# Aimetis Symphony<sup>™</sup>

Versão 6.11

Guia de Administração

Março de 2013

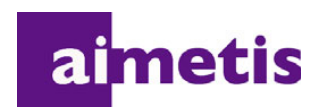

## **Avisos de isenção de responsabilidade e informações legais**

Copyright © 2013 Aimetis Inc. Todos os direitos reservados.

Este guia é somente para fins informativos. A AIMETIS NÃO DÁ GARANTIAS, EXPRESSAS, IMPLÍCITAS OU ESTATUTÁRIAS EM RELAÇÃO ÀS INFORMAÇÕES CONTIDAS NESTE DOCUMENTO.

O usuário é responsável por seguir todas as leis de direitos autorais aplicáveis. Sem limitar os direitos estabelecidos nos direitos autorais, nenhuma parte deste documento pode ser reproduzida, armazenada ou introduzida em um sistema de recuperação, nem transmitida de qualquer forma ou por qualquer meio (eletrônico, mecânico, fotocópia, gravação ou outro), para qualquer finalidade, sem a permissão expressa por escrito da Aimetis Corp.

A Aimetis pode ter patentes, solicitações de patentes, marcas comerciais, direitos autorais ou outros direitos de propriedade intelectual abrangendo o assunto deste documento. Exceto quando estipulado expressamente em qualquer contrato de licença por escrito da Aimetis, o fornecimento deste documento não lhe dá direito a qualquer licença para tais patentes, marcas comerciais, direitos autorais ou outras propriedades intelectuais.

Aimetis e Aimetis Symphony são marcas registradas ou comerciais da Aimetis Corp. nos Estados Unidos e/ou em outros países.

Parcial Copyright © 1993-2013 ARH Inc.

Partes deste software se baseiam em parte no trabalho do Independent JPEG Group.

# **Histórico do documento**

#### **Tabela 1. Alterações deste manual**

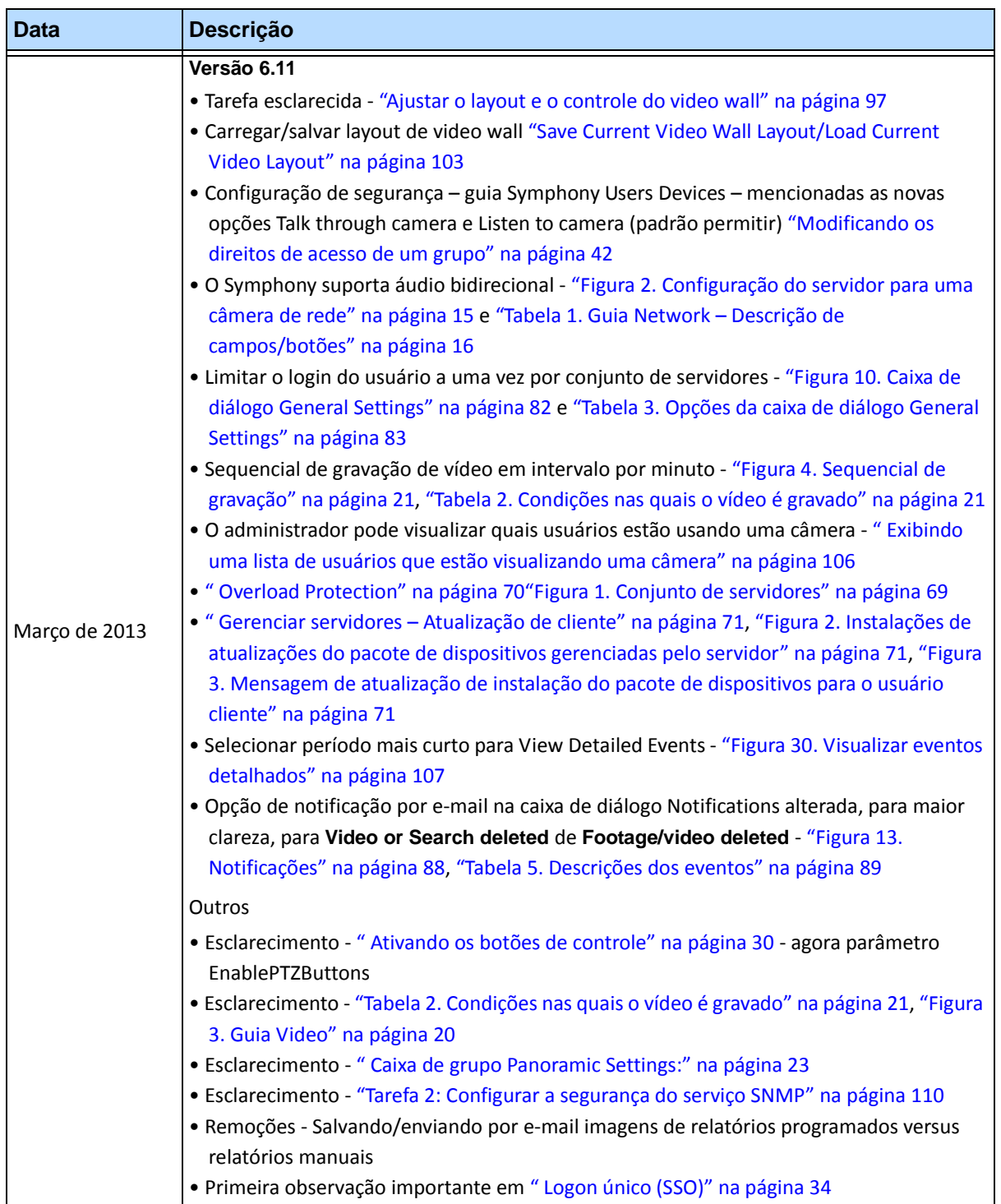

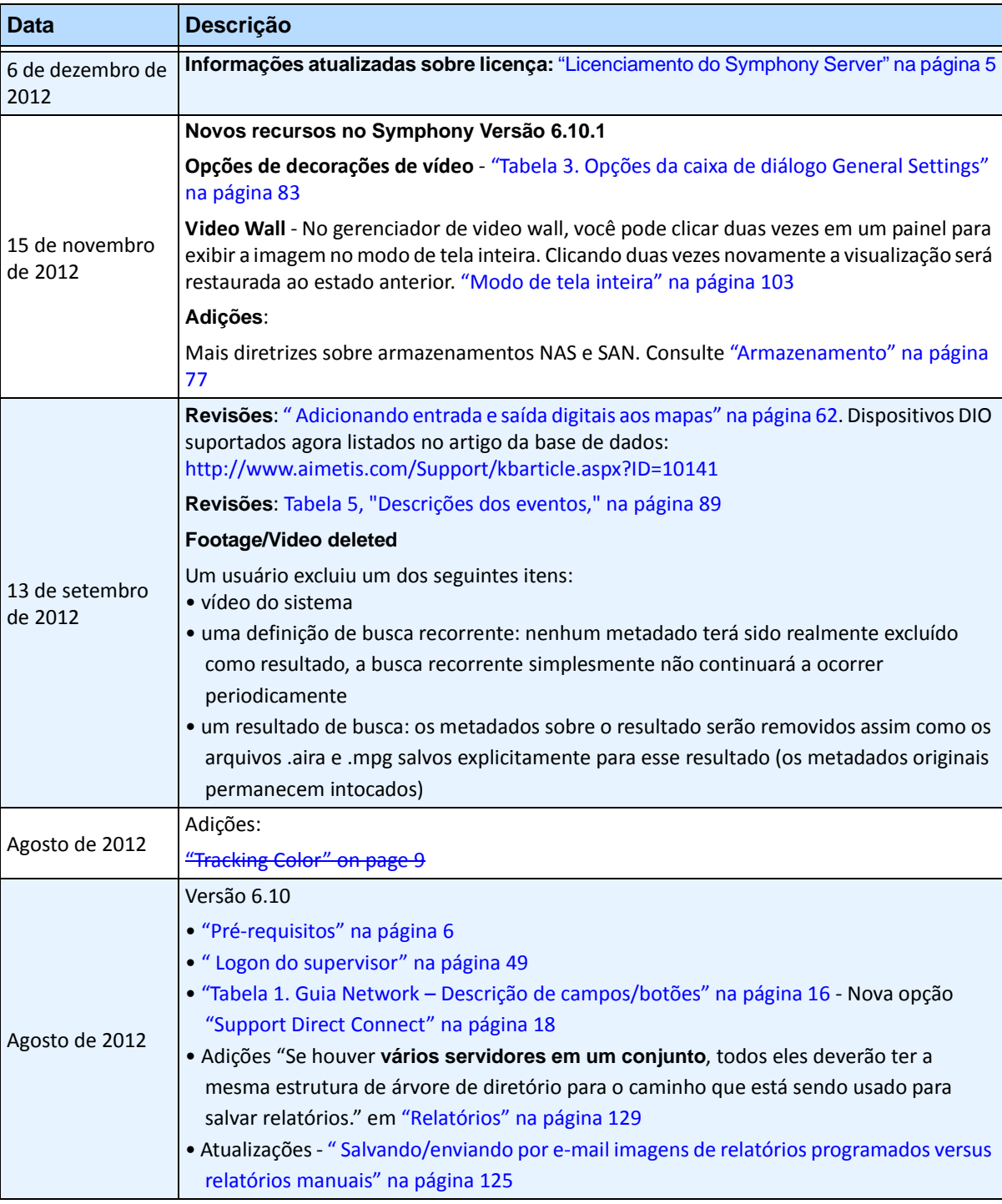

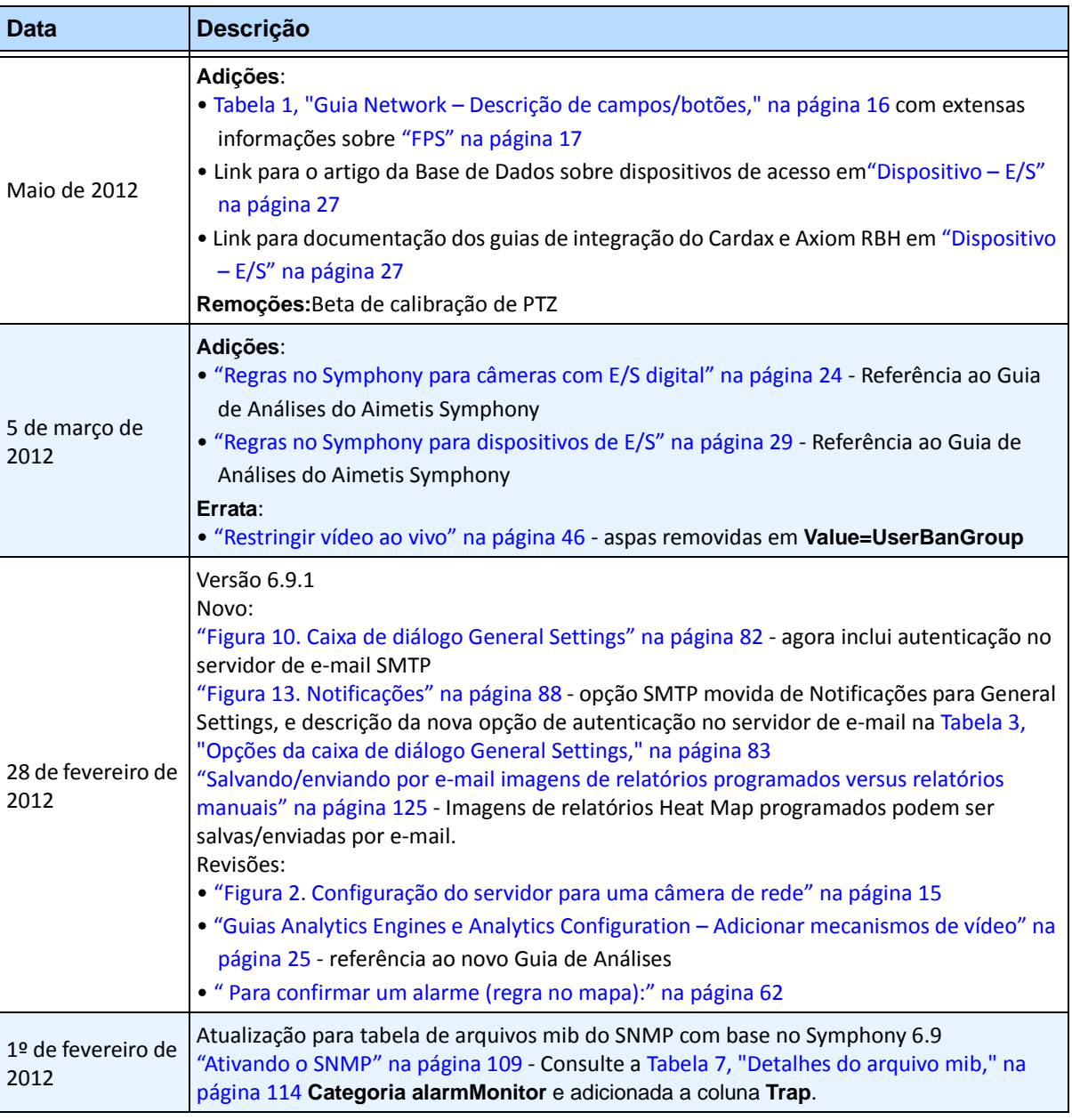

| <b>Data</b>              | Descrição                                                                                                    |
|--------------------------|----------------------------------------------------------------------------------------------------|
|                          | Este é um novo guia. O conteúdo do Análises agora está em um guia separado.                                                                                                    |
| 31 de janeiro de<br>2012 | Versão 6.9<br>Adições:<br>· "Restringir vídeo ao vivo" na página 46 - Configurando grupos de usuários<br>· "Armazenamento na câmera" na página 78 - Para câmeras AXIS<br>· "Gerenciando configurações gerais" na página 82 - Taxa da sondagem do tamanho dos<br>metadados<br>· "Relatórios" na página 129 - Permissões de arquivos para relatórios programados e<br>executados manualmente<br>Revisões:<br>· "Visão geral do software" na página 2<br>• "Acesso à Web do Symphony" na página 128 - Mais de 100 câmeras em Camera Tree, o<br>cliente da Web mostra o vídeo das câmeras como páginas separadas, navegadas com<br>botões para avançar e voltar. |

**Tabela 1. Alterações deste manual (continuação)**

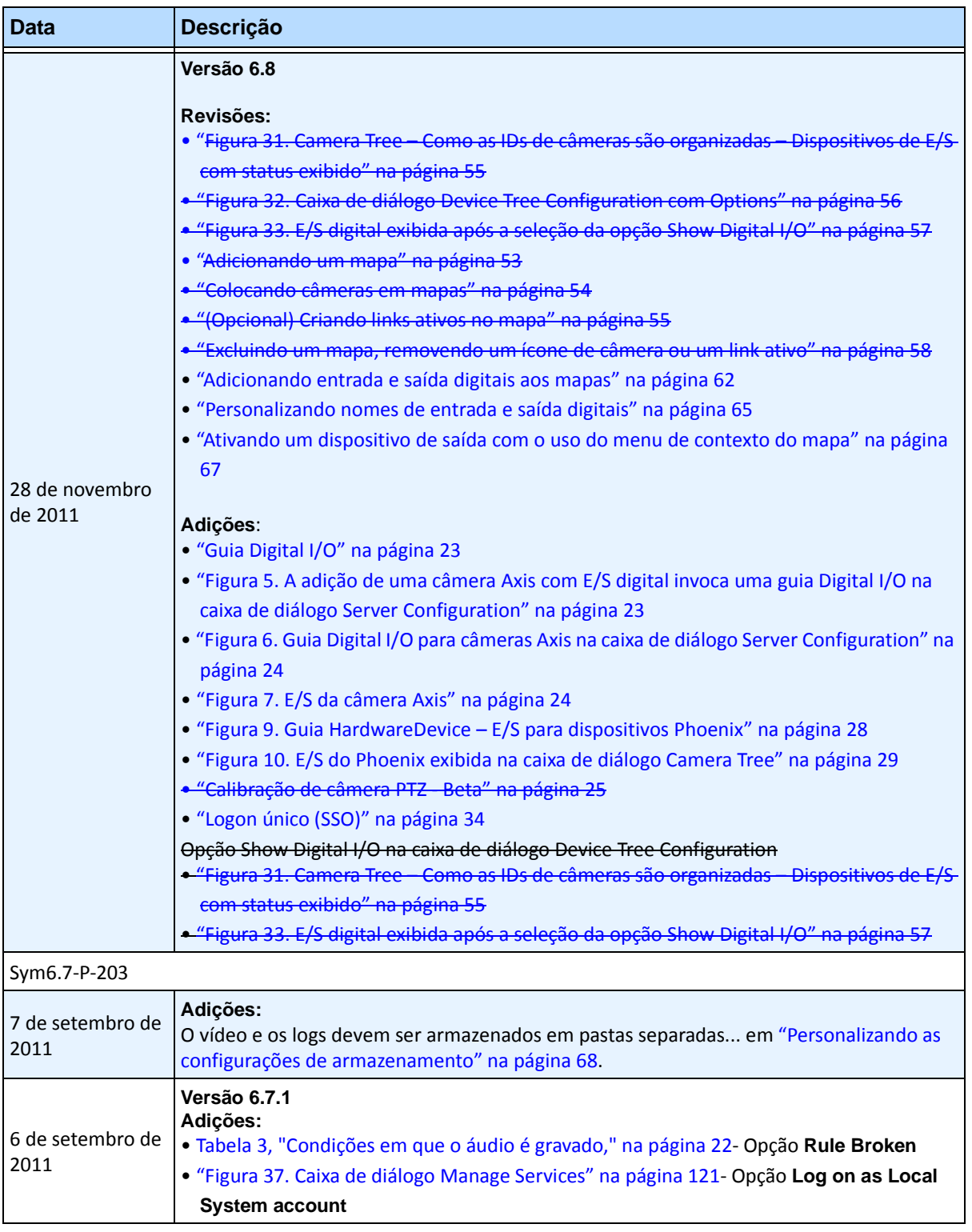

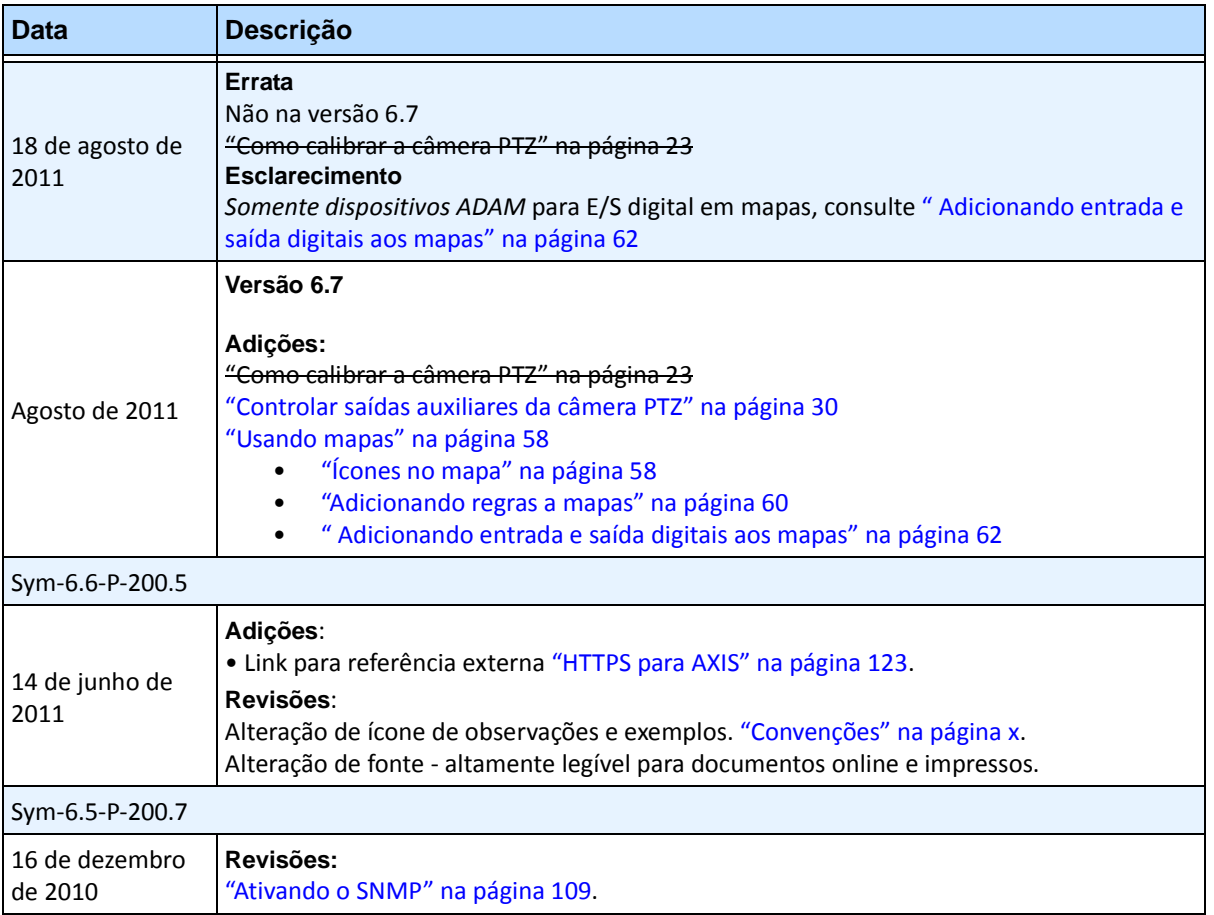

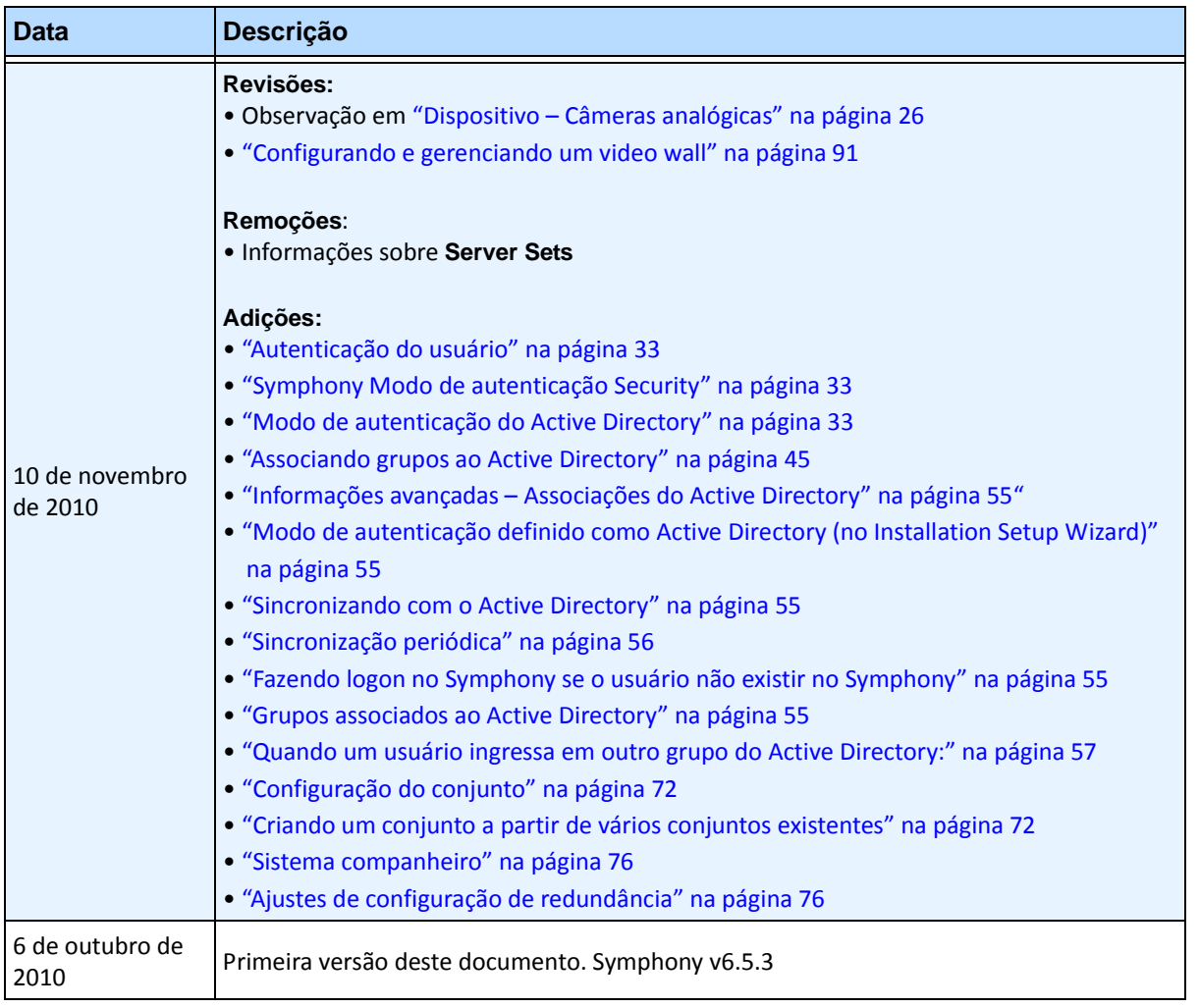

x

# **Prefácio**

# <span id="page-9-0"></span>**Convenções**

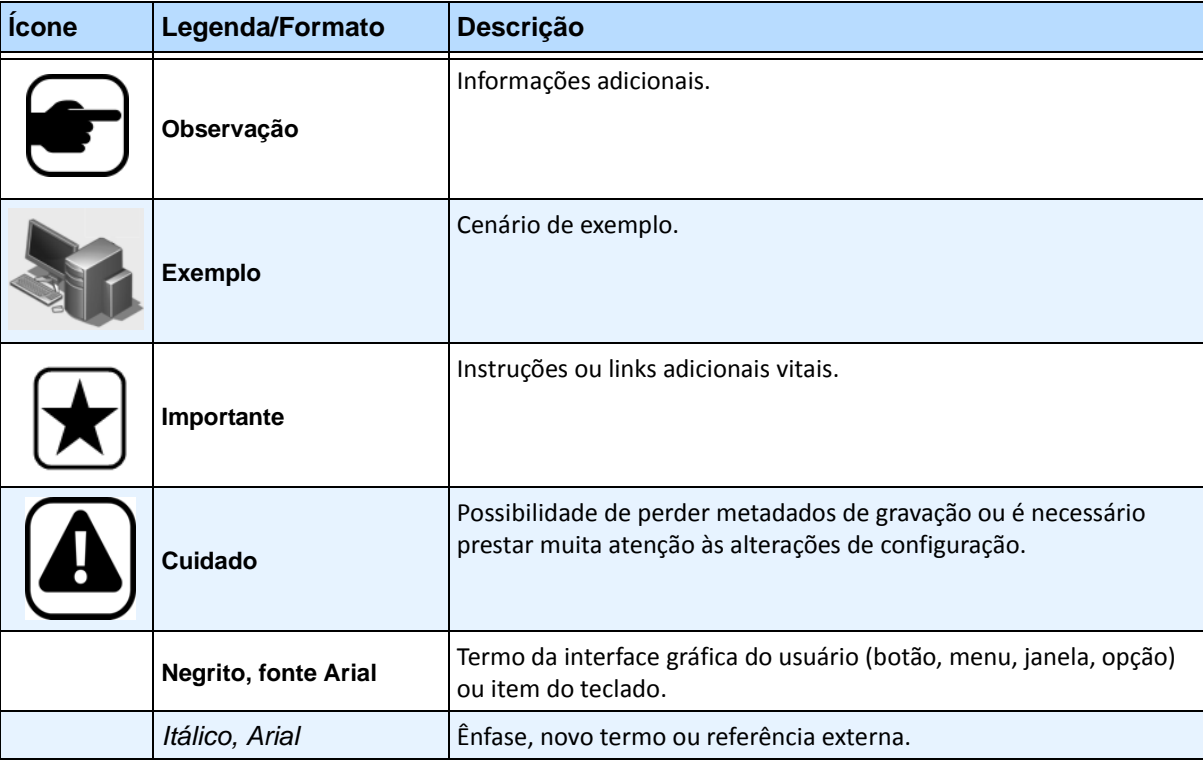

#### **Tabela 1. Símbolos e formatações usados neste manual**

# **Documentação**

#### **Tabela 2. Documentos e vídeos da AIMETIS**

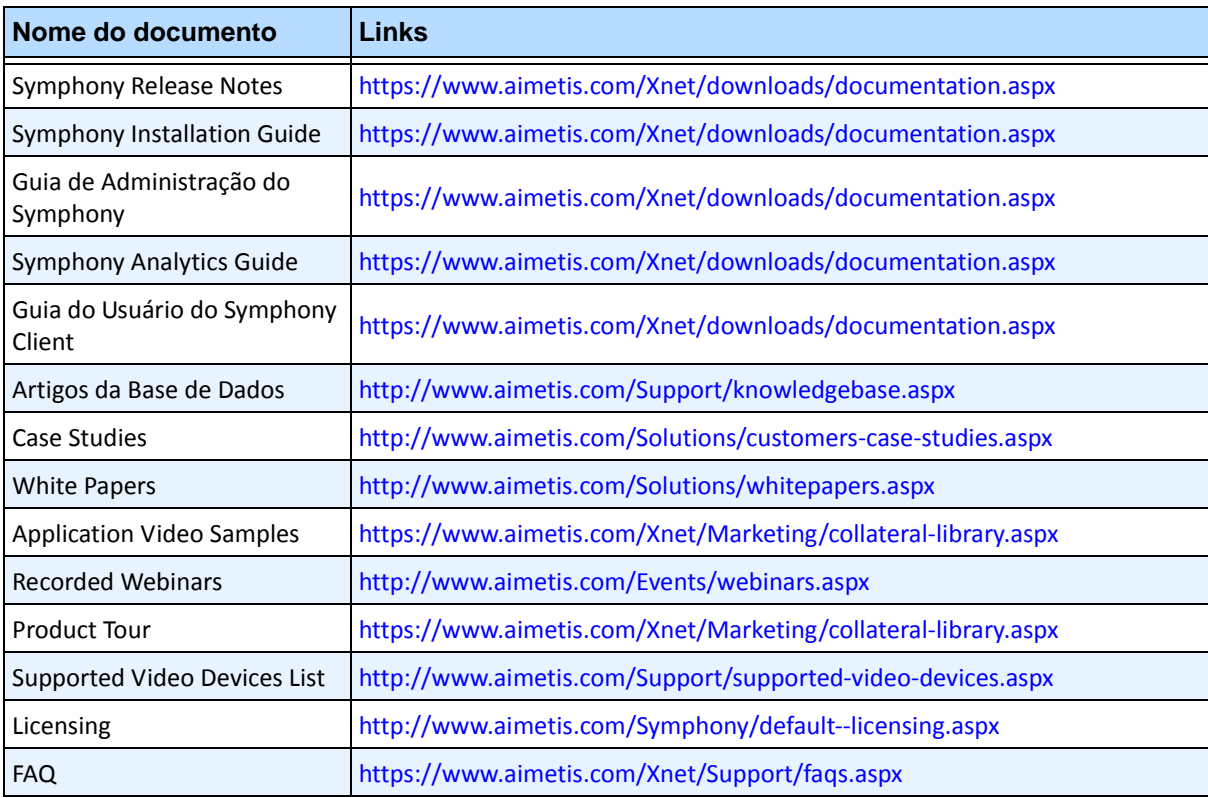

## **Portal AIMETIS Xnet**

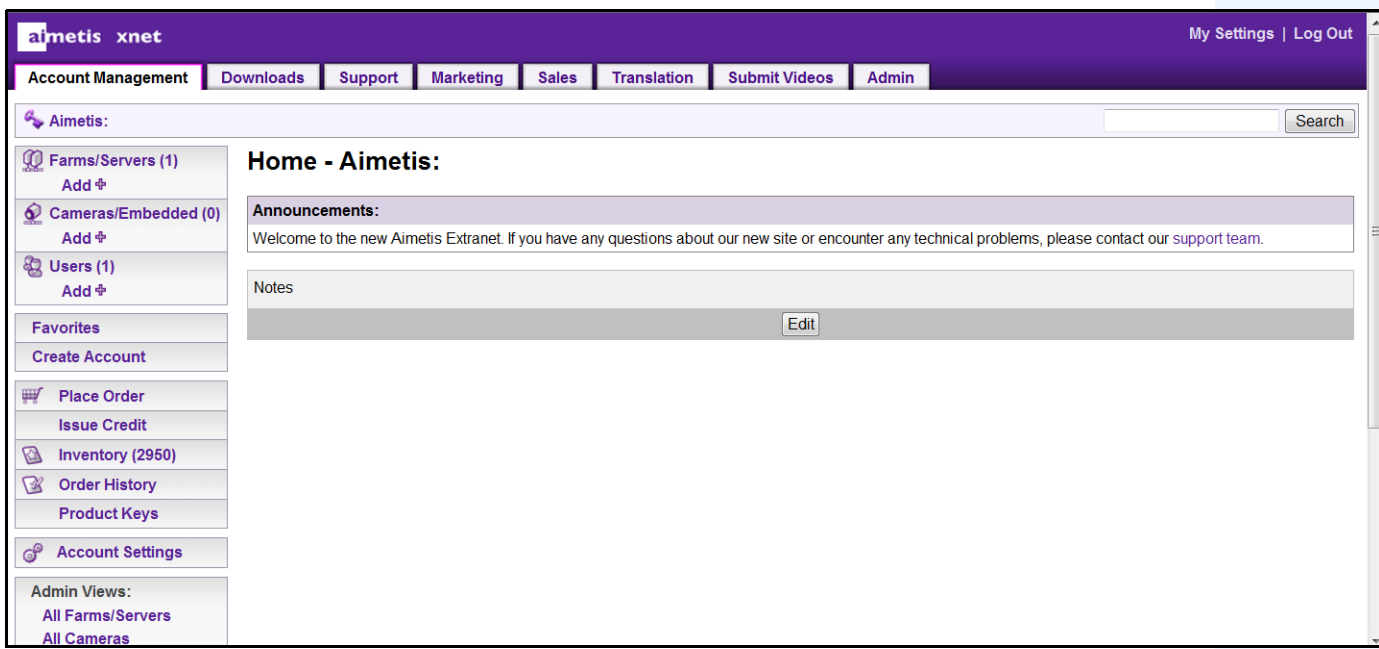

**Figura 1. Página inicial do Aimetis Xnet**

Xnet é o portal online da Aimetis: <www.aimetis.com/Xnet> Você pode:

- Solicitar licenças
- Gerenciar contas de subparceiros
- Acessar o suporte técnico e downloads
- Acessar ferramentas de vendas e marketing
- Acessar tradução de software da Aimetis

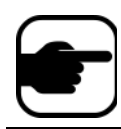

**Observação:** o acesso às ferramentas depende do tipo de conta. Por exemplo, distribuidor, parceiro certificado, parceiro autorizado, usuário final. Para obter instruções, consulte a [Tabela 3 na página xii](#page-11-0).

#### **Tabela 3. Instruções para usar o Xnet**

<span id="page-11-0"></span>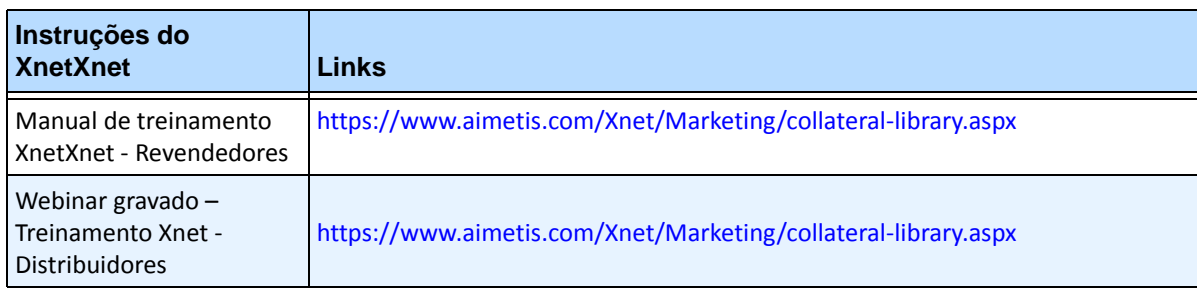

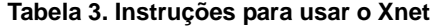

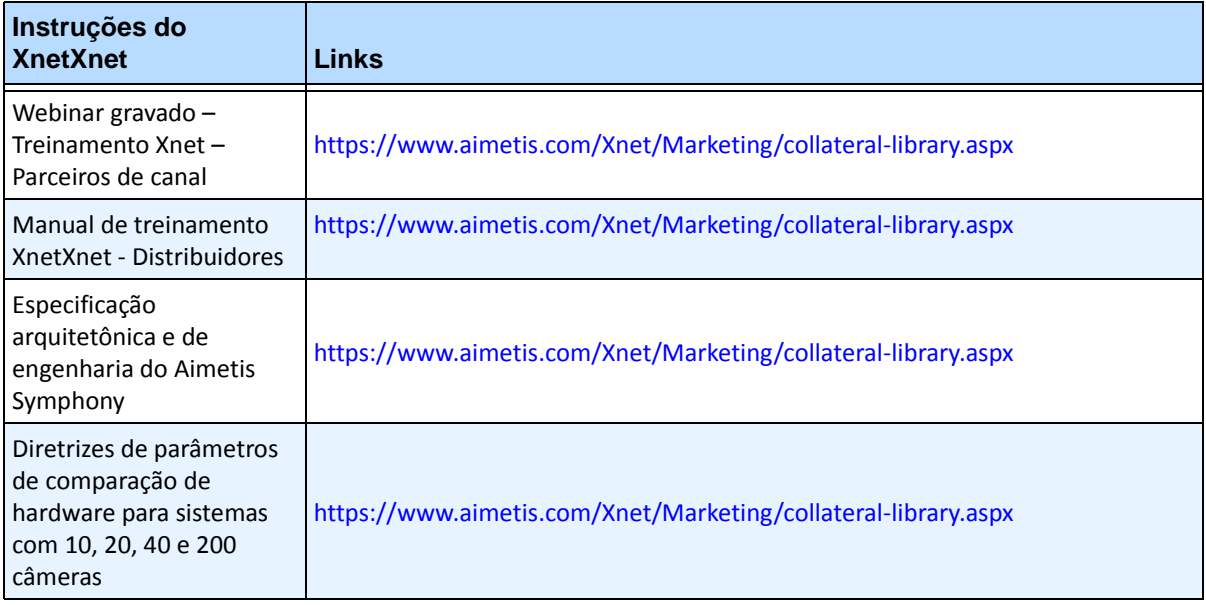

## **Entre em contato conosco**

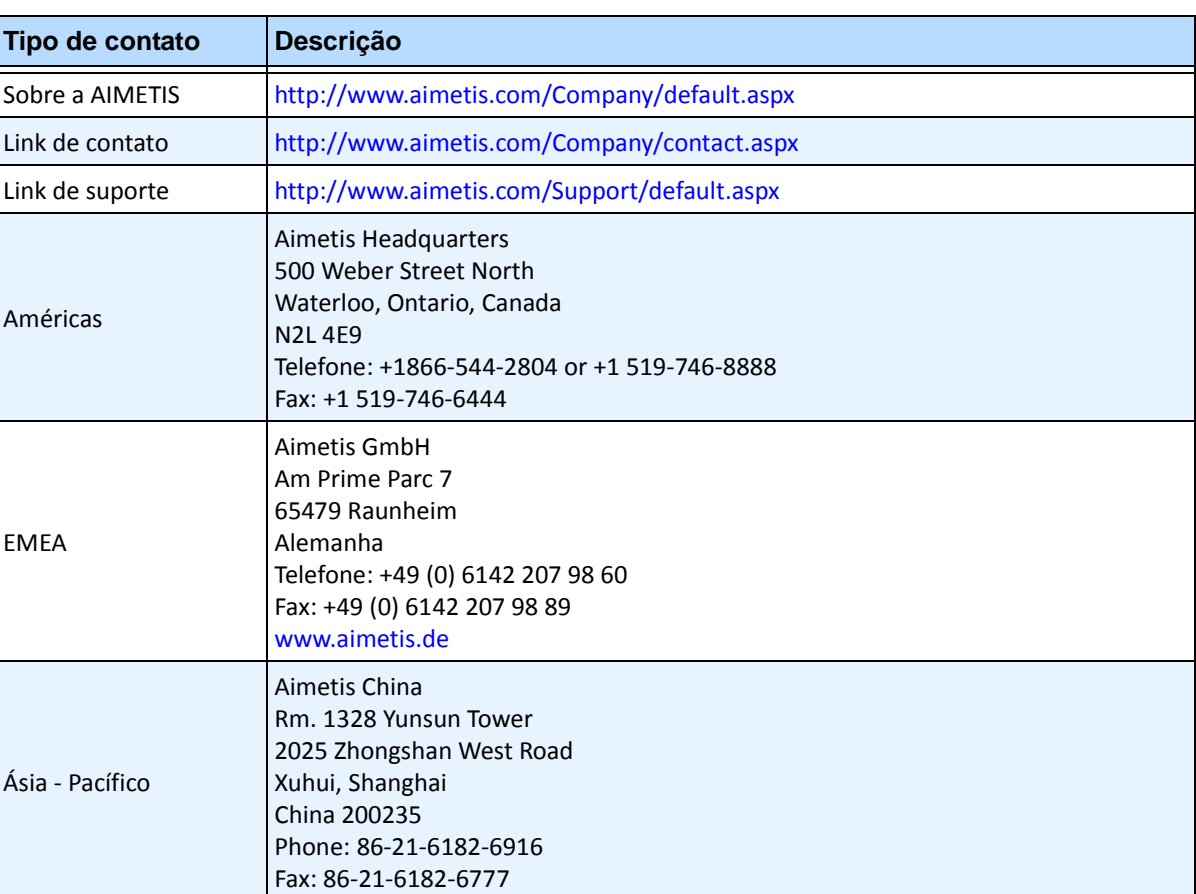

#### **Tabela 4. Links, endereços e números de telefone de contato**

# **Sumário**

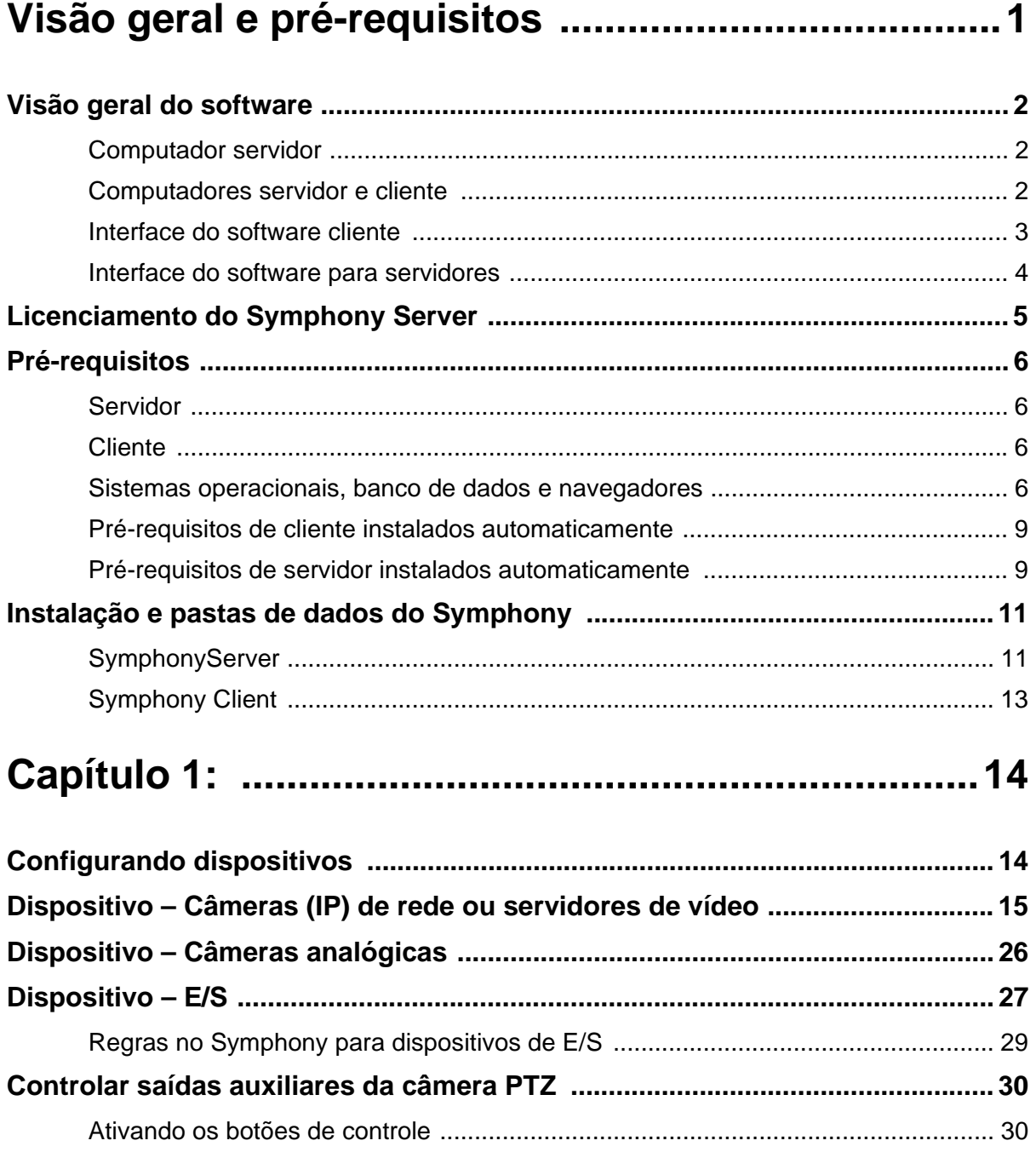

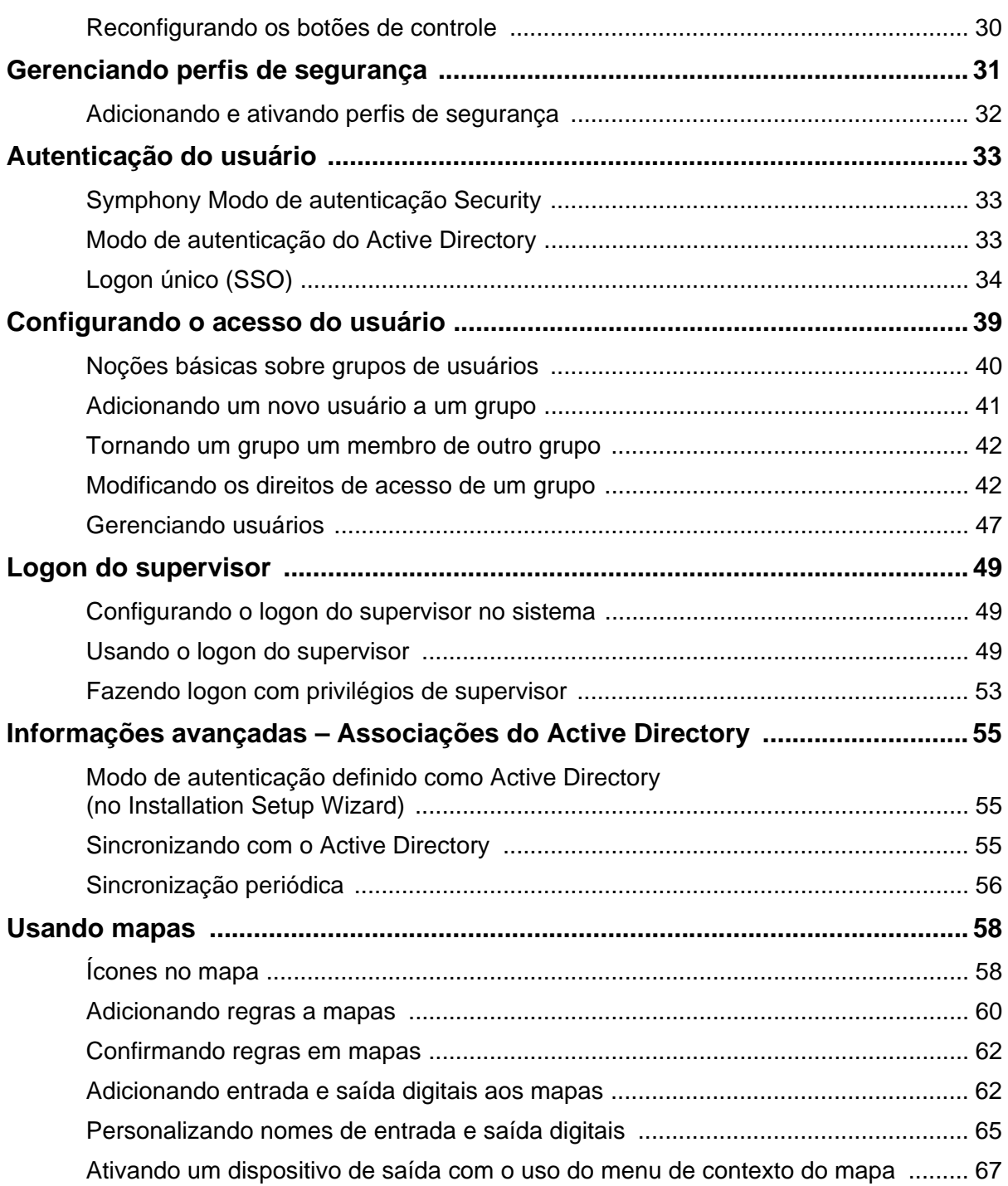

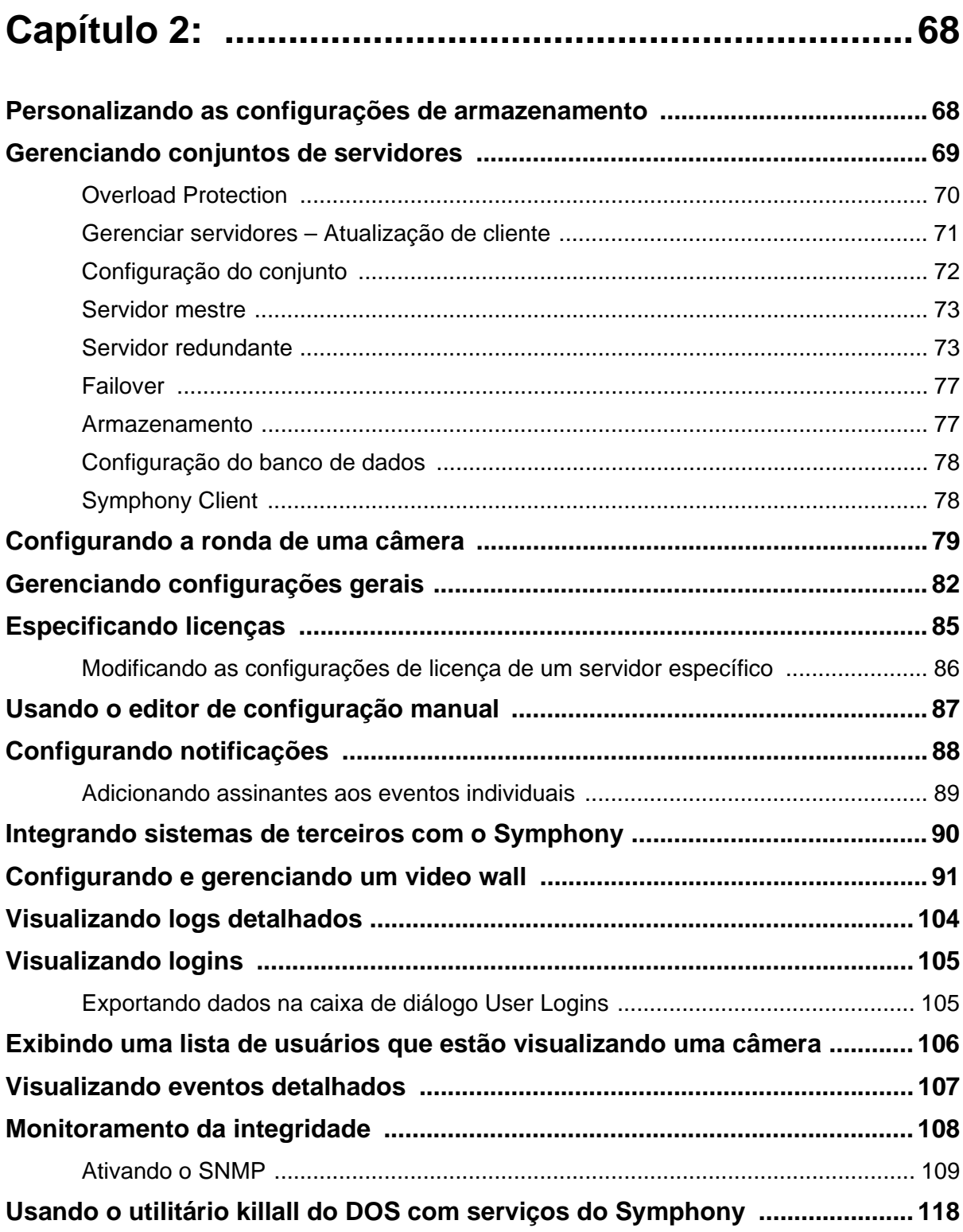

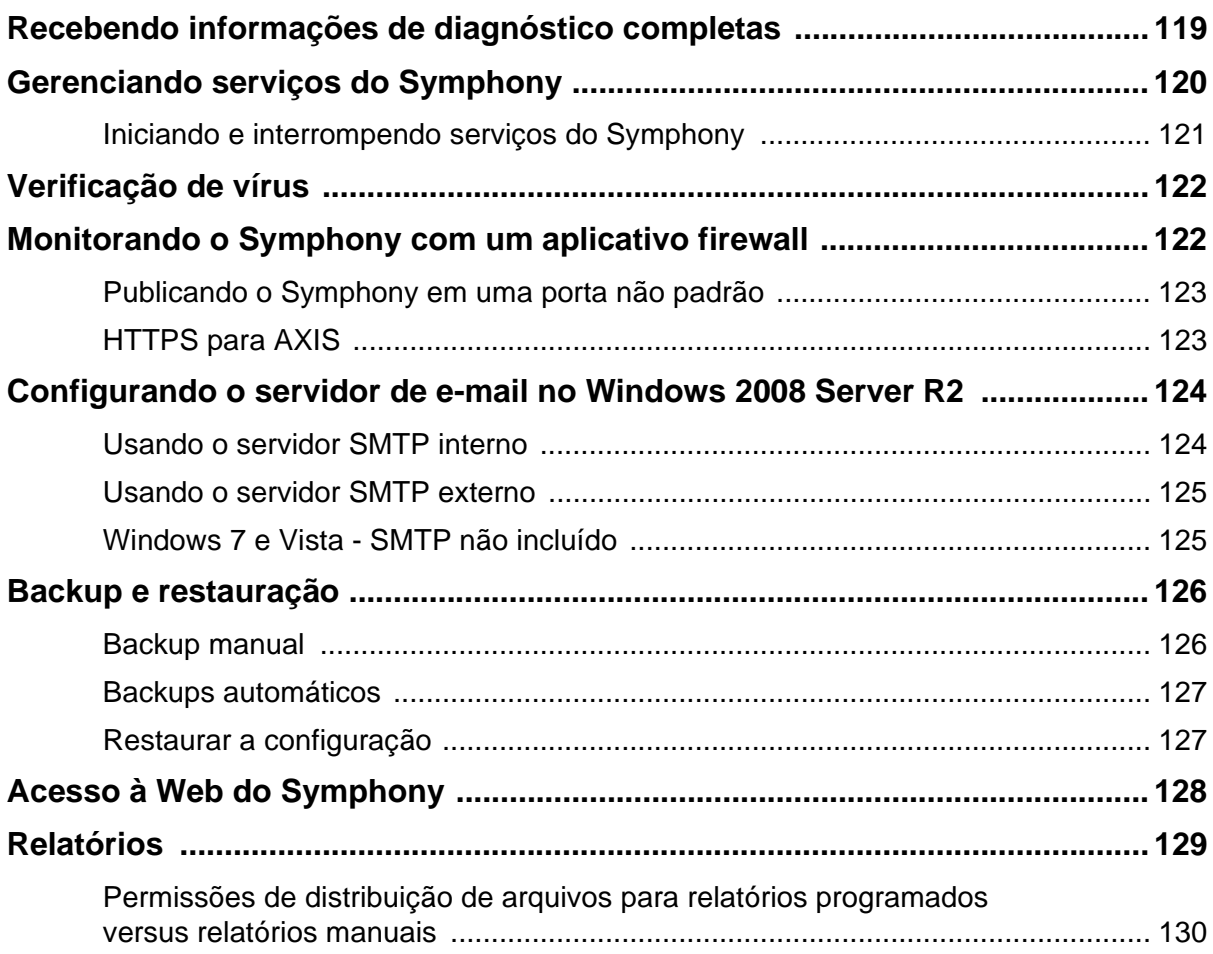

# **Visão geral e pré-requisitos**

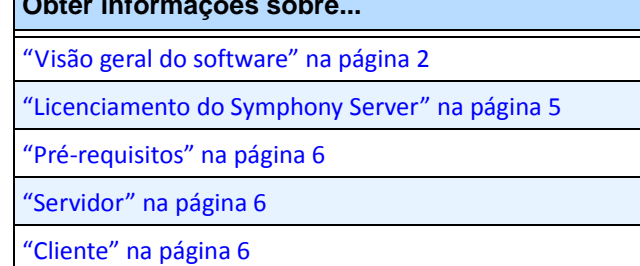

<span id="page-18-0"></span>**Obter informações sobre...**

["Sistemas operacionais, banco de dados e navegadores" na página 6](#page-23-4)

["Pré-requisitos de cliente instalados automaticamente" na página 9](#page-26-0)

["Pré-requisitos de servidor instalados automaticamente" na página 9](#page-26-1)

["Instalação e pastas de dados do Symphony" na página 11](#page-28-0)

## <span id="page-19-1"></span><span id="page-19-0"></span>**Visão geral do software**

Uma instalação do Aimetis SymphonyTM possui dois componentes: software para servidores e software cliente.

## <span id="page-19-2"></span>**Computador servidor**

O computador servidor funciona como o sistema de gerenciamento de inteligência que computa as tarefas mais complicadas e complexas.

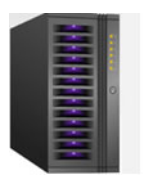

**Figura 1. Computador servidor**

Em locais maiores de vigilância, o computador servidor na realidade pode ser vários computadores conectados entre si para formar um conjunto de servidores.

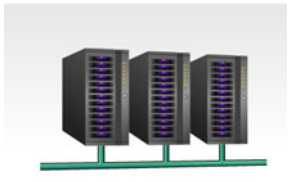

**Figura 2. Conjunto de servidores**

## <span id="page-19-3"></span>**Computadores servidor e cliente**

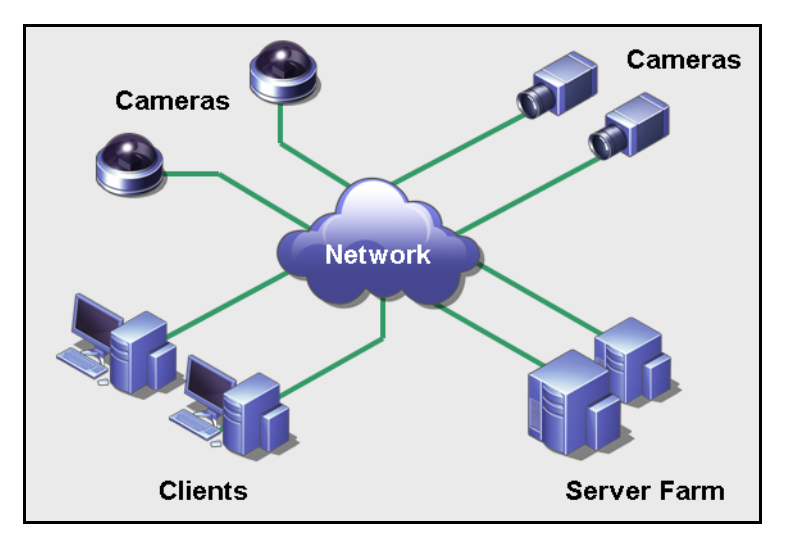

**Figura 3. Conjunto de servidores com muitos clientes**

Você pode configurar clientes em muitos computadores ou estações de trabalho. Um local típico teria muitos computadores clientes conectados a um computador servidor dedicado. Em locais maiores, o computador servidor na realidade pode ser vários computadores conectados entre si para formar um conjunto de servidores.

Observação: para implantações menores, o computador servidor e o cliente podem ser um computador

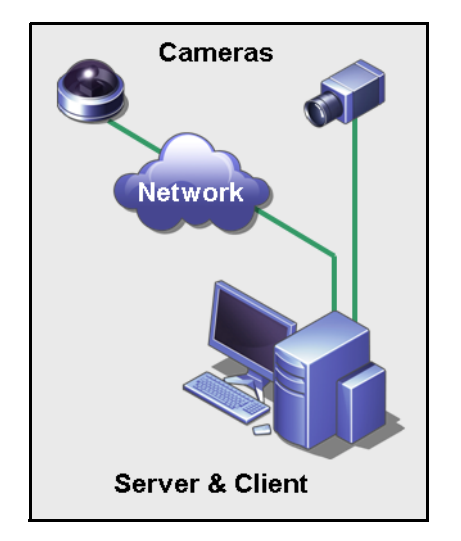

**Figura 4. Servidor e cliente em um computador**

## <span id="page-20-0"></span>**Interface do software cliente**

O software cliente fornece a interface do usuário para todas as tarefas, incluindo monitoramento, busca, relatórios e configuração.

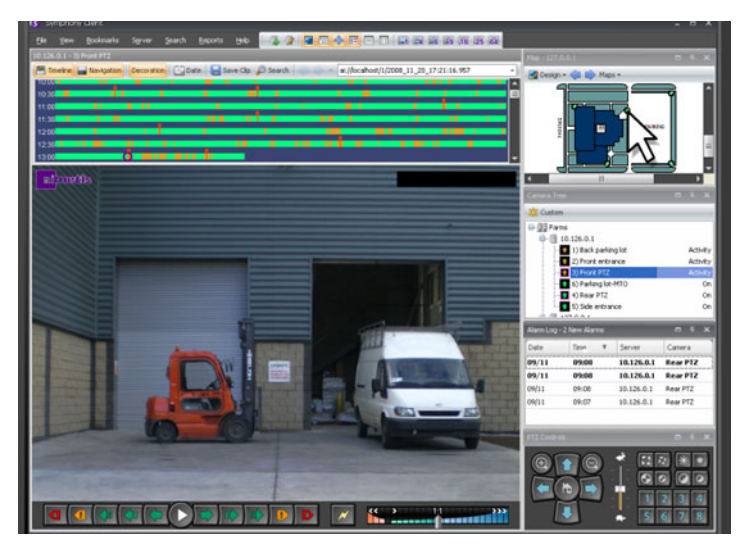

**Figura 5. Interface do Symphony Client**

A interface pode ser organizada em dois monitores e você até pode usar um video wall (uma coleção de monitores pode estar em uma única parede de uma sala ou em diferentes locais físicos).

## <span id="page-21-0"></span>**Interface do software para servidores**

O computador servidor, em geral e de maneira ideal, é separado dos computadores clientes. Esse não é o caso do software da Aimetis.

Na [Figura 6,](#page-21-1) "Symphony Client" aparece na barra de título azul. Essa é a interface de cliente. Você acessa o computador servidor através da opção de menu **Server** nessa interface.

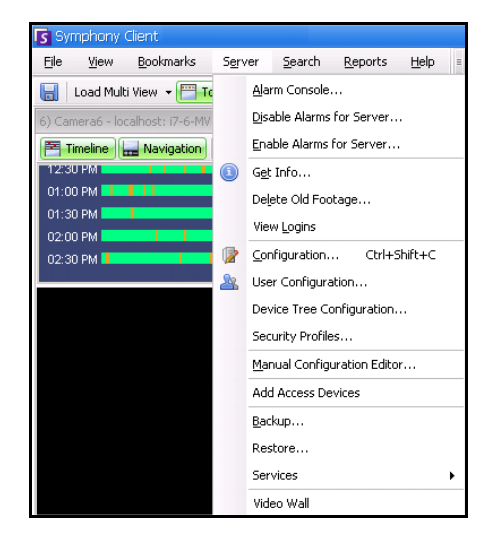

**Figura 6. Item de menu Server na interface do Symphony Client**

<span id="page-21-1"></span>A interface do servidor e do cliente é integrada, de forma que não é possível se conectar (configurar tarefas do servidor) em nenhum computador cliente de um local. As pessoas frequentemente estarão em estações de trabalho clientes. Elas devem poder se conectar ao servidor (para configurar recursos, por exemplo) a partir de suas estações de trabalho.

O software para servidores maneja toda a gravação e análise de vídeo. Ele é o sistema de gerenciamento de inteligência que computa as tarefas mais complicadas e complexas.

# <span id="page-22-1"></span><span id="page-22-0"></span>**Licenciamento do Symphony Server**

Se você estiver atualizando uma instalação existente, certifique-se de que as suas licenças são qualificadas para a versão do software que você está instalando. Se não forem, contate o distribuidor da Aimetis para obter uma atualização.

Aimetis O Symphony é licenciado por câmera. Cada computador físico pode ter várias licenças do software Symphony. Os tipos de licença são: Standard, Professional e Enterprise. Nenhuma taxa de licença de servidor ou cliente é aplicável.

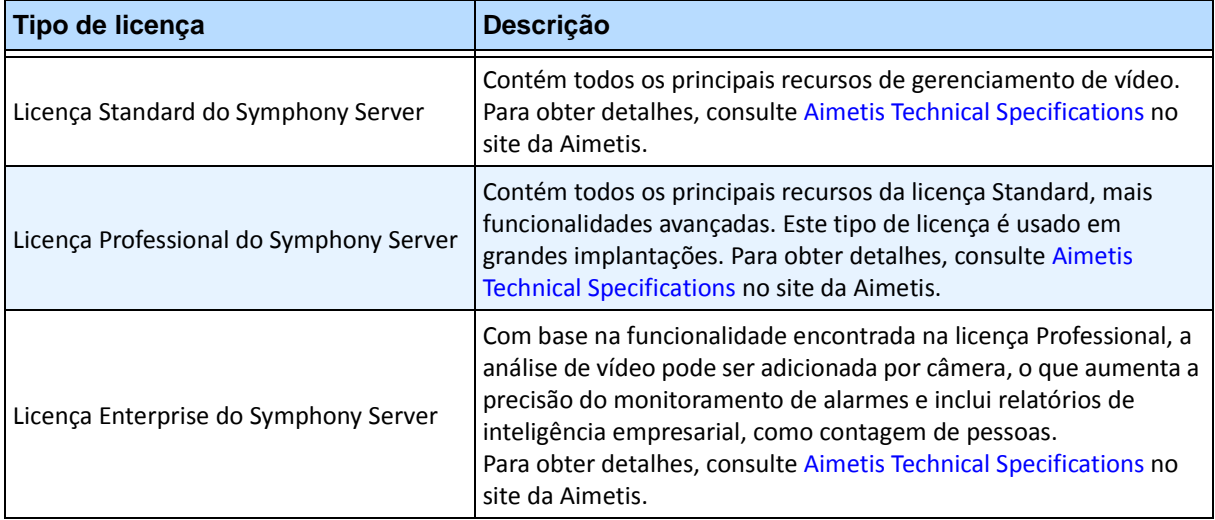

As licenças podem ser combinadas por servidor físico, permitindo que as licenças Standard, Pro e Enterprise sejam usadas por servidor individual. No entanto, não há nenhuma vantagem na combinação das licenças Standard e Professional no mesmo servidor, pois os recursos avançados de VMS só estarão disponíveis se todas as licenças forem Professional ou superiores.

# <span id="page-23-1"></span><span id="page-23-0"></span>**Pré-requisitos**

## <span id="page-23-2"></span>**Servidor**

- Uma CPU Intel ou qualquer CPU AMD que suporte SSE2 (por exemplo, Opteron)
- 500 Megabytes de espaço livre em disco
- Pelo menos 1 Gigabyte de RAM

## <span id="page-23-3"></span>**Cliente**

- 200 Megabytes de espaço livre em disco
- Processador de 2 GHz ou mais rápido recomendado
- Pelo menos 1 Gigabyte de RAM

## <span id="page-23-4"></span>**Sistemas operacionais, banco de dados e navegadores**

- **S** = Suportado
- **R** = Recomendável
- **M** = Recomendável para uma implantação de mais de 20 câmeras
- **N** = Não suportado

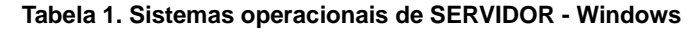

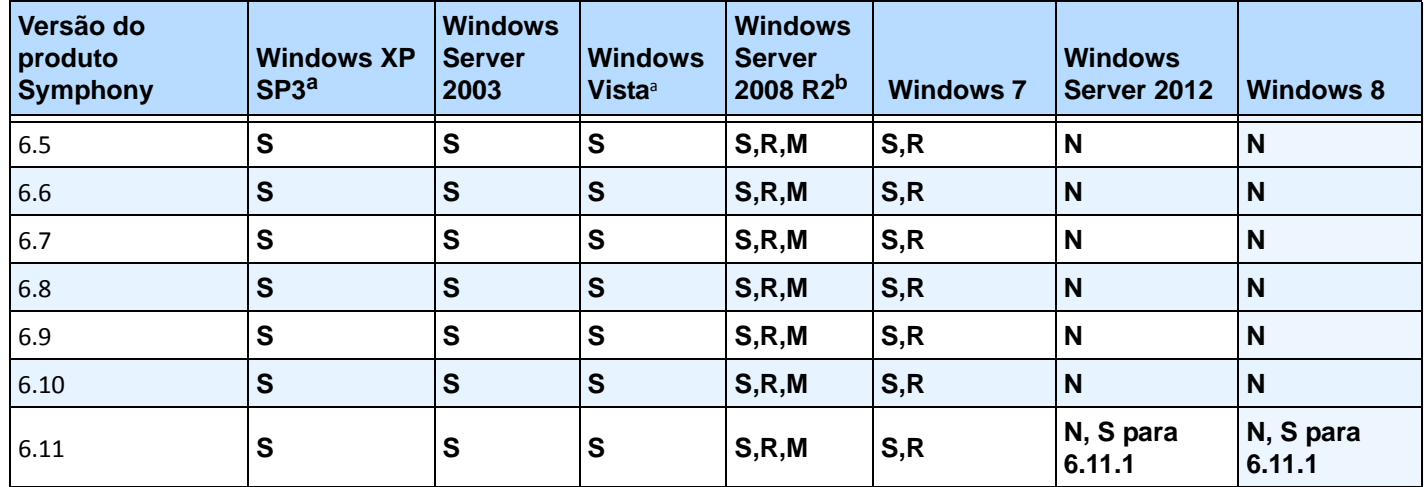

<span id="page-23-5"></span>a. Consulte o centro de soluções para término de suporte da Microsoft para o Windows Vista e XP

<http://windows.microsoft.com/en-us/windows/help/end-support-windows-xp-sp2-windows-vista-without-service-packs?os=other>

b. O Windows 2008 R2 não instala componentes de som por padrão. Você deve instalar o componente de experiência desktop do Windows.

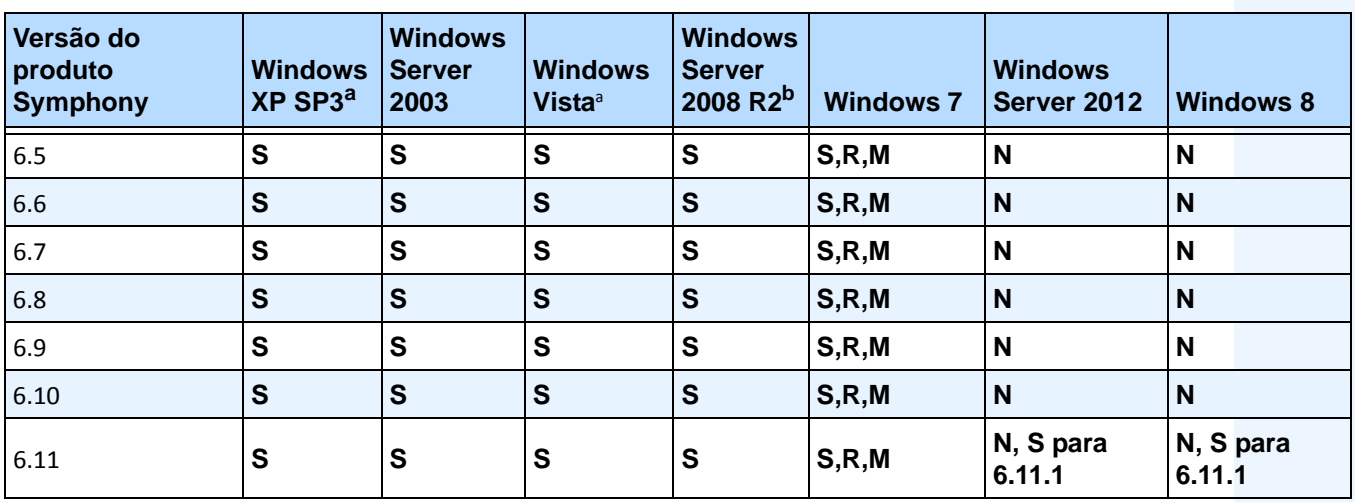

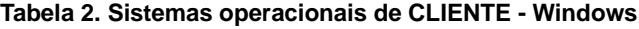

a. Consulte o centro de soluções para término de suporte da Microsoft para o Windows Vista e XP

<http://windows.microsoft.com/en-us/windows/help/end-support-windows-xp-sp2-windows-vista-without-service-packs?os=other>

b. O Windows 2008 R2 não instala componentes de som por padrão. Você deve instalar o componente de experiência desktop do Windows.

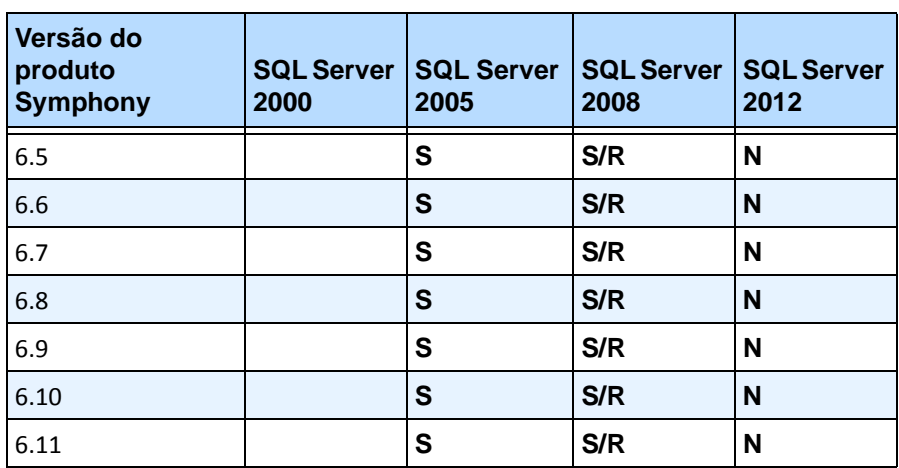

**Tabela 3. Banco de dados (SQL Server)**

Certifique-se de que o banco de dados do SQL Server está em uma rede local (100 Mbps ou superior) conectada aos servidores do conjunto.

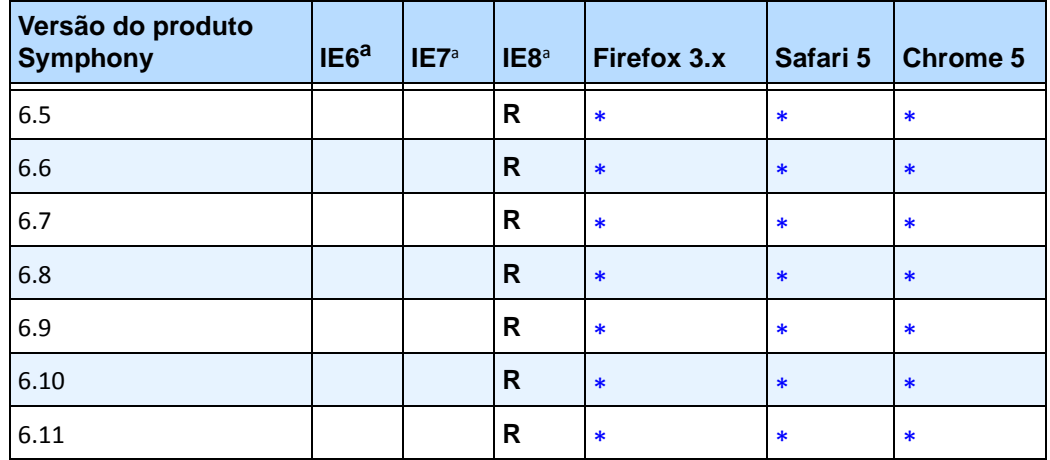

#### **Tabela 4. Navegadores**

<span id="page-25-0"></span>a. Suporte limitado para a versão de 64 bits do IE.

\*Suporte limitado (relatórios, alarmes, linha do tempo, JPGs). Nenhum vídeo ao vivo ou histórico.

#### **Tabela 5. Plataformas de virtualização**

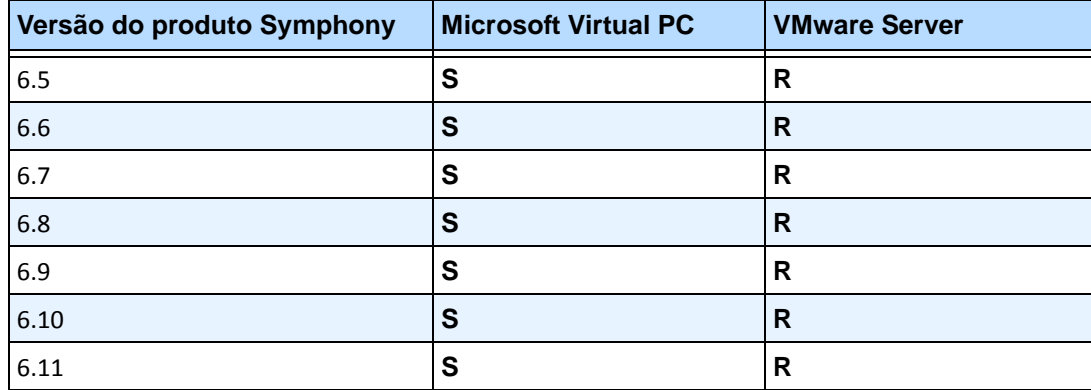

## <span id="page-26-0"></span>**Pré-requisitos de cliente instalados automaticamente**

Os pré-requisitos a seguir são necessários para o Symphony e (se necessário) serão instalados automaticamente.

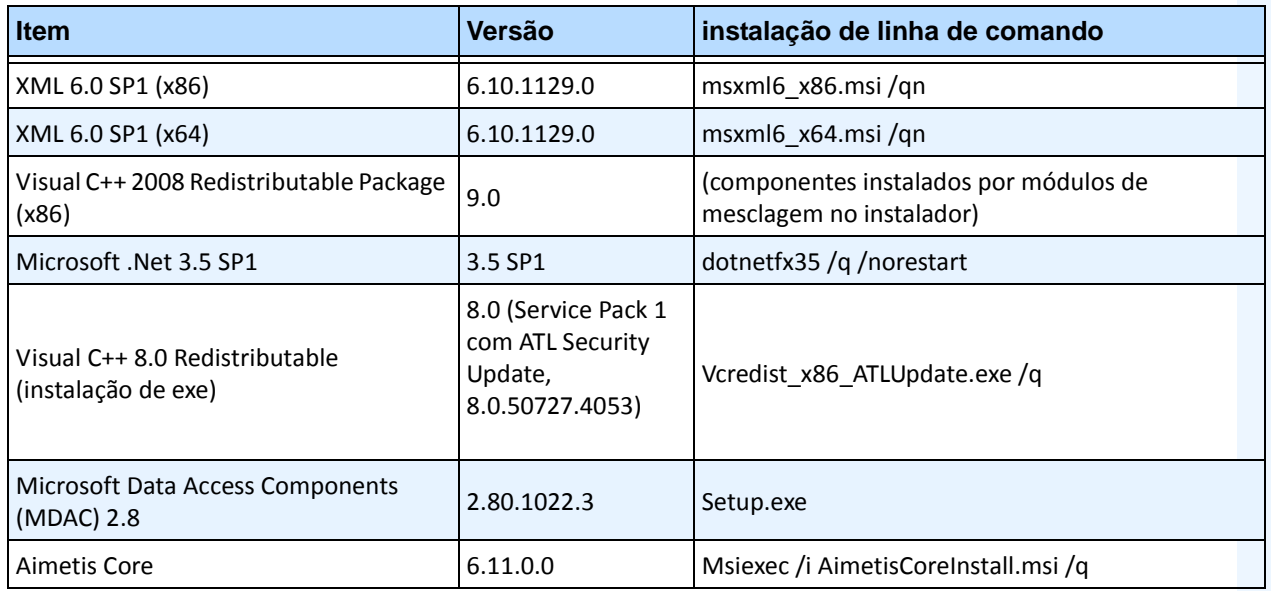

#### **Tabela 6. Pré-requisitos de cliente**

## <span id="page-26-1"></span>**Pré-requisitos de servidor instalados automaticamente**

Os pré-requisitos a seguir são necessários para o Symphony e (se necessário) serão instalados automaticamente.

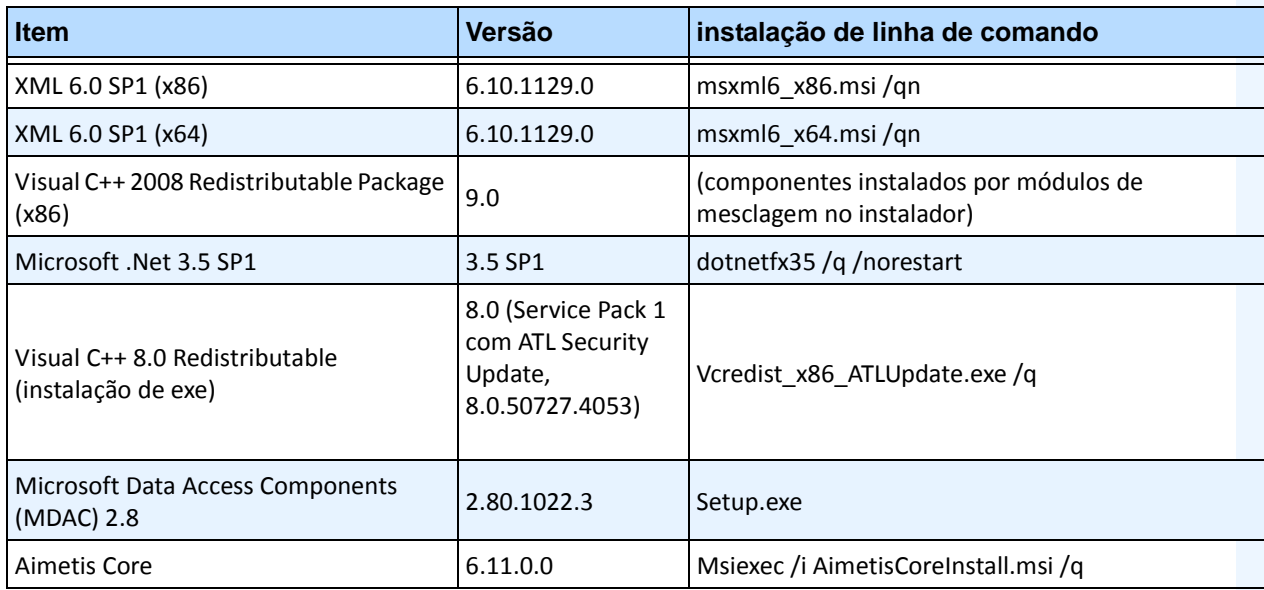

#### **Tabela 7. Pré-requisito de servidor**

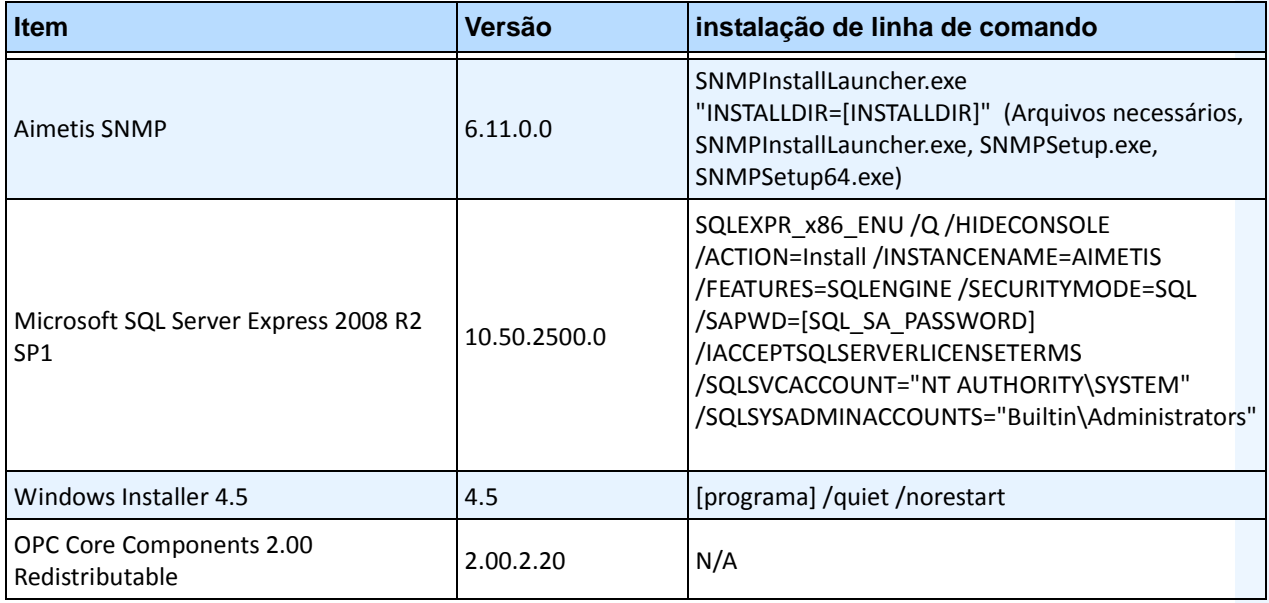

#### **Tabela 7. Pré-requisito de servidor (continuação)**

# <span id="page-28-0"></span>**Instalação e pastas de dados do Symphony**

## <span id="page-28-1"></span>**SymphonyServer**

O Symphony Server armazena três tipos de dados no disco rígido.

- Arquivos de aplicativos binários
- Dados de vídeo
- Informações de configuração armazenadas em um banco de dados do SQL Server.

O Symphony é instalado por padrão em

C:\Arquivos de Programas\Aimetis\Symphony\

ou em sistema operacional de 64 bits

C:\Arquivos de Programas (x86)\Aimetis\Symphony

O caminho padrão de todos os dados (arquivos de log, vídeo, etc.) é

```
C:\Arquivos de Programas\Aimetis\Symphony\data\
```
Você pode alterar:

- o caminho de instalação padrão durante a instalação do **Aimetis Symphony v6.11**.
- o caminho de dados padrão durante o Setup Wizard.

[Tabela 8](#page-28-2) fornece um resumo das pastas principais

- <AppRoot> indica o caminho de instalação
- <DataRoot> indica o caminho dos dados

## <span id="page-28-2"></span>**Caminho Descrição** <AppRoot>\\_bin Binários de todos os executáveis e DLLs do **Aimetis Symphony v6.11** <AppRoot>\\_docs Arquivos .txt pequenos que armazenam instruções de alarme e o endereço IP do Aimetis.com <AppRoot>\\_tools Ferramentas e utilitários que os especialistas de suporte da Aimetis utilizam para diagnosticar problemas do sistema <AppRoot>\\_Scripts Scripts para configurar o Symphony. Por exemplo, um script de criação de esquema de banco de dados para criar manualmente o banco de dados do Symphony <AppRoot>\WebRoot Arquivos e binários da Web <DataRoot>\\_footagearchive Dados de vídeo gravados de todas as câmeras <DataRoot>\\_images Um cache de imagens JPEG geradas a partir dos metadados <DataRoot>\\_logs2 Todos os arquivos de log do servidor, úteis para depurar e diagnosticar problemas. <DataRoot>\\_searches Buscas armazenadas. Estes arquivos não serão limpos automaticamente e as buscas devem ser excluídas manualmente pelo usuário

#### **Tabela 8. Pastas principais**

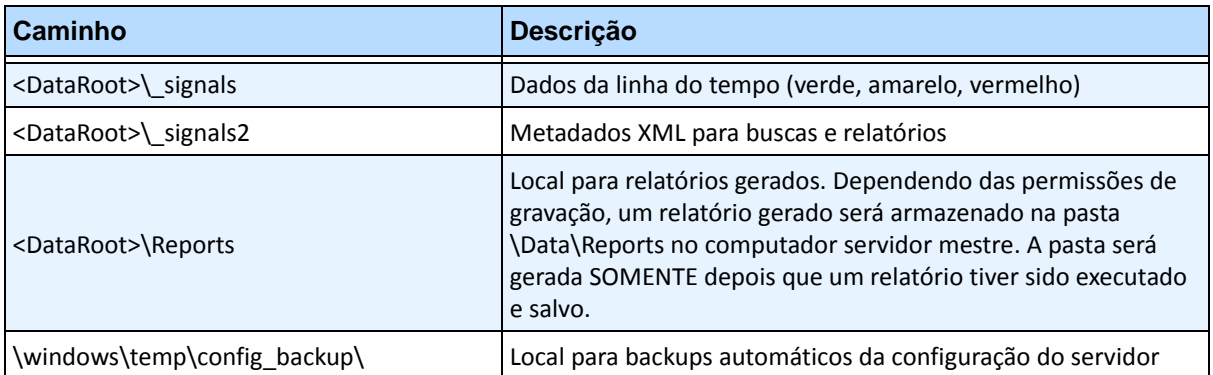

#### **Tabela 8. Pastas principais (continuação)**

Além das pastas listadas na [Tabela 8](#page-28-2), o Symphony Server adiciona as seguintes chaves do registro:

HKLM\Software\Aimetis

Aqui são armazenados alguns dados de configuração do servidor, como a cadeia de conexão do banco de dados.

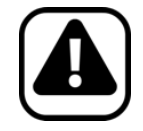

**Cuidado:** é altamente recomendável que as pastas <DataRoot> não estejam no mesmo disco rígido físico que o Windows e a <AppRoot>. A finalidade desse procedimento é limitar a quantidade de leituras e gravações no disco do sistema operacional, para evitar uma falha catastrófica.

## <span id="page-30-0"></span>**Symphony Client**

O Aimetis Symphony Client é instalado por padrão em

C:\Arquivos de Programas\Aimetis\Symphony Client\

#### **Pastas principais**

#### **Tabela 9. Pastas principais do cliente**

<span id="page-30-1"></span>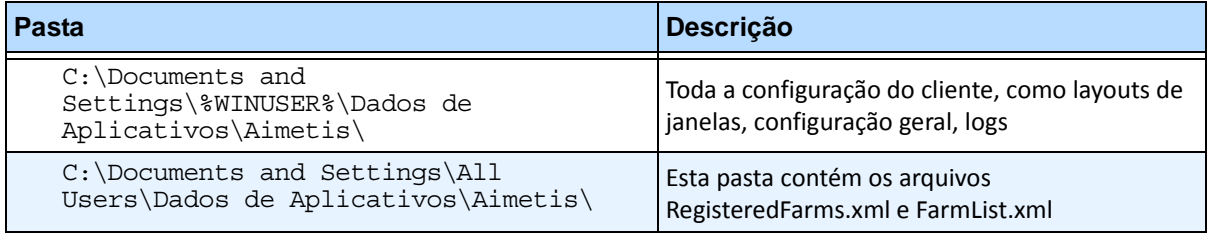

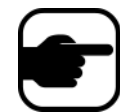

**Observação:** Esses caminhos podem ter pequenas variações em diferentes versões do sistema operacional.

Esses arquivos definem os conjuntos que foram registrados. O padrão é o caminho da configuração do cliente definido, seja ele qual for, mas você pode substituí-lo. Os caminhos na [Tabela 9](#page-30-1) podem ser configurados por meio da caixa de diálogo **Settings** do Aimetis Symphony Client.

• No menu **View**, selecione **Settings**.

Duas variáveis (opcionais) podem ser usadas nos nomes de caminhos:

- **%WINUSER%** representa o nome do usuário atual do Windows. Ela é usada no caminho padrão para que o Symphony possa armazenar a configuração na pasta de dados do aplicativo do usuário atual.
- **%SYMPHONYUSER%** representa o nome do usuário do Symphony. Ela só será válida se forem requeridas credenciais para fazer login no Symphony.

Se um cliente preferir manter essas configurações globais, não use nenhuma dessas variáveis ao especificar os caminhos.

Além das pastas na [Tabela 9](#page-30-1), o Aimetis Symphony Client adiciona as seguintes chaves do registro:

HKLM\Software\Aimetis\AiraExplorer

# **Capítulo 1**

# <span id="page-31-1"></span><span id="page-31-0"></span>**Configurando dispositivos**

Três tipos de dispositivo podem ser adicionados ao Symphony Server.

- [" Dispositivo Câmeras \(IP\) de rede ou servidores de vídeo" na página 15](#page-32-1)
- [" Dispositivo Câmeras analógicas" na página 26](#page-43-1)
- [" Dispositivo E/S" na página 27](#page-44-1)

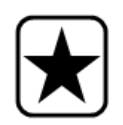

**Importante:** para obter uma lista de dispositivos suportados, consulte [http://aimetis.com/Support/supported-video-devices.aspx.](http://aimetis.com/Support/supported-video-devices.aspx)

Se você selecionar uma câmera com múltiplas lentes, serão necessárias várias licenças. É necessário contatar o setor de vendas para obter a diferença em licenças.

## **Procedimento**

#### **Para visualizar os dispositivos:**

• No menu **Server**, selecione **Configuration**. A caixa de diálogo **Configuration** é exibida, com a opção **Devices** no painel direito.

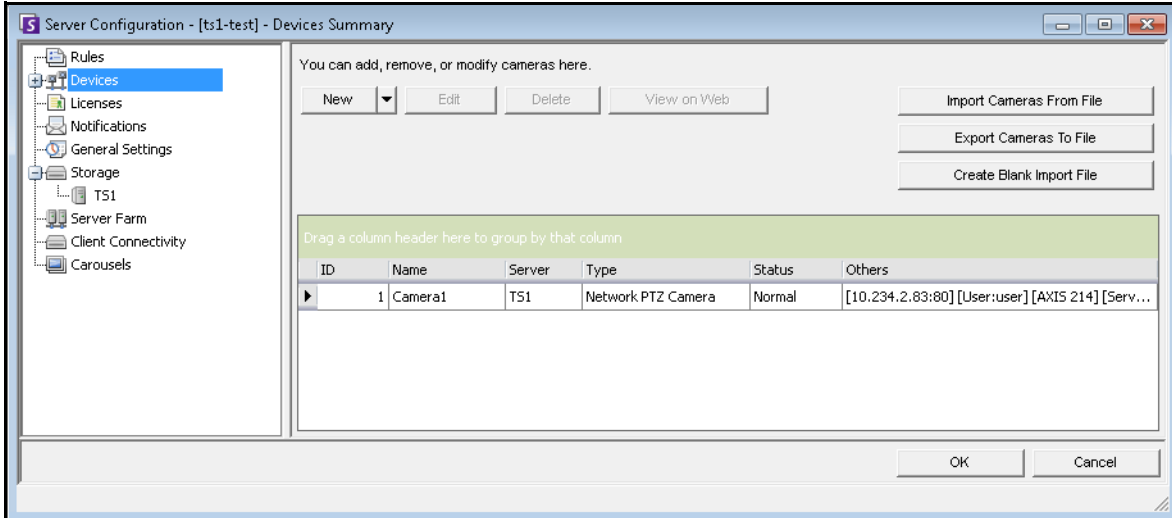

**Figura 1. Caixa de diálogo Server Configuration mostrando a opção Devices**

# <span id="page-32-1"></span>**Dispositivo – Câmeras (IP) de rede ou servidores de vídeo**

Para câmeras de rede ou servidores de vídeo, você pode:

- Adicionar uma câmera de rede
- Configurar recursos avançados, por exemplo, sequencial de gravação
- Configurar mecanismos analíticos (somente licença Enterprise)

### **Procedimento**

**Para adicionar uma nova câmera de rede ou um novo servidor de vídeo:**

- 1. No menu **Server**, selecione **Configuration**. A caixa de diálogo **Configuration** é exibida, com a opção **Devices** no painel direito.
- 2. No painel direito, clique em **New**. A guia **Network** é exibida.

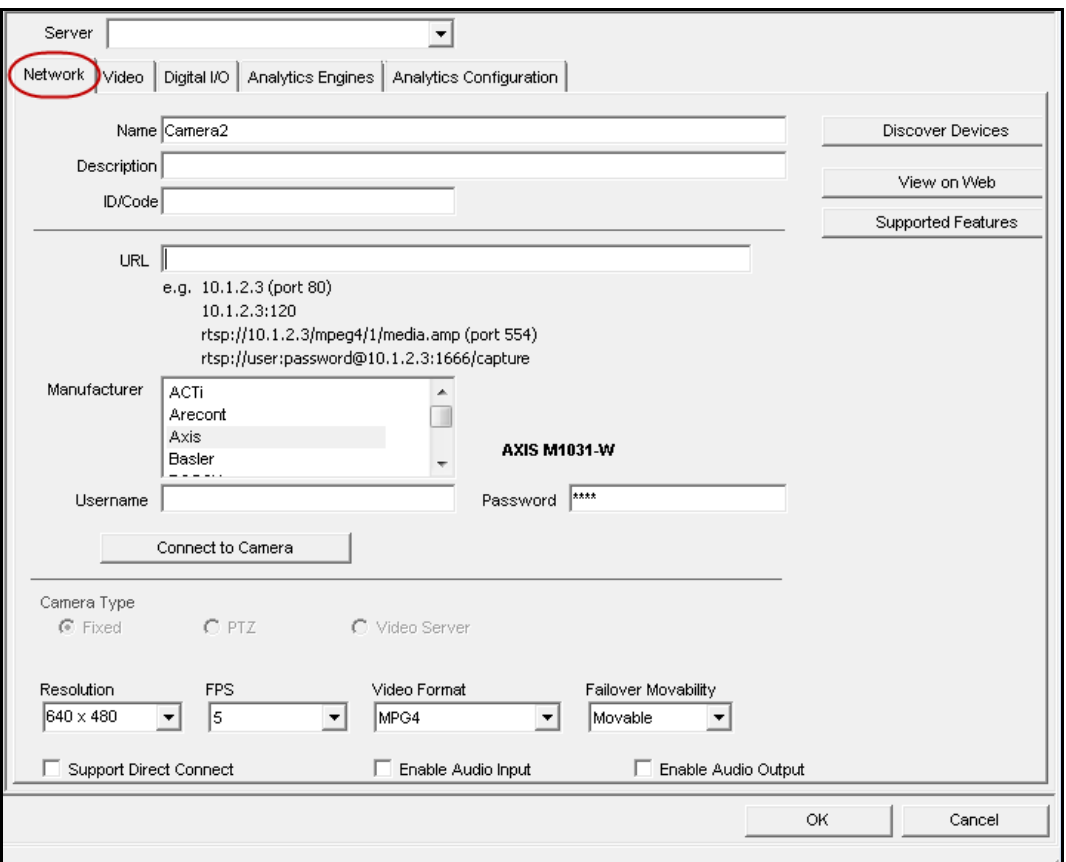

<span id="page-32-0"></span>**Figura 2. Configuração do servidor para uma câmera de rede**

<span id="page-33-0"></span>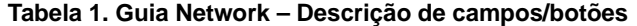

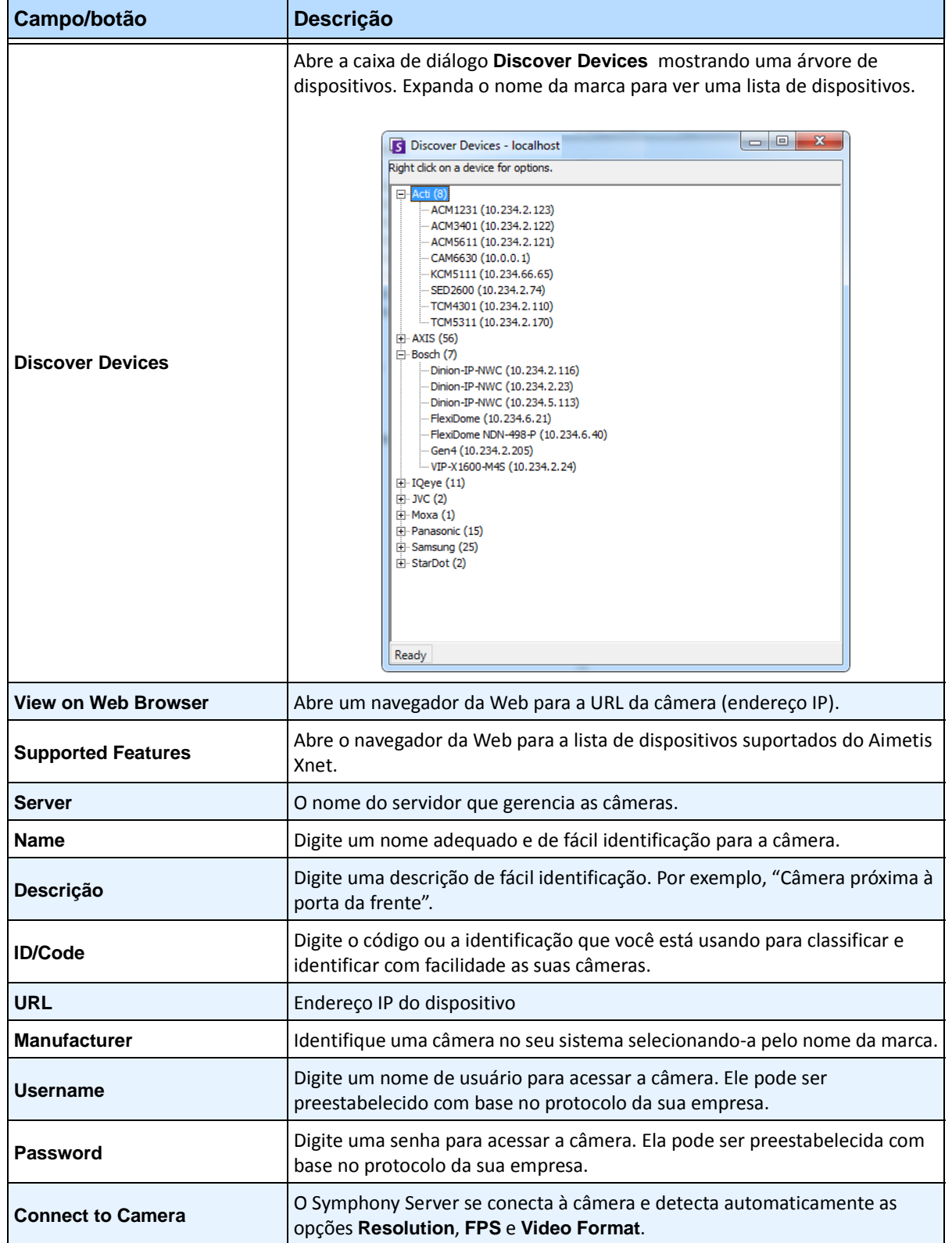

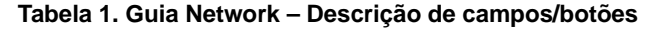

<span id="page-34-1"></span><span id="page-34-0"></span>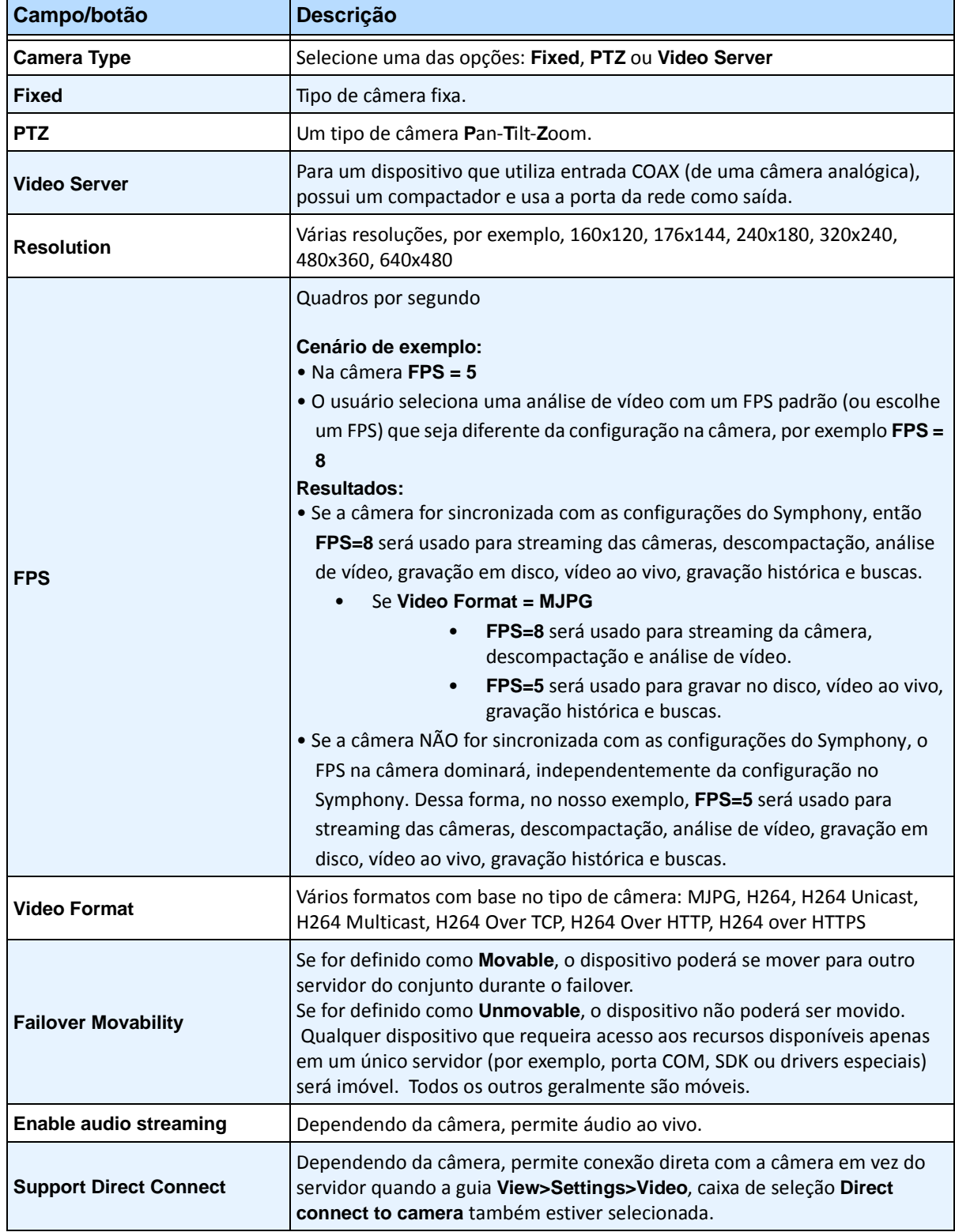

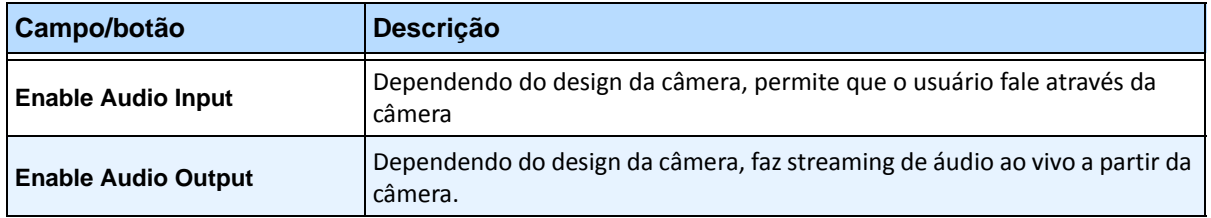

#### **Tabela 1. Guia Network – Descrição de campos/botões**
## **Procedimento**

### <span id="page-36-0"></span>**Guia Network – Identificar uma nova câmera de rede**

#### **Tarefa 1: Nomear uma nova câmera de rede:**

- 1. No campo **Name**, digite um nome adequado e de fácil identificação para a câmera.
- 2. No campo **Description**, digite uma descrição de fácil identificação. Por exemplo, "Câmera próxima à porta da frente".
- 3. (Opcional) No campo **ID/Code**, digite o código ou a identificação que você está usando para classificar e identificar com facilidade as suas câmeras.

## **Tarefa 2: Localizar a câmera na rede**

- 1. Digite um endereço IP no campo **URL** ou clique em **Discover Devices** para localizar os dispositivos (o endereço IP) na rede. A caixa de diálogo **Discover Devices** é exibida, mostrando uma árvore de dispositivos.
- 2. Expanda o nome da marca para ver uma lista de dispositivos.
- 3. Clique com o botão direito do mouse em um dispositivo e selecione **Connect to** Symphony. O endereço IP do dispositivo agora é exibido no campo **URL**.
- 4. Digite um **Username** e uma **Password** para o dispositivo. (Podem ser exibidos automaticamente.)

## **Tarefa 3: Determinar automática ou manualmente as especificações do dispositivo:**

#### **Automaticamente**:

1. Clique em **Connect to Camera**. A opção **Camera Type** e os valores das opções **Resolution**, **FPS** e **Video Format** são detectados e exibidos automaticamente.

#### **Manualmente**:

- 1. Na lista **Manufacturer**, selecione a marca ou o fabricante da câmera.
- 2. Selecione o **Camera Type** e defina **Resolution**, **FPS** e **Video Format** adequadamente.

## **Tarefa 4: Especificar a mobilidade de failover**

- 1. Na lista suspensa **Failover Movability**, especifique se o dispositivo se moverá automaticamente para um servidor redundante em condição de failover.
	- Se for definido como **Movable**, esse dispositivo poderá se mover para outro servidor do conjunto durante o failover.
	- Se for definido como **Unmovable**, o dispositivo não poderá ser movido. Qualquer dispositivo que requeira acesso aos recursos disponíveis apenas em um único servidor (por exemplo, porta COM, SDK ou drivers especiais) será imóvel. Todos os outros geralmente são móveis.

# **Procedimento**

## <span id="page-37-0"></span>**Guia Video – Configurar recursos avançados**

#### **Para configurar recursos avançados:**

- 1. Clique na guia **Video**. Nas listas **Record Video** e **Record Audio**, selecione uma condição ou um sequencial em que o Symphony deve gravar vídeo e áudio em uma câmera específica. Para obter as opções, consulte a [Tabela 2, "Condições nas quais o vídeo é gravado," na página 21](#page-38-0) e a [Tabela 3,](#page-39-0)  ["Condições em que o áudio é gravado," na página 22](#page-39-0). As opções só estarão disponíveis se o Symphony tiver detectado que um recurso de gravação é suportado pela câmera.
- 2. Por padrão, o vídeo é gravado 15 segundos antes e depois do evento. É possível ajustar esse tempo digitando um valor em segundos nos campos **Pre Event** e **Post Event**.
- 3. A opção **Change Frame Rate On Alarm** só estará disponível se o Symphony tiver detectado que esse recurso é suportado pela câmera.

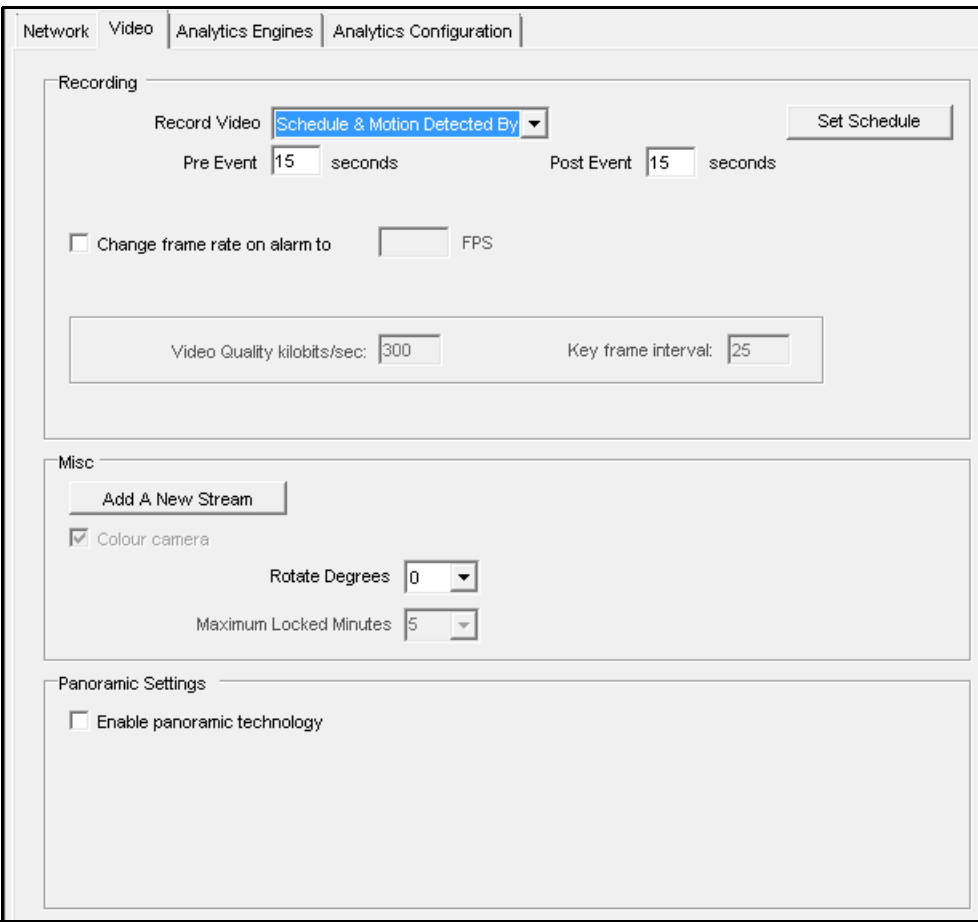

**Figura 3. Guia Video**

<span id="page-38-0"></span>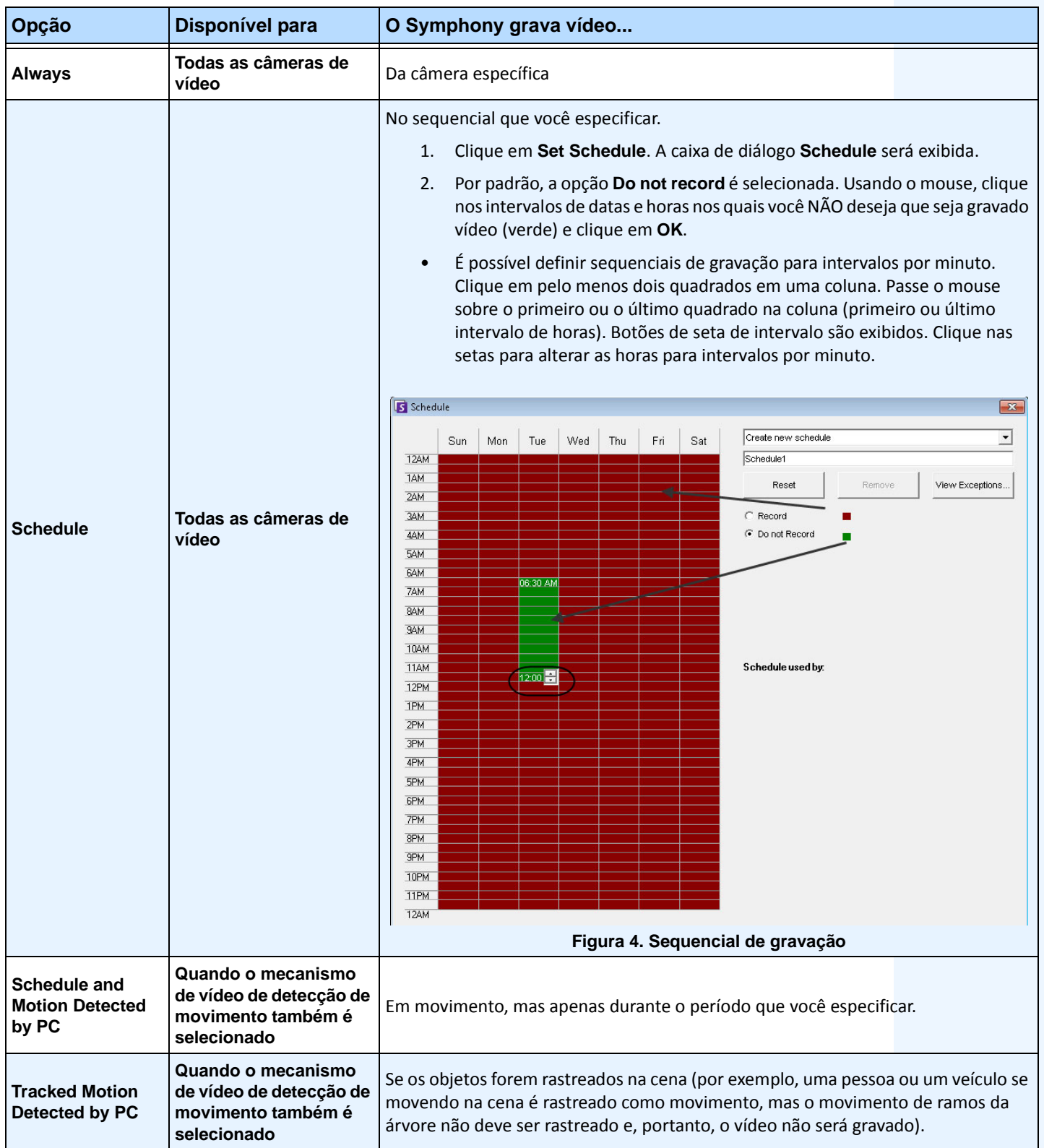

#### **Tabela 2. Condições nas quais o vídeo é gravado**

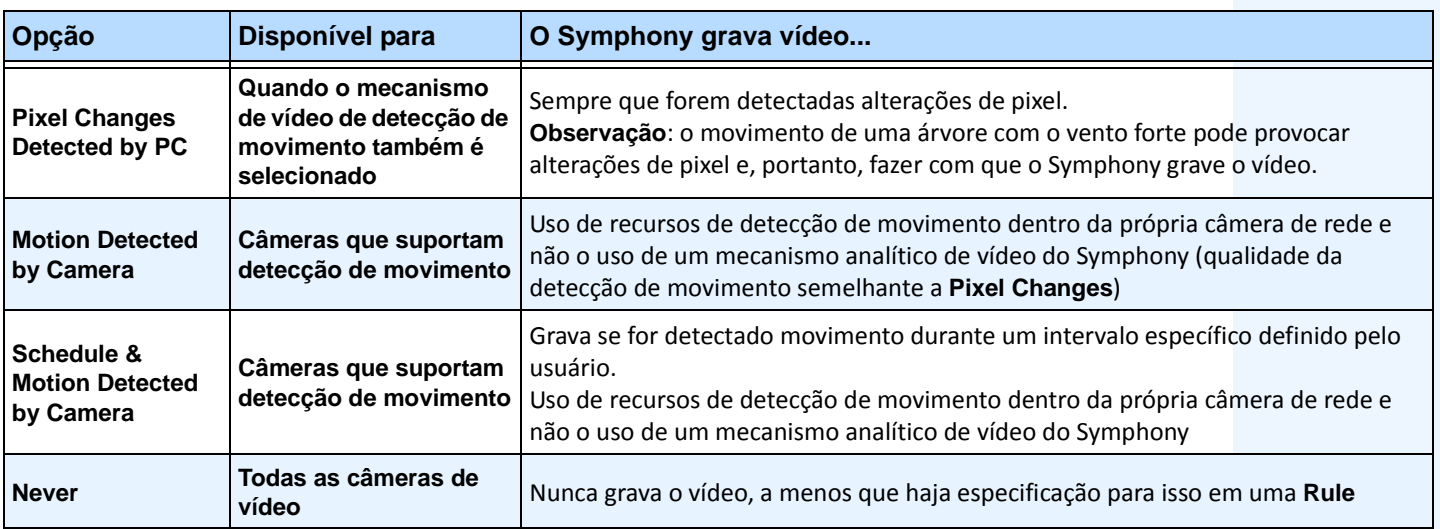

#### **Tabela 2. Condições nas quais o vídeo é gravado (continuação)**

#### **Tabela 3. Condições em que o áudio é gravado**

<span id="page-39-0"></span>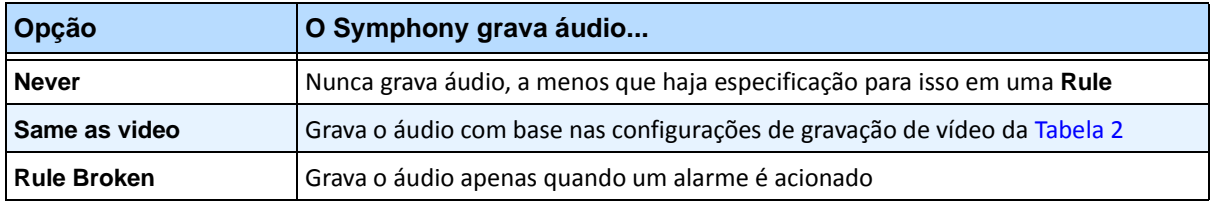

## **Caixa de grupo Misc:**

- 4. Para adicionar outro fluxo de vídeo do dispositivo de rede atual, clique em **Add a new Stream**.
	- Se o dispositivo de rede permitir fluxos de vídeo de rede adicionais, os fluxos poderão ser adicionados a partir do mesmo dispositivo físico. Útil quando um vídeo é definido para gravação e outro para vídeo ao vivo.

As opções de gravação de vídeo disponíveis são as mesmas definidas pelo fluxo padrão [\(Tabela 2 na página 21\)](#page-38-0). A resolução de vídeo também pode ser definida independentemente para um ou mais fluxos adicionais.

- 5. Para girar a imagem, selecione um valor no campo **Rotate Degrees**.
- 6. Se você estiver usando uma câmera PTZ, selecione um valor no campo **Maximum Locked Minutes** para especificar por quanto tempo uma câmera PTZ deve permanecer em sua posição atual antes de voltar ao seu preset (Home Position).

## **Caixa de grupo Panoramic Settings:**

- 7. Somente para lentes de câmera 360 graus. Para eliminar a distorção do vídeo 360 graus, marque a caixa de seleção **Enable panoramic technology**. Nas listas suspensas, selecione a marca da câmera e uma **posição** (parede, teto, chão) para o modo como a câmera é montada.
- 8. Clique em **Apply** para salvar as configurações e vá para a guia **Analytics Configuration** ou clique em **OK** para salvar as configurações e fechar a caixa de diálogo sem configurar os mecanismos analíticos de vídeo selecionados (as configurações padrão serão usadas).

# **Procedimento**

## **Guia Digital I/O**

Para as câmeras Axis com E/S digital, a guia **Digital I/O** é exibida.

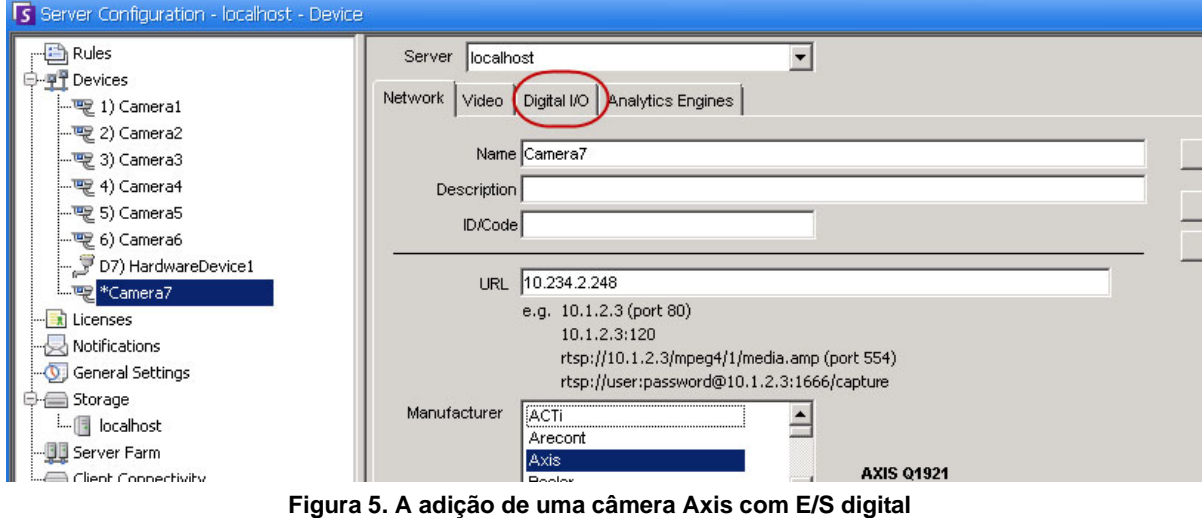

**invoca uma guia Digital I/O na caixa de diálogo Server Configuration**

- 1. Clique na guia **Digital I/O**.
- 2. (Opcional) Você pode alterar os nomes de entrada e saída clicando em cada linha e digitando novo texto.
- 3. Marque as caixas de seleção **In Use** para cada E/S, conforme necessário.

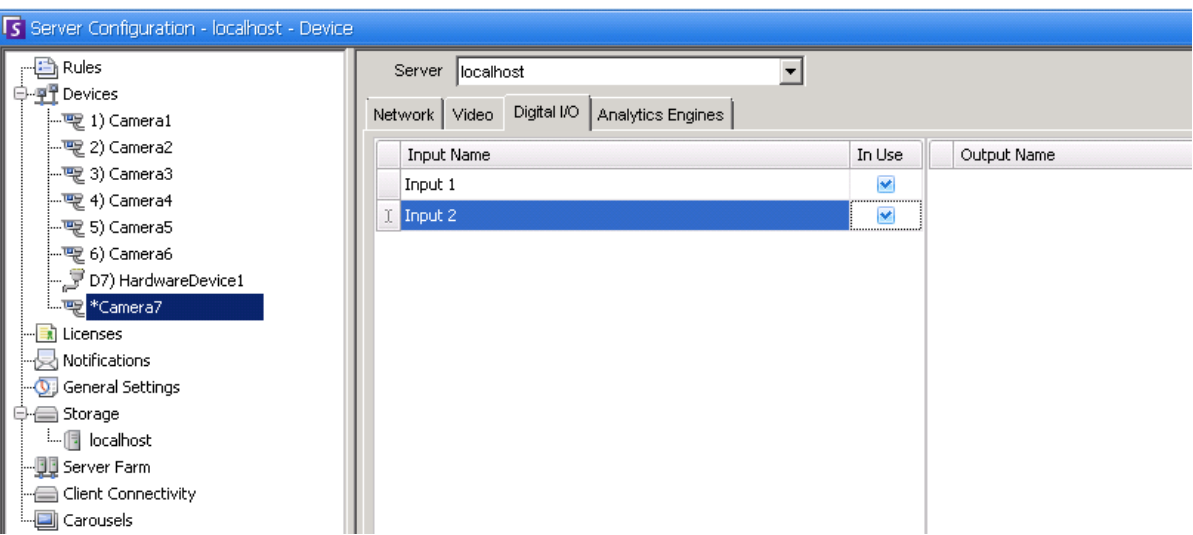

#### **Figura 6. Guia Digital I/O para câmeras Axis na caixa de diálogo Server Configuration**

4. Ative (ou desative) cada saída da câmera Axis conforme necessário na caixa de diálogo **Camera Tree**.

| Camera Tree - localhost |                     |
|-------------------------|---------------------|
|                         | Design              |
| Devices                 |                     |
| $\equiv$ (2) Camera1    | On                  |
| $-\sqrt{2}$ 2) Camera2  | Off                 |
| $ \sqrt{3}$ 3) Camera3  | On                  |
|                         | Off                 |
|                         | Off                 |
| $-66$ Camera6           | <b>On</b>           |
| 6 8) Camera7            | On.                 |
| Output 1                | tivated             |
| $\longmapsto$ Input 1   | Activate<br>tivated |
| $ -$ 9) Camera8         | On                  |
| $ \sqrt{2}$ 10) Camera9 | On                  |
| 中, 7) HardwareDevice1   |                     |
| Outmark O               | Donatiuston         |

**Figura 7. E/S da câmera Axis**

# **Regras no Symphony para câmeras com E/S digital**

No Symphony, as regras definem qual **Event** constitui um alarme no mundo real (por exemplo, uma violação de perímetro ou mesmo um comportamento suspeito perto de um carro) e qual **Action** deve ser executada após a geração de um alarme (por exemplo, se um guarda de segurança deve ser enviado ao local em questão).

As entradas de alarme incluem detecção de movimento no vídeo a partir de câmeras de rede e dispositivos de E/S externos. Para configurar regras para dispositivos de E/S, consulte a seção **Rules** no **Guia de Análises do Aimetis Symphony.**

# **Procedimento:**

## <span id="page-42-0"></span>**Guias Analytics Engines e Analytics Configuration – Adicionar mecanismos de vídeo**

Selecionando a guia **Analytics Engines**, os mecanismos analíticos de vídeo individuais podem ser adicionados a cada câmera. É necessária uma licença **Enterprise** para ativar os mecanismos de vídeo na guia **Analytics Engines**. Essa etapa só será necessária se a análise de vídeo precisar ser configurada nessa câmera.

- Para obter informações sobre como configurar e selecionar os mecanismos analíticos de vídeo, consulte o **Guia de Análises do Aimetis Symphony**
- Para obter informações sobre licenciamento, consulte ["Licenciamento do Symphony Server" na](#page-22-0)  [página 5](#page-22-0).

# **Dispositivo – Câmeras analógicas**

As câmeras analógicas podem ser conectadas ao Symphony de duas maneiras:

- Método fácil: use um servidor de vídeo (um dispositivo de rede que converte vídeo analógico em digital). Nesse cenário, o Symphony se conecta ao servidor de vídeo da mesma maneira que se conecta a uma câmera de rede; portanto, siga as etapas descritas em ["Guia Network – Identificar](#page-36-0)  [uma nova câmera de rede" na página 19](#page-36-0).
- Conecte uma câmera analógica diretamente ao Symphony. Siga as e tapas descritas em ["Para](#page-43-0)  [adicionar um diretório de câmera analógica ao servidor:"](#page-43-0) Uma placa de captura de vídeo deve ser instalada no próprio servidor. (Certifique-se de que essa placa seja suportada pelo Symphony. Consulte [http://www.aimetis.com/Support/supported-video-devices.aspx\).](http://www.aimetis.com/Support/supported-video-devices.aspx)

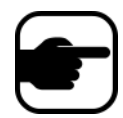

**Observação:** conectada com o uso de placas de compactação Winnov Videum 4400 VO ou HikVision DS-42xx.

# **Procedimento**

## <span id="page-43-0"></span>**Para adicionar um diretório de câmera analógica ao servidor:**

- 1. Certifique-se de que uma placa de captura está instalada no servidor.
- 2. No menu **Server**, selecione **Configuration**. A caixa de diálogo **Configuration** é exibida, com a opção **Devices** no painel direito.
- 3. No painel direito, clique na seta ao lado do botão **New**. Selecione **Add an Analog Camera**. A guia **Analog** é exibida.
- 4. Na guia **Analog**, você pode modificar a configuração básica da câmera. Consulte a [Tabela 4](#page-43-1).

<span id="page-43-1"></span>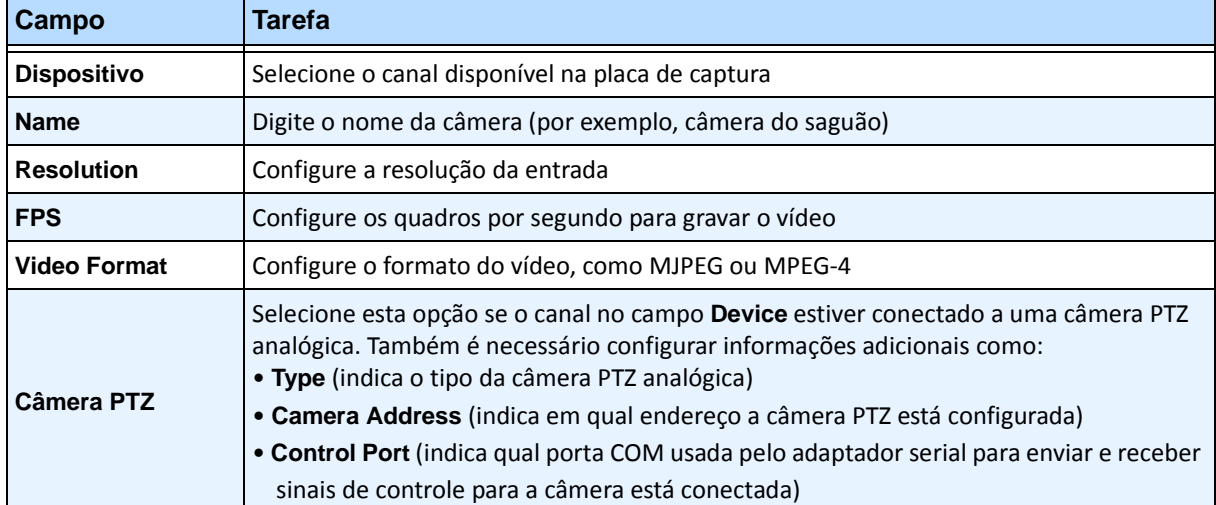

#### **Tabela 4. Configuração básica da câmera analógica**

5. Configure a guia **Video** de acordo com as instruções em ["Guia Video – Configurar recursos](#page-37-0)  [avançados" na página 20](#page-37-0). E configure a guia **Analytics** de acordo com as instruções em ["Guias](#page-42-0)  [Analytics Engines e Analytics Configuration – Adicionar mecanismos de vídeo" na página 25](#page-42-0).

# **Dispositivo – E/S**

Entrada/saída ou E/S refere-se à comunicação entre um sistema de processamento de informações (como um computador executando o Symphony) e o mundo externo (possivelmente um ser humano ou outro sistema de processamento de informações, como um sistema de controle de acesso).

Entradas são os sinais ou dados recebidos pelo Symphony e saídas são os sinais ou dados enviados por ele.

- O Symphony suporta dispositivos ADAM, Phoenix, Axis de E/S de câmera e PSA. Para obter uma lista completa de dispositivos de E/S suportados, visite [h](http://aimetis.com/Support/supported-video-devices.aspx)ttp://aimetis.com/Support/supported-video-devices.aspx
- Para dispositivos ADAM, consulte o artigo da Base de Dados: [https://www.aimetis.com/Xnet/KB/KBArticleDetails.aspx?ID=10072](https://www.aimetis.com/Xnet/KB/KBArticleDetails.aspx?ID=10072 )
- Para Gallagher e Axiom RBH, consulte os guias de integração: <https://www.aimetis.com/xnet/Support/documentation.aspx>

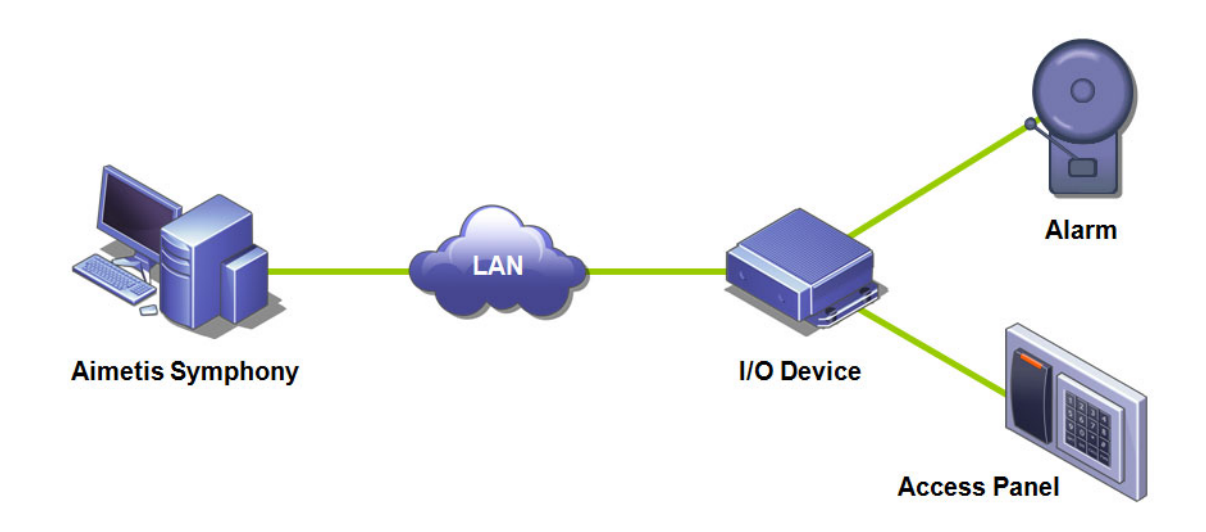

**Figura 8. O computador envia um sinal através da LAN. O dispositivo de E/S na LAN recebe o sinal e, em seguida, é ligado a um alarme em uma entrada ou a um painel de alarme em outra entrada.**

## **Procedimento**

## **Para adicionar e configurar um dispositivo de E/S:**

- 1. No menu **Server**, selecione **Configuration**. A caixa de diálogo **Configuration** é exibida, com a opção **Devices** no painel direito por padrão.
- 2. No painel direito, clique na seta ao lado do botão **New**. Selecione **Add a Hardware Device** e adicione um dispositivo**.** (O dispositivo recomendado é o **Advantech (Adam) 6060**.) A guia **HardwareDevice** é exibida para o tipo de dispositivo selecionado.

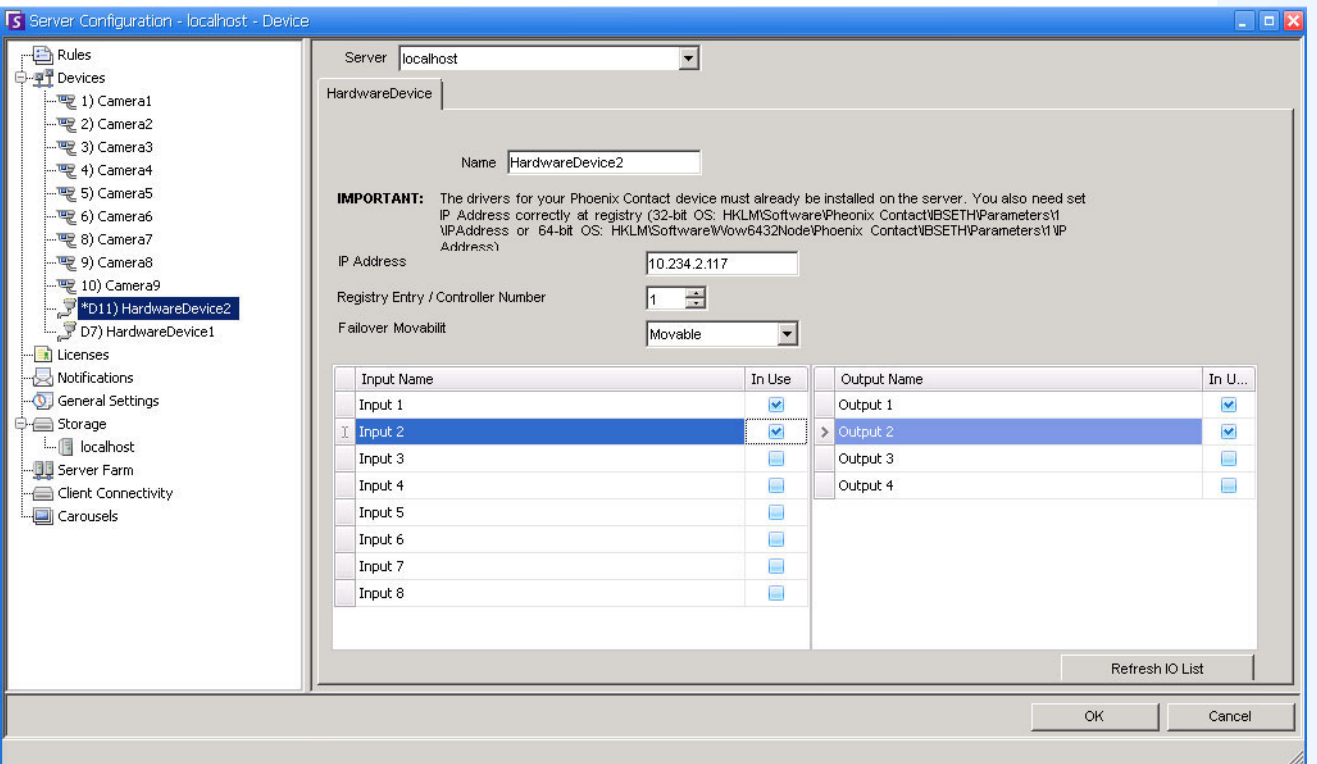

#### **Figura 9. Guia HardwareDevice – E/S para dispositivos Phoenix**

- 3. No campo **Name**, digite um nome que você deseja usar para esse dispositivo.
- 4. Dependendo do tipo de dispositivo de E/S selecionado, vários campos são exibidos:
	- **IP address**  Se um dispositivo de E/S baseado em IP estiver configurado, digite o **IP Address** do dispositivo.
	- **Module** Selecione um modelo Advantech (6050, 6060, 6066) na lista suspensa.
	- **Registry Entry/Control Number** Para Phoenix. O campo é populado por padrão.
	- **COM Port** e **Baud Rate**  Se um dispositivo de E/S estiver conectado à conexão serial do servidor, você deverá configurar o endereço da **COM Port** e a **Baud Rate** adequadamente.
- 5. Na lista suspensa **Movability**, especifique se o dispositivo se moverá automaticamente para um servidor redundante em uma condição de failover.
	- Se for definido como **Movable**, o dispositivo poderá se mover para outro servidor do conjunto durante o failover.
	- Se for definido como **Unmovable**, o dispositivo não poderá ser movido. Qualquer dispositivo que requeira acesso aos recursos disponíveis apenas em um único servidor (por exemplo, porta COM, SDK ou drivers especiais) será imóvel. Todos os outros geralmente são móveis. Para obter mais informações, consulte Conjunto de servidores.
- 6. Ative (ou desative) cada saída conforme necessário na caixa de diálogo **Camera Tree**.

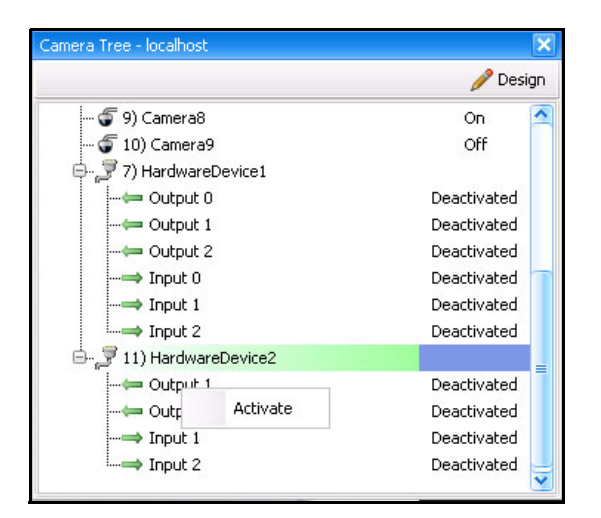

**Figura 10. E/S do Phoenix exibida na caixa de diálogo Camera Tree**

# **Regras no Symphony para dispositivos de E/S**

No Symphony, as regras definem qual **Event** constitui um alarme no mundo real (por exemplo, uma violação de perímetro ou mesmo um comportamento suspeito perto de um carro) e qual **Action** deve ser executada após a geração de um alarme (por exemplo, se um guarda de segurança deve ser enviado ao local em questão).

As entradas de alarme incluem detecção de movimento no vídeo a partir de câmeras de rede e dispositivos de E/S externos. Para configurar regras para dispositivos de E/S, consulte a seção **Rules** no **Guia de Análises do Aimetis Symphony.**

# **Controlar saídas auxiliares da câmera PTZ**

O Symphony Client possui dois botões (**Aux on**) e (**Aux of**f) na interface **PTZ Controls**. Eles podem ser usados para ativar e desativar as funções auxiliares do dispositivo, como um limpador. O primeiro botão (**Aux on**) pode iniciar o limpador. O segundo botão (**Aux off**) pode parar o limpador.

# **Ativando os botões de controle**

Por padrão, os botões de controle estão ocultos na interface **PTZ Control**.

# **Procedimento**

## **Para ativar os botões Aux on e Aux off na interface PTZ Controls:**

- 1. Edite o arquivo %appdata%\aimetis\acc.ini
- 2. Adicione o seguinte parâmetro em [Main]:

EnablePTZButtons=True

3. Salve o arquivo acc.ini e reinicie o Symphony Client para que as alterações sejam efetivadas.

# **Reconfigurando os botões de controle**

Os comandos dos botões podem ser reconfigurados com o uso do **Manual Configuration Editor**.

# **Procedimento**

### **Como reconfigurar os botões Aux on e Aux off:**

- 1. Inicie o Symphony Client.
- 2. No menu **Server**, selecione **Manual Configuration Editor**.
- 3. Clique em **Add a new setting...** na primeira linha para ativar as células.
- 4. Para o botão **Aux on**, digite o seguinte na primeira linha: **Type**=Camera, **Section**=PTZ, **ID**=<a id da sua câmera>, **Key**=StartWiper, **Value**= ff01000900010b (valor de exemplo).
- 5. Para o botão **Aux off**, digite o seguinte na outra linha: **Type**=Camera, **Section**=PTZ, **ID**=<a id da sua câmera>, **Key**=StopWiper, **Value**= ff01000b00010d (valor de exemplo).
- 6. Para confirmar a entrada, clique na célula **Action**.
- 7. Clique em **OK**.

Você pode modificar essas configurações a qualquer momento. Basta localizar a **ID** da câmera e procurar os valores de StartWiper ou StopWiper na coluna **Key**.

# <span id="page-48-0"></span>**Gerenciando perfis de segurança**

Todos os direitos de acesso do usuário são definidos em **Groups**, em **User Configuration**.

- Cada **Group** pode ter mais de um **Security Profile**. Os perfis de segurança permitem que os administradores alterem os privilégios de segurança rapidamente, dependendo da situação.
- Por padrão, somente um **Security Profile** (chamado **Default**) é utilizado. Na maioria dos casos, isso será suficiente.
- Em alguns casos, pode ser útil definir perfis de segurança adicionais e modificar os direitos de acesso do **Group** por perfil. Isso permite que você altere rapidamente as permissões dos recursos (como as câmeras) em casos de emergência. Por exemplo, em condições normais, um grupo de usuários pode ter acesso a todas as câmeras, porém, em uma situação de emergência, o acesso pode ser temporariamente suspenso em um grupo de segurança, mas concedido a outro.

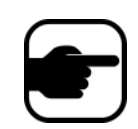

Quando a opção **Security Profiles** de um **Farm** for alterada, todos os servidores do conjunto serão notificados, assim como todos os clientes conectados a esses servidores. O conjunto permanecerá nesse perfil de segurança até que o perfil de segurança ativo seja alterado novamente.

# **Procedimento**

### **Para visualizar os perfis de segurança:**

• No menu **Server**, selecione **Security Profiles**. A caixa de diálogo **Security Profiles** é exibida.

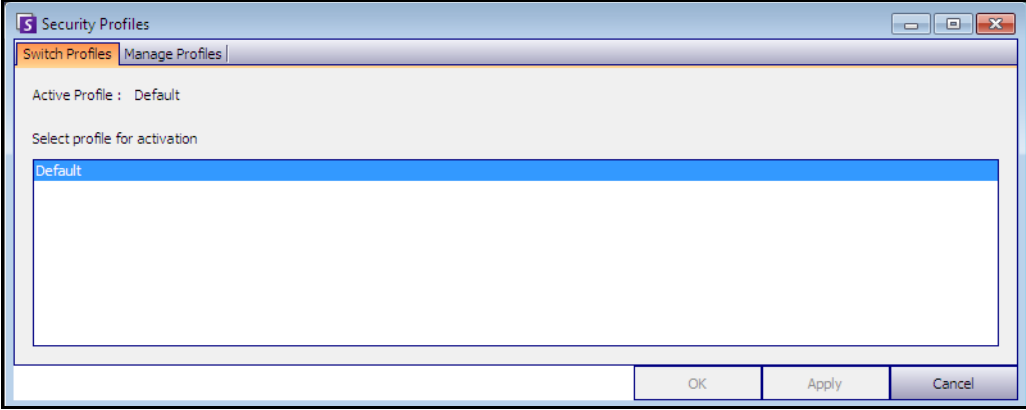

**Figura 11. Caixa de diálogo Security Profiles**

# **Adicionando e ativando perfis de segurança**

## **Procedimento**

#### **Para adicionar um perfil de segurança:**

- 1. No menu **Server**, selecione **Security Profiles**. A caixa de diálogo **Security Profiles** é exibida.
- 2. Clique na guia **Manage Profiles**.
- 3. No painel direito, clique em **Add**.
- 4. Clique no novo campo na coluna **Name** e digite um nome para o novo perfil.
- 5. Clique no novo campo na coluna **Description** e digite uma descrição do novo perfil.
- 6. Clique em **Apply** para salvar as alterações e em **Close**.

## **Para ativar um perfil de segurança:**

Este procedimento irá afetar imediatamente os direitos de acesso do usuário.

- 1. No menu **Server**, selecione **Security Profiles**. A caixa de diálogo **Security Profiles** é exibida.
- 2. Na guia **Switch Profiles**, selecione o perfil para ativação.
- 3. Clique em **Apply** para salvar as alterações. Aparece uma mensagem indicando que o perfil está ativo. Clique em **Close**.

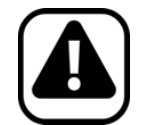

**Cuidado:** os direitos de acesso não são definidos na caixa de diálogo **Security Profiles**. Para modificar as permissões do usuário de acordo com o perfil de segurança, configure o **Group** apropriado em **User Configuration**.

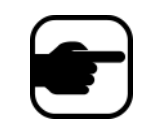

**Observação:** se o perfil de segurança for alterado, lembre-se de alterá-lo novamente para restaurar as permissões padrão dos usuários.

# **Autenticação do usuário**

Para se conectar a um conjunto de servidores a partir do Symphony Client, um usuário deve ser autenticado. O Symphony suporta dois modos de autenticação:

- Symphony Security (que é o método autônomo)
- Método integrado do Active Directory

Embora o modo de autenticação possa ser alterado, ele geralmente é configurado durante a configuração inicial do conjunto.

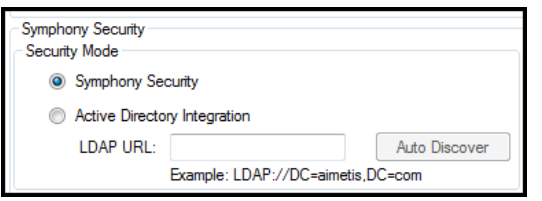

**Figura 12. Definindo o modo de segurança durante o assistente de configuração**

Para examinar o modo de segurança no assistente de configuração, no menu **Iniciar**, selecione **Aimetis** e, em seguida, **Setup Wizard.** Para obter detalhes, consulte o **Guia de Instalação**.

# **Symphony Modo de autenticação Security**

Quando o modo de autenticação é definido como **Symphony Security**, as credenciais (nome do usuário e senha) são armazenadas no banco de dados do Symphony. Para segurança, a senha é criptografada. Quando um usuário tenta fazer login, as credenciais são comparadas às credenciais existentes no banco de dados do Symphony e uma correspondência bem-sucedida permite que o usuário faça login. Esse é o método padrão e não requer configuração adicional.

# **Modo de autenticação do Active Directory**

O modo integrado do Active Directory utiliza as senhas de usuário do Windows e, portanto, os usuários não precisam se lembrar e manter diferentes senhas, mesmo que a senha do Windows seja alterada. Além disso, os gerentes de TI não têm a responsabilidade adicional de gerenciar os usuários em diferentes aplicativos. Se uma conta de usuário do Windows for desativada, esse usuário não poderá fazer logon no Symphony.

Quando o modo de autenticação é definido como **Active Directory**, o nome do usuário é armazenado no banco de dados do Symphony, porém a senha não. Além disso, um mapeamento para o usuário do Active Directory é armazenado (o identificador de segurança ou SID). Quando um usuário tenta fazer logon, as credenciais são verificadas no Active Directory. Se o Active Directory aceitá-las, o usuário poderá fazer logon.

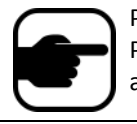

Para que o modo integrado do Active Directory seja usado, as licenças Professional e Enterprise devem ser usadas. Uma licença Standard restringirá o acessa a esse recurso.

# **Logon único (SSO)**

O logon único foi criado para evitar que os usuários utilizem diferentes computadores com o mesmo nome de usuário. Ele é transparente para o usuário; não há nenhuma mensagem específica associada a ele. Quando você se registra em um novo conjunto ou edita um conjunto existente com a **Autenticação do Windows** selecionada, a seguinte mensagem é exibida em caso de falha: **Windows Authentication Failed. You must enter the user and the password.**

O SSO funciona em conjunto com o processo de autenticação atual/existente do Symphony. A autenticação do Windows é mais segura do que a do Symphony; ela utiliza o sistema de segurança interno do Windows. A comunicação entre o cliente e o servidor é feita através de um serviço Web SOAP do WSE 3.0.

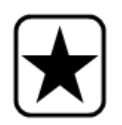

**Importante:** se os usuários precisarem que seus conjuntos registrados estejam disponíveis em qualquer computador do domínio, eles deverão ativar o perfil de usuário móvel (Windows).

O Symphony **não** suporta a autenticação entre domínios para SSO. O SSO foi criado para evitar que os usuários utilizem diferentes computadores com o mesmo nome de usuário; no entanto, um usuário pode *inadvertidamente* fazer logon várias vezes no mesmo computador.

## **Fluxo do processo**

- 1. Quando o Symphony Client se conecta a um conjunto, ele cria um token de segurança, com base na identidade do usuário do Windows conectado no momento; o usuário DEVE ter feito login na conta do domínio.
- 2. O token de segurança é enviado ao conjunto/servidor para autenticação.
- 3. O conjunto/servidor verifica se o token é válido e determina a conta de domínio associada a ele.
- 4. Em caso de êxito, o conjunto/servidor envia uma ID de sessão de volta ao cliente.
- 5. Em caso de falha, o estado do conjunto do cliente muda para **Unauthorized**.
- 6. Em caso de falha, o usuário pode fazer login usando as credenciais do Symphony:
	- a. No Symphony Client, clique com o botão direito do mouse no conjunto em **Server List**.
	- b. Selecione **Edit**. A caixa de diálogo **Server Login Information** é exibida.
	- c. Desative o logon único: desmarque a caixa de seleção **Windows Authentication**.
	- d. Clique em **OK**.
	- e. Digite o nome do usuário e a senha.

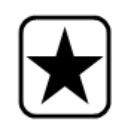

**Importante:** são necessários vários Symphony Clients em um único login do Windows (cada um registrado com um usuário diferente) para executar o **Live Ban**. Dessa forma, o **Single Sign On** não estará disponível para **Video Walls** quando o **Live Ban** também estiver sendo executado.

## **Pré-requisitos**

O recurso de logon único utiliza a identidade do domínio do cliente para autenticação no servidor; portanto, o cliente e o servidor devem estar no mesmo realm de segurança. Dessa forma, o recurso de logon único só estará disponível quando:

• Os computadores cliente e servidor estiverem conectados no mesmo domínio e

• O usuário fizer logon no computador cliente como um *usuário do domínio* usando as credenciais do domínio. (Um usuário pode fazer logon em um computador *localmente* e, nesse caso, o recurso de logon único não estará disponível.)

Em domínios controlados pelo Windows Server 2008 (ou posterior) e clientes executando o Vista/Windows 7:

• A criptografia AES256\_HMAC\_SHA1 deve ser desativada, pois não pode ser manipulada pelo WSE 3.0 usado pelo logon único. Essa política deve ser imposta pelo controlador de domínio e deve ser definida pelo pessoal de TI responsável pelo domínio.

## **Ativando o logon único (SSO)**

- ["Tarefa 1: No Symphony Client \(ou manualmente\), ativar o logon único"](#page-52-0)
- ["Tarefa 2: No Symphony Client, alterar o caminho de armazenamento do registro do conjunto para](#page-54-0)  [um servidor de rede" na página 37](#page-54-0)

## <span id="page-52-0"></span>**Tarefa 1: No Symphony Client (ou manualmente), ativar o logon único**

#### **Procedimento**

#### **Para ativar ou desativar o logon único no Symphony Client:**

- 1. No Symphony Client, clique com o botão direito do mouse no conjunto na **Server List.**
- 2. Selecione **Edit**. A caixa de diálogo **Server Login Information** é exibida.
	- Para ativar o logon único, marque a caixa de seleção **Windows Authentication**.
	- Para desativar o logon único, desmarque a caixa de seleção **Windows Authentication**.
- 3. Clique em **OK**.

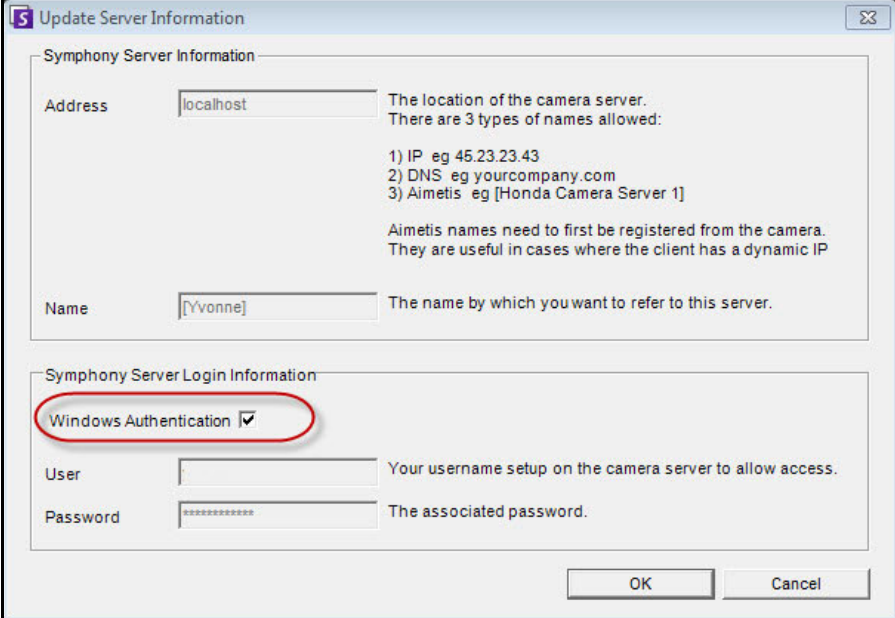

**Figura 13. Caixa de seleção Windows Authentication**

### **Procedimento**

#### **Para ativar o logon único manualmente:**

1. Edite o arquivo **%APPDATA%\aimetis\RegisteredFarms.xml.**

#### **Exemplo:**

<RegisteredFarms>

<Farm ID="74083">

 <Encryption>6.2</Encryption> <Alias>10.234.10.76</Alias>

<SpecifiedAddress>10.234.10.76</SpecifiedAddress>

<UserName>MVYlTEIRRUhQ</UserName>

<Password>kjdflasdkjflakj</Password>

#### **<UseWindowsAuthentication>false </UseWindowsAuthentication>**

- <Addresses>
	- <Address>
		- <SpecifiedAddress>10.222.10.73</SpecifiedAddress>
		- <IP>10.222.10.73</IP>
		- <Port>50001</Port>
		- </Address>
- </Addresses>
- </Farm>

#### </RegisteredFarms>

- 2. Em **<Farm ID = "**number**">**,
	- Para ativar o logon único, defina **<UseWindowsAuthentication>true </UseWindowsAuthentication>**
	- Para desativar o logon único, defina **<UseWindowsAuthentication>false </UseWindowsAuthentication**

## <span id="page-54-0"></span>**Tarefa 2: No Symphony Client, alterar o caminho de armazenamento do registro do conjunto para um servidor de rede**

## **Procedimento**

**Para garantir que as informações de registro do conjunto sejam armazenadas em um servidor de rede:**

- 1. No menu **View**, selecione **Settings**. A caixa de diálogo **Symphony Client Settings** é exibida.
- 2. Clique na guia **Global**.

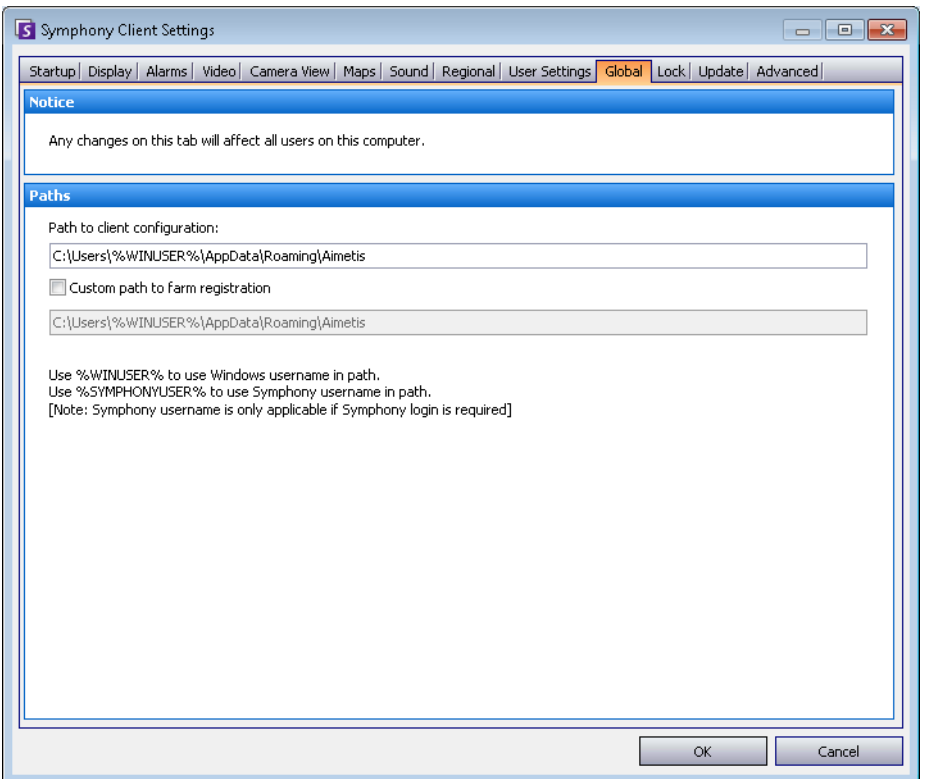

**Figura 14. Guia Global na caixa de diálogo Symphony Client Settings**

- 3. Marque a caixa de seleção **Custom path to farm registration**.
- 4. No próximo campo, digite o caminho na rede onde as informações de registro serão armazenadas para todos os usuários móveis.
	- O servidor de rede que estiver armazenando todos os registros do conjunto deve estar acessível em todos os clientes.

• Essa é uma configuração global. Todos os usuários que fizerem login nesse cliente usarão essa configuração. Use a variável %WINUSER% ao configurar esse caminho para que cada usuário tenha um caminho exclusivo onde o registro do conjunto é armazenado. O usuário deve ter direitos do Windows para "modificar" essa pasta. Isso é definido apenas uma vez em cada computador cliente.

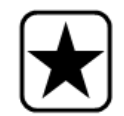

**Importante:** o compartilhamento do registro de um conjunto entre vários usuários é um risco à segurança.

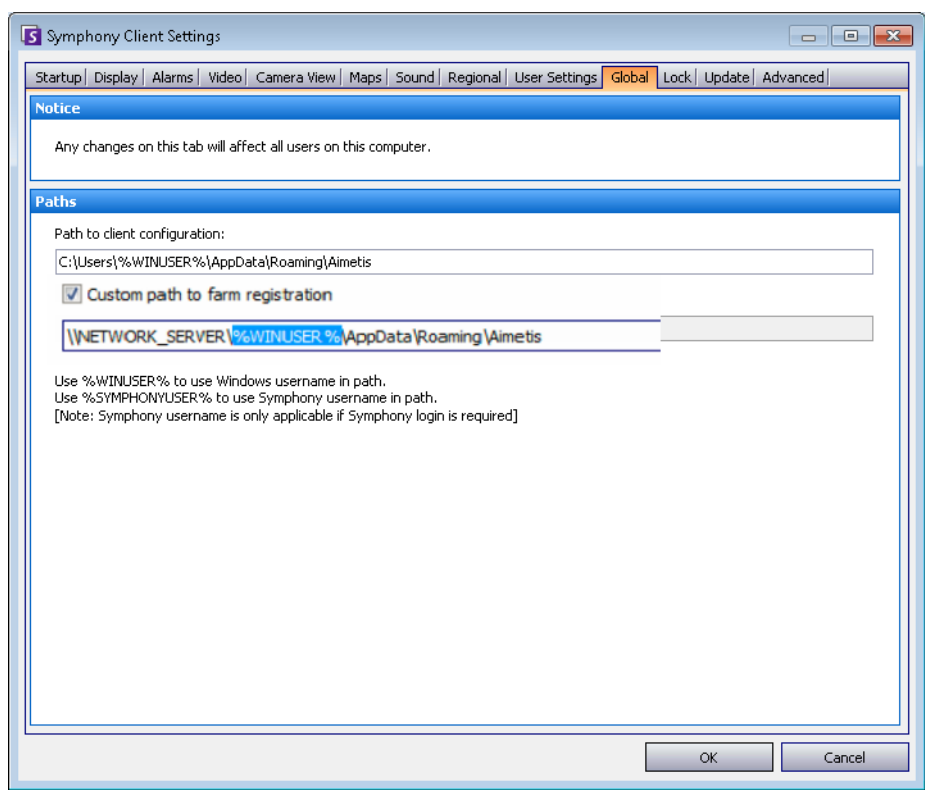

**Figura 15. Alterando o local de armazenamento das informações de registro do conjunto**

# **Configurando o acesso do usuário**

As opções **Groups** e **Users** são gerenciadas na caixa de diálogo **User Configuration**.

Os usuários podem ser criados, modificados e excluídos na caixa de diálogo **User Configuration** no Symphony Client. Várias propriedades de um usuário podem ser alteradas, inclusive o nome do usuário, a senha e a descrição.

# **Procedimento**

## **Para visualizar a configuração do usuário:**

• No menu **Server**, selecione **User Configuration**. A caixa de diálogo **User Configuration** é exibida.

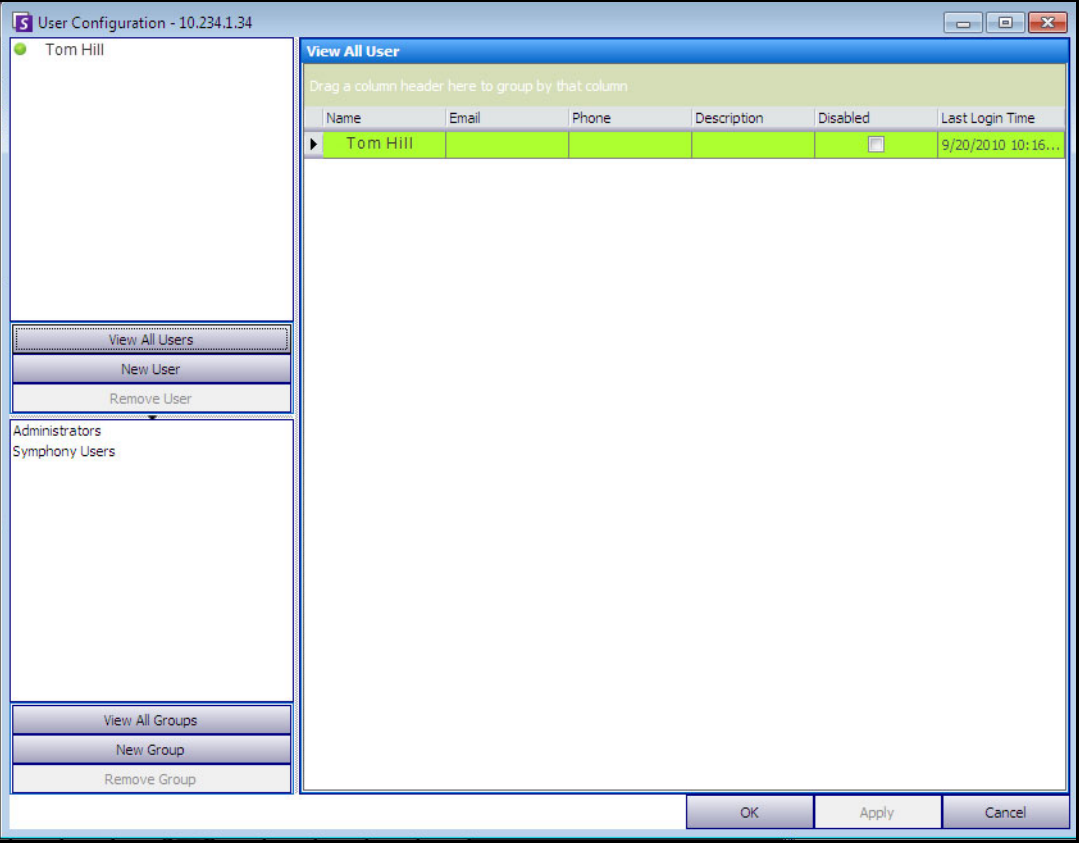

#### **Figura 16. Caixa de diálogo User Configuration**

A seção **Users** no painel esquerdo resume uma lista de usuários no sistema. A cor do botão ao lado de cada usuário indica o seu status:

- verde para conectado
- vermelho para desativado
- cinza para desconectado

A seção **Groups** no painel esquerdo resume todos os grupos de segurança no Symphony.

# **Noções básicas sobre grupos de usuários**

O sistema de gerenciamento de usuários no Symphony emprega grupos de usuários. Isso permite que os administradores organizem os privilégios de segurança dos usuários como parte de **Groups**. O administrador estabelece os privilégios de segurança do grupo e, em seguida, atribui usuários aos grupos.

- Um administrador pode criar, renomear e excluir grupos, bem como modificar a associação ao grupo.
- Um grupo pode conter usuários ou mesmo outros grupos.
- Um usuário e um grupo podem estar em vários grupos. (Não permitido: o Grupo A faz parte do Grupo B, que faz parte do Grupo A.)

Por padrão, existem dois grupos de usuários.

- O grupo de usuários **Administrators** permite aos usuários que são membros desse grupo acesso total ao sistema.
- O grupo **Users** do **Symphony** permite aos usuários acesso limitado.

A associação ao **Group** torna o gerenciamento de segurança de muitos usuário mais fácil do que gerenciar os privilégios usuário por usuário.

- Se uma restrição de segurança for aplicada a um grupo, ela será implicitamente aplicada a todos os membros desse grupo.
- Se os usuários forem adicionados ao grupo posteriormente, as mesmas restrições de segurança serão aplicadas automaticamente.
- Se os usuários forem removidos, as restrições de segurança não se aplicarão mais.

## **Procedimento**

## **Para visualizar um grupo de usuários existente:**

• Na seção **Groups**, selecione o nome do grupo. A opção **Group Information** é exibida no painel direito.

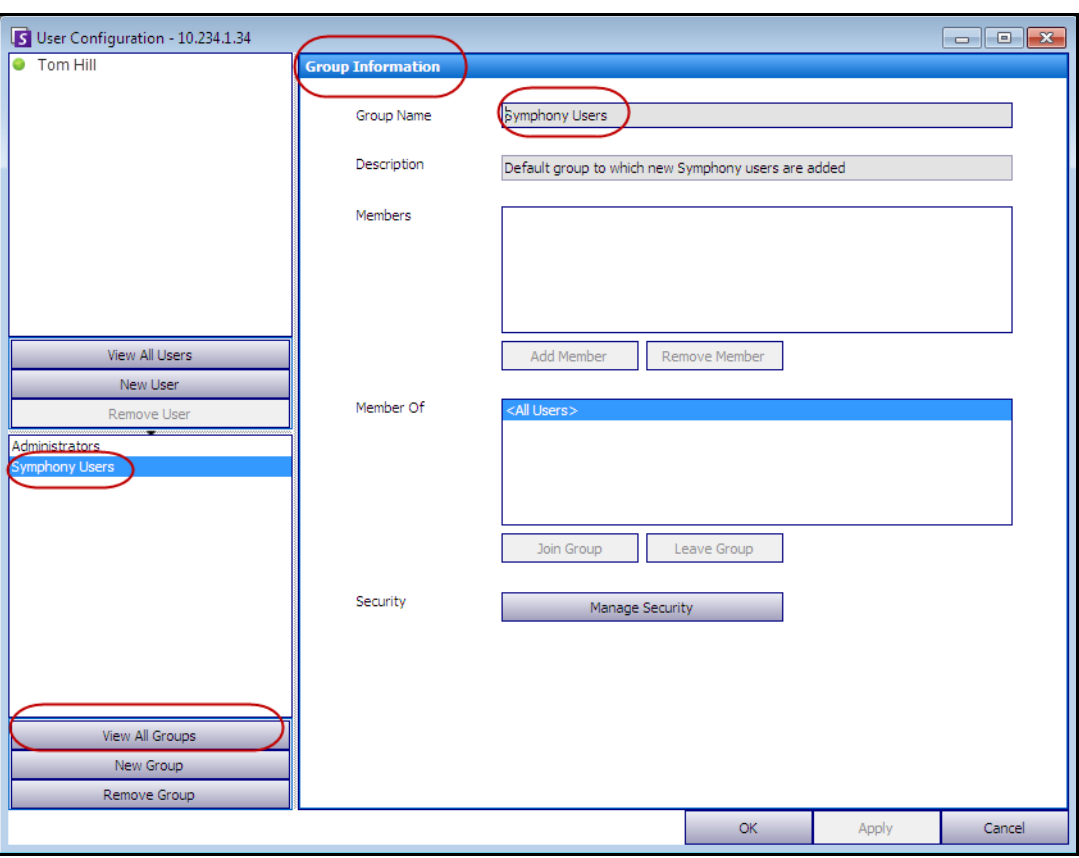

**Figura 17. Informações do grupo**

# **Adicionando um novo usuário a um grupo**

# **Procedimento**

## **Para adicionar um novo usuário a um grupo:**

- 1. Na seção **Groups**, selecione o nome do grupo. A opção **Group Information** é exibida no painel direito.
- 2. Clique em **Add Member**. A caixa de diálogo **User/Group Selection** é exibida.
- 3. Selecione um nome de usuário e clique em **OK**.
- 4. Clique em **Apply**.

# **Tornando um grupo um membro de outro grupo**

## **Procedimento**

#### **Para tornar um grupo um membro de outro grupo:**

- 1. Na seção **Groups**, selecione o nome do grupo. A opção **Group Information** é exibida no painel direito.
- 2. Clique em **Join Group**. A caixa de diálogo **User/Group Selection** é exibida.
- 3. Selecione um nome de grupo e clique em **OK**.
- 4. Clique em **Apply**.

# **Modificando os direitos de acesso de um grupo**

Os direitos de segurança serão definidos no nível de um recurso (por exemplo, a câmera) dentro do grupo. Os direitos podem incluir a capacidade de visualizar uma câmera, de usar a PTZ ou de alterar as configurações da câmera. As permissões para acessar esses direitos podem ser associadas a usuários e/ou grupos de usuários por um administrador.

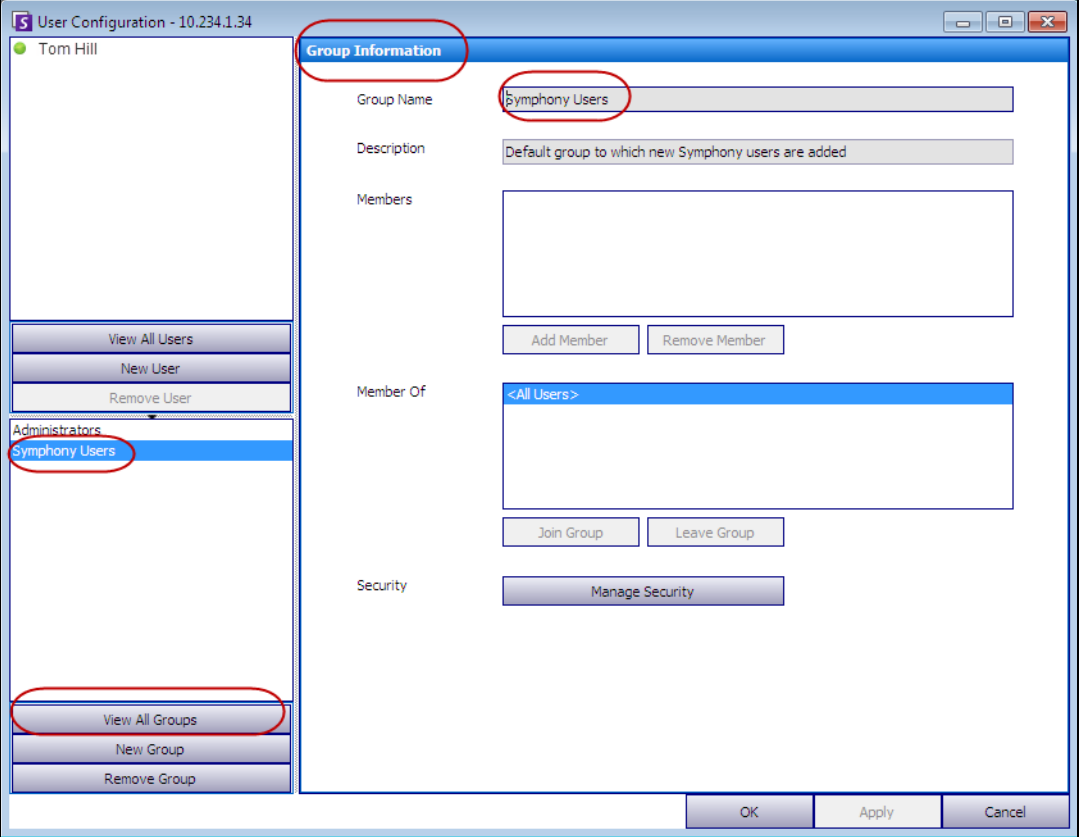

**Figura 18. Gerenciar a segurança**

# **Procedimento**

#### **Para modificar os direitos de acesso de um grupo:**

- 1. Na seção **Groups**, selecione o nome do grupo. A opção **Group Information** é exibida no painel direito.
- 2. Clique em **Manage Security**. A caixa de diálogo **Security Configuration** é exibida.
- 3. Na caixa suspensa **Security Profiles**, selecione o perfil cujos privilégios você deseja modificar. (Para obter informações básicas, consulte ["Gerenciando perfis de segurança" na página 31](#page-48-0).)

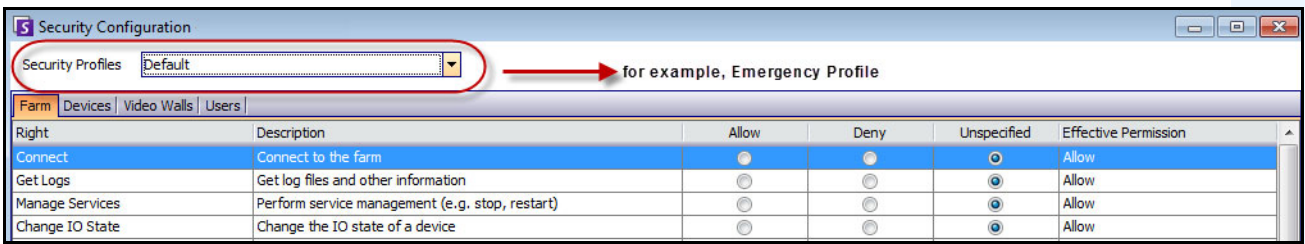

#### **Figura 19. Selecionando um perfil de segurança**

- 4. Selecione a opção **Allow**, **Deny** ou **Unspecified** de cada **Right** (consulte a [Figura 20 na página 44](#page-61-0)).
	- A guia **Farm** define os direitos de acesso para a funcionalidade central que não é específica a uma câmera ou a outro recurso; por exemplo, se um usuário pode se conectar ao conjunto ou exportar vídeo.
	- A guia **Devices** define as permissões do usuário para o dispositivo; por exemplo, se um usuário pode visualizar a transmissão ao vivo ou alterar a configuração de uma câmera especificada, ou escutar uma câmera, ou falar através dela.
	- A guia **Video Walls** define as permissões do usuário que podem ser definidas para video walls; por exemplo, se um usuário pode mover uma janela no video wall ou editar o layout de um video wall.
	- A guia **Users** define as permissões do usuário que podem ser definidas para outros usuários; por exemplo, se um usuário pode visualizar ou editar as propriedades de outro usuário ou grupo.
	- A coluna **Effective Permission** calcula o acesso concedido ao grupo para a funcionalidade atual. O Symphony verifica se esse grupo é membro de outro grupo que pode restringir o acesso ao recurso. Por exemplo, se o grupo atual permite o acesso, mas outro grupo do qual ele é membro restringe o acesso, a permissão efetiva será **Deny**.
- 5. Clique em **Apply** para salvar as alterações e em **Close**.

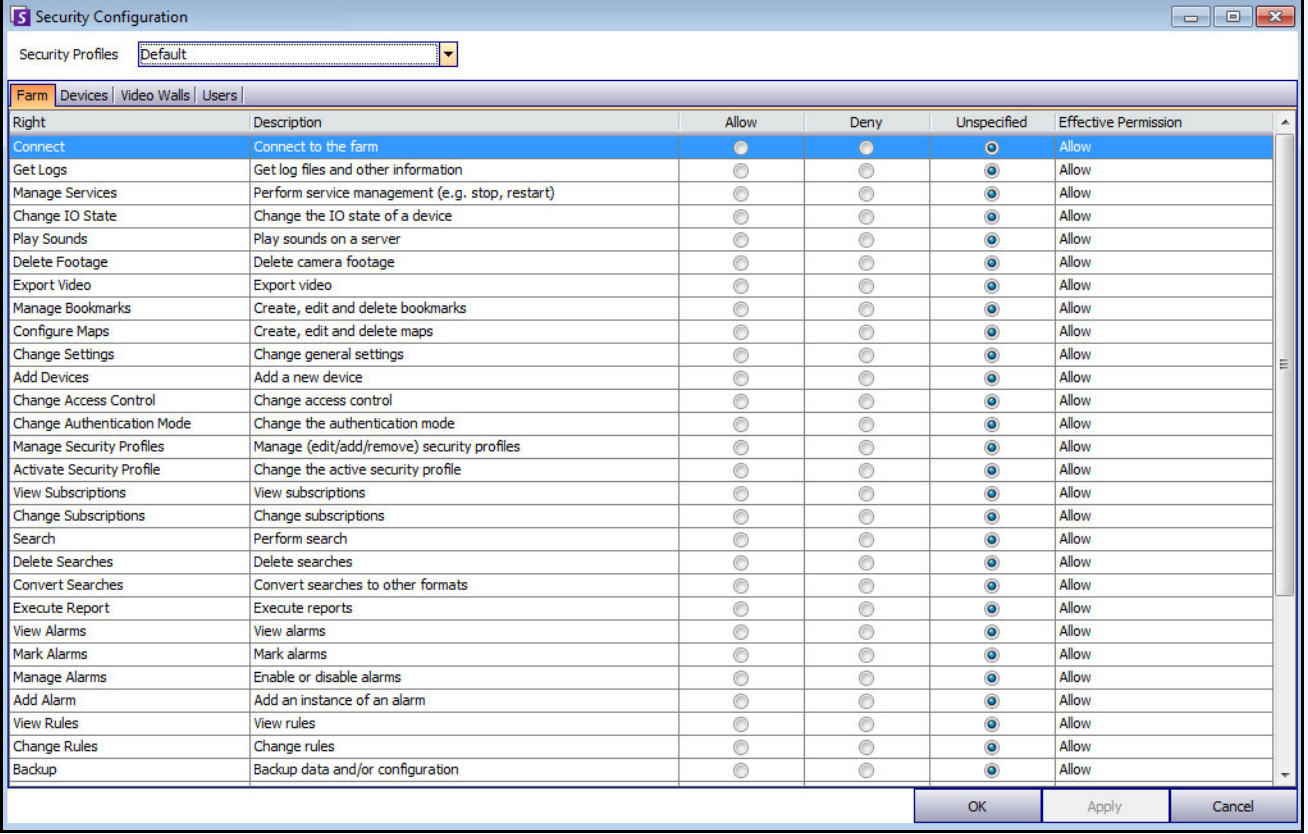

#### **Figura 20. Permissões de segurança**

<span id="page-61-0"></span>Você pode clicar na entrada de permissão efetiva de um determinado direito para exibir uma lista de permissões herdadas. Esse procedimento ajuda a determinar qual associação a grupo está causando a permissão efetiva atual.

| Right                       | Description                                                  | Allow     | Deny           | Unspecified | <b>Effective Permission</b>    |                        |
|-----------------------------|--------------------------------------------------------------|-----------|----------------|-------------|--------------------------------|------------------------|
| <b>Basic Access</b>         | Know the device exists                                       | $\bullet$ |                | v           | <b>TABLE</b><br><b>PHILIPY</b> |                        |
| <b>Change Settings</b>      | Change device settings                                       |           | Principal      | Permission  | Right                          | Resource               |
| Delete                      | Delete the device                                            |           | Administrators | Allow       | <b>Basic Access</b>            | <all devices=""></all> |
| View Live Video             | View live video from the device                              |           |                |             |                                |                        |
| View Historical Video       | View historical video from the device                        |           |                |             |                                |                        |
| Search Footage              | Search footage from the device                               |           |                |             |                                |                        |
| Control PTZ                 | Control the pan, tilt, and zoom of the device (if supported) |           |                |             |                                |                        |
| Manage Alarms               | Enable/disable alarms caused by the device                   |           |                |             |                                |                        |
| Manage Recording            | Start/stop recording on the device                           |           |                |             |                                |                        |
| Configure Analytics         | Configure analytics on the device                            |           |                |             |                                |                        |
| <b>Edit Device Security</b> | Modify the security settings related to the device           |           |                |             |                                |                        |
| <b>Edit Membership</b>      | Modify which groups the device is a member of                |           |                |             |                                | Ø                      |

**Figura 21. Visualizar permissões herdadas**

## **Usuários em grupos e permissões efetivas**

Os usuários podem receber privilégios de segurança individuais, se necessário.

A opção **Deny** de qualquer usuário ou grupo individual substitui a opção **Allow**.

- Se em qualquer ponto houver uma permissão **Deny** explícita definida entre um usuário/grupo e o recurso/grupo, a permissão será negada.
- Se não houver explicitamente um **Allow** ou um **Deny** para as permissões, a permissão será negada.
- Se não houver explicitamente um **Deny** para as permissões, mas houver pelo menos um **Allow** para a permissão, ela será permitida.

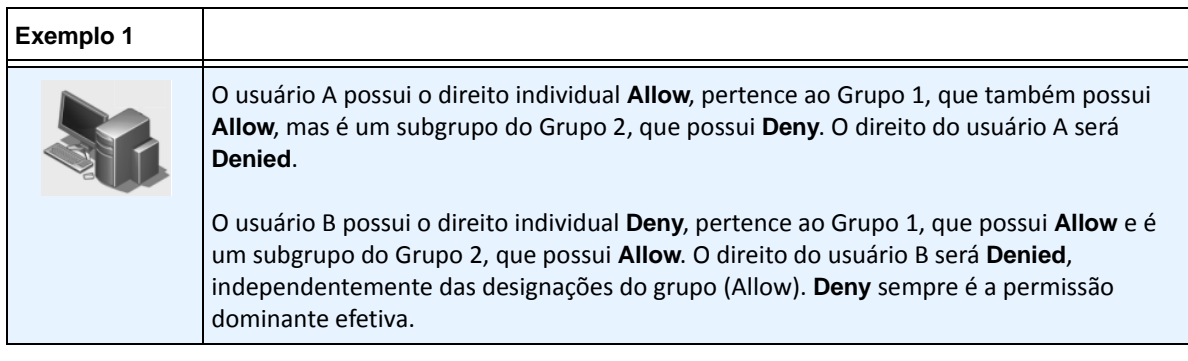

## **Associando grupos ao Active Directory**

Quando a autenticação do Active Directory está ativada, os grupos têm a opção de se associar aos grupos do Active Directory. A associação de grupos ao Active Directory pode ser benéfica em grandes organizações com uma hierarquia existente do Active Directory. Uma vez definidas as associações, o Symphony é sincronizado periodicamente com o Active Directory para garantir que os relacionamentos do grupo sejam equivalentes.

## **Procedimento**

#### **Para associar um grupo a grupos do Active Directory:**

1. Na caixa de diálogo **Group Information**, clique no botão **Associate**. A caixa de diálogo **Active Directory Search** é exibida.

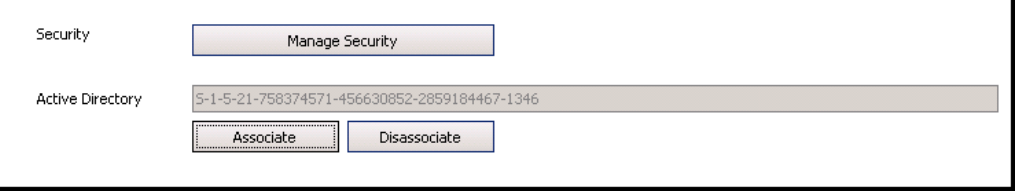

#### **Figura 22. Opções do Active Directory**

2. Use o recurso de busca para localizar e selecionar o grupo do Active Directory a ser associado. Se os grupos estiverem associados ao Active Directory, a associação ao grupo será sincronizada automaticamente.

## **Restringir vídeo ao vivo**

Permite restringir o vídeo de câmeras e grupos de câmeras. Apenas os usuários e grupos com permissões especificadas podem usar esse recurso. Você deve configurar todos os computadores servidores para esse recurso.

## **Procedimento**

#### **Para criar um grupo de usuários restritos:**

- 1. Crie um grupo chamado *UserBanGroup*. A esse novo grupo, adicione os seguintes usuários:
	- Todos os usuários não administrativos que devem ser restritos nos dispositivos selecionados durante uma restrição de vídeo.
	- Usuários que se conectarem a clientes de video wall. Dessa forma, os clientes de video wall são adequadamente restritos.
- 2. Adicione esse grupo à tabela de configurações de banco de dados:
	- a. No menu **Server**, selecione **Manual Configuration Editor**.
	- b. Clique em **Add a new setting** na primeira linha para ativar as células.
	- c. Digite o seguinte nas células abaixo de cada coluna:
		- **Type**=Global
		- **Section** = Main
		- **ID**=<vazio>
		- **Key**=LiveBanGroup,
		- **Value**= UserBanGroup

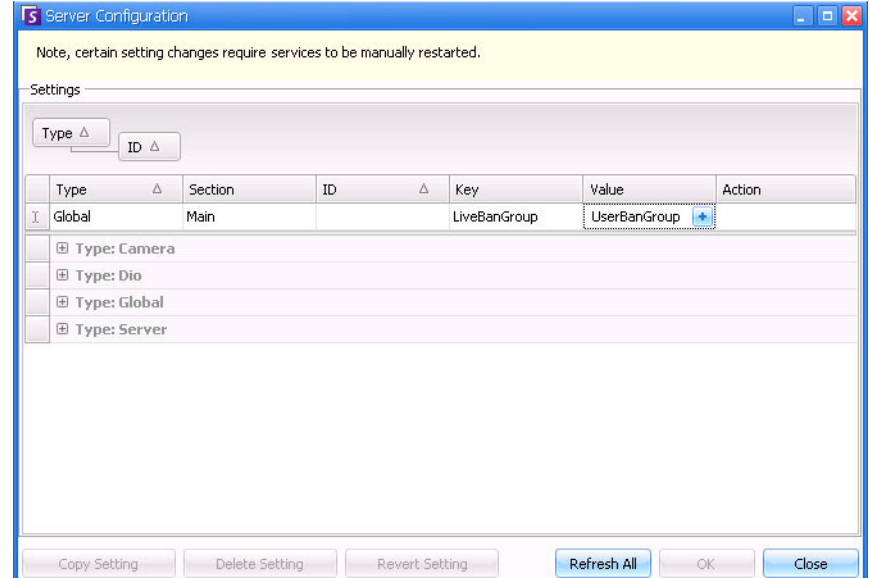

- 3. Para confirmar a entrada, clique na célula **Action**.
- 4. Clique em **OK**.

# **Gerenciando usuários**

Os usuários são gerenciados na caixa de diálogo **User Configuration**. As seguintes informações são armazenadas sobre um usuário:

- Nome, senha, e-mail, telefone, descrição
- Prioridade (a prioridade mais alta tem o controle da câmera PTZ). O gerenciamento de prioridades de PTZ e de regras é configurado usuário por usuário, não através de grupos.
- Tipo de usuário
	- Symphony (usuário básico com restrições personalizadas)
	- Administrador (usuário avançado com restrições personalizadas)
- Associação ao grupo (deve ser membro de pelo menos um grupo). As permissões de segurança de cada usuário são definidas através da sua associação ao grupo.

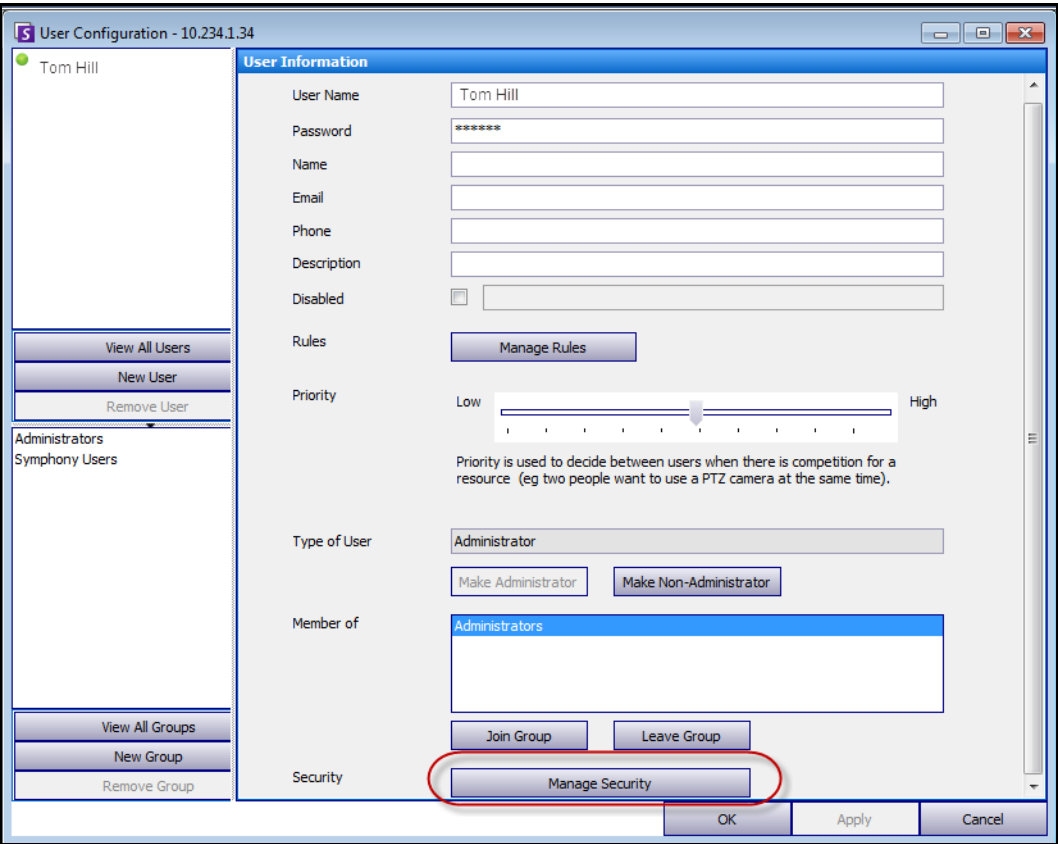

**Figura 23. Caixa de diálogo User Configuration**

# **Procedimento**

#### **Para configurar um novo usuário:**

- 1. No menu **Server**, selecione **User Configuration**. A caixa de diálogo **User Configuration** é exibida.
- 2. No painel esquerdo, clique em **New User**. A caixa de diálogo **User Information** é exibida. Por padrão, o novo usuário é um membro de **Users** do **Symphony** e é designado como um tipo (**Type**) de usuário do Symphony.
- 3. Digite informações sobre o usuário, como **User Name** e **Password**.
- 4. Clique em **Apply**.

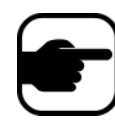

**Observação:** se o modo Active Directory foi definido durante a configuração, nenhuma senha será armazenada no Symphony, pois a senha de domínio do Windows será utilizada.

5. Defina as regras para as quais o usuário receberá alarmes:

Por padrão, o usuário recebe todas as notificações de alarme configuradas para ele. No entanto, em alguns casos, os usuários talvez não queiram receber alarmes de regras em particular, apesar de terem acesso à câmera.

- a. Clique em **Manage Rules**. A caixa de diálogo **Rule Configuration** é exibida.
- b. Marque ou desmarque as caixas de seleção de regras conforme necessário e clique em **Ok**.
- 6. Usando o controle deslizante **Priority** no meio da caixa de diálogo, atribua a prioridade de acesso **High** ou **Low** ao usuário. Por exemplo, um usuário com prioridade mais alta obtém o controle da câmera PTZ quando dois usuários desejam acessá-la.
- 7. Para definir os direitos de acesso do usuário, selecione o grupo apropriado na seção **Member Of**.
- 8. Clique em **Apply** para salvar as alterações e em **Close**.

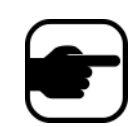

Se você atualizou o Symphony v6.2 para v6.7, observe que as configurações do controle deslizante **Priority** para controle de PTZ agora são bem simples. Os usuários com alta prioridade devem ser definidos como **High**. Os usuários com uma prioridade baixa devem ser definidos como **Low**.

# **Autenticação do Active Directory**

Quando a autenticação do Active Directory está ativada, cada usuário no Symphony deve ter um usuário correspondente do Active Directory. O botão **Check Active Directory** só é ativado quando a autenticação do Active Directory foi ativada no **Setup Wizard** (consulte o **Guia de Instalação**). Quando o botão **Check Active Directory** é clicado, o Symphony tenta localizar a correspondência mais próxima ao texto digitado no campo **User Name**.

- Se houver somente uma correspondência, os campos **User Name**, **Name** e **Description** serão populados a partir dos campos correspondentes no Active Directory.
- Se não houver nenhuma correspondência, ou se houver várias, a caixa de diálogo **Active Directory Search** será exibida. Isso permite encontrar o usuário apropriado do Active Directory para associar ao usuário do Symphony.

# **Logon do supervisor**

Dependendo da instalação, o Symphony pode ser configurado para permitir logons de supervisores. Esse recurso permite que dois usuários façam logon simultaneamente no Symphony no mesmo computador, concedendo a eles mais privilégios de usuário do que eles normalmente possuem individualmente. Por exemplo, os usuários que são membros do grupo de usuários do Symphony podem ter privilégios insuficientes para exportar vídeo. Porém, se eles fizerem logon simultaneamente no modo Supervisor, terão privilégios suficientes para isso.

É necessário criar um novo usuário supervisor virtual e um novo grupo de usuários (por exemplo, Usuários avançados) do qual esse usuário será um membro. O novo grupo de usuários deve ter mais privilégios do que o grupo de usuários do Symphony.

Você não pode modificar um usuário existente para que ele tenha esses privilégios de supervisor. Essencialmente, esse nome de usuário supervisor virtual funcionará como uma chave para abrir (permitir) determinados privilégios para dois usuários que fizerem logon ao mesmo tempo.

# **Configurando o logon do supervisor no sistema**

- ["Tarefa 1: Editar o arquivo acc.ini para o campo Supervisor Privileges and Reason"](#page-66-0)
- ["Tarefa 2: Configurar um grupo "Power Users" para um usuário virtual para obter privilégios de](#page-67-0)  [supervisor:" na página 50](#page-67-0)
- ["Tarefa 3: Configurar um usuário virtual para obter privilégios de supervisor" na página 51](#page-68-0)
- ["Tarefa 4: Definir quem pode fazer logon como o usuário supervisor virtual" na página 52](#page-69-0)

## **Usando o logon do supervisor**

- ["Fazendo logon com privilégios de supervisor" na página 53](#page-70-0)
- ["Noções básicas sobre logins de usuários em View Detailed Events" na página 54](#page-71-0)
- ["Relatório User Logins A coluna Notes indica o motivo do login do supervisor" na página 54](#page-71-1)

## <span id="page-66-0"></span>**Tarefa 1: Editar o arquivo acc.ini para o campo Supervisor Privileges and Reason**

- 1. Feche o Symphony Client.
- 2. Edite o arquivo **%appdata%\aimetis\acc.ini**.
- 3. Para exibir o recurso de logon do supervisor:
	- Em **[Main]**, adicione **ShowTwoManRule=True**
- 4. (Opcional) Por padrão, o campo **Reason** é exibido quando o recurso de logon do supervisor é ativado e o usuário deve incluir um motivo para o logon. Para suprimir o requisito do campo **Reason**:
	- Em **[Main]**, adicione **TwoManRuleReasonIsMandatory=False**

## <span id="page-67-0"></span>**Tarefa 2: Configurar um grupo "Power Users" para um usuário virtual para obter privilégios de supervisor:**

- 1. No menu **Server**, selecione **User Configuration**. A caixa de diálogo **User Configuration** é exibida.
- 2. No painel esquerdo, clique em **New Group**. A caixa de diálogo **Group Information** é exibida. Crie um grupo ao qual o usuário supervisor virtual pertencerá, por exemplo, um grupo "Power Users" que contenha altos privilégios.
- 3. Certifique-se de que esse grupo possui mais privilégios do que o grupo de usuários normal do Symphony.
- 4. Clique em **Apply** para salvar as alterações.

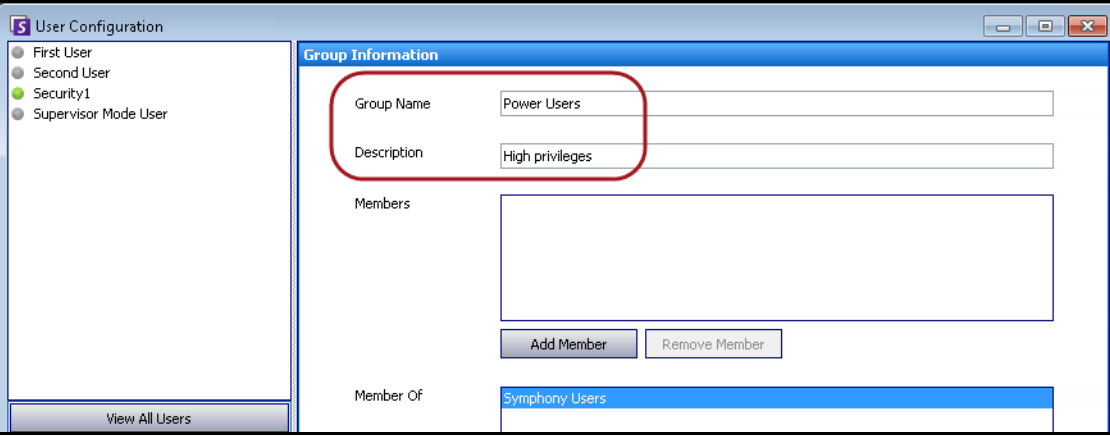

**Figura 24. Novo grupo "Power Users"**

Para maior segurança, certifique-se de que a permissão **Change Settings** do grupo "Power Users" esteja definida como **Deny**. Dessa forma, quando dois usuários fizerem logon ao mesmo tempo, eles NÃO poderão alterar as permissões de suas contas e se tornarem usuários administrativos. (Clique no botão **Manage Security** na caixa de diálogo **User Configuration/Group Information**.)

| 5 Security Configuration - Power Users |                                                                      |         |         |             |                             | $\blacksquare$ $\blacksquare$ |
|----------------------------------------|----------------------------------------------------------------------|---------|---------|-------------|-----------------------------|-------------------------------|
| Default<br>Security Profiles           |                                                                      |         |         |             |                             |                               |
| Farm Devices   Video Walls   Users     |                                                                      |         |         |             |                             |                               |
| Right                                  | $\Delta$ Description                                                 | Allow   | Deny    | Unspecified | <b>Effective Permission</b> |                               |
| Activate Security Profile              | Change the active security profile                                   | o       | $\circ$ | ⊙           | Deny                        |                               |
| Add Alarm                              | Add an instance of an alarm                                          | o       | o       | ⊙           | Deny                        |                               |
| Add Devices                            | Add a new device                                                     | O       | o       | ⊙           | Deny                        |                               |
| Add or Edit License Plate Metadata     | Edit the description and additional details about a license plate or | o       | o       | ⊙           | Deny                        |                               |
| Add Users                              | Add new users and groups                                             | o       | Ο       | ⊙           | Deny                        |                               |
| Backup                                 | Backup data and/or configuration                                     | o       | o       | ⊙           | Deny                        |                               |
| Change Access Control                  | Change access control                                                | o       | $\circ$ | ⊙           | Deny                        |                               |
| Change Authentication Mode             | Change the authentication mode                                       | o       | Ο       | Θ           | Deny                        |                               |
| Change Carousels                       | Change carousels                                                     | o       | о       | ⊙           | Allow                       |                               |
| Change IO State                        | Change the IO state of a device                                      | o       | о       | ⊙           | Deny                        |                               |
| Change Rules                           | Change rules                                                         | $\circ$ | o       | $\odot$     | Deny                        |                               |
| <b>Change Settings</b>                 | Change general settings                                              | o       | $\circ$ | Θ           | <b>Deny</b>                 |                               |
| Change Subscriptions                   | Change subscriptions                                                 | o       | Ο       | ⊙           | Deny                        |                               |
| Change Video Wall Client               | Register/Unregister current Symphony Client as Video Wall Client     | Ο       | ∩       | ⊙           | Deny                        |                               |

**Figura 25. Recomendável: permissão Change Settings definida como Deny para o grupo "Power Users"**

## <span id="page-68-0"></span>**Tarefa 3: Configurar um usuário virtual para obter privilégios de supervisor**

- 1. No painel esquerdo, clique em **New User**. A caixa de diálogo **User Information** é exibida.
- 2. Digite um **User Name** e a **Password** do usuário virtual para o logon do supervisor. Por padrão, esse novo usuário virtual é um membro do grupo **Users** do Symphony.
- 3. Inclua esse usuário no novo grupo "Power Users" que você criou na ["Tarefa 2: Configurar um grupo](#page-67-0)  ["Power Users" para um usuário virtual para obter privilégios de supervisor:"](#page-67-0).
	- a. Clique em **Join Group.** A caixa de diálogo **User/Group Selection** é exibida.
	- b. Selecione o grupo "Power Users" e clique em **OK**.
- 4. Clique em **Apply** para salvar as alterações.

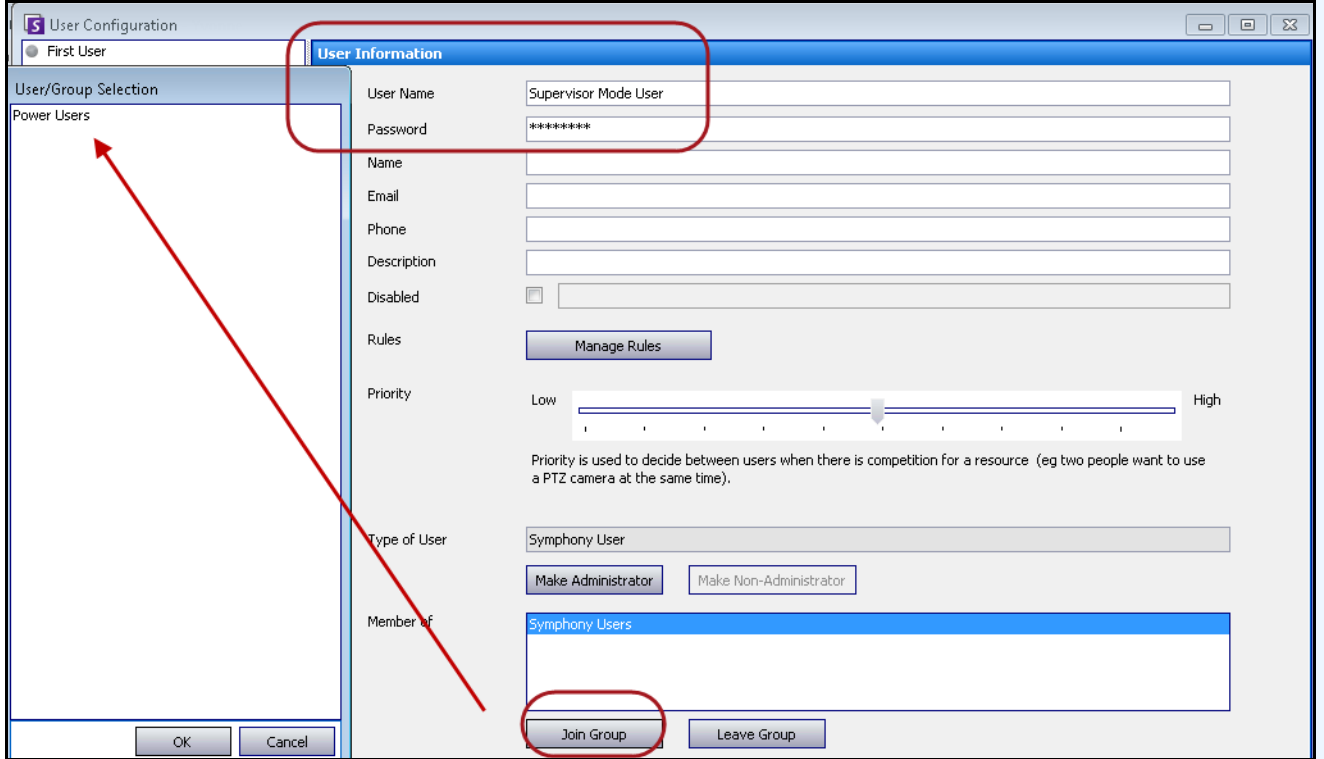

**Figura 26. O novo usuário virtual deve ingressar no grupo "Power Users"**

## <span id="page-69-0"></span>**Tarefa 4: Definir quem pode fazer logon como o usuário supervisor virtual**

- 1. Com a caixa de diálogo do novo usuário virtual ainda aberta, marque a caixa de seleção **Supervisor**.
- 2. Na lista suspensa, selecione o grupo **Symphony Users** (ou qualquer grupo cujos dois membros você deseja que façam login no modo Supervisor. Esse procedimento permite que dois membros de um grupo com baixa prioridade/menos privilégios faça logon como um usuário virtual, que é um membro de um grupo com prioridade mais alta/mais privilégios.
- 3. Clique em **Apply** para salvar as alterações e em **OK**.

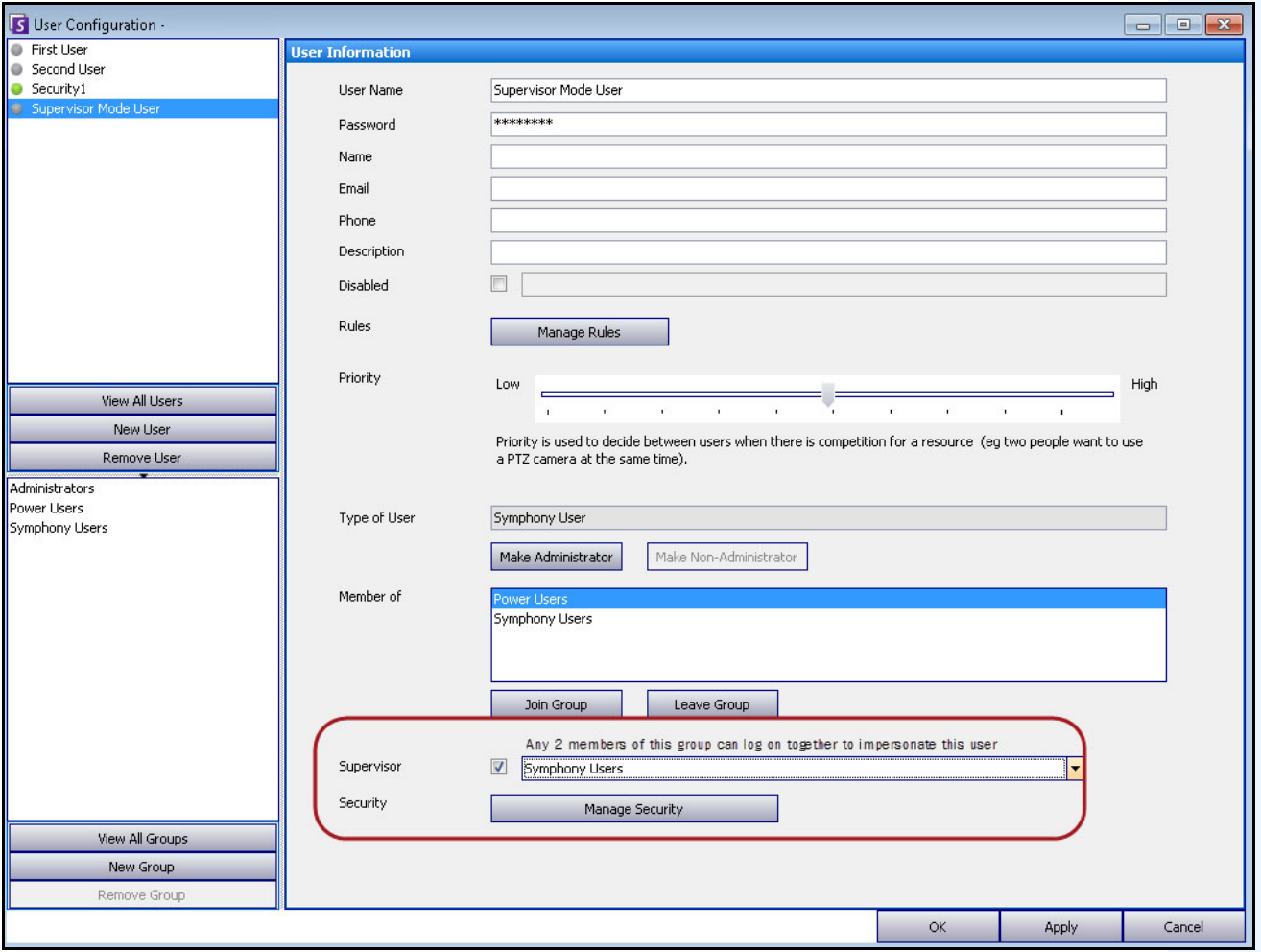

**Figura 27. Caixa de seleção Supervisor**

# <span id="page-70-0"></span>**Fazendo logon com privilégios de supervisor**

## **Procedimento**

#### **Para fazer logon com privilégios de supervisor:**

- 1. No Symphony Client, no menu **File**, selecione **Log On/Switch User**. A caixa de diálogo **Logon** é exibida.
- 2. Selecione o **Server** no qual fazer logon com privilégios de supervisor. A caixa de seleção **Supervisor Logon** é exibida.

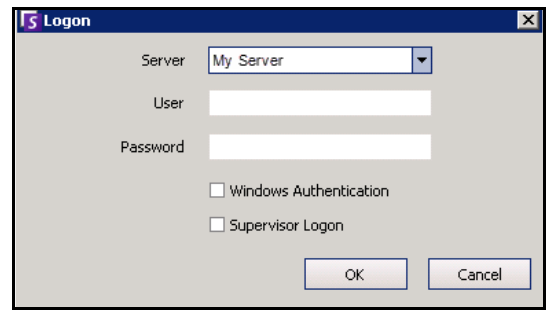

**Figura 28. Logon** 

- 3. Digite o **User** e a **Password** de um dos dois usuários.
- 4. Marque a caixa de seleção **Supervisor Logon**. Mais campos são exibidos.
- 5. Digite o **User** e a **Password** do segundo usuário que deseja fazer logon ao mesmo tempo.
- 6. Digite o nome do **Supervisor User**. É o mesmo nome do usuário virtual que você criou na caixa de diálogo **User Configuration**. [\(Consulte "Tarefa 3: Configurar um usuário virtual para obter](#page-68-0)  [privilégios de supervisor" na página 51.](#page-68-0)) Essencialmente, esse nome de **Supervisor User** funciona como uma chave para abrir (permitir) determinados privilégios para os dois usuários que fizerem logon ao mesmo tempo.

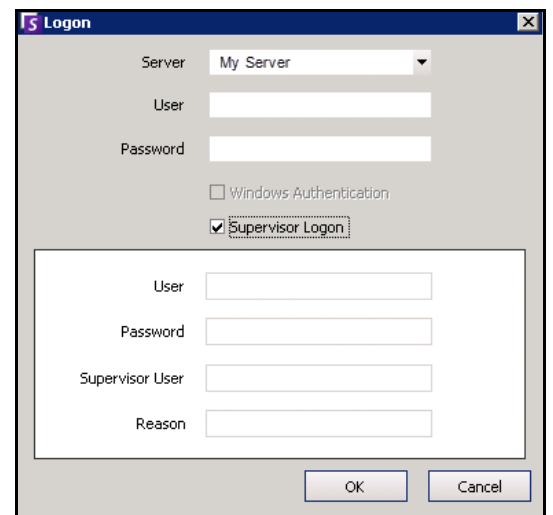

**Figura 29. Campo Supervisor Logon exibido**

- 7. Se a caixa de texto **Reason** for exibida, digite as informações que descrevem o motivo de você estar fazendo login com privilégios de supervisor. (Um arquivo **acc.ini** controla se o campo **Reason** é obrigatório.)
- 8. Clique em **OK**. Agora você pode usar o sistema.

## <span id="page-71-0"></span>**Noções básicas sobre logins de usuários em View Detailed Events**

Na caixa de diálogo **Help>View Detailed Events**, dois usuários conectados no modo supervisor terão seus nomes de usuário ligados pelo caractere de sublinhado.

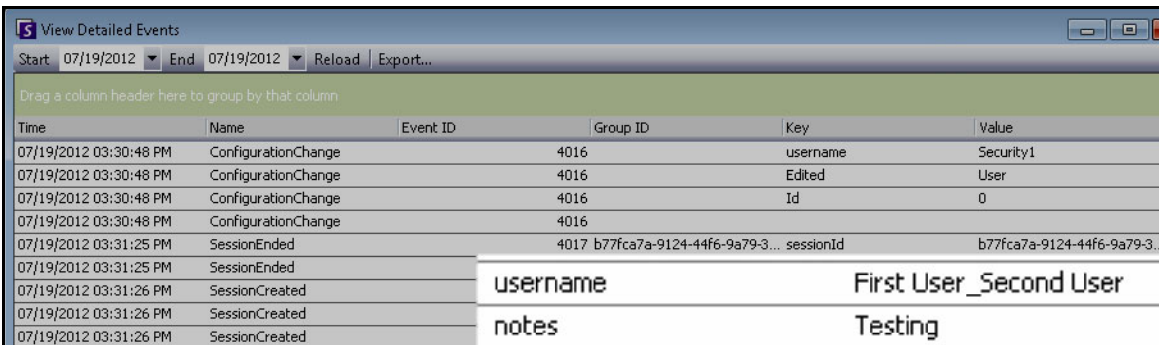

**Figura 30. View Detailed Events – Nomes de usuários ligados pelo caractere de sublinhado indicam que dois usuários fizerem logon** 

**ao mesmo tempo no mesmo computador**

## <span id="page-71-1"></span>**Relatório User Logins – A coluna Notes indica o motivo do login do supervisor**

Na caixa de diálogo **Server>View Logins, User Logins**, a coluna **Notes** contém o motivo pelo qual dois usuários precisaram fazer login ao mesmo tempo.

| S User Logins          |                                                   |                        |             | $= 0$   | $23 -$ |
|------------------------|---------------------------------------------------|------------------------|-------------|---------|--------|
| Date: All              | Copy to Clipboard Print And Export To             |                        |             |         | E      |
|                        | Drag a column header here to group by that column |                        |             |         | ▴      |
| Date                   | Time                                              | <b>Username</b>        | IP          | Notes   |        |
| 07/19/2012             | 02:47:03 PM                                       | Security1              | 10.234.5.31 |         |        |
| 07/19/2012             | 02:51:07 PM                                       | First User Second User |             | testing |        |
| 07/19/2012             | 02:53:55 PM                                       | Security1              |             |         |        |
| 07/19/2012             | 03:00:11 PM                                       | Security1              |             |         |        |
| <del>19/2012/ج</del> م | <b><i>PERSONAL PROPERTY</i></b>                   | <b>PERMITTING</b>      |             |         |        |
| 07/19/2012             | 03:31:26 PM                                       | First User_Second User |             | Testing |        |
| 07/19/2012             | <b><i><u>Progressive Control Deliver</u></i></b>  | <b>PERMIT BENDA</b>    |             |         |        |

**Figura 31. User Logins mostrando a coluna Notes**
# **Informações avançadas – Associações do Active Directory**

Antes de ler estas informações de nível avançado, reveja as informações das seguintes seções:

- ["Autenticação do usuário" na página 33](#page-50-0)
- ["Configurando o acesso do usuário" na página 39](#page-56-0)
- ["Noções básicas sobre grupos de usuários" na página 40](#page-57-0)

## **Modo de autenticação definido como Active Directory (no Installation Setup Wizard)**

Quando o modo de autenticação é definido como Active Directory, os usuários do Symphony são estreitamente ligados às suas informações do Active Directory.

- Ao criar um novo usuário no Symphony, o usuário deve ter uma designação de usuário do Active Directory correspondente. (Consulte ["Autenticação do Active Directory" na página 48\)](#page-65-0).
- Os usuários sem associação ao Active Directory não podem ser autenticados. As propriedades de usuários não associados, no entanto, ainda podem ser modificadas.

## **Sincronizando com o Active Directory**

Periodicamente, certos atributos do usuário são sincronizados com o Active Directory e, portanto, essas propriedades não podem ser modificadas manualmente.

As seguintes propriedades são sincronizadas com o Active Directory:

- Nome do usuário, nome completo e descrição.
- Associação a grupo, exceto administradores. Os usuários do **Administrator Group** só estão no grupo de administradores.

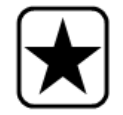

**Importante:** as senhas nunca são armazenadas nesse modo, portanto, não podem ser modificadas.

### **Fazendo logon no Symphony se o usuário não existir no Symphony**

- Se o modo de autenticação for **Symphony**, o logon falhará, porque as credenciais não poderão ser autenticadas.
- Se o modo de autenticação for **Active Directory** depois que as credenciais tiverem sido autenticadas com êxito no Active Directory – um novo usuário do Symphony será criado e associado ao usuário do Active Directory especificado. Esse usuário é adicionado ao grupo de usuários do Symphony e, portanto, herda todas as permissões de segurança desse grupo.

### **Grupos associados ao Active Directory**

Quando o modo de autenticação é definido como Active Directory, os grupos têm a opção de se associar aos grupos do Active Directory. Os grupos com associações ao Active Directory têm sua associação ao grupo periodicamente sincronizada com o Active Directory.

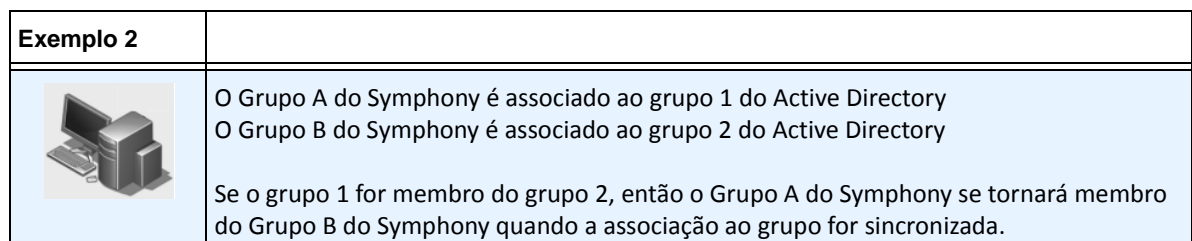

#### **Tabela 5. Restrições em grupos do Symphony**

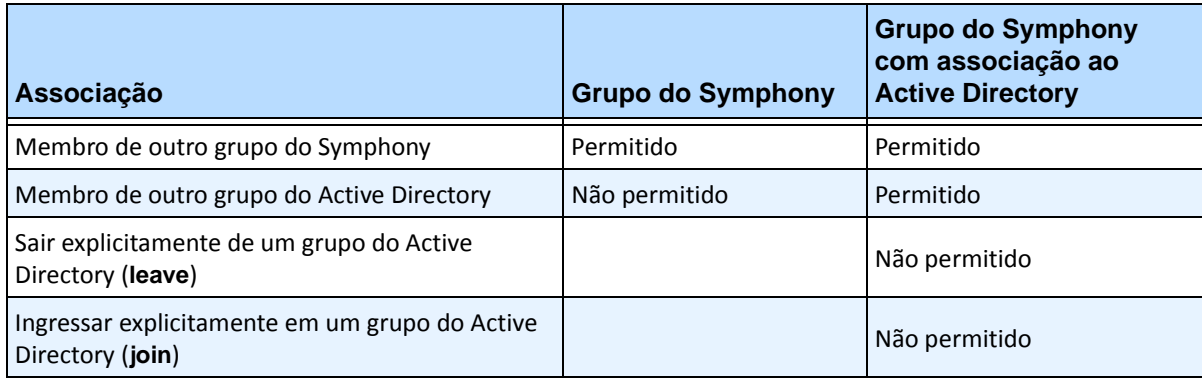

### **Sincronização periódica**

Periodicamente (diariamente às 23h59m), o Symphony é sincronizado com o Active Directory. O processo é o seguinte:

- 1. As associações do usuário são verificadas e atualizadas
	- a. Para cada usuário do Symphony sem (**without**) uma associação ao Active Directory, determinamos se existe um membro correspondente do Active Directory (comparando o nome do usuário com o nome da conta do Active Directory).
		- Se houver uma correspondência, criamos uma associação entre os dois.
	- b. Para cada usuário do Symphony com (**with**) uma associação ao Active Directory, verificamos se o membro do Active Directory ainda existe.
		- Se não existir, removemos a associação.
		- Se a associação existir, garantimos que o nome do usuário, o nome completo e a descrição no Symphony correspondam aos mesmos valores no Active Directory.
- 2. A associação ao grupo é atualizada
	- a. Para cada usuário e grupo do Symphony com uma associação ao Active Directory, determinamos a associação ao grupo do Active Directory.
		- Se a associação ao grupo foi alterada no Active Directory, essas alterações serão aplicadas à associação ao grupo do Symphony. Quaisquer relacionamentos que não sejam do Active Directory serão mantidos.

Para obter uma representação visual desse processo, consulte a [Figura 32 na página 57](#page-74-0).

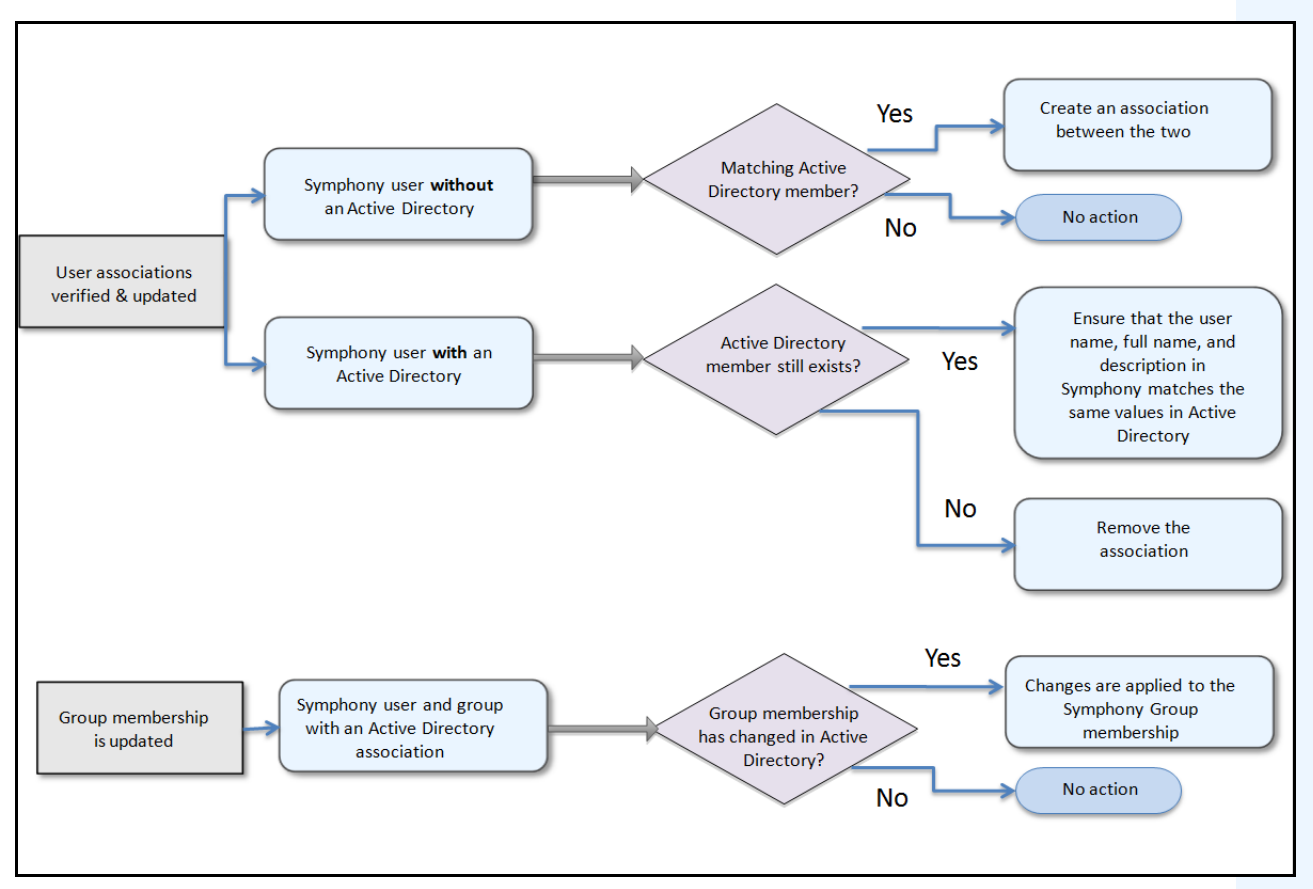

**Figura 32. Processo de sincronização**

### <span id="page-74-0"></span>**Quando um usuário ingressa em outro grupo do Active Directory:**

- 1. As alterações no Active Directory não serão detectadas imediatamente pelo Symphony.
- 2. Quando ocorrer a sincronização diária, o Symphony detectará que o usuário ingressou em um novo grupo do Active Directory.
- 3. O servidor tentará localizar um grupo do Symphony correspondente.
	- Se houver um grupo do Symphony correspondente, o usuário será adicionado a esse grupo.
	- Se não houver, o servidor continuará verificando de forma recursiva todos os pais do grupo do Active Directory, tentando localizar uma correspondência com os grupos do Symphony. A operação continua acima em cada linha de pai, até que:
		- a. um grupo do Symphony associado seja encontrado ou
		- b. não haja nenhum pai para ser verificado.

Essa operação garante que a associação ao grupo do Symphony corresponda o máximo possível à associação ao grupo do Active Directory.

# **Usando mapas**

O Symphony permite carregar uma imagem (arquivo jpg, gif ou bmp) a ser usada como um mapa (representação visual) da configuração da câmera. Para uso básico, consulte o Guia do Usuário do Client do **Aimetis Symphony.**  Esta seção fornece instruções sobre os recursos mais avançados de **Maps**.

- ["Ícones no mapa"](#page-75-0)
- ["Adicionando regras a mapas" na página 60](#page-77-0)
- ["Adicionando entrada e saída digitais aos mapas" na página 62](#page-79-0)
- ["Personalizando nomes de entrada e saída digitais" na página 65](#page-82-0)
- ["Ativando um dispositivo de saída com o uso do menu de contexto do mapa" na página 67](#page-84-0)

## <span id="page-75-0"></span>**Ícones no mapa**

Use a legenda a seguir para entender os ícones colocados nos mapas.

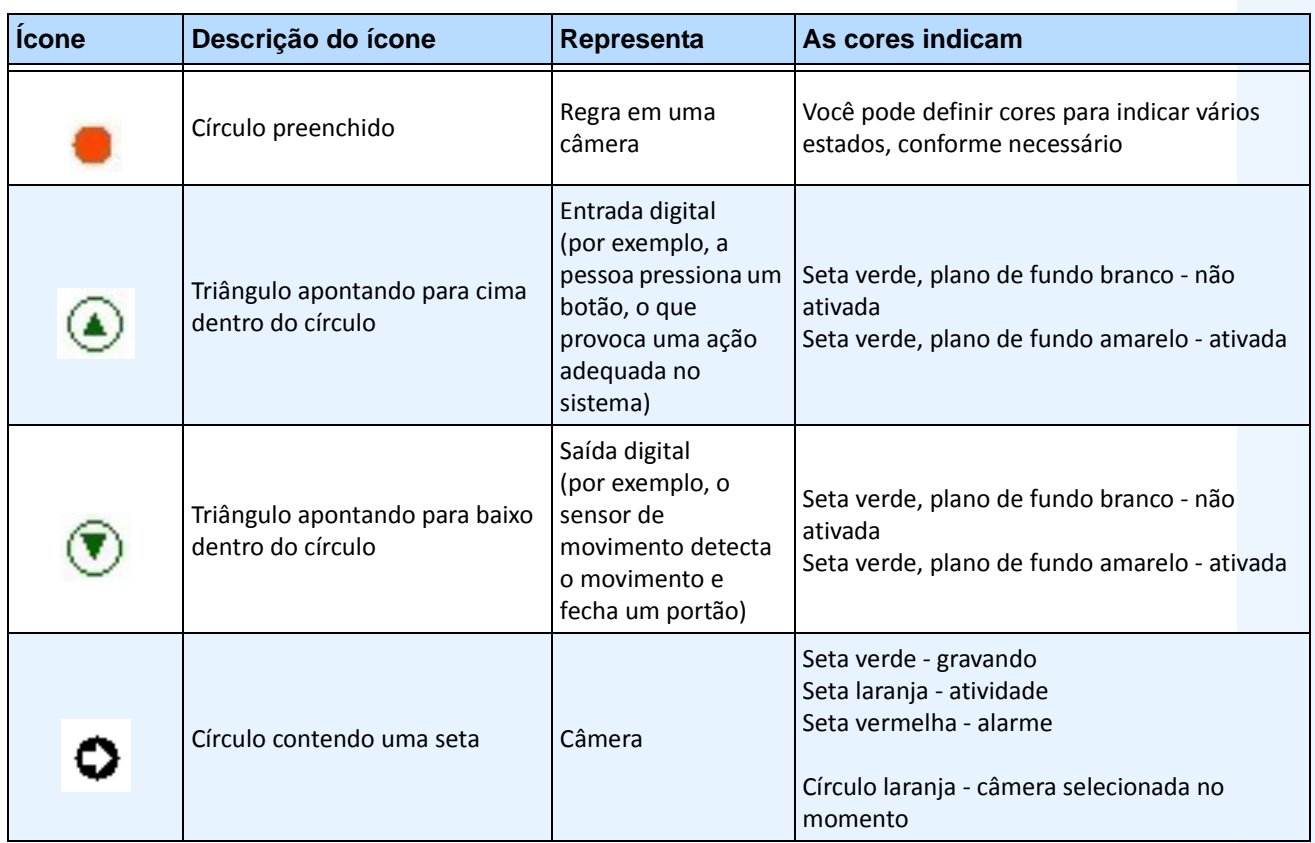

#### **Tabela 6. Legenda de ícones do mapa**

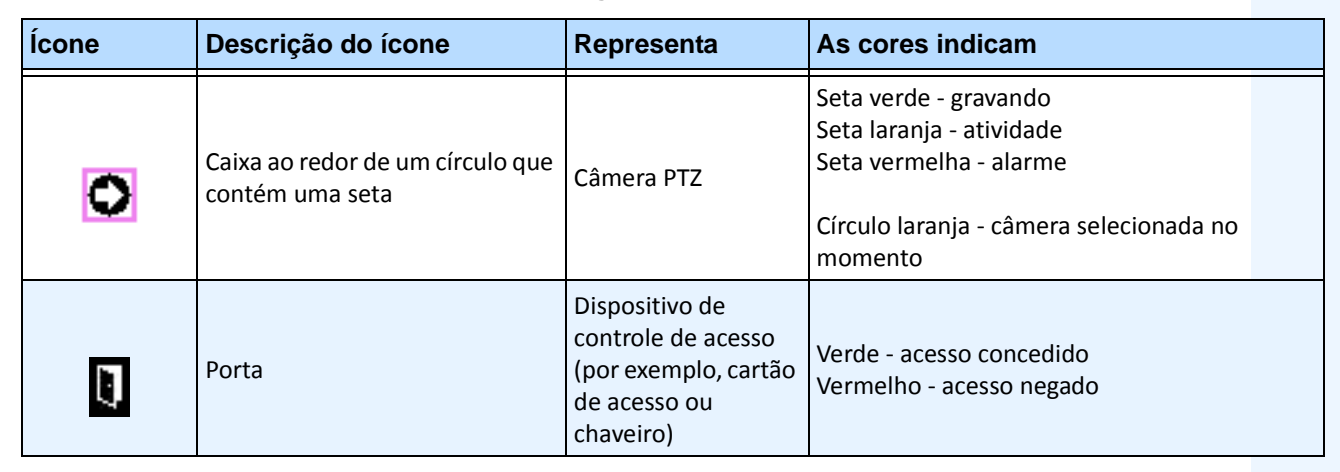

#### **Tabela 6. Legenda de ícones do mapa**

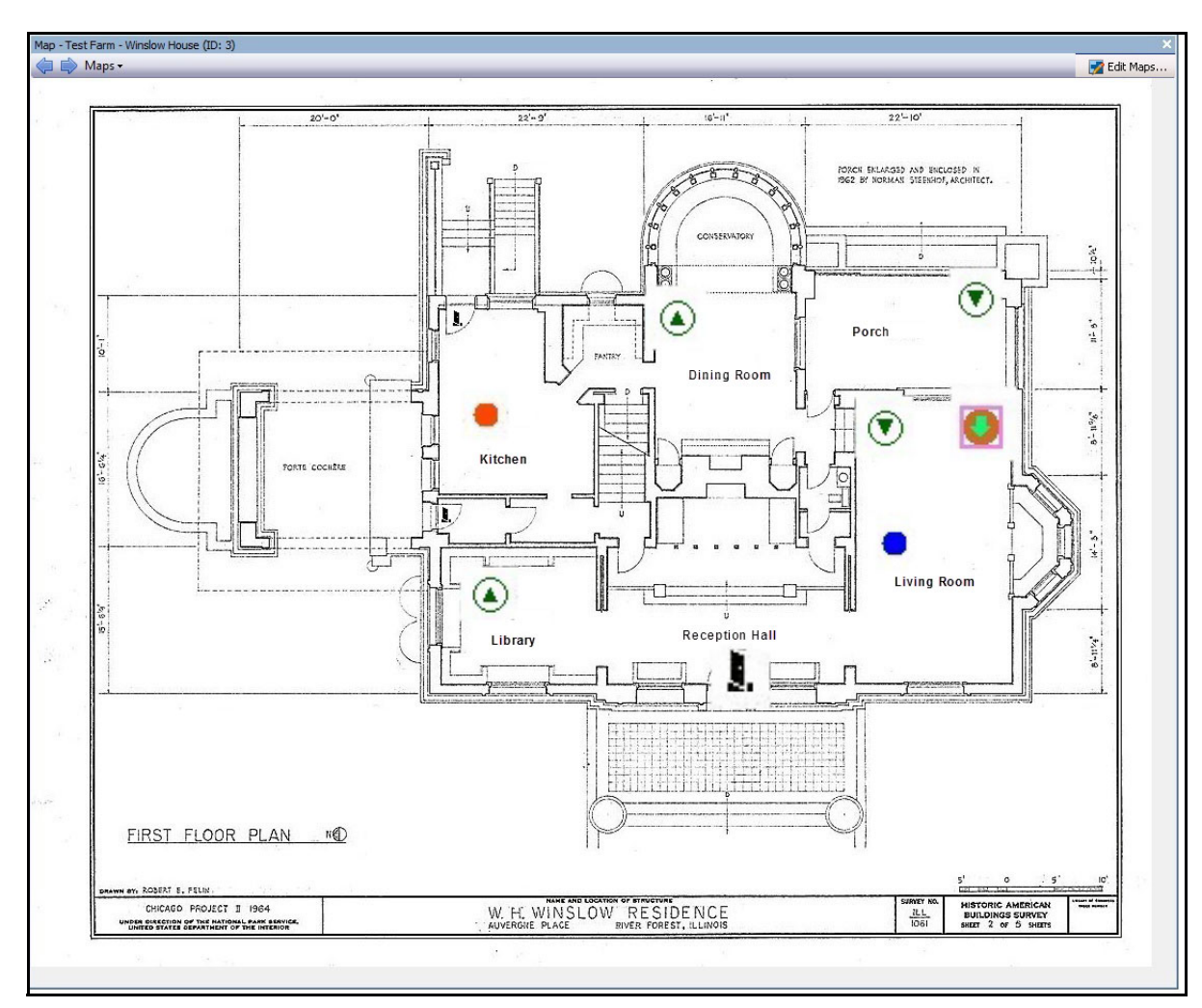

**Figura 33. Exemplo de um mapa típico com ícones de câmera, câmera PTZ, E/S digital, dispositivo de controle de acesso e regras**

### <span id="page-77-0"></span>**Adicionando regras a mapas**

Toda regra do mapa deve ser associada a uma câmera ou a um dispositivo. O ícone de regra do mapa ajuda a enfatizar a notificação de alarme piscando por 10 segundos a cada novo alarme ou piscando até que o pessoal de segurança marque os alarmes como reais/falsos/passíveis de ação.

Uma vez que sempre é possível criar mais de uma regra para a mesma câmera, com as regras dos mapas você pode ver exatamente qual regra é acionada. O nome da regra é exibido quando você focaliza o mouse sobre um mapa.

Qualquer regra criada para um servidor no conjunto de servidores ativo no **Rules Wizard** será listada na guia **Rules** da caixa de diálogo **Map Configuration**. Para obter mais informações sobre a criação de regras, consulte o Guia de Análises do Aimetis Symphony.

Uma regra pode ser usada das seguintes maneiras:

- Adicionada a vários mapas.
- Adicionada ao mesmo mapa mais de uma vez.
- Movida para outro local no mesmo mapa.
- Removida de um mapa.

Os alarmes funcionam da seguinte forma:

- Somente os alarmes que aparecem no **Alarm Log** serão exibidos no mapa. (Se você iniciar o Symphony Client e houver alarmes pré-existentes não confirmados carregados, o mapa exibirá ícones de alarme piscantes (se isso tiver sido configurado).
- Quando você clicar com o botão esquerdo do mouse no ícone regra, o Symphony Client exibirá o JPEG do último alarme não confirmado da câmera associada (a primeira câmera, se houver várias delas).

Uma regra no mapa reflete o estado atual, configurável pelo usuário:

- Opção 1: pisca se algum alarme não for confirmado; caso contrário, permanece invisível. Depois que você confirmar todos os alarmes (relacionados a essa regra), a regra desaparecerá do mapa.
- Opção 2: pisca por 10 segundos quando ocorre um novo alarme; caso contrário, permanece invisível.
- Essas opções estão disponíveis na guia **Maps** da caixa de diálogo **Client Settings**.
	- No menu **View**, selecione **Settings**. A caixa de diálogo **Client Settings** é exibida. Clique na guia **Maps**.

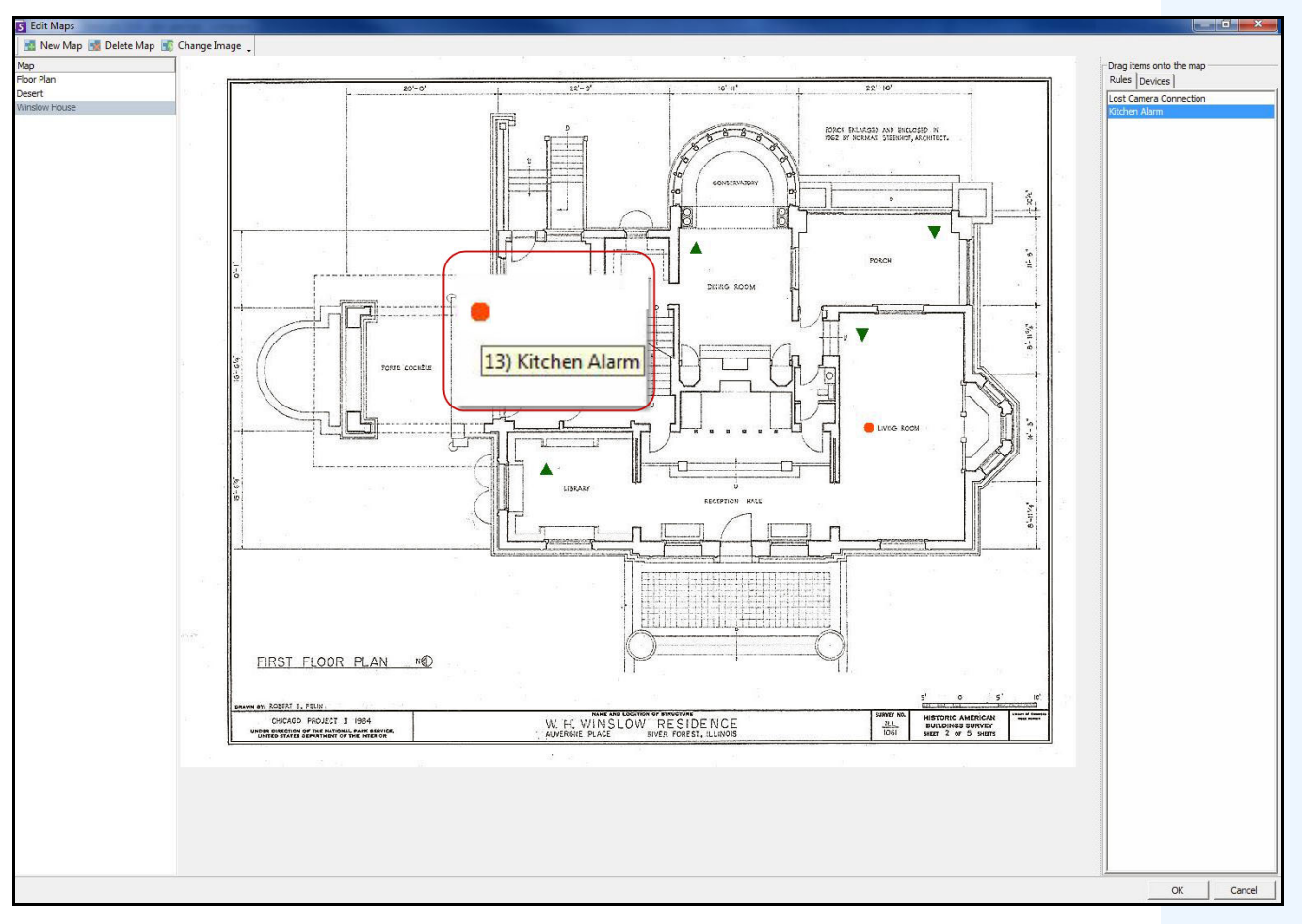

**Figura 34. Exemplo de regra no mapa**

## **Procedimento**

#### **Para colocar regras em um mapa:**

- 1. No menu **View**, selecione **Map Navigation**.
- 2. Role pelos mapas para selecionar aquele que terá regras.
- 3. No canto superior direito da caixa de diálogo **Map**, clique em **Edit Maps**. A caixa de diálogo **Edit Maps** é exibida.
- 4. Clique na guia **Rules**. No painel direito que lista as regras, arraste e solte as regras no mapa usando o mouse.
- 5. Clique em **OK** para salvar as configurações.

## **Confirmando regras em mapas**

## **Procedimento**

#### **Para confirmar um alarme (regra no mapa):**

- 1. No menu **View**, selecione **Alarm Log** OU clique no ícone **Alarm Log** na barra de ferramentas de menus.
- 2. Clique com o botão direito do mouse no alarme que você deseja confirmar.
- 3. Selecione uma ação a ser executada:
	- **Mark As Alarm** Para marcar como um alarme real.
	- **Mark as False Alarm**  Para marcar como um alarme falso.
	- **Mark as Real Actionable** Para marcar como um alarme real que requer ação, por exemplo, a equipe de segurança deve investigar o alarme.

## <span id="page-79-0"></span>**Adicionando entrada e saída digitais aos mapas**

Não em todos os dispositivos. Consulte a lista no artigo da Base de Dados[:](http://www.aimetis.com/Support/kbarticle.aspx?ID=10141) <http://www.aimetis.com/Support/kbarticle.aspx?ID=10141>

A caixa de diálogo **Map Configuration** contém uma guia **Devices** que lista todas as câmeras e os dispositivos de entrada e saída digitais. É possível personalizar os nomes de entrada e saída digitais para ajudar a identificá-los.

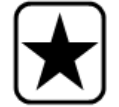

**Importante:** A opção **Show Digital I/O** deve estar ativada na caixa de diálogo **Device Tree Configuration** para que a E/S digital seja exibida, independentemente das entradas/saídas específicas que forem selecionadas.

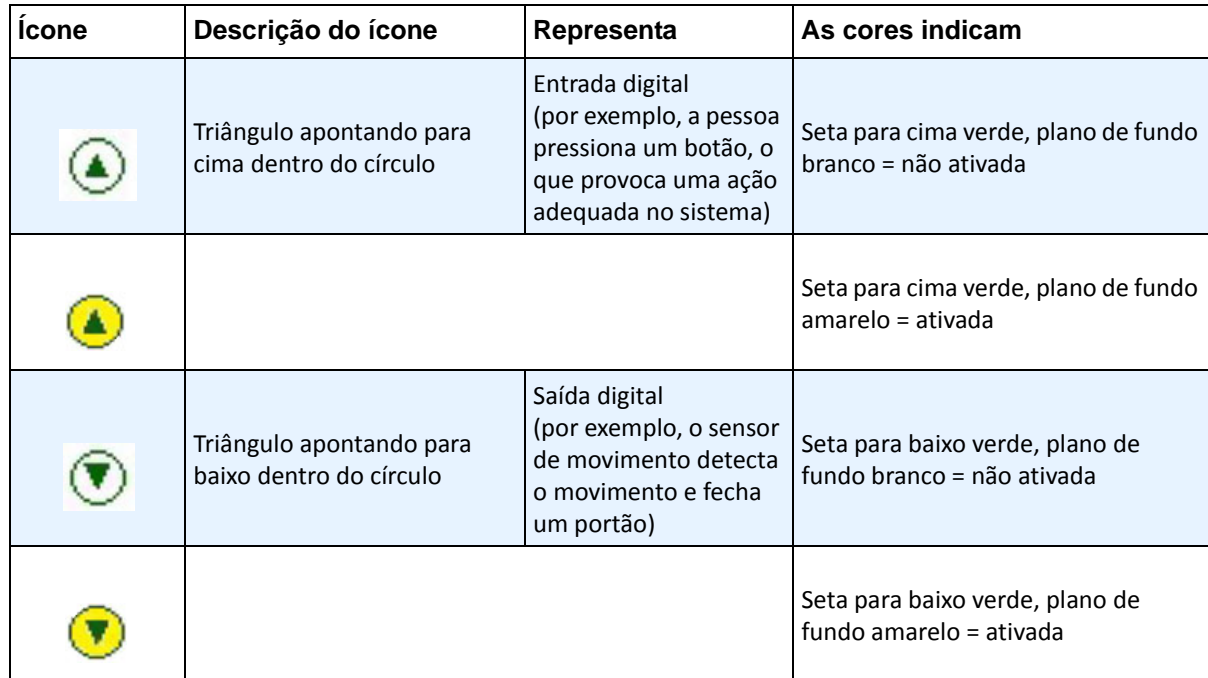

### **Procedimento**

### **Para colocar entradas/saídas digitais no mapa:**

- 1. No menu **View**, selecione **Map Navigation**.
- 2. Role pelos mapas para selecionar aquele que terá regras.
- 3. No canto superior direito da caixa de diálogo **Map**, clique em **Edit Maps**. A caixa de diálogo **Edit Maps** é exibida.
- 4. Clique na guia **Devices**. No painel direito que lista os dispositivos, arraste e solte os dispositivos digitais no mapa usando o mouse.
- 5. Clique em **OK** para salvar as configurações.

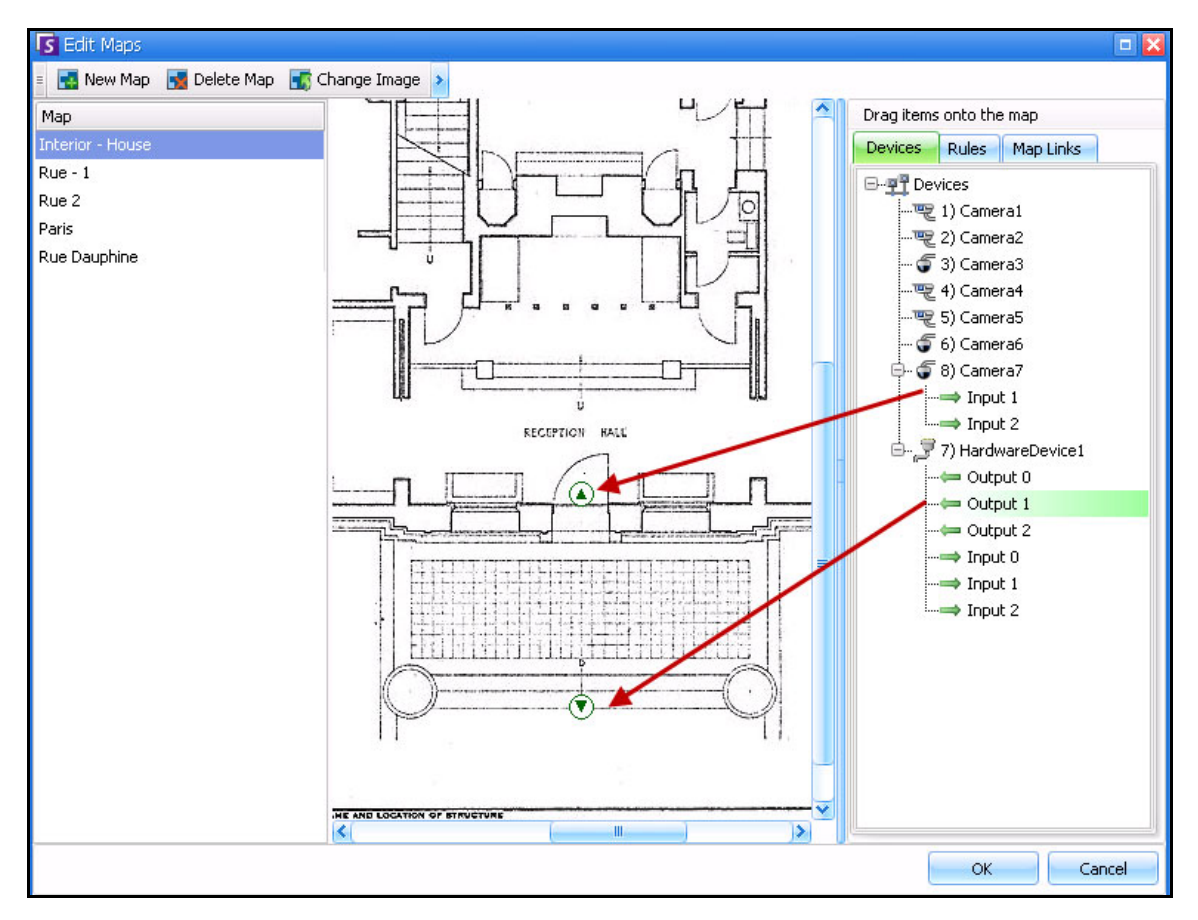

**Figura 35. E/S digital no mapa exibida com ícones de seta**

## <span id="page-82-0"></span>**Personalizando nomes de entrada e saída digitais**

### **Procedimento**

#### **Para personalizar nomes de entrada e saída digitais:**

- 1. Para dispositivo de hardware:
	- a. Clique com o botão direito do mouse na **Camera Tree** e selecione **Setup.** O painel **HardwareDevice** é exibido na caixa de diálogo **Server Configuration**.

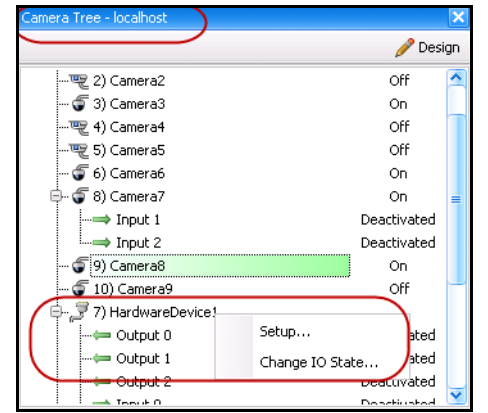

**Figura 36. Caixa de diálogo Camera Tree – Clique com o botão direito do mouse em Hardware Device**

b. Clique em cada **Input** ou **Output** que você deseja alterar e digite um novo nome.

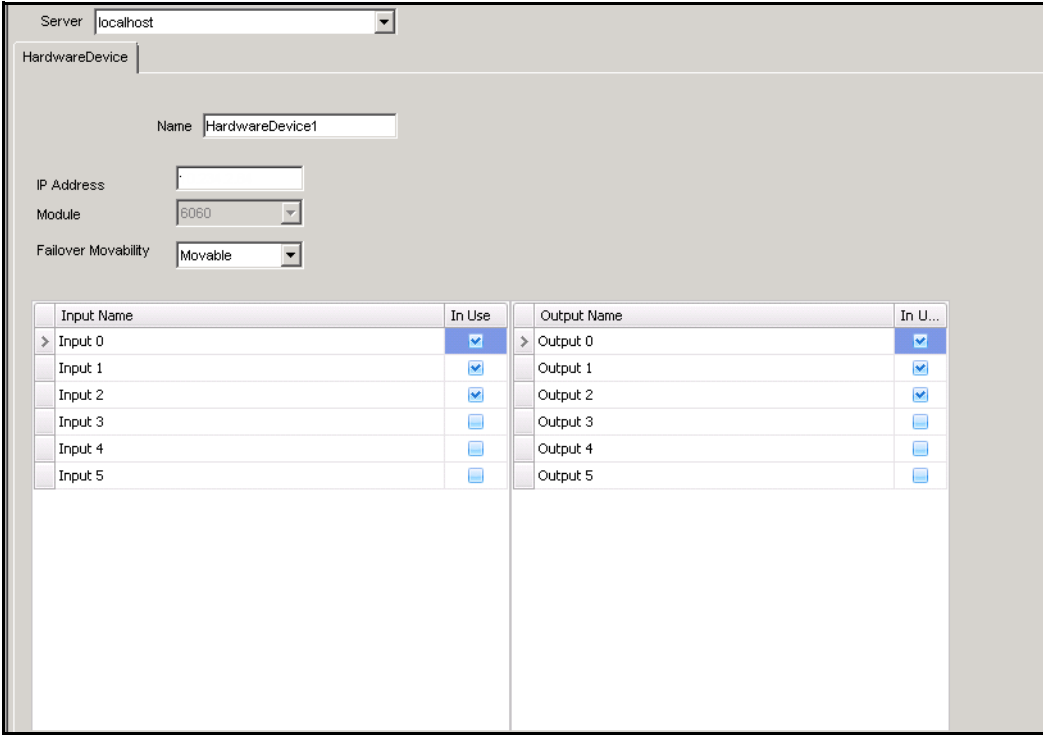

**Figura 37. Guia HardwareDevice na caixa de diálogo Server Configuration**

- 2. Para câmera com E/S digital:
	- a. Clique com o botão direito do mouse em uma câmera na **Camera Tree** e selecione **Camera Setup.** A caixa de diálogo **Server Configuration** é exibida.

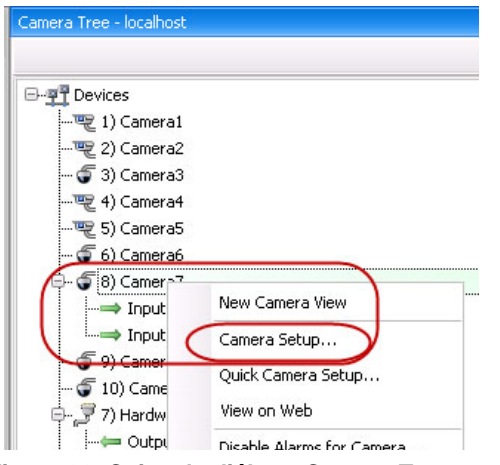

**Figura 38. Caixa de diálogo Camera Tree**

- b. Clique na guia **Digital I/O**.
- c. Clique em cada **Input** ou **Output** que você deseja alterar e digite um novo nome.

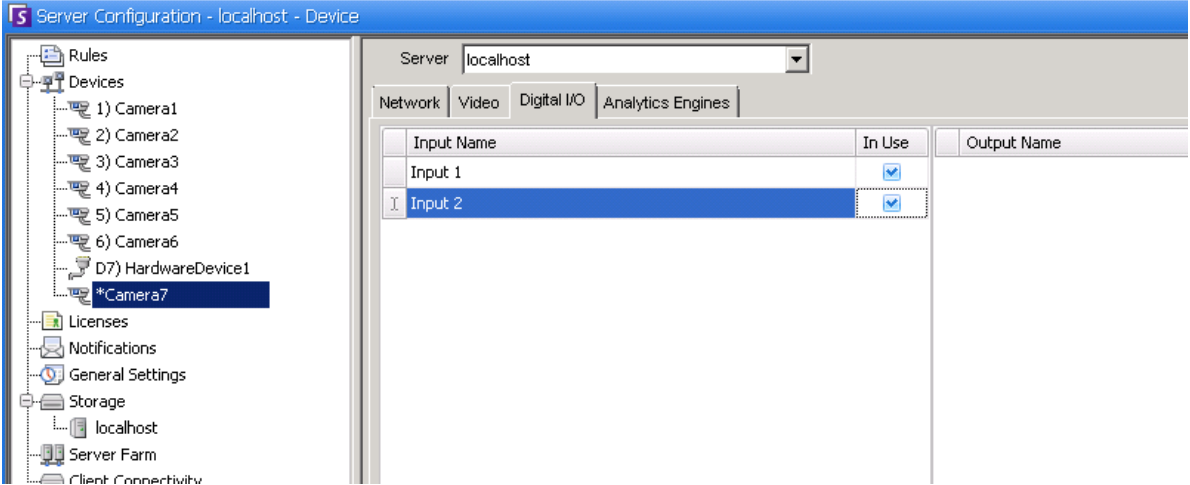

**Figura 39. Guia Digital I/O para câmeras Axis na caixa de diálogo Server Configuration**

## <span id="page-84-0"></span>**Ativando um dispositivo de saída com o uso do menu de contexto do mapa**

### **Procedimento**

#### **Para ativar o dispositivo de saída com o uso do menu de contexto:**

- 1. Clique com o botão direito do mouse no dispositivo. O menu de contexto é exibido.
- 2. Clique em **Activate**. O ícone fica amarelo.

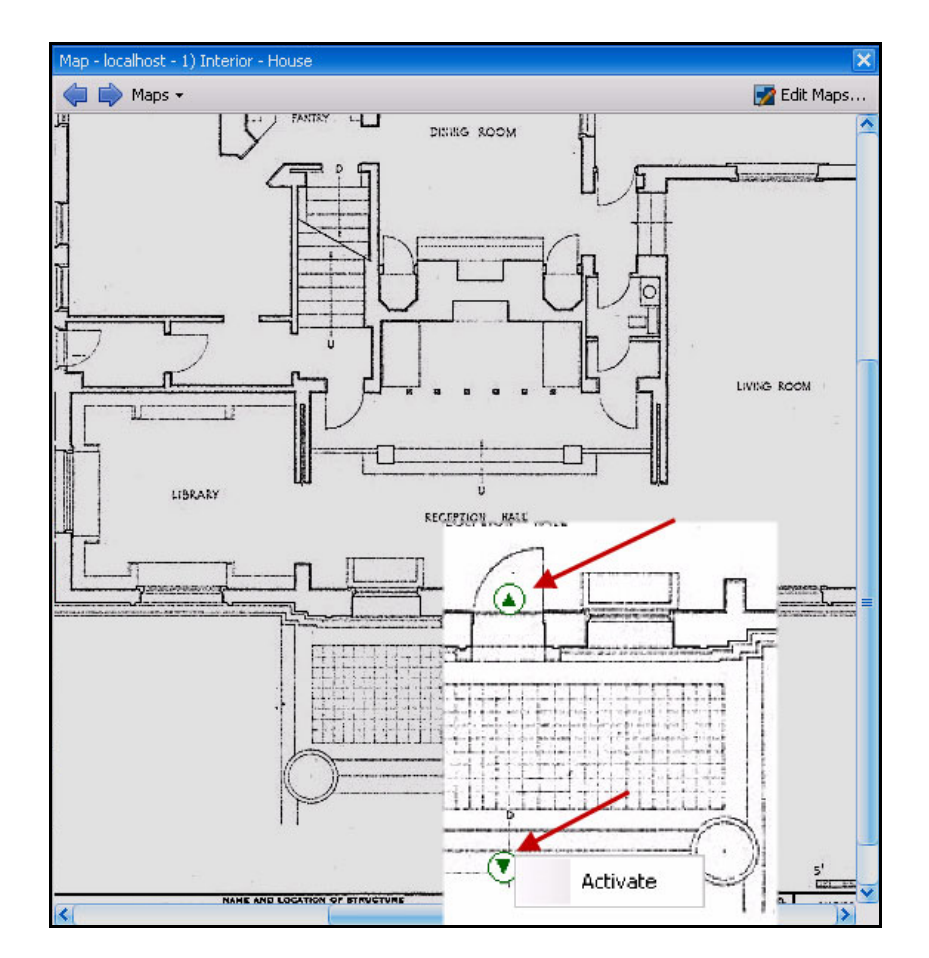

**Figura 40. Ativando um dispositivo de saída em um mapa Apenas o dispositivo de saída possui menu de contexto para Activate**

# **Capítulo 2**

# **Personalizando as configurações de armazenamento**

O Symphony permite personalizar o local em que o vídeo é armazenado, a quantidade de armazenamento a ser usada e quando o vídeo deve ser excluído.

O vídeo e os logs devem ser armazenados em pastas separadas. O ideal é no máximo 5.000 arquivos por pasta. É recomendável que cada câmera armazene o seu vídeo em pasta própria. Você pode agrupá-las de uma maneira lógica, para não precisar gerenciar centenas ou milhares de pastas.

## **Procedimento**

#### **Para visualizar as configurações de armazenamento:**

- 1. No menu **Server**, selecione **Configuration**.
- 2. Usando a visualização de árvore do painel esquerdo, selecione **Storage**. A opção **Storage Summary** é exibida no painel direito.
- 3. Clique em um dos dispositivos de armazenamento na árvore. As informações **Disk Usage Limits** e **Footage Storage** são exibidas. Para obter detalhes, consulte a [Tabela 1.](#page-85-0)

<span id="page-85-0"></span>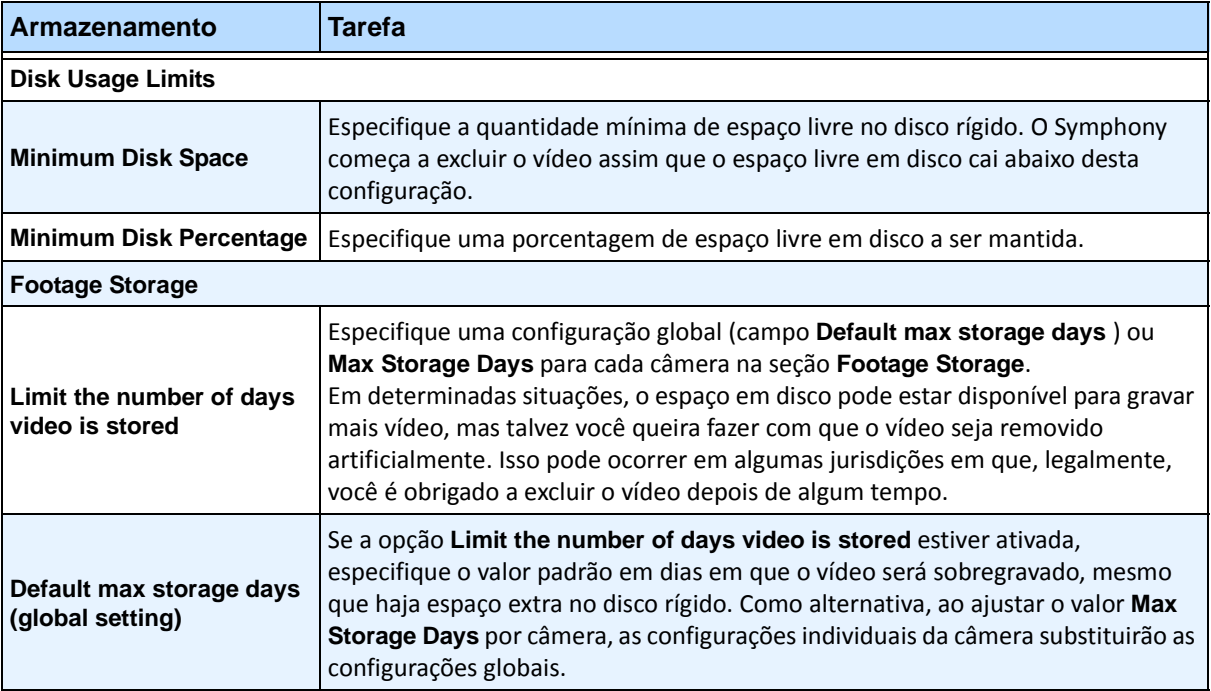

#### **Tabela 1. Opções de armazenamento**

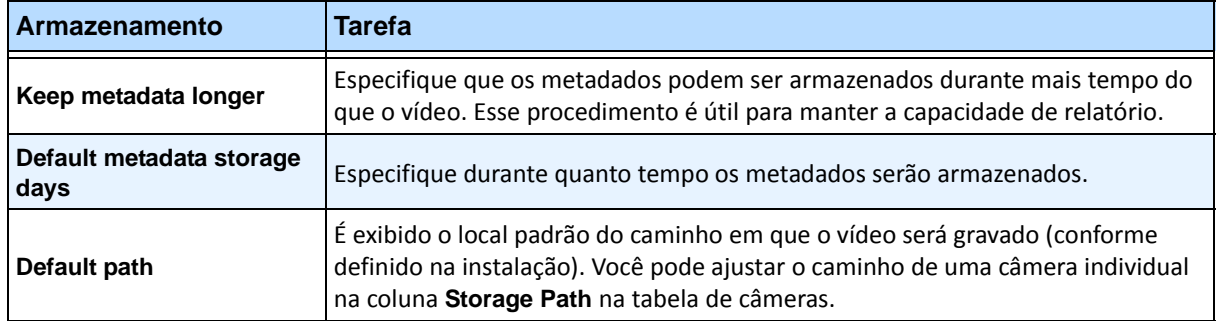

#### **Tabela 1. Opções de armazenamento (continuação)**

# **Gerenciando conjuntos de servidores**

Um conjunto de servidores é uma coleção de servidores de computador usados para atender às necessidades de servidor além da capacidade de uma máquina. Os conjuntos de servidores geralmente possuem servidores de backup (redundantes), que podem assumir a função de servidores principais em caso de uma falha do servidor principal.

## **Procedimento**

#### **Para gerenciar o conjunto de servidores:**

- 1. No menu **Server**, selecione **Configuration**. A caixa de diálogo **Configuration** é exibida.
- 2. No painel esquerdo, clique em **Server Farm**. A opção **Server Farm Summary** é exibida no painel direito. O servidor nomeado exibido em negrito é o servidor mestre.

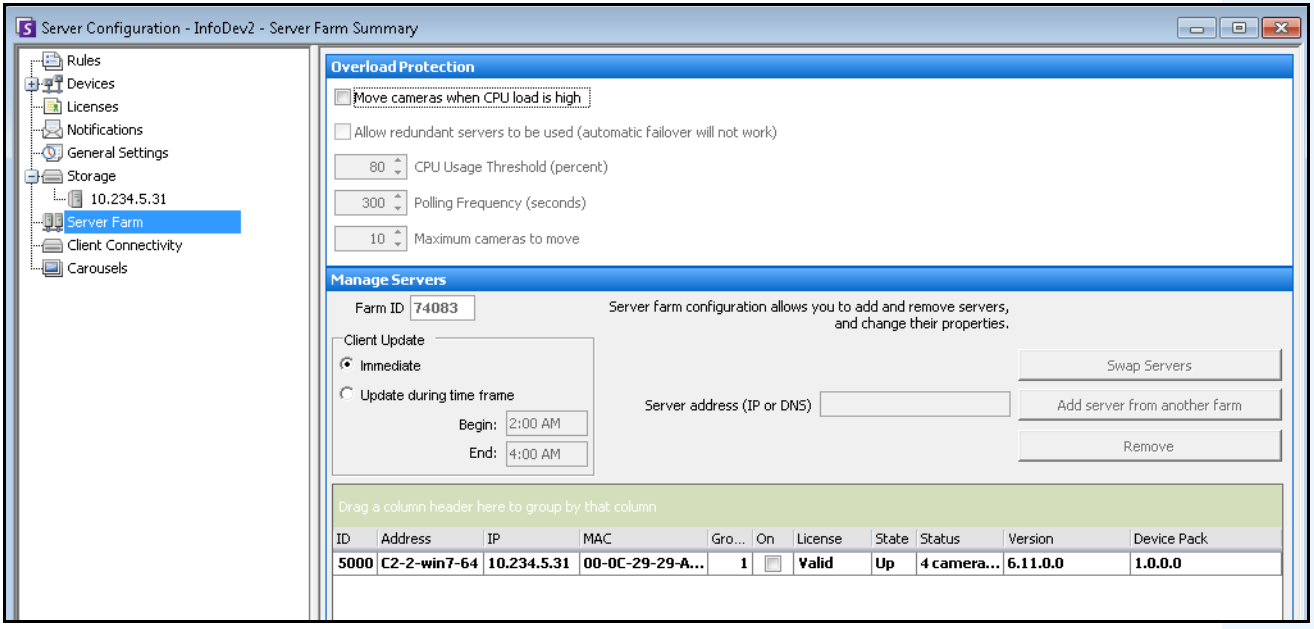

**Figura 1. Conjunto de servidores** 

Cada servidor monitora a carga da sua própria CPU a cada período em segundos indicado em <**Polling Frequency**>. Se ele detectar que a carga da sua CPU está excedendo o valor indicado em <**CPU Usage Threshold**>, ele encontrará outro servidor do mesmo grupo de redundância, que tenha a menor carga. Se a redundância estiver desativada ou se o servidor atual tiver a menor carga, não ocorrerá troca.

Quando um servidor é encontrado, as câmeras são movidas, começando pela ID de câmera mais alta desse servidor, até que seja movido o número de câmeras indicado em <**Maximum cameras to move**> ou 25% do total de câmeras do sistema, o que ocorrer primeiro. As câmeras não indicadas como **Movable** (de acordo com a configuração em **Failure Movablility**, [Tabela 1, "Guia Network – Descrição de campos/botões," na página 16](#page-33-0)), não são movidas.

## **Procedimento**

#### **Para configurar a proteção contra sobrecarga:**

- 1. Selecione a opção **Move cameras when CPU load is high** para ativar todos os outros campos.
- 2. (Opcional) Marque a caixa de seleção Allow redundant servers to be used. Se essa opção for selecionada, o failover automático não funcionará. (Consulte ["Failover" na página 77.](#page-94-0))
- 3. Use as configurações padrão ou altere conforme necessário para o seguinte:
	- **CPU Usage Threshold (percent)**  A porcentagem de CPU que deve ser excedida antes que as câmeras sejam movidas.
	- **Polling Frequency (seconds)** O número de segundos entre as verificações.
	- **Maximum cameras to move** no máximo 25% do número atual de câmeras do servidor serão movidos.
	- Sempre que o uso de CPU for suficientemente alto para precisar da proteção contra sobrecarga, uma mensagem será enviada ao usuário do Symphony indicando Redundancy Off, No server available ou Moved x cameras.

## **Gerenciar servidores – Atualização de cliente**

Se em **Symphony Client Settings** de um determinado cliente você tiver selecionado que o servidor gerencie as atualizações do pacote de dispositivos, você deverá indicar quando essas atualizações serão instaladas no computador cliente.

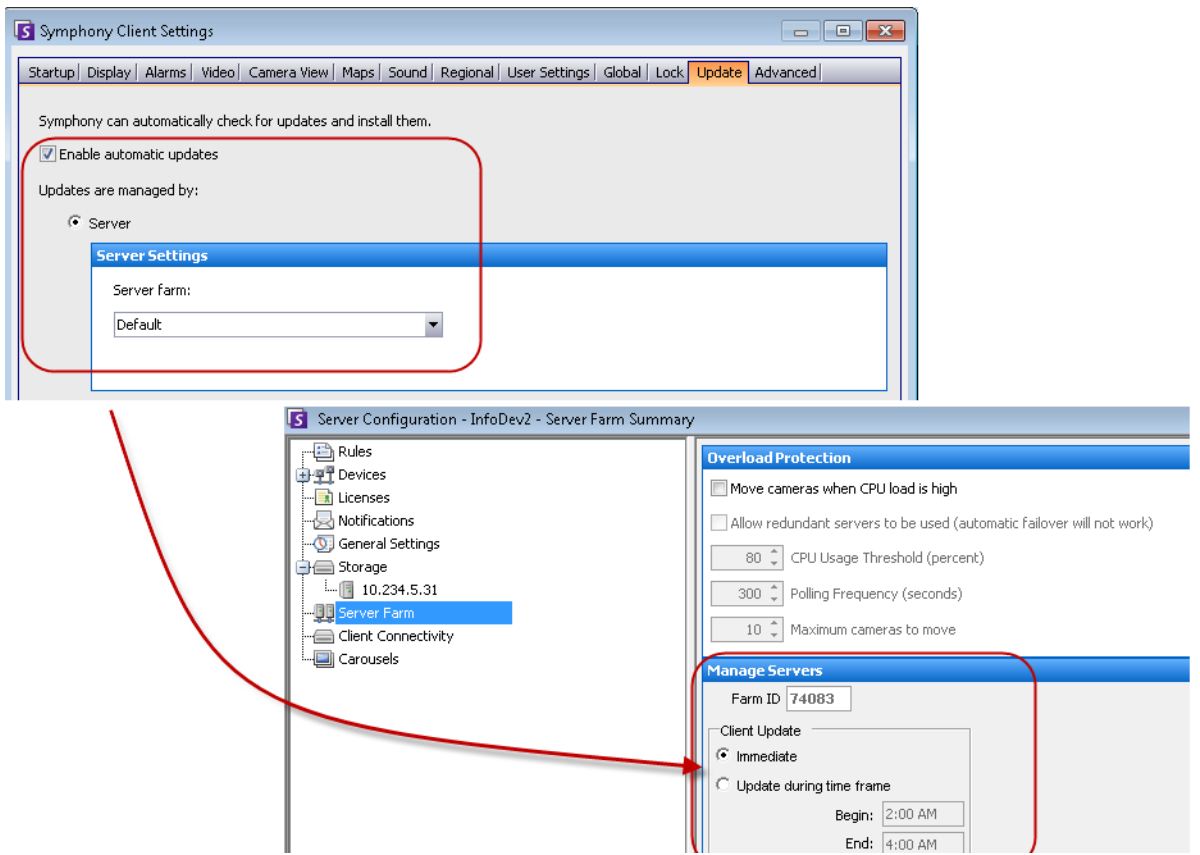

**Figura 2. Instalações de atualizações do pacote de dispositivos gerenciadas pelo servidor**

- **Immediate** A atualização do pacote de dispositivos é instalada imediatamente.
- **Update during time frame** A atualização do pacote de dispositivos será instalada no período selecionado.

O usuário cliente receberá uma das seguintes mensagens durante a instalação do pacote de dispositivos:

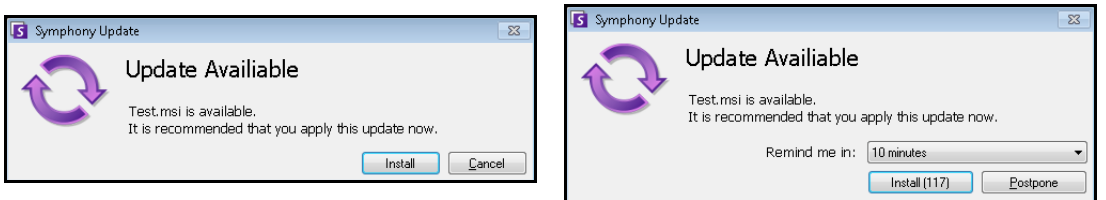

#### **Figura 3. Mensagem de atualização de instalação do pacote de dispositivos para o usuário cliente**

- Se houver problemas durante o processo de instalação, consulte [Device Pack Installation Errors.](https://www.aimetis.com/Xnet/KB/KBArticleDetails.aspx?ID=10162)
- Para obter instruções do assistente para instalação do pacote de dispositivos, consulte [How to](https://www.aimetis.com/Xnet/KB/KBArticleDetails.aspx?ID=10165)  [install a Device Pack.](https://www.aimetis.com/Xnet/KB/KBArticleDetails.aspx?ID=10165)

## **Configuração do conjunto**

É possível criar um conjunto de servidores de duas maneiras:

- Um na instalação consulte o Guia de Instalação do **Aimetis Symphony.**
- Mesclando conjuntos existentes em um único conjunto Consulte ["Criando um conjunto a partir](#page-89-0)  [de vários conjuntos existentes"](#page-89-0)

#### <span id="page-89-0"></span>**Criando um conjunto a partir de vários conjuntos existentes**

As etapas a seguir criarão um conjunto com vários servidores a partir de dois ou mais conjuntos existentes.

#### **Procedimento**

#### **Para criar um conjunto com vários servidores a partir de conjuntos existentes:**

- 1. Salve os ajustes de configuração de cada servidor:
	- a. Se estiver atualizando os servidores, salve os ajustes de configuração de cada servidor.
	- b. Ao desinstalar, selecione a opção **Save Settings**.
	- c. Certifique-se de que todos os servidores sejam instalados ou atualizados com a mesma versão do Symphony (6.2 ou posterior).
- 2. Em todos os servidores, ative o acesso remoto do SQL. Para obter instruções, consulte **<http://support.microsoft.com/default.aspx?scid=kb;EN-US;914277>**
- 3. Escolha um servidor para ser o mestre, por exemplo, Servidor A.
	- a. Na conta da Web Aimetis Xnet, selecione o link **Servers** no painel esquerdo.
	- b. Clique na ID do Servidor A para iniciar a página **Server Settings**.
	- c. A ID do servidor A agora será considerada a ID do conjunto. Todos os outros servidores e suas IDs serão anulados assim que eles estiverem no conjunto.
	- d. Clique no link **Add Server to Farm** para adicionar os endereços MAC de todos os servidores filho ao servidor A.
	- e. Atualize a página **Settings** do servidor A para garantir que todos os MACs tenham sido adicionados corretamente.
- 4. Inicie o Symphony Client e registre o conjunto por [nome do conjunto] ou endereço IP ou nome DNS do servidor A. No menu **File**, selecione **New Symphony Server Registration**.

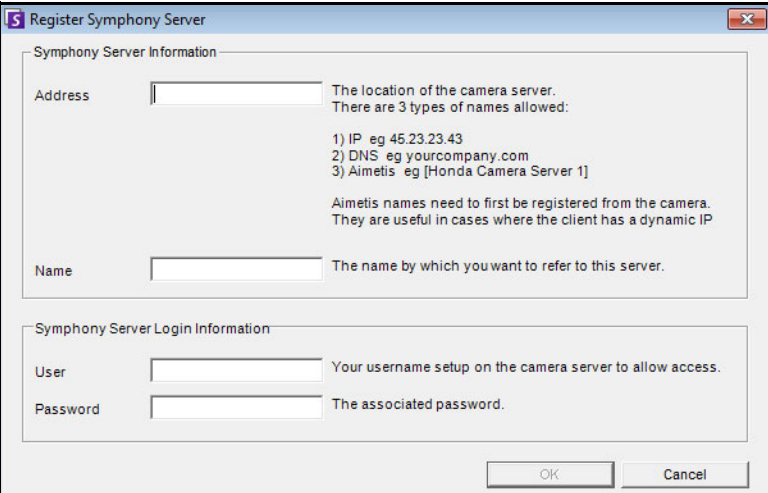

**Figura 4. Registrar o Symphony Server**

- 5. Abra a página **Server Configuration Licenses**:
	- a. No menu **Server**, selecione **Configuration**. A caixa de diálogo **Server Configuration** será exibida.
	- b. No painel esquerdo, selecione **Licenses**. A opção **Licenses Summary** é exibida no painel direito.
	- c. Clique no botão **Refresh licenses from Aimetis.com**.
- 6. No painel esquerdo, selecione **Server Farm**. As informações do **Server Farm** são exibidas no painel direito.
	- Se essa página não estiver disponível, pode ser devido à existência de algumas licenças de câmera padrão. Os conjuntos de servidores só funcionarão se não houver nenhuma licença padrão. Todas as licenças de câmera devem ser Professional e/ou Enterprise.
		- a. No campo **Server address**, digite o endereço IP ou o nome DNS de um servidor filho a ser mesclado ao conjunto. Faça isso com um filho de cada vez.
		- b. Clique no botão **Add server from another farm**. Isso adicionará o filho ao conjunto, transferirá todas as câmeras e regras do servidor filho para o banco de dados do conjunto (residente no servidor A) e alterará a cadeia de conexão do banco de dados no filho para que ela aponte para o banco de dados do servidor A.
- 7. Reinicie o servidor A e o servidor filho que acabou de ser adicionado.
- 8. Certifique-se de que todas as câmeras do filho foram adicionadas corretamente, assim como todas as regras e máscaras.
- 9. Repita as etapas **6a** a **8** para os servidores restantes.

#### **Servidor mestre**

A qualquer momento, um dos servidores é considerado mestre. O mestre assume a tarefa adicional de controlar as operações de um failover. Se o mestre for o servidor desativado, outro mestre será rapidamente designado para assumir as funções do mestre que falhou.

## **Servidor redundante**

Um servidor redundante é aquele que está executando 0 câmeras. Quando um servidor é detectado como desativado, um servidor redundante é usado para substituir o processamento da câmera e do dispositivo do servidor desativado na sua totalidade. Isso significa que todas as câmeras serão movidas e executadas no servidor redundante. A perda do vídeo será baixa, de cerca de 15 segundos.

Para ativar a redundância:

- deve haver pelo menos um servidor redundante sempre disponível (um com 0 câmeras).
- o servidor redundante deve estar no mesmo **Redundancy Group** que o provável servidor desativado.
- a redundância deve estar definida como **On** nesse **Redundancy Group**

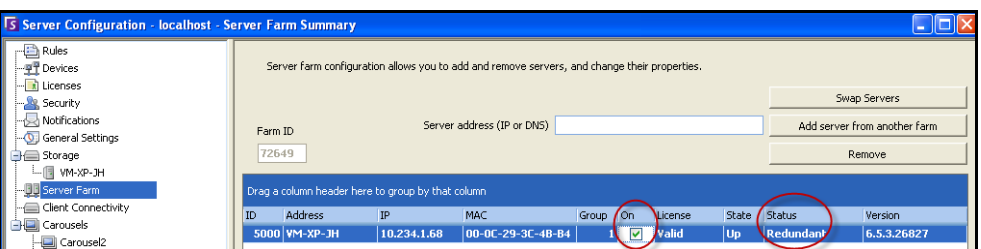

**Figura 5. A redundância do grupo está ativada**

| <b>Exemplo 1</b> |    |                                                                                                    |                                                   |              |                                                                                                    |       |                         |            |                |               |
|------------------|----|----------------------------------------------------------------------------------------------------|---------------------------------------------------|--------------|----------------------------------------------------------------------------------------------------|-------|-------------------------|------------|----------------|---------------|
|                  |    | Configuração do conjunto de servidores:<br>Se um dos dois primeiros servidores falhar, será feito o failover de suas câmeras para o terceiro servidor<br>redundante. |                                                   |              |                                                                                                    |       |                         |            |                |               |
|                  |    |                                                                                                    | Address                                           | IP           | MAC                                                                                                    | Group |                         | On License | State          | <b>Status</b> |
|                  |    |                                                                                                    | 5000 DEV15                                        | 10.234.1.35  | 00-19-D1-56-4A-7C                                                                                        |       | м                       | Valid      | Up             | 4 cameras     |
|                  |    |                                                                                                    | 5001 10.234.1.58                                  | 10.234.1.58  | 00-1B-77-DF-BC-3B                                                                                        |       | $\overline{\mathbf{v}}$ | Valid      | Up             | 2 cameras     |
|                  |    |                                                                                                    |                                                   |              |                                                                                                    |       |                         |            |                |               |
|                  |    |                                                                                                    | 5002 Juke1.com                                    | 125.53.24.72 | AB-CD-EF-GH-IJ-01<br>Figura 6. Exemplo – Todos os três servidores no mesmo grupo de redundância "1"      |       | $\overline{\mathbf{v}}$ | Valid      | U <sub>p</sub> | Redundant     |
|                  | ID |                                                                                                    | nenhum servidor redundante no grupo 7.<br>Address | IP.          | Se o primeiro servidor (grupo de redundância 7) falhar, não ocorrerá nenhum failover, pois não há<br>MAC | Group | l On                    | License    | State          | <b>Status</b> |
|                  |    |                                                                                                    | 5000 DEV15                                        | 10.234.1.35  | 00-19-D1-56-4A-7C                                                                                        |       |                         | Valid      | Up             | 4 cameras     |
|                  |    |                                                                                                    | 5001 10.234.1.58                                  | 10.234.1.58  | 00-1B-77-DF-BC-3B                                                                                        |       | $\overline{\mathbf{v}}$ | Valid      | Up             | 2 cameras     |

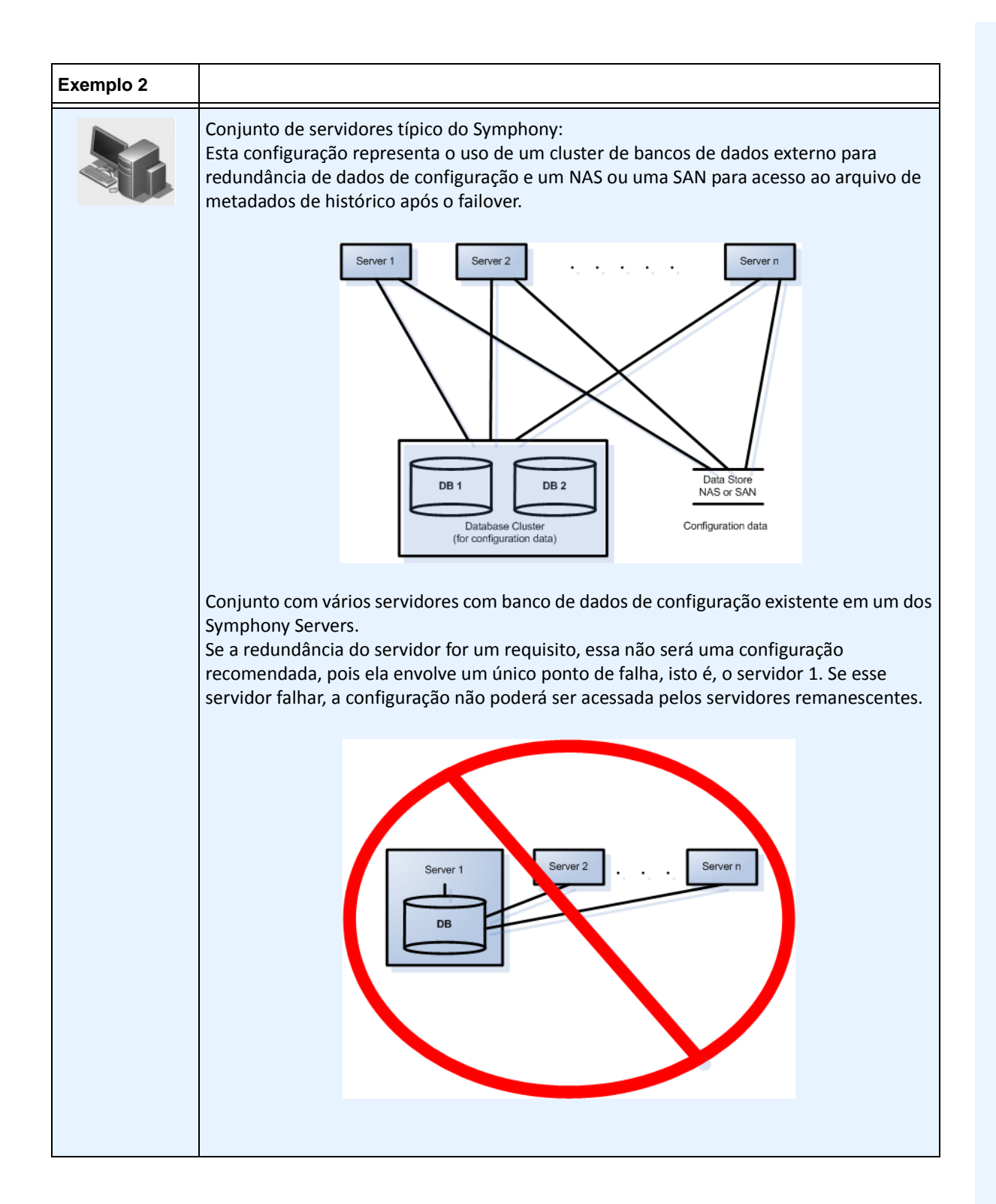

### **Grupos de redundância**

Devido às restrições geográficas do armazenamento de arquivos, pode ser necessário o failover de determinados servidores somente para servidores específicos. Um grupo de redundância permite agrupar os servidores de forma que o failover ocorra somente entre os servidores do mesmo grupo. Certifique-se de que existe pelo menos um servidor redundante em cada grupo de servidores.

### **Sistema companheiro**

Um **Redundancy Group** utiliza um sistema de vizinho companheiro no qual cada servidor monitora a integridade de seus vizinhos (ou companheiros). Cada servidor difunde um status **Alive** a cada segundo, para cada um dos seus servidores companheiros, e cada servidor escuta mensagens **Alive** de outros vizinhos. É um gráfico de vizinhos conectados de tal forma que, se mais de um servidor estiver **down**, sempre haverá alguém para detectá-los.

Cada servidor executa um segmento de monitoramento que recebe mensagens do soquete UDP de cada um de seus companheiros.

- Se o tempo limite de detecção expirar sem que uma mensagem **Alive** seja recebida de um determinado companheiro, esse servidor poderá estar **down**. Uma mensagem **possible down server** é enviada para o servidor mestre.
- Se mais da metade dos companheiros notificarem o mestre sobre esse servidor com o status **down**, ele será confirmado como **down**. Nesse caso, um algoritmo de troca de câmera de failover assume para transferir todo o processamento de câmeras do servidor com o status **down** para um servidor redundante, se houver algum disponível.

## **Ajustes de configuração de redundância**

A seguir encontram-se os ajustes de redundância do conjunto que podem ser configurados.

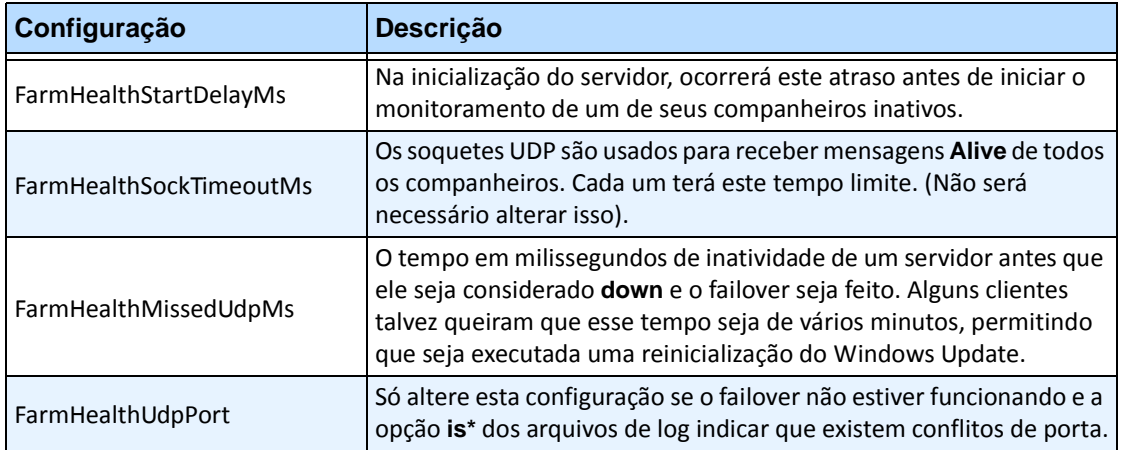

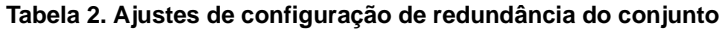

Essas configurações NÃO estão no banco de dados por padrão. Para adicioná-las, use as linhas a seguir. O último parâmetro é o padrão usado.

dbupdater "insert into Settings (Type,ID,Section,K,V) values ('Global','','Main','FarmHealthStartDelayMs', '5000')" dbupdater "insert into Settings (Type,ID,Section,K,V) values ('Global','','Main','FarmHealthSockTimeoutMs', '1500')" dbupdater "insert into Settings (Type,ID,Section,K,V) values ('Global','','Main','FarmHealthMissedUdpMs', '30000')" dbupdater "insert into Settings (Type,ID,Section,K,V) values ('Global','','Main','FarmHealthUdpPort', '5045')"

## <span id="page-94-0"></span>**Failover**

Um servidor inativo é detectado em 30 segundos, mas pode ser configurado para qualquer limite de tempo. As atualizações do sistema operacional Windows ou outra manutenção que provoque uma reinicialização podem ser motivos para aumentar esse limite para vários minutos. O failover transferirá a execução de todos os processos de câmera do servidor inativo para um servidor redundante. Ele transferirá somente as câmeras **Movable**, de acordo com a configuração de câmera definida nos ajustes do **Device**. Alguns dispositivos não são móveis por natureza (dispositivos USB ou câmeras analógicas conectadas a uma placa de vídeo no servidor inativo, por exemplo). Quando um servidor inativo ficar ativo novamente e suas câmeras tiverem sido comutadas para outro servidor, ele será considerado um servidor redundante, pois não possui nenhuma câmera.

## **Armazenamento**

O Symphony suporta armazenamentos NAS e SAN:

- Algumas SANs podem ser configuradas para serem acessíveis a vários servidores simultaneamente; O Symphony é agnóstico para esse processo
- Considerando a capacidade de barramento e a E/S de disco suficientes, uma SAN pode ser usada para armazenamento redundante em uma configuração de conjunto.
- Para obter mais informações, consulte a documentação da SAN e o suporte

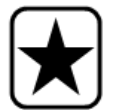

**Importante:** A Aimetis recomenda **fortemente** uma NAS nos casos em que o failover é necessário.

Cada servidor grava seus metadados e arquivos em um dos seguintes locais:

- 1. uma pasta de dados no próprio servidor
- 2. uma unidade lógica em uma SAN
- 3. uma unidade lógica em um NAS

Se o método 1 for aplicado, os arquivos de metadados de uma determinada câmera existirão no servidor original até a troca por failover, quando então eles serão criados no servidor redundante.

Se o método 2 ou 3 for aplicado, os arquivos de metadados de uma determinada câmera nunca se moverão. Quando ocorrer uma troca por failover, o novo servidor apenas apontará para os dados da unidade lógica do servidor inativo na SAN ou no NAS.

#### **Armazenamento na câmera**

O armazenamento nas câmeras AXIS fornece redundância na gravação de vídeo. O Symphony detecta automaticamente se uma câmera AXIS suporta esse processo e se foi configurada para armazenamento na câmera.

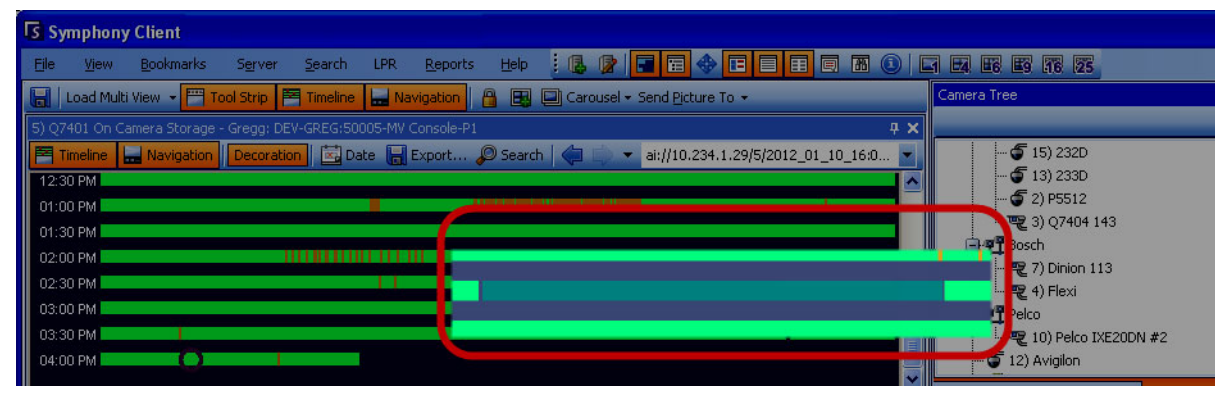

**Figura 7. A barra verde indica vídeo gravado na câmera**

Na **Timeline**, uma barra verde contrastante (aumentada na figura a seguir) indica que o vídeo não foi gravado localmente no computador com o Windows, mas o Symphony já está baixando o vídeo da câmera AXIS. O Symphony não analisa o vídeo baixado da câmera. Assim, ele não determina o tipo de atividade, por exemplo, regra violada ou sinal de vídeo perdido.

## **Configuração do banco de dados**

Todos os ajustes de configuração de um conjunto inteiro são armazenados em um único banco de dados SQL. Por esse motivo, é recomendável que o banco de dados resida em um servidor confiável do conjunto, ou melhor, em um servidor de banco de dados separado e dedicado, configurado com seu próprio sistema de redundância (como um cluster do Microsoft Windows).

Sem um servidor confiável ou um servidor de banco de dados dedicado, o conjunto inteiro não poderá mais fazer nenhum ajuste de configuração, e os rastreadores parados não poderão ser reiniciados se o Symphony Server que contém o banco de dados falhar.

Todos os Symphony Servers de um conjunto devem ter acesso ao banco de dados de configuração centralizado. Para ativar o acesso remoto ao SQL Server, consulte o **Guia de Instalação do Aimetis Symphony**.

## **Symphony Client**

O aplicativo cliente pode se registrar (se conectar a) qualquer servidor de um conjunto. Quando ocorrer o failover, se o servidor registrado do cliente for aquele que falhou, um dos servidores notificará os clientes de que um servidor está inativo e o registro será alternado automaticamente para um servidor ativo para receber as solicitações futuras.

# **Configurando a ronda de uma câmera**

Por padrão, cada câmera Pan-Tilt-Zoom (PTZ) possui uma posição inicial, a não ser que um usuário a controle manualmente, ou que ela seja controlada automaticamente pelo Symphony (para obter mais informações sobre o controle automático, consulte as ações do elemento regra). Com o uso da função de ronda da câmera, ela pode ser configurada para ter várias posições iniciais. Isso efetivamente permite que a câmera abranja uma área maior.

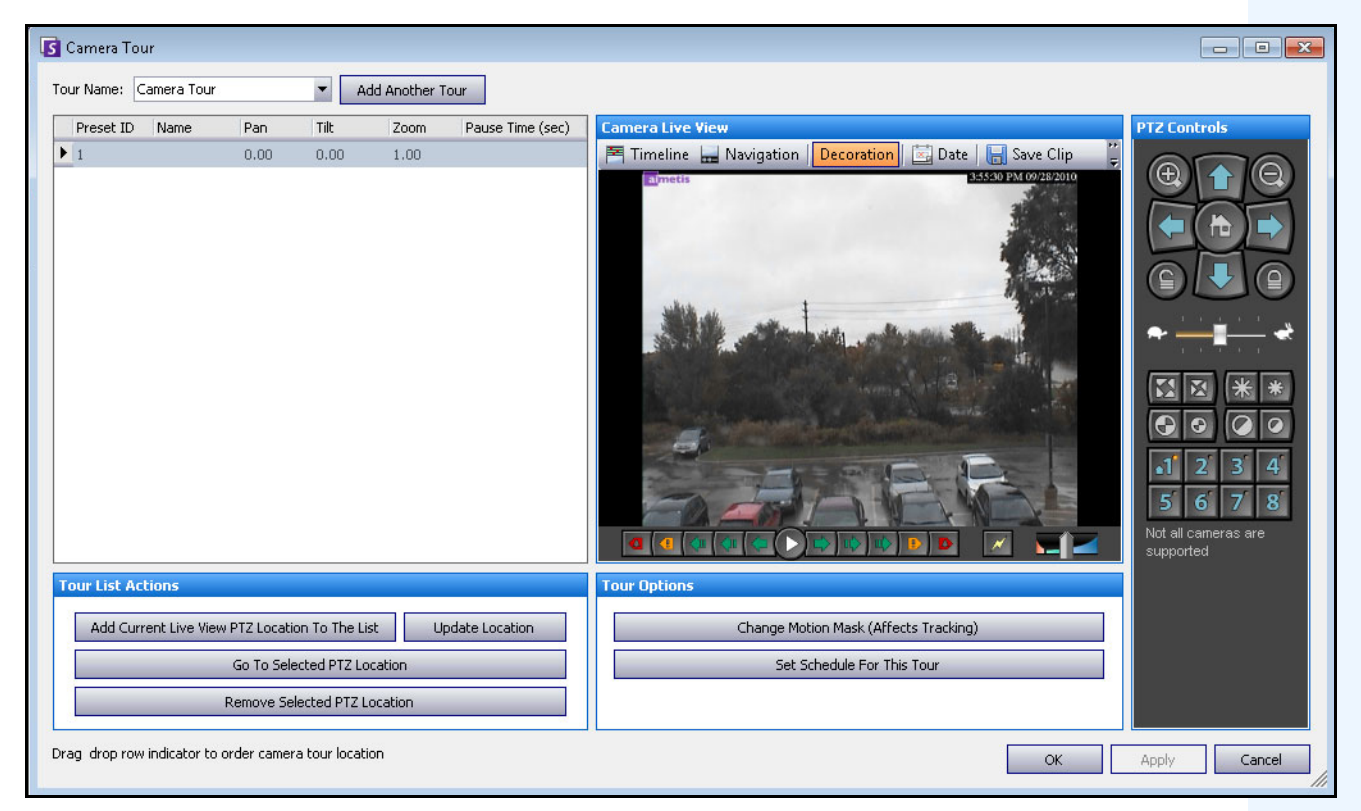

**Figura 8. Caixa de diálogo Camera Tour**

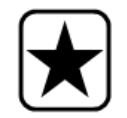

**Importante:** a análise executada em câmeras PTZ no caso em que a ronda da câmera está configurada, mas desativada, pode não funcionar corretamente, pois as configurações de análise serão revertidas para os padrões.

### **Procedimento**

#### **Para configurar uma ronda da câmera:**

1. Acesse a câmera PTZ. Por exemplo, clique no nome da câmera PTZ na **Camera Tree**.

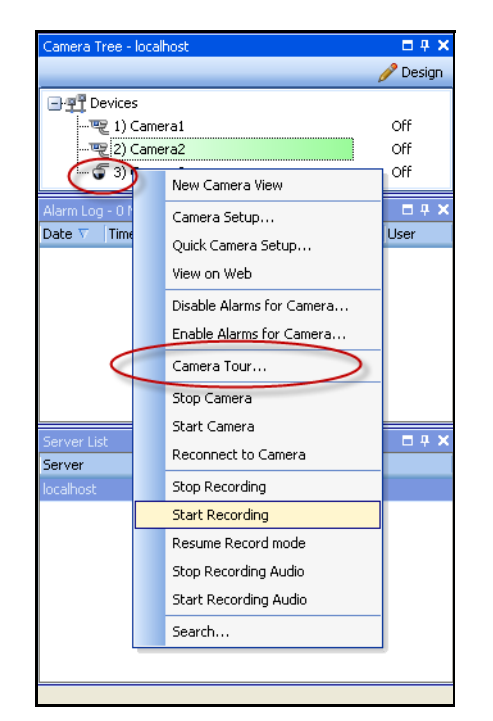

**Figura 9. Clique com o botão direito do mouse no nome da câmera PTZ**

- 2. Clique com o botão direito do mouse na visualização ao vivo da câmera, selecione **Camera Tour** e clique em **Edit** no menu. A caixa de diálogo **Camera Tour** é exibida.
- 3. Na lista suspensa **Tour Name**, selecione uma ronda para modificar. Por padrão, existe uma configuração de ronda de câmera. Você pode criar várias configurações de ronda de câmera com diferentes locais e sequenciais.
- 4. Usando os controles PTZ, mova a câmera para o local desejado usando as setas e os botões **+** e  para configurar o nível de zoom.
- 5. Para salvar o local, na área do grupo **Tour List Actions**, clique em **Add Current Live View PTZ Location To The List**.
- 6. Por padrão, o Symphony moverá a câmera entre os diferentes locais a cada 600 segundos. Para alterar esse valor, modifique o valor (em segundos) no campo **Pause Time**.
- 7. Para modificar a máscara de área do novo local de ronda da câmera, na área **Tour Options**, clique em **Change Motion Mask**. A caixa de diálogo **Server Configuration** é exibida com os **Devices** listados e a ferramenta da máscara usada (ícone da borracha) ativa.
	- Isso permite definir onde o Symphony deve rastrear ou não rastrear os objetos.
	- Cada local de ronda da câmera é muito parecido com uma câmera separada, pois possui seu próprio campo de visão. Como resultado, é necessário definir a área de **Motion Mask**  de cada local de ronda da câmera. Para obter mais informações sobre a configuração de uma máscara de movimento, consulte Máscaras.
- 8. Para modificar as informações de perspectiva do novo local de ronda da câmera (nem todos os mecanismos analíticos de vídeo requerem isso), clique em **Change Perspective Settings**. O local de ronda da câmera requer suas próprias informações de perspectiva (para classificar os objetos adequadamente). Para obter mais informações, consulte Configuração de perspectiva.
- 9. Para definir quando a ronda da câmera está ativa, clique em **Set Schedule for This Tour**. Como muitas rondas de câmera podem ser configuradas, você pode decidir ter uma sequência de rondas diferentes para o dia e para a noite. A caixa de diálogo **Set Schedule for this Tour** permite configurar o sequencial dessa ronda de câmera específica. Cada ronda de câmera pode ser executada em um sequencial separado. Certifique-se de que os sequenciais de ronda da câmera não se sobrepõem no tempo.
- 10. Clique em **Apply** para salvar as alterações e em **OK** para concluir a configuração.

# **Gerenciando configurações gerais**

Você pode configurar vários ajustes do sistema na caixa de diálogo **General Settings**.

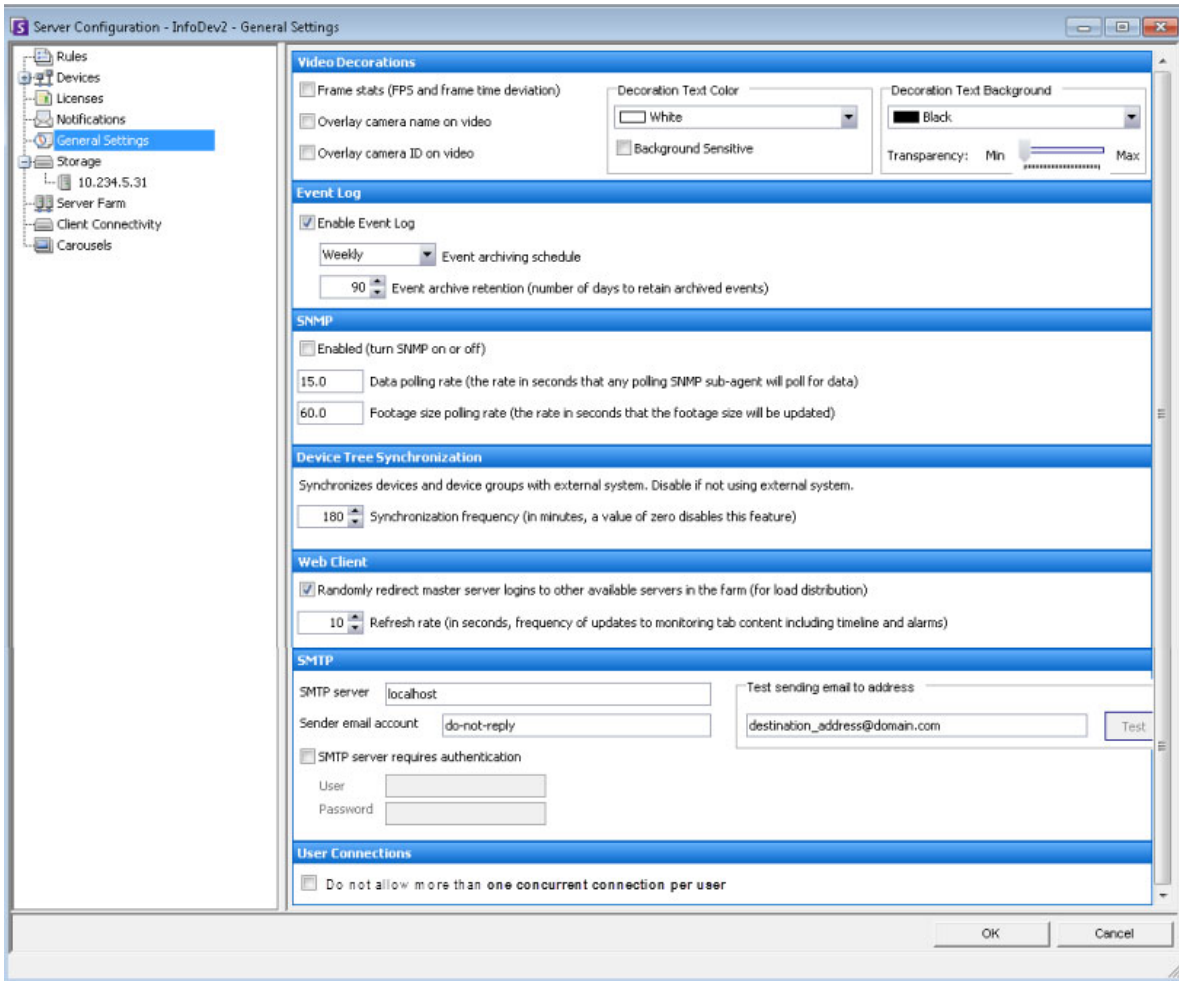

**Figura 10. Caixa de diálogo General Settings**

## **Procedimento**

#### **Para acessar a caixa de diálogo General Settings:**

- 1. No menu **Server**, selecione **Configuration**. A caixa de diálogo **Server Configuration** será exibida.
- 2. No painel esquerdo, clique em **General Settings**. A caixa de diálogo **General Settings** é exibida no painel direito.

#### **Tabela 3. Opções da caixa de diálogo General Settings**

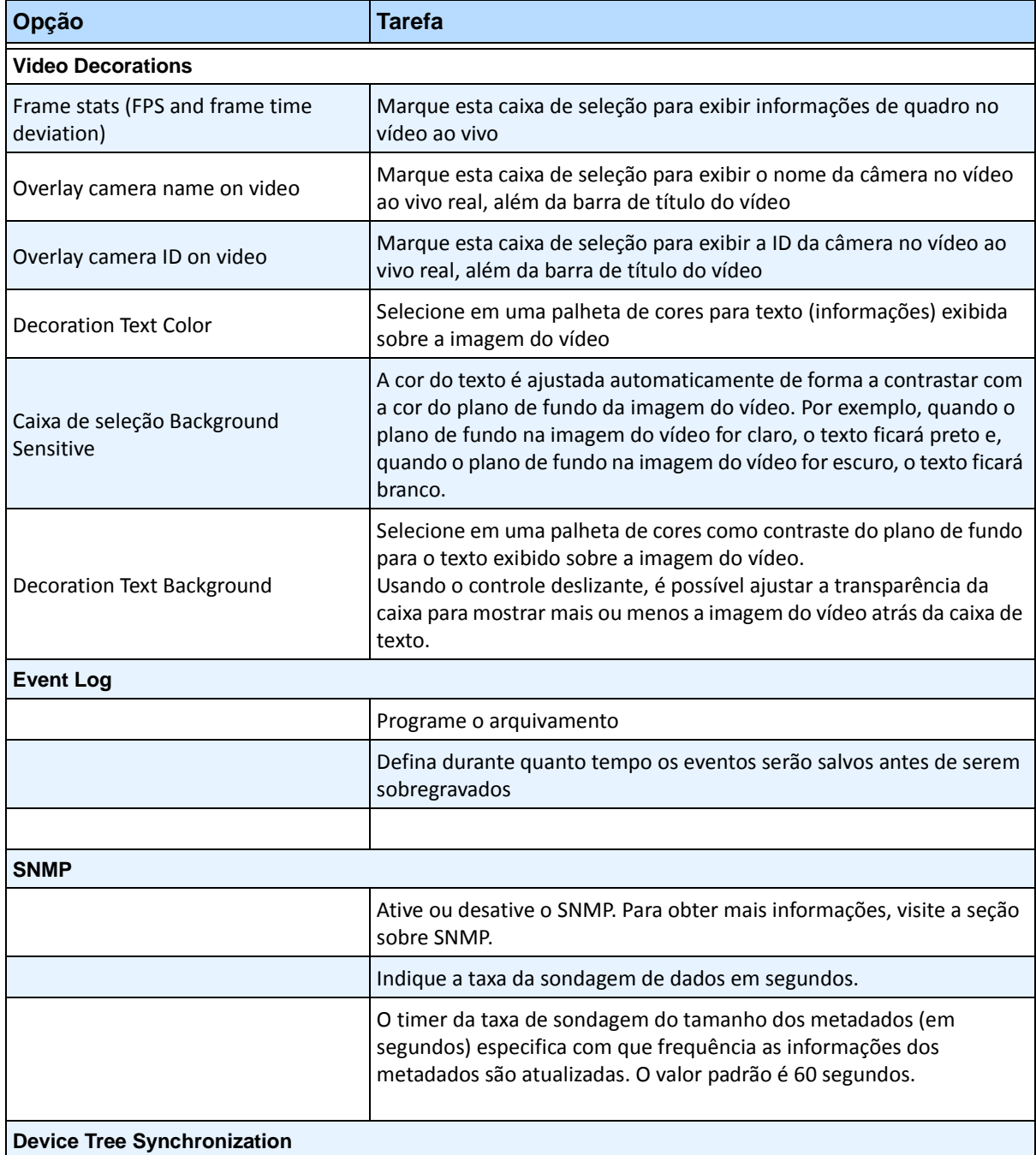

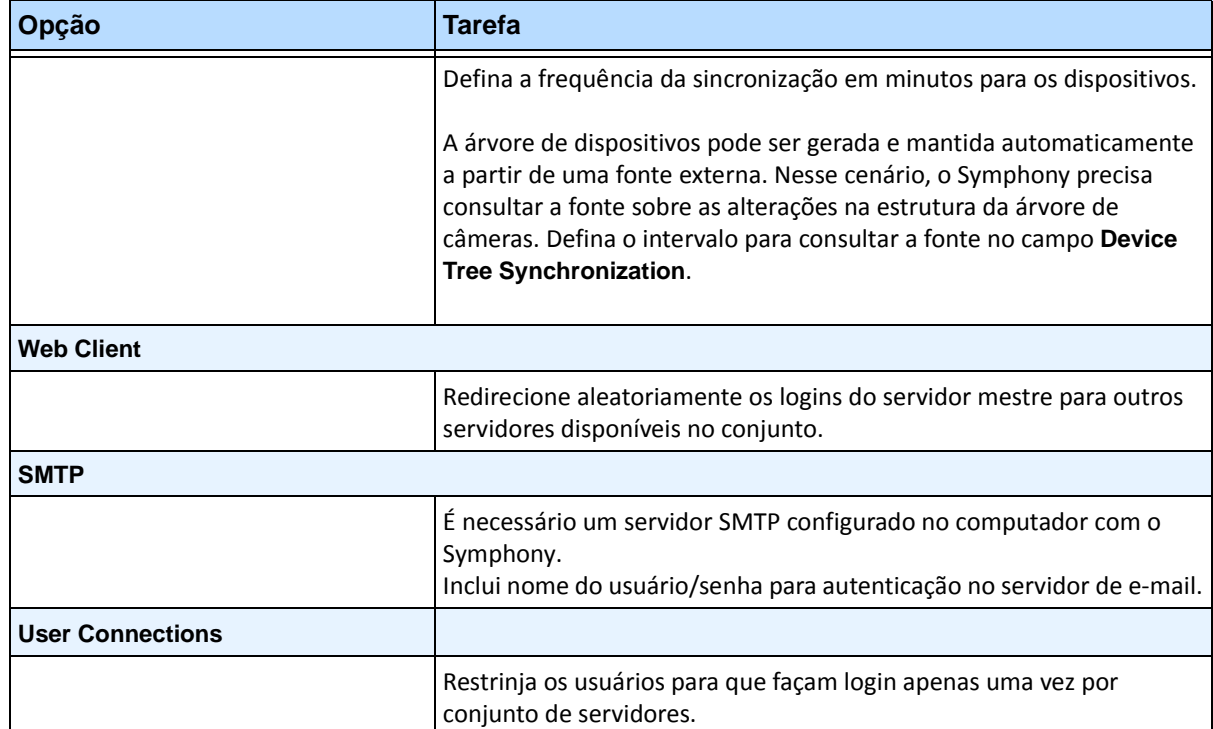

#### **Tabela 3. Opções da caixa de diálogo General Settings (continuação)**

# **Especificando licenças**

A caixa de diálogo **Licenses** permite especificar qual licença executar em qual câmera.

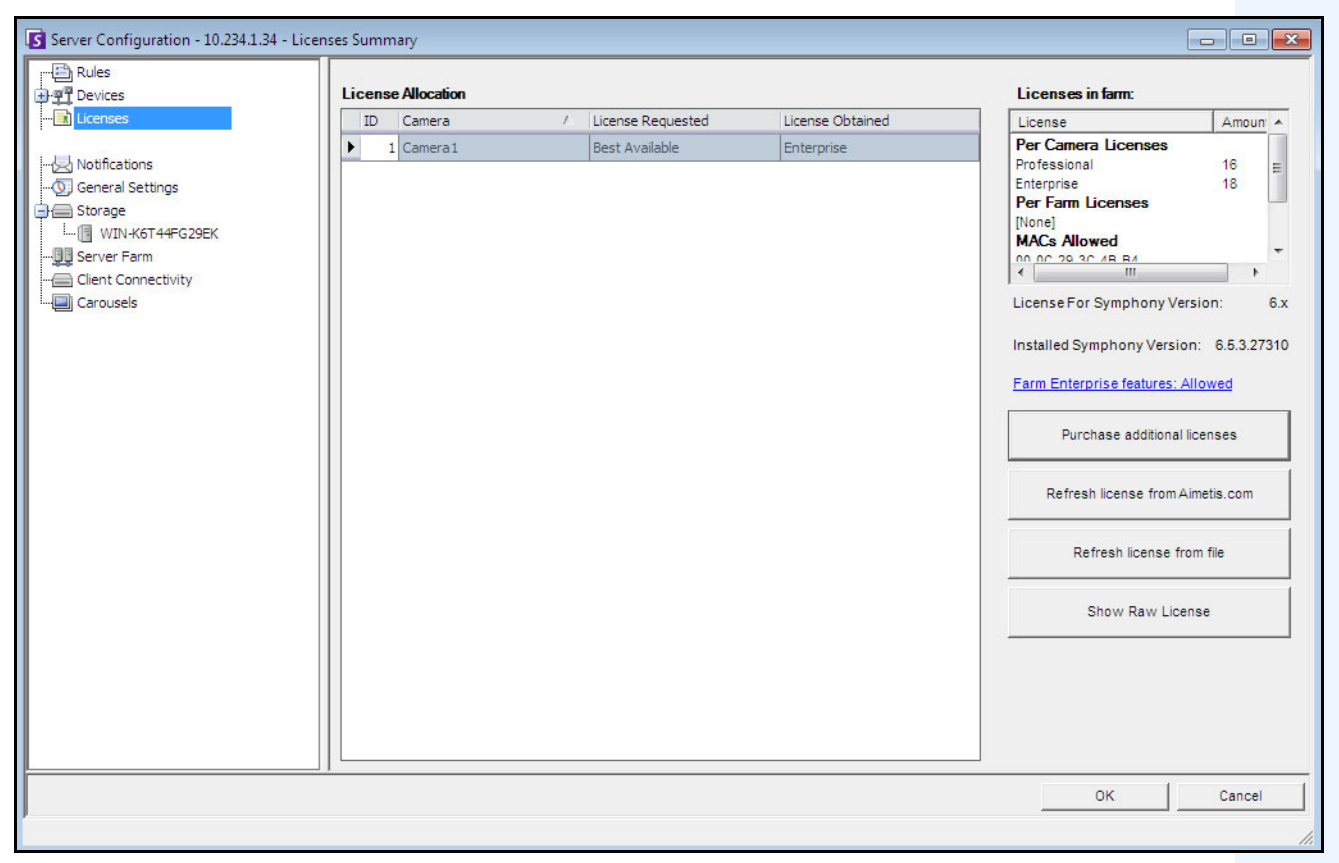

**Figura 11. Caixa de diálogo Licenses**

## **Procedimento**

#### **Para visualizar a caixa de diálogo Licenses:**

- 1. No menu **Server**, selecione **Configuration**. A caixa de diálogo **Server Configuration** será exibida.
- 2. No painel esquerdo, selecione **Licenses**. A opção **Licenses Summary** é exibida no painel direito. A opção **Licenses Summary** indica as contagens de cada tipo de licença por servidor.

## **Modificando as configurações de licença de um servidor específico**

### **Procedimento**

#### **Para modificar as configurações de licença de um servidor específico:**

- 1. No menu **Server**, selecione **Configuration**. A caixa de diálogo **Server Configuration** será exibida.
- 2. No painel esquerdo, selecione **Licenses**. A opção **Licenses Summary** é exibida no painel direito.
- 3. Clique no servidor na árvore **Licenses** no painel esquerdo. A opção **Licenses Allocation** desse servidor é exibida. Ela mostra quantas licenças estão disponíveis e que tipo de licença é aplicado por câmera.
- 4. Para alterar os tipos de licença entre as câmeras, selecione um tipo de licença no campo de lista suspensa **License Requested** próximo a cada câmera. Se o campo **License Requested** não for igual ao campo **License Obtained**, isso significa que essa licença não estava disponível.
- 5. Clique em **OK** para salvar as alterações.

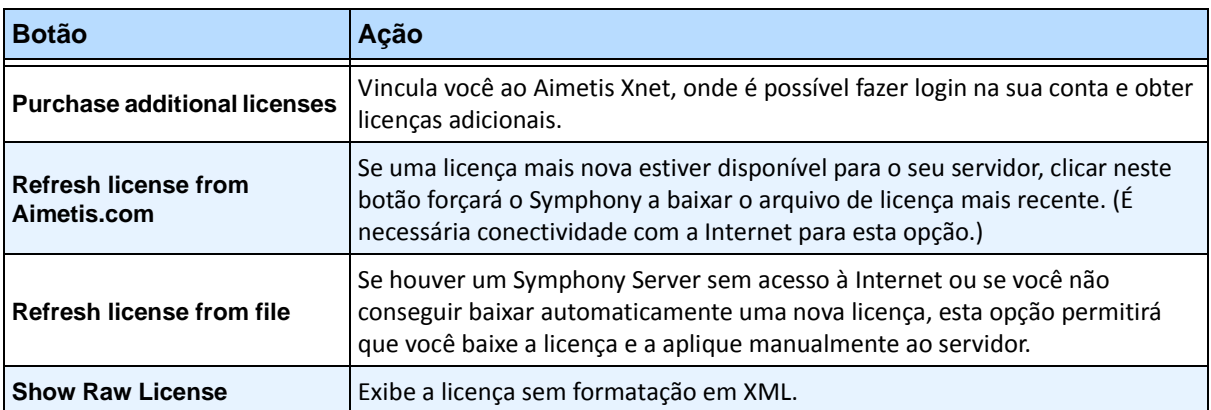

#### **Tabela 4. Tarefas de licença adicionais**

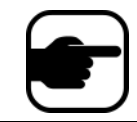

**Observação:** em um conjunto de servidores, todo o conjunto compartilha um arquivo de licença. Todas as câmeras e licenças serão resumidas como se fosse um servidor físico.

# **Usando o editor de configuração manual**

As configurações do Symphony podem ser alteradas por meio da modificação direta dos ajustes de configuração que são armazenados no banco de dados SQL. A configuração pode ser acessada diretamente através do Symphony Client. Isso pode ser necessário para recursos menos comuns que não possuem uma interface gráfica do usuário e devem ser configurados diretamente através dos arquivos de configuração.

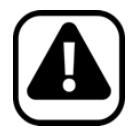

**Cuidado:** a modificação incorreta da configuração pode causar sérios problemas que podem requerer a reinstalação do Symphony. A Aimetis não pode garantir a solução dos problemas resultantes da modificação incorreta dos arquivos de configuração. Você assume o risco desse procedimento.

## **Procedimento**

#### **Para editar manualmente os arquivos de configuração:**

- 1. No menu **Server**, selecione **Manual Configuration Editor**.
- 2. Modifique a parte da configuração navegando para o valor sob a coluna **Value ou**

Adicione uma nova configuração. Clique no campo **Add a new setting...** Digite os valores em cada coluna [\(Figura 12 na página 87\)](#page-104-0).

- 3. Clique em **OK** para salvar as alterações.
- 4. Reinicie os serviços do Symphony para que as alterações sejam efetivadas.

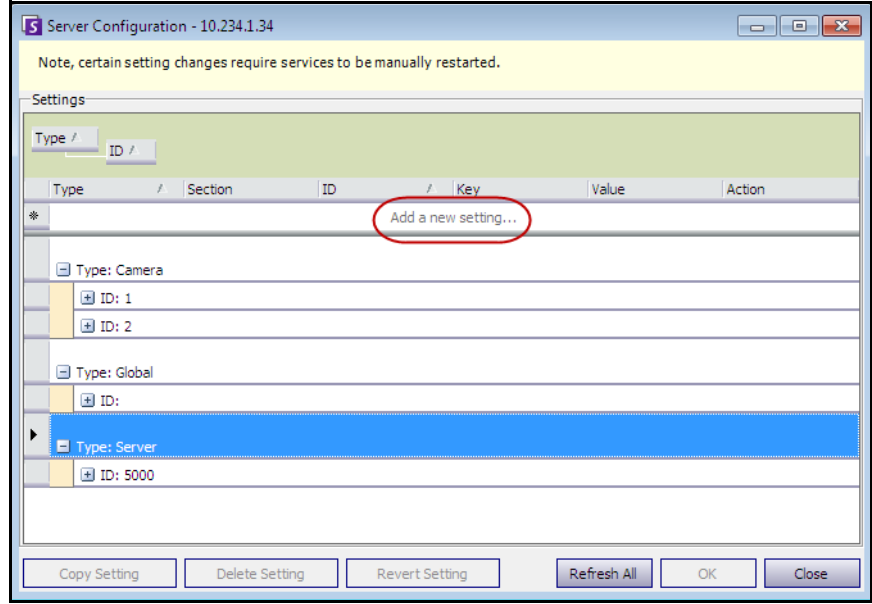

<span id="page-104-0"></span>**Figura 12. Editor de configuração manual mostrando o botão Add a new setting**

# **Configurando notificações**

Use as notificações para automaticamente enviar por e-mail informações aos usuários quando ocorrer um evento no Symphony Server, por exemplo, quando alguma configuração for alterada.

- As notificações NÃO são usadas para alarmes. Para ser notificado por e-mail sempre que ocorrer um alarme, primeiro você deve configurar a opção **Rule Actions** na guia **Email** do **Rules Wizard**. Isso permite que diferentes usuários sejam notificados em acionamentos de regras específicas (por exemplo, o usuário A deseja se notificado se um veículo estacionar, o usuário B deseja ser notificado se houver pessoas em atitude suspeita).
- Cada e-mail inclui o nome do usuário, o IP, a data/hora e o conteúdo específico ao evento.

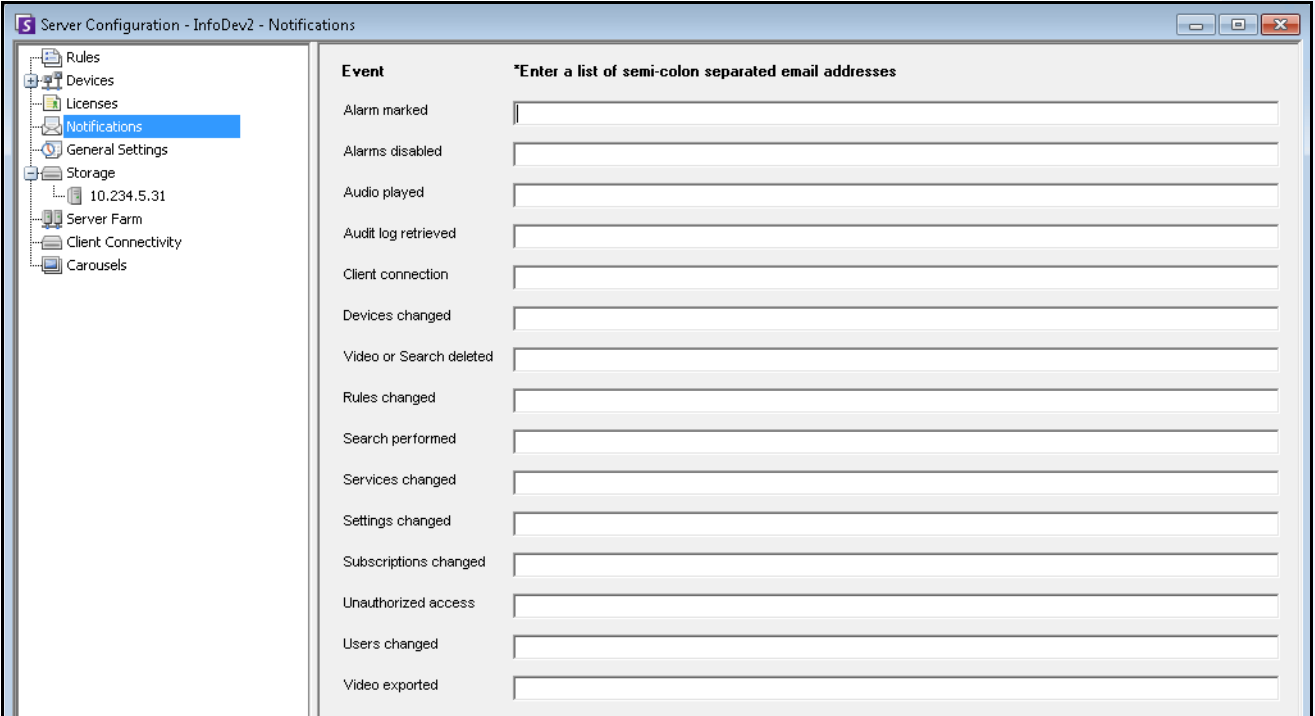

**Figura 13. Notificações**

## **Procedimento**

#### **Para visualizar a caixa de diálogo Notificações:**

- 1. No menu **Server**, selecione **Configuration**. A caixa de diálogo **Server Configuration** será exibida.
- 2. No painel esquerdo, clique em **Notifications**. A lista **Notifications** é exibida no painel direito.

## **Adicionando assinantes aos eventos individuais**

### **Procedimento**

#### **Para adicionar assinantes aos eventos individuais:**

- 1. No menu **Server**, selecione **Configuration**. A caixa de diálogo **Server Configuration** será exibida.
- 2. No painel esquerdo, clique em **Notifications**. A lista **Notifications** é exibida no painel direito.
- 3. Ao lado de cada evento listado na coluna **Event**, digite um endereço de e-mail na caixa de texto correspondente. Para adicionar vários destinatários de um evento, separe os endereços de e-mail com um **ponto-e-vírgula**. Para obter uma descrição das notificações, consulte a [Tabela 5](#page-106-0).
- 4. Clique em **OK** para salvar as alterações.

<span id="page-106-0"></span>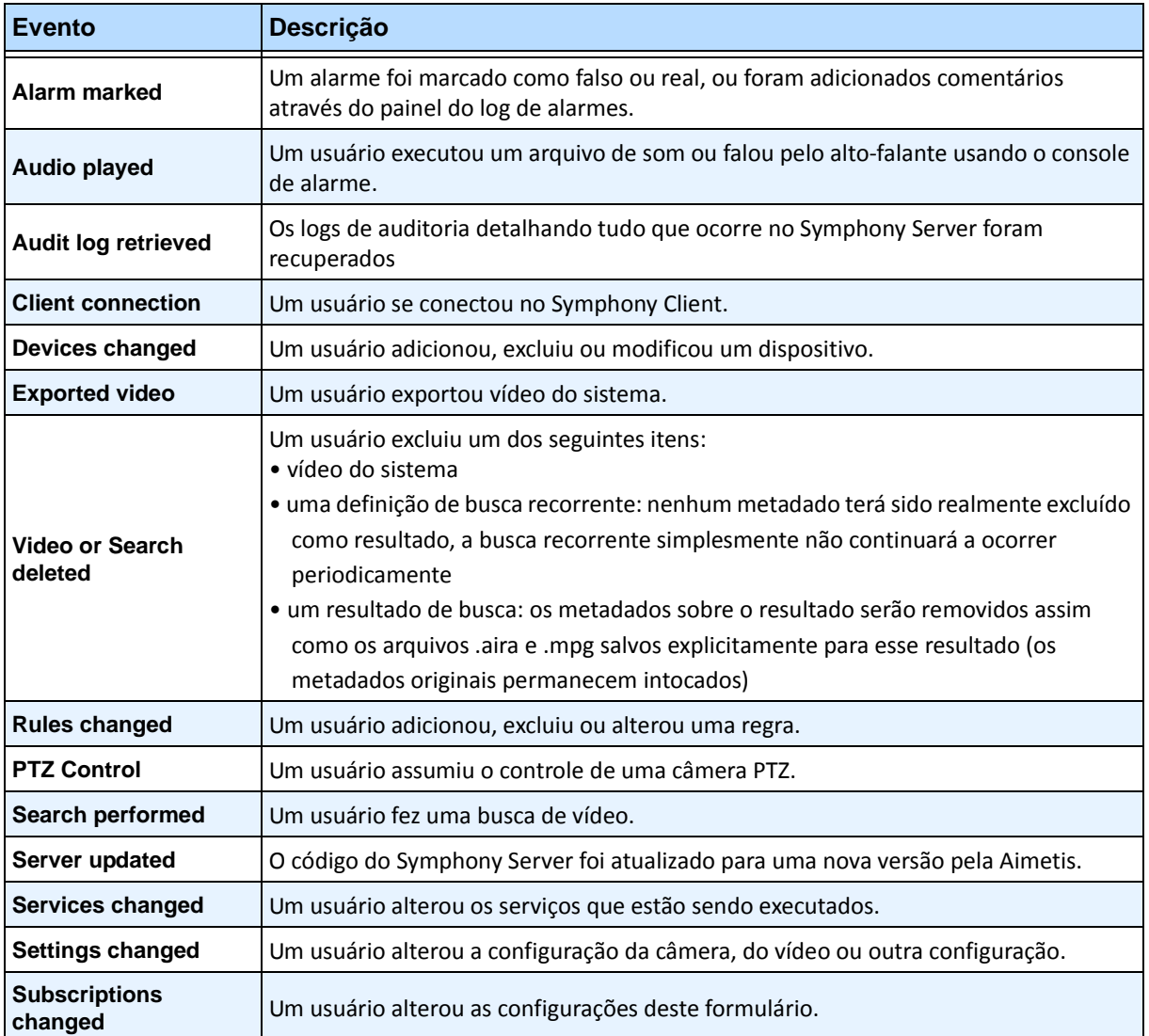

#### **Tabela 5. Descrições dos eventos**

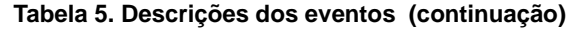

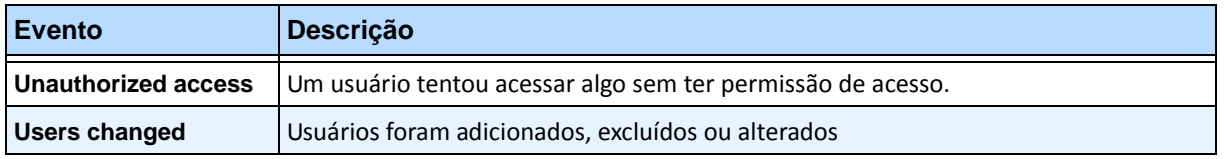

## **Integrando sistemas de terceiros com o Symphony**

O Symphony pode ter interface com sistemas de terceiros (como painéis de alarme ou produtos de controle de acesso) de uma das seguintes formas:

- Usando dispositivo de E/S
- Guia TCP em Actions
- SDK
- Integrações empacotadas

### **Usando dispositivo de E/S**

O Symphony pode se comunicar com sistemas externos por meio de interface com dispositivos de contato seco (ou entrada/saída). Essa é a forma mais simples de suporte ao controle de acesso.

- Para receber alarmes por meio do dispositivo de E/S, configure uma regra na qual a entrada é o contato seco de uma câmera de rede ou um dispositivo de E/S externo.
- O Symphony também pode fechar relés em dispositivos de E/S por meio da configuração da guia **Actions** no **Rule Wizard**.

### **Guia TCP em Actions**

Outra maneira de enviar alarmes para sistemas externos é usar a guia **TCP** no menu **Actions**. No alarme, a ação da regra será enviar uma mensagem de texto sem formatação para um IP/porta designado na rede.

#### **SDK**

O Symphony pode se comunicar de forma mais avançada com sistemas de terceiros por meio do SDK da Aimetis. O SDK inclui vários aplicativos de exemplo com código-fonte, o que demonstra a comunicação por uma rede TCP/IP.

### **Integrações empacotadas**

O Symphony possui integrações pré-empacotadas com fabricantes de controle de acesso. Para obter mais informações, consulte o documento técnico sobre o suporte ao controle de acesso.
# **Configurando e gerenciando um video wall**

Com o Aimetis Symphony é possível criar video walls usando vários computadores e controlando-os remotamente através da rede.

O video wall não é uma parede física, mas uma **representação de software de uma coleção de monitores reais** que exibem vídeo.

- A coleção de monitores pode estar em uma única parede de uma sala ou em diferentes locais físicos.
- Vários video walls podem ser associados a um conjunto, cada um com diferentes grupos e layouts de monitores.

Qualquer Symphony Client pode se tornar um cliente de video wall.

- Quando um Symphony Client é designado como um cliente de video wall, todos os monitores associados a esse cliente podem ser incluídos em um video wall.
- Qualquer cliente na rede pode controlar os monitores remotamente.

Para a funcionalidade de video wall, deve ser usada a licença Professional ou Enterprise. Nenhuma licença Standard pode ser usada.

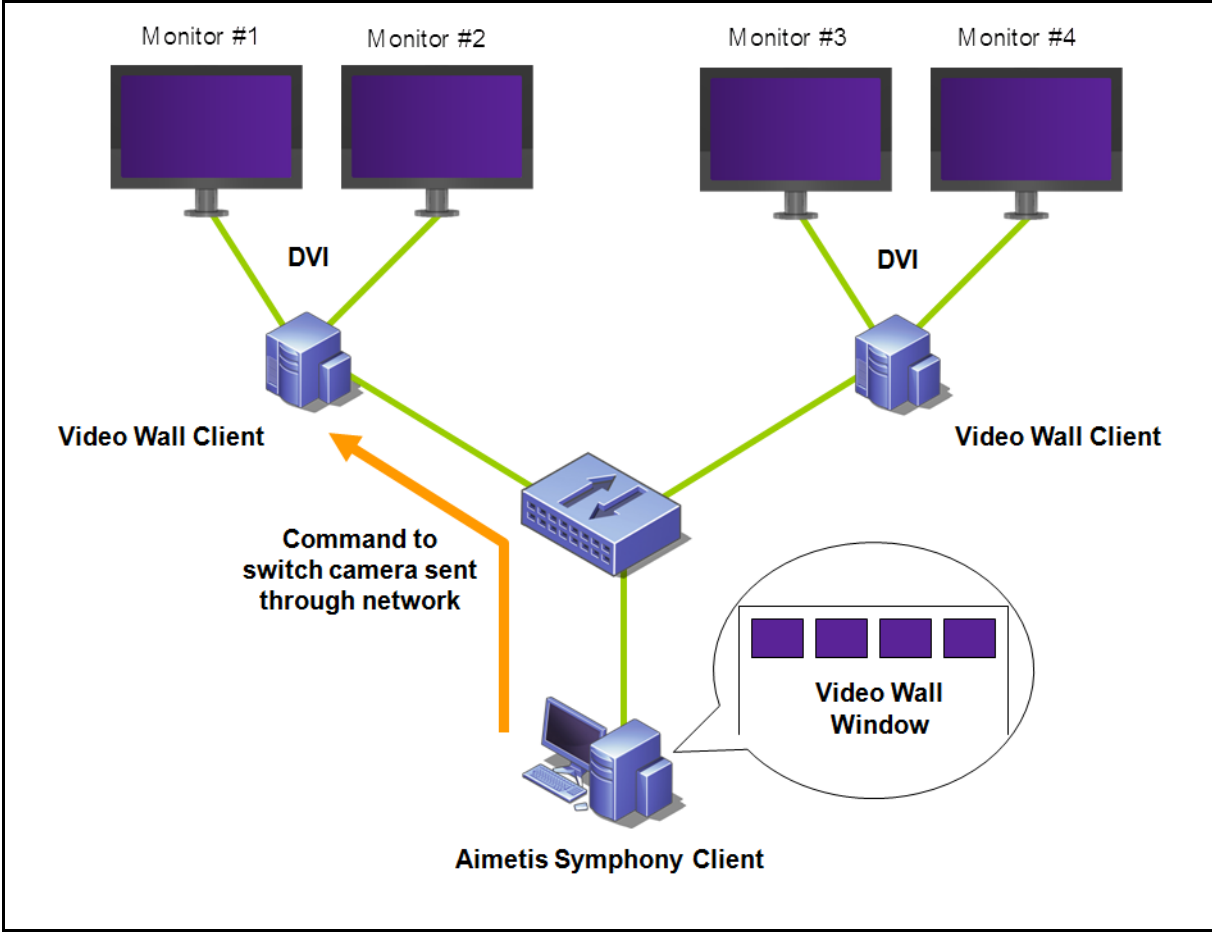

**Figura 14. Video wall** 

## **Procedimento**

### **Para configurar e gerenciar video walls no Symphony Client:**

### **Tarefa 1: Registrar os computadores (clientes) cujos monitores serão usados no video wall**

- 1. Faça login em cada computador (cliente) que está fisicamente conectado aos monitores que serão usados no video wall. Usando o diagrama a seguir como exemplo, você faria login no computador (cliente) **B** ou **C** ou em ambos.
- Monitor #1 Monitor #2 Monitor #3 Monitor #4 **DVI DVI** Register this Register this computer to computer to be used in a be used in a Video Wall Video Wall **Command to** switch camera sent through network **Video Wall Window** Layout and contro Design the Video Wall on this PC and control B & C.
- 2. Inicie o software Symphony Client.

**Figura 15. Diagrama de configuração do video wall**

3. No menu **Server**, selecione **Video Wall**.

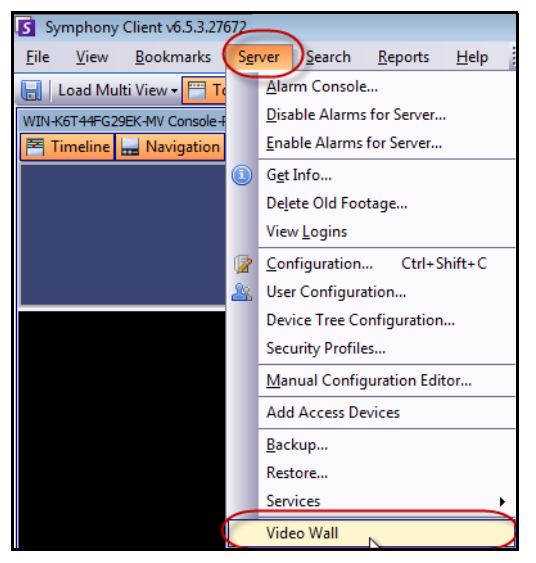

**Figura 16. Menu Server > Video Wall**

- 4. A caixa de diálogo **Video Wall** é exibida. Clique na guia **Video Wall Client Configuration**.
- 5. Clique em **Register current Symphony Client**. Isso permite controlar remotamente esse cliente registrado a partir de uma janela de video wall que você criará na **Tarefa 2**. (Você poderá controlar o vídeo remotamente, alternar câmeras, criar/alterar/fechar uma **Multi View** e muito mais opções desse cliente registrado.) A Aimetis fornece um SDK para esse recurso. Para obter mais detalhes, consulte

**<https://www.aimetis.com/Xnet/Downloads/Files.aspx?P=development%2fSDK>**.

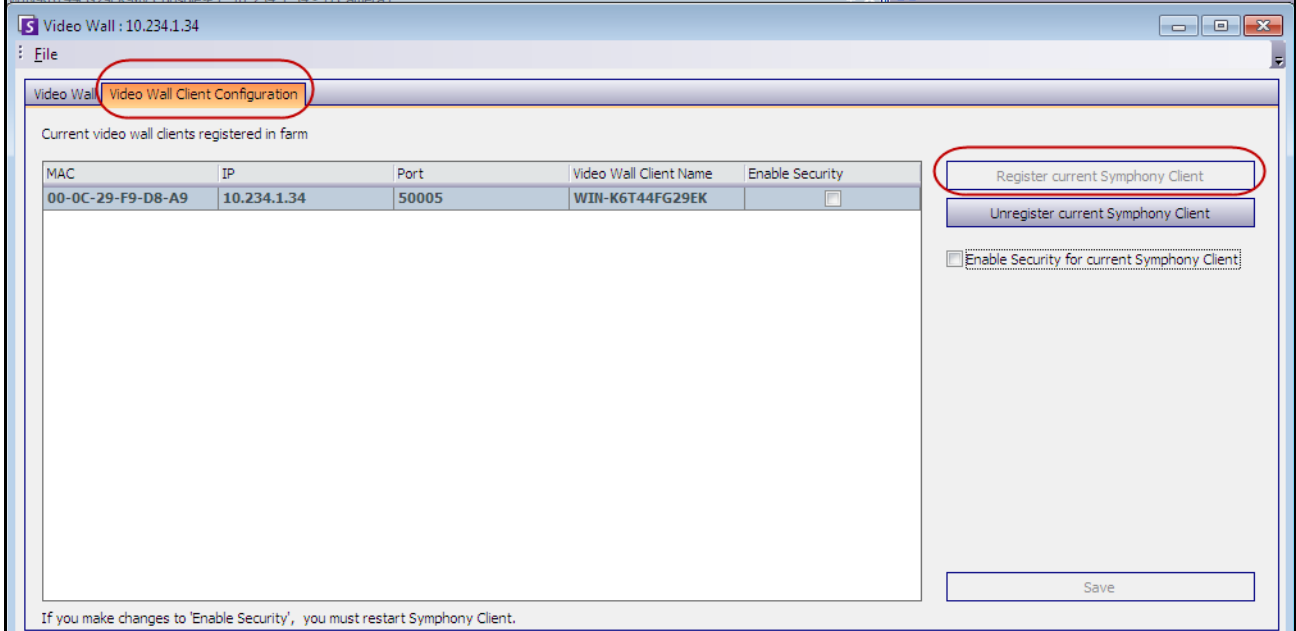

**Figura 17. Caixa de diálogo Video Wall**

### **Tarefa 2: Criar o video wall**

1. Faça login em um computador (cliente) que você deseja usar para criar o layout do video wall e controlar os computadores que você registrou na **Tarefa 1**. Usando o diagrama a seguir como exemplo, você faria login no computador (cliente) **A**.

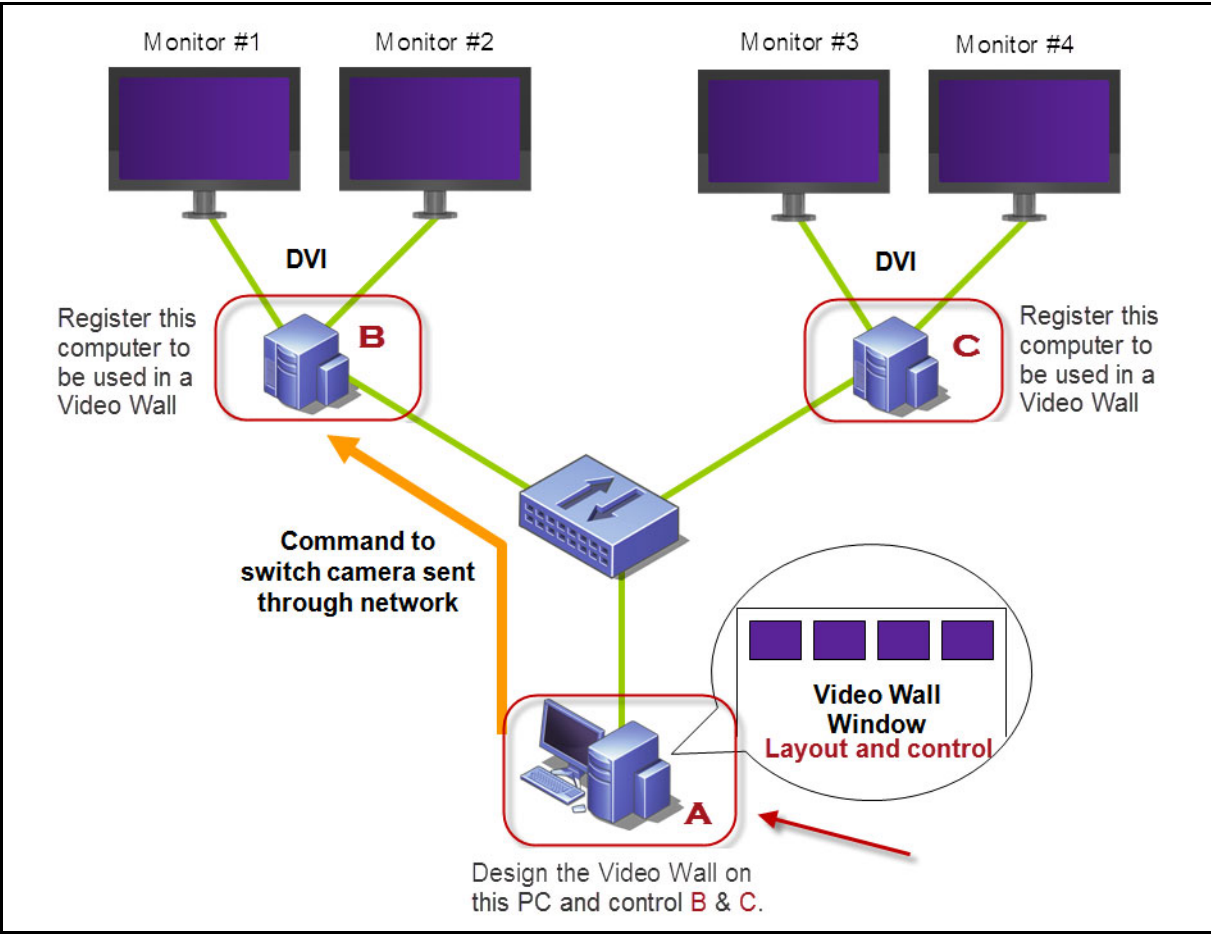

**Figura 18. Usar o computador A para criar o video wall**

- <span id="page-111-0"></span>2. Inicie o Symphony Client.
- 3. No menu **Server**, selecione **Video Wall**. A caixa de diálogo **Video Wall** é exibida.
- 4. No menu **File**, selecione **Design Video Wall**. O **Video Wall Designer** é exibido ([Figura 19](#page-112-0)).
- 5. Clique em **New** para criar um novo layout. Por padrão, o layout chama-se **VideoWall1**. Você pode renomeá-lo clicando no nome para editar/digitar um novo nome.

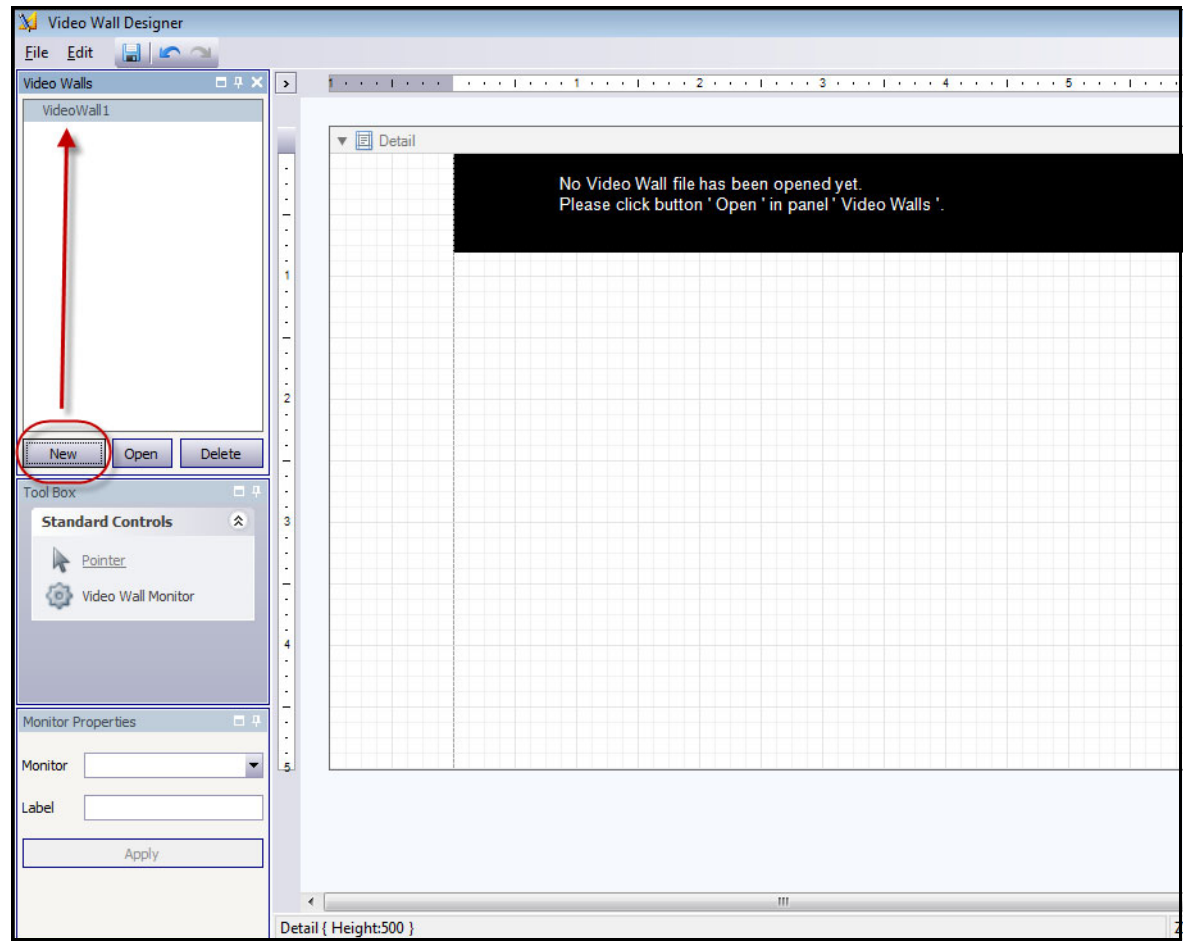

**Figura 19. Video Wall Designer**

- <span id="page-112-0"></span>6. Selecione o nome do video wall e clique em **Open**. Uma mensagem é exibida no campo de layout, indicando que você agora deve selecionar os monitores a serem usados no video wall que você planeja criar. Usando o diagrama de exemplo ([Figura 18 na página 94\)](#page-111-0), você selecionaria o monitor B 1 ou 2, ou o monitor C 3 ou 4.
- 7. No painel esquerdo, em **Tool Box**, selecione link do ícone **Video Wall Monitor** e arraste-o para a grade. Se mais de um monitor estiver conectado, arraste-o também para a grade.
- 8. Uma caixa preta com o nome do monitor é exibida na grade. Clique na caixa para ativá-la. O nome do monitor é exibido em **Monitor Properties** no painel esquerdo nos campos **Monitor** e **Label** [\(Figura 20 na página 96](#page-113-0)).
- 9. (Opcional) Você pode rotular o monitor com um nome curto, facilmente identificável, por exemplo, Monitor B. Edite o campo **Label** para inserir o nome. Clique em **Apply**.

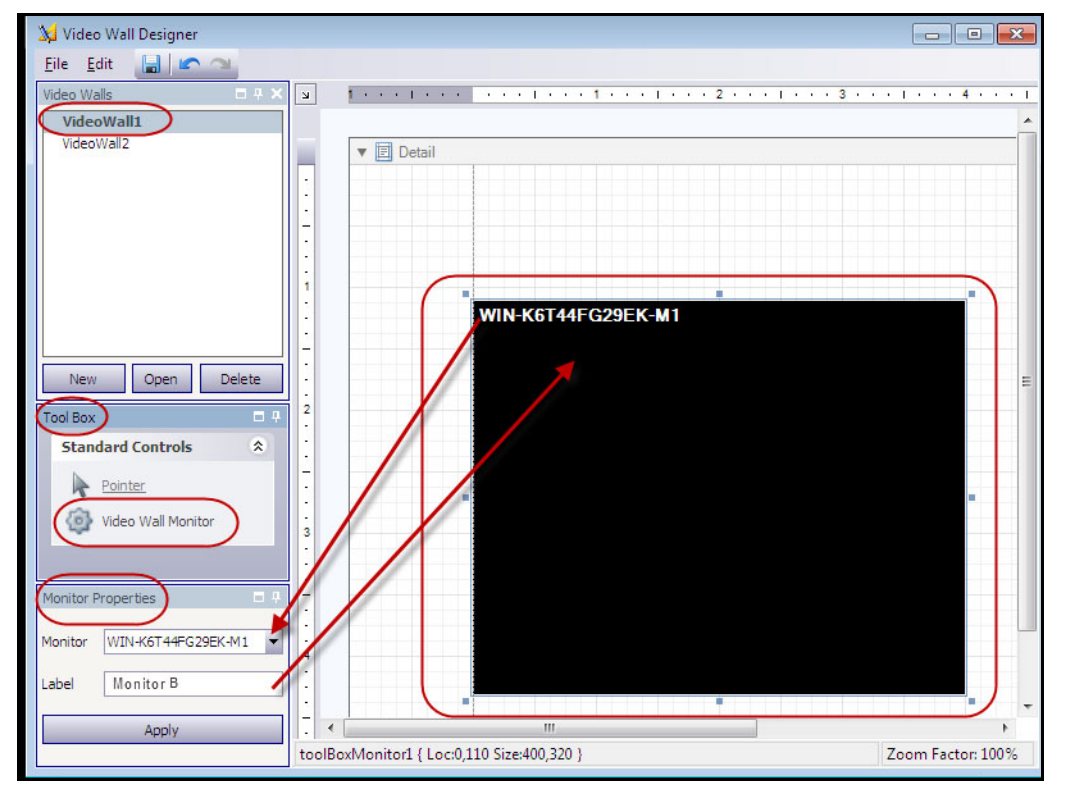

**Figura 20. Alterando o rótulo do monitor**

<span id="page-113-0"></span>10. Você pode redimensionar os monitores representados na grade. Clique no monitor e arraste as caixas de dimensionamento conforme necessário. Para mover o monitor na grade, clique no centro da caixa preta e arraste a caixa inteira.

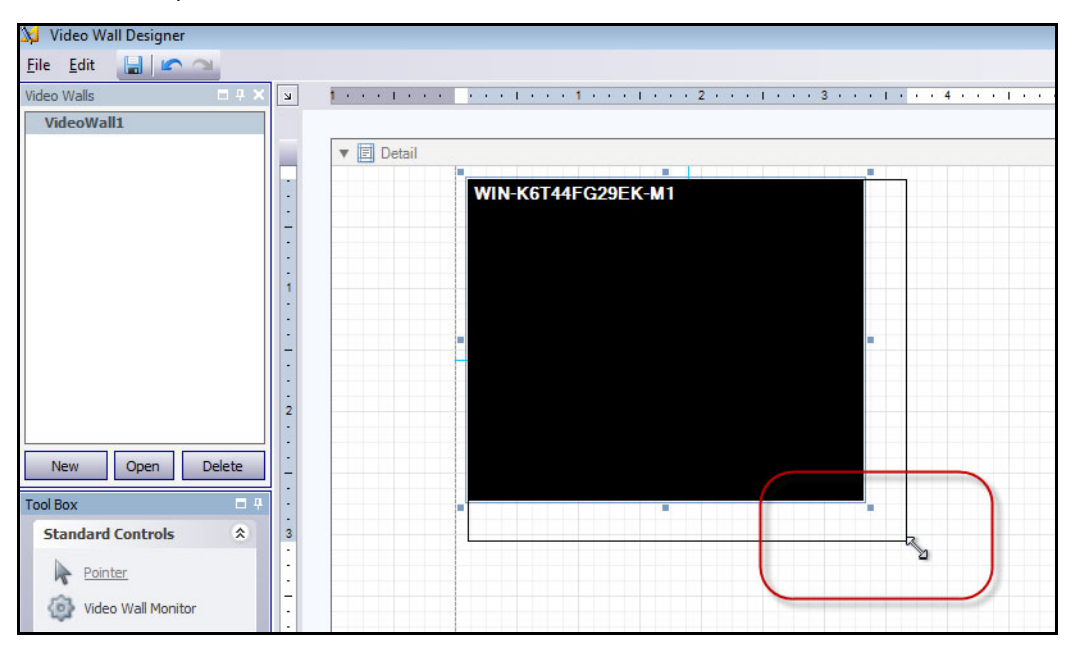

**Figura 21. Redimensionando o monitor**

11. Quando estiver satisfeito com o layout, salve-o. No menu **File**, selecione **Save** e, em seguida, **Exit**.

#### **Tarefa 3: Ajustar o layout e o controle do video wall**

- 1. Inicie o Symphony Client no computador em que você criou o layout do video wall. (Por exemplo, na [Figura 18 na página 94,](#page-111-0) seria o computador A.)
- 2. No menu **Server**, selecione **Video Wall**. A caixa de diálogo **Video Wall** é exibida.
- 3. Clique na guia **Video Wall**.
- 4. No campo de lista suspensa **Current Video Wall**, selecione um layout. (Este é o layout que você salvou na **Tarefa 2**.)

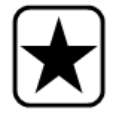

**Importante:** neste ponto, agora você tem controle da exibição em outros monitores. (Usando o diagrama de exemplo na [Figura 18 na página 94](#page-111-0), você estaria controlando o layout no Cliente B ou C.)

- 5. Você tem várias opções para controlar o layout nos monitores registrados.
	- ["Árvore de câmeras" na página 98](#page-115-0)
	- ["Add Camera View" na página 99](#page-116-0)
	- ["Alterar ou fechar a visualização de câmera" na página 100](#page-117-0)
	- ["Menu de contexto da visualização de câmera" na página 101](#page-118-0)
	- ["Menu de contexto da visualização de câmera" na página 102](#page-119-0)
	- ["Save Current Video Wall Layout/Load Current Video Layout" na página 103](#page-120-0)

# <span id="page-115-0"></span>**Árvore de câmeras**

Para alterar as câmeras, no menu principal da caixa de diálogo **Video Wall**, clique em **Camera Tree**. O painel **Camera Tree** é exibido. Arraste uma câmera da **Camera Tree** para o layout.

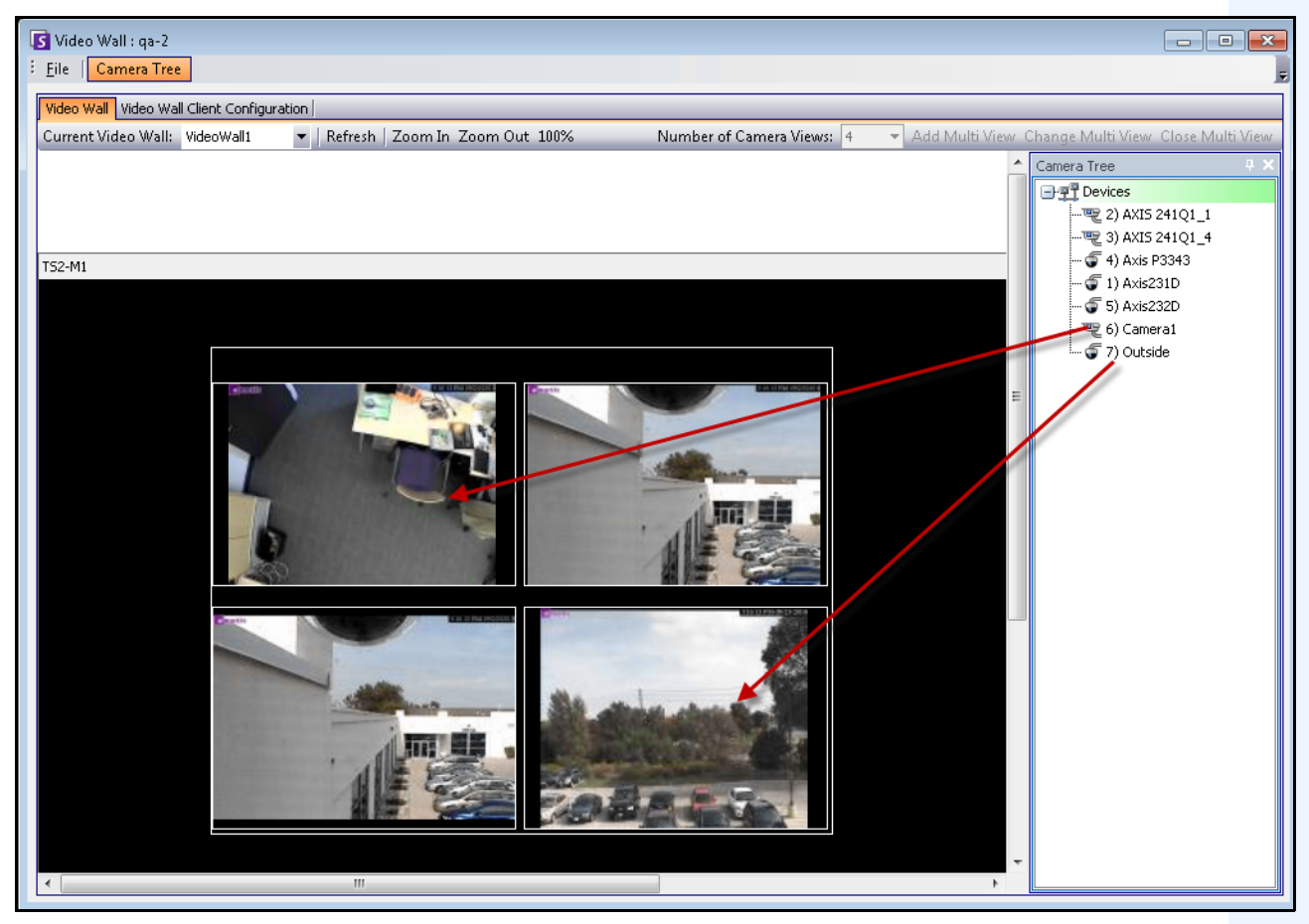

**Figura 22. Arraste as câmeras para o video wall**

### <span id="page-116-0"></span>**Add Camera View**

Permite alterar o layout dos clientes registrados para visualização de câmera.

- 1. Clique na barra de título do monitor para ativar o botão.
- 2. Clique no botão **Add Camera View**.
- 3. Na lista suspensa **Number of Camera Views**, selecione o número de visualizações de câmera.

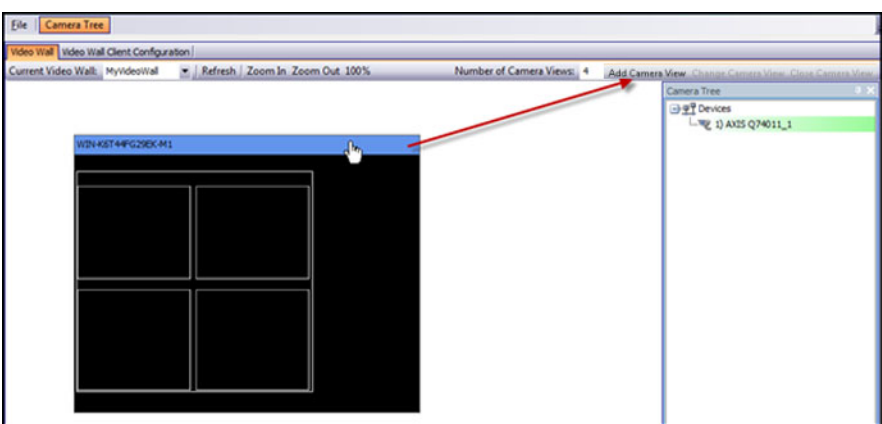

**Figura 23. Ative o botão Add Camera View**

### <span id="page-117-0"></span>**Alterar ou fechar a visualização de câmera**

Aqui é possível alterar ou fechar as visualizações nos clientes remotos.

- 1. Clique na barra **Camera View**. Os botões **Change Camera View** e **Close Camera View** ficam ativos.
- 2. Se você clicar em **Change Camera View**, selecione o número de visualizações de câmera na lista suspensa **Number of Camera Views**.

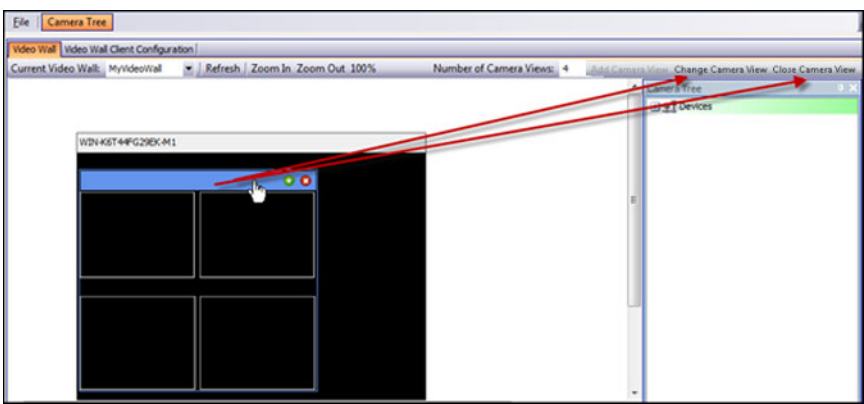

**Figura 24. Ative os botões Change Camera View e Close Camera View**

### <span id="page-118-0"></span>**Menu de contexto da visualização de câmera**

Se houver uma exibição **Camera View**, clique com o botão direito do mouse na barra de múltiplas visualizações (não na barra de título do monitor). O menu de contexto é exibido. Você pode mostrar/ocultar as opções **Tool Strip**, **Timeline**, **Navigation Bar**, ou exibir a tela inteira nos clientes remotos.

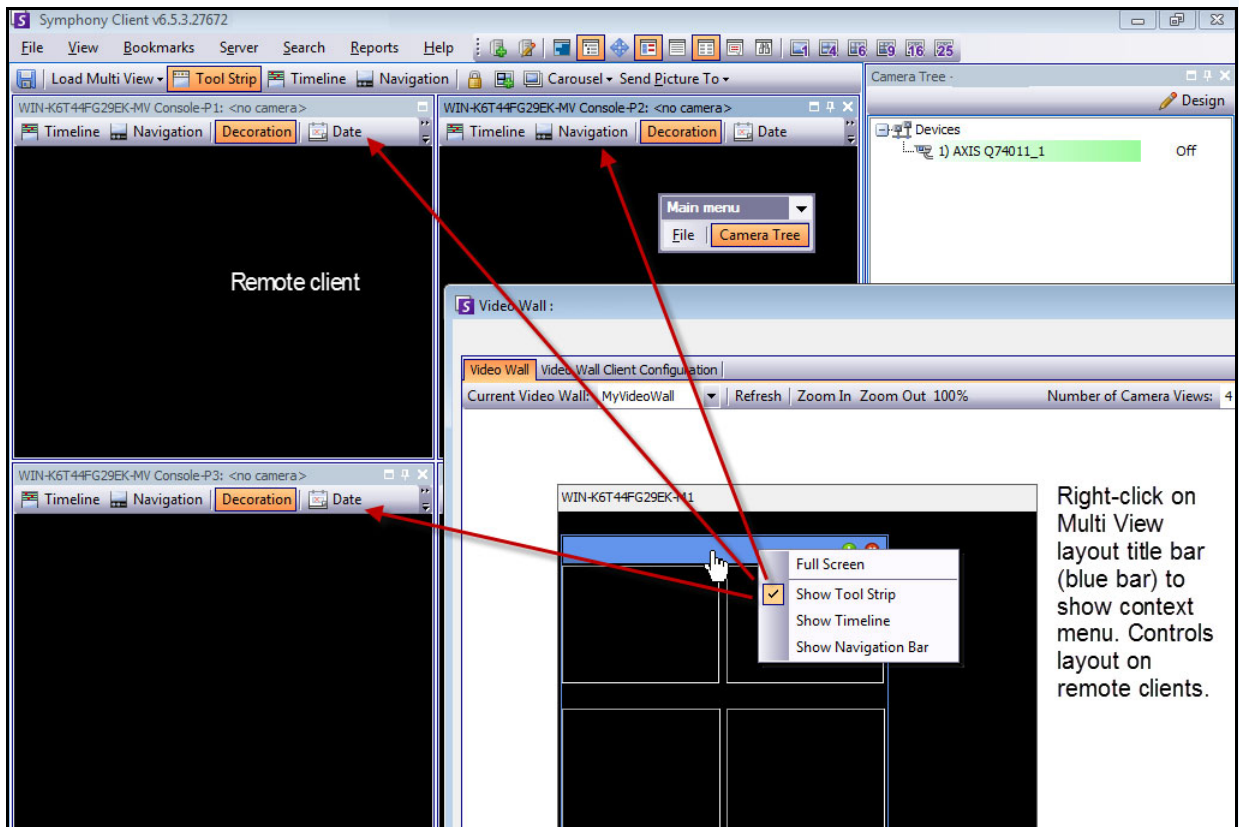

**Figura 25. Alterar remotamente o layout de todos os monitores**

### <span id="page-119-0"></span>**Menu de contexto da visualização de câmera**

Clique com o botão direito do mouse em um painel (não na barra de título do monitor). O menu de contexto é exibido. Você pode ativar o vídeo ao vivo, mostrar/ocultar as opções **Tool Strip**, **Timeline**, **Navigation Bar**, ou alterar as **Settings** da visualização de câmera no cliente remoto.

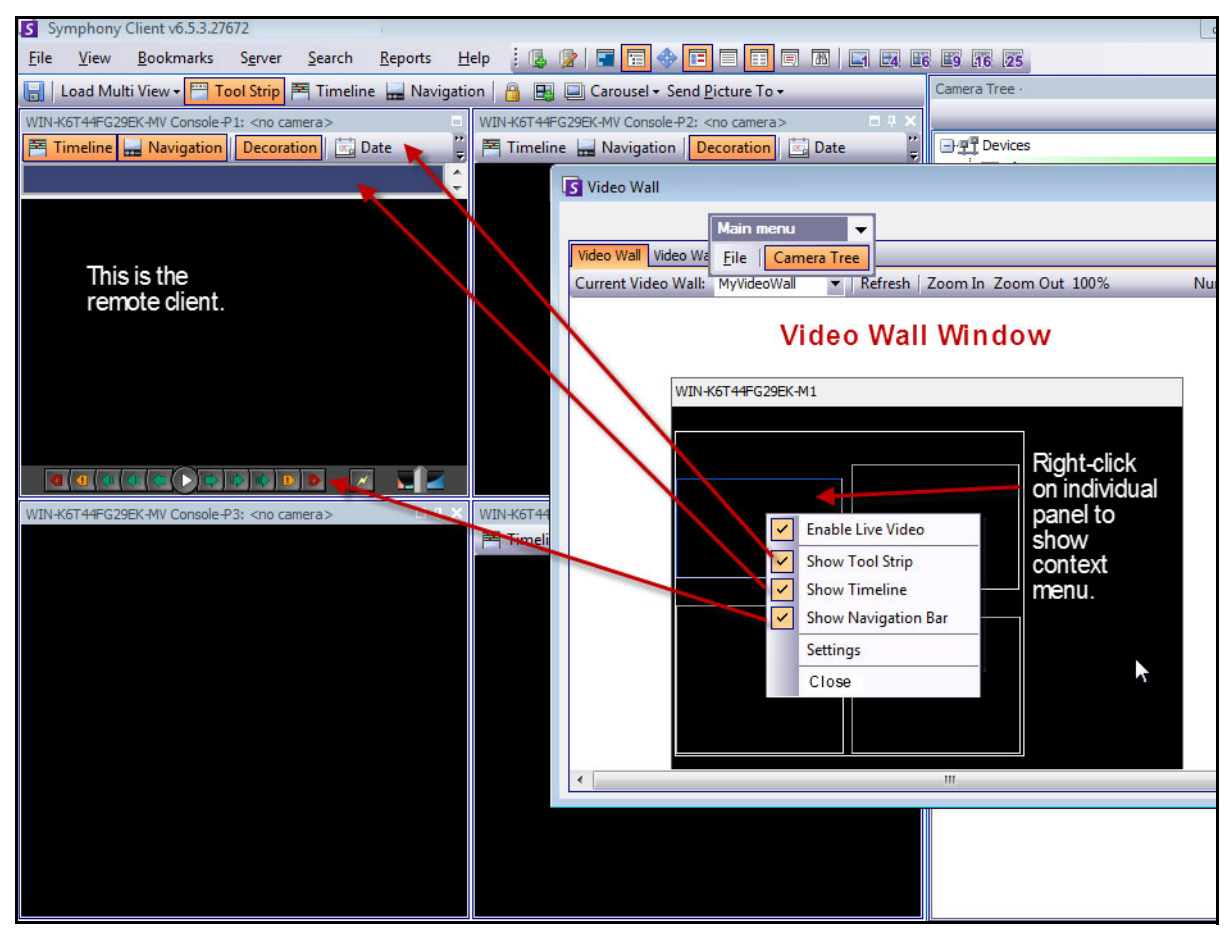

**Figura 26. Alterar o layout em um painel**

# <span id="page-120-0"></span>**Save Current Video Wall Layout/Load Current Video Layout**

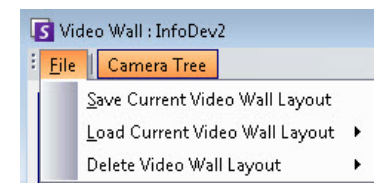

- Este layout é salvo no computador remoto (cliente) e NÃO no computador de controle. Usando o diagrama de exemplo ([Figura 18 na página 94](#page-111-0)), o layout seria salvo no computador B ou C (se C estiver online), mas não em A. Cada cliente de video wall conectado (registrado) salva (ou carrega) seu layout de cliente no próprio computador.
- O **name** do layout, no entanto, também é salvo no banco de dados.

# **Refresh**

Se você clicar no botão **Refresh**, todas as telas serão atualizadas imediatamente; caso contrário, a janela do video wall atualizará a captura de tela de cada visualização de câmera em rodízio. São necessários 30 segundos para atualizar todas as visualizações de câmera.

# **Zoom In/Zoom Out**

Permite aplicar zoom ao layout. O zoom não é aplicado às imagens em clientes remotos (registrados).

## **Modo de tela inteira**

No gerenciador de video wall, você pode clicar duas vezes em um painel para exibir a imagem no modo de tela inteira. Clicando duas vezes novamente a visualização será restaurada ao estado anterior.

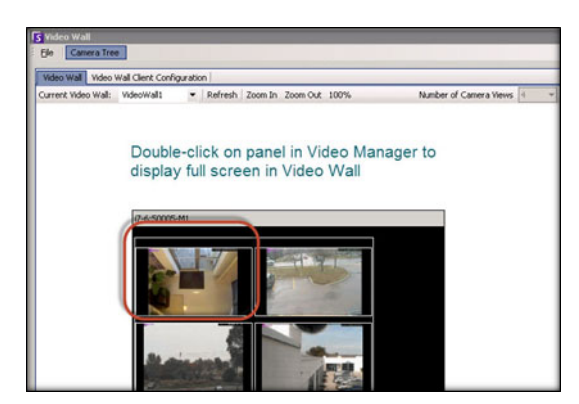

**Figura 27. Modo de tela inteira**

# **Visualizando logs detalhados**

O recurso **View Detailed Logs** fornece uma visualização de todos os logs registrados no Symphony Server e no Symphony Client.

# **Procedimento**

### **Para visualizar logs detalhados:**

- 1. No menu **Help**, selecione **View Detailed Logs**. A caixa de diálogo **View Detailed Logs** é exibida para a data atual.
- 2. Por padrão, os logs do cliente são mostrados. Para acessar os logs do servidor, clique em um servidor na lista. O nome do servidor é exibido entre colchetes.
- 3. Para obter uma descrição das opções de menu, consulte a [Tabela 6](#page-121-0). Você pode clicar com o botão direito do mouse na barra de menus para usar a opção **Customize** para personalizar o menu e a barra de ferramentas.

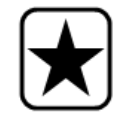

**Importante:** podem ser necessários vários minutos para obter todos os arquivos de log em uma conexão lenta.

<span id="page-121-0"></span>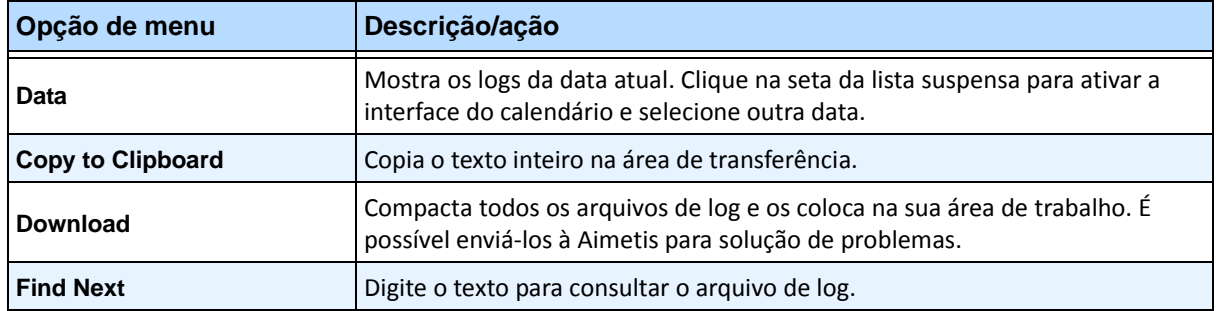

#### **Tabela 6. Opções de menu da caixa de diálogo View Detailed Log**

# **Visualizando logins**

O recurso **View Logins** pode ser usado para ver quem está acessando um Symphony Server.

# **Procedimento**

### **Para visualizar os logins:**

- 1. No menu **Server**, selecione **View Logins**. A caixa de diálogo **User Logins** é exibida.
- 2. Na lista suspensa **Date**, selecione um dia para visualizar.
- 3. (Opcional) Para copiar dados para a área de transferência, clique em **Copy to Clipboard**.
- 4. (Opcional) Para agrupar por um cabeçalho de coluna, arraste o cabeçalho para a parte superior, acima das outras colunas.
- 5. (Opcional) Para imprimir, exportar ou enviar o log por e-mail, clique em **Print and Export**. A caixa de diálogo **Preview** é exibida. No menu **File**, selecione qualquer uma das opções.

# **Exportando dados na caixa de diálogo User Logins**

## **Procedimento**

### **Para exportar dados na caixa de diálogo User Logins:**

- 1. No menu **Server**, selecione **View Logins**. A caixa de diálogo **User Logins** é exibida.
- 2. Na lista suspensa **Date**, selecione um dia para visualizar.
- 3. Clique em **Print and Export**. A caixa de diálogo **Preview** é exibida.
- 4. No menu **File**, selecione **Export Document** e, em seguida, escolha um dos muitos formatos (PDF, HTML, MHT, RTF, XLS, XLSX, CSV, texto, imagem). Dependendo da sua seleção, outras caixas de diálogo de formatação serão exibidas, permitindo que você refine o arquivo exportado.

# **Exibindo uma lista de usuários que estão visualizando uma câmera**

Como administrador, você pode determinar quais usuários estão usando uma câmera.

## **Procedimento**

### **Para exibir uma lista de usuários que estão usando uma câmera:**

- 1. Clique com o botão direito do mouse em uma câmera na **Camera Tree**.
- 2. No menu de contexto, selecione **Users Viewing Camera**. A caixa de diálogo **Users Viewing Camera** é exibida com a lista de nomes de usuários que estão visualizando a câmera selecionada.
- 3. (Opcional) Clique em **Refresh** para exibir uma lista atualizada.

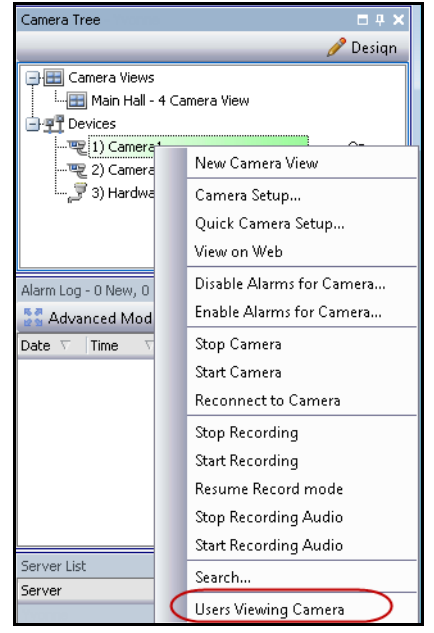

**Figura 28. Menu de contexto Camera Tree**

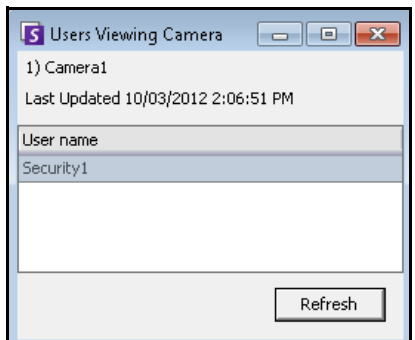

**Figura 29. Usuários que estão visualizando a câmera**

# **Visualizando eventos detalhados**

Qualquer evento ou ação causado por um usuário ou o usuário do sistema é registrado no banco de dados. Essas informações podem ser exportadas como arquivo PDF, HTML, MHT, RTF, Excel, CSV, de texto ou de imagem.

As informações são classificadas por Time, Name, EventID, GroupID, Key e Value.

## **Procedimento**

#### **Para visualizar eventos detalhados:**

- 1. No menu **Help**, selecione **View Detailed Events**. A caixa de diálogo **View Detailed Events** é exibida com os eventos listados com base em datas de início e de término, respectivamente as opções **Start** e **End**.
- 2. (Opcional) Você pode selecionar um intervalo de datas/horas específico selecionando uma data/hora em **Start** e **End** e clicando em **Reload**.
- 3. (Opcional) Você pode filtrar as informações clicando com o botão direito do mouse em uma coluna e selecionando **Filter Editor**. (O menu obtido ao clicar com o botão direito do mouse oferece várias opções de classificação.)

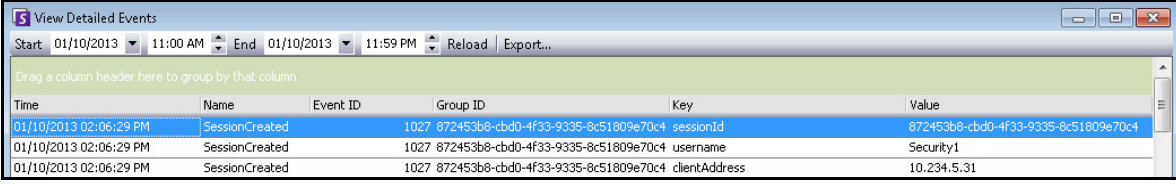

**Figura 30. Visualizar eventos detalhados**

# **Monitoramento da integridade**

Se a opção **Health Monitoring** tiver sido adquirida, o Symphony Server enviará a cada 15 minutos, para cada câmera, um pacote de integridade contendo informações de integridade sobre o servidor.

A Aimetis oferece um serviço gerenciado que permite aos usuários fazer login no Aimetis Xnet (**<http://aimetis.com/xnet/>**) e ver o status em todos os serviços do Symphony. Os pacotes de integridade são enviados como pacotes UDP.

Cada pacote de integridade contém as seguintes informações:

- Nome do servidor
- ID do servidor
- ID da câmera
- Endereço IP de origem
- Versão do software Aimetis executado no servidor
- Quantidade de CPU utilizada pelo AI Tracker
- Há quanto tempo o AI Tracker está sendo executado
- Número de alarmes
- Quantidade de espaço livre em disco

O intervalo do pacote de integridade pode ser reconfigurado no **Manual Configuration Editor**.

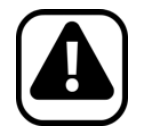

**Cuidado:** a modificação incorreta da configuração pode causar sérios problemas que podem requerer a reinstalação do Symphony. A Aimetis não pode garantir a solução dos problemas resultantes da modificação incorreta dos arquivos de configuração. Você assume o risco desse procedimento.

## **Procedimento**

### **Para reconfigurar o intervalo do pacote de integridade:**

- 1. No menu **Server**, selecione **Manual Configuration Editor**.
- 2. Selecione as linhas **Section** = **Main** e **Key** = **StatusInterval**.
- 3. No campo **Value**, digite o número de segundos entre os pacotes. O valor padrão é **900**.
	- Para aplicar alteração a um único servidor, selecione a linha em que **Type** = **Server**, **Id** = a ID lógica do servidor.
	- Para aplicar a todos os servidores do conjunto, selecione a linha em que **Type** = **Global** e **Id** = <cadeia de caracteres vazia>
- 4. Clique em **OK** para salvar as alterações.
- 5. Reinicie os serviços do Symphony para que as alterações sejam efetivadas.

## **Ativando o SNMP**

O suporte a SNMP do Symphony é baseado no agente de extensão SNMP da Microsoft. Durante a instalação do Symphony, o agente de extensão SNMP do Symphony é registrado no agente SNMP da Microsoft por meio da modificação do Registro do Windows.

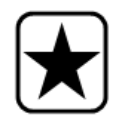

**Importante:** O recurso **Get Info** do Symphony fornece mais informações do que "caminhar" pelos arquivos mib usando uma ferramenta de consulta SNMP. Consulte ["Recebendo informações de diagnóstico completas" na página 119.](#page-136-0)

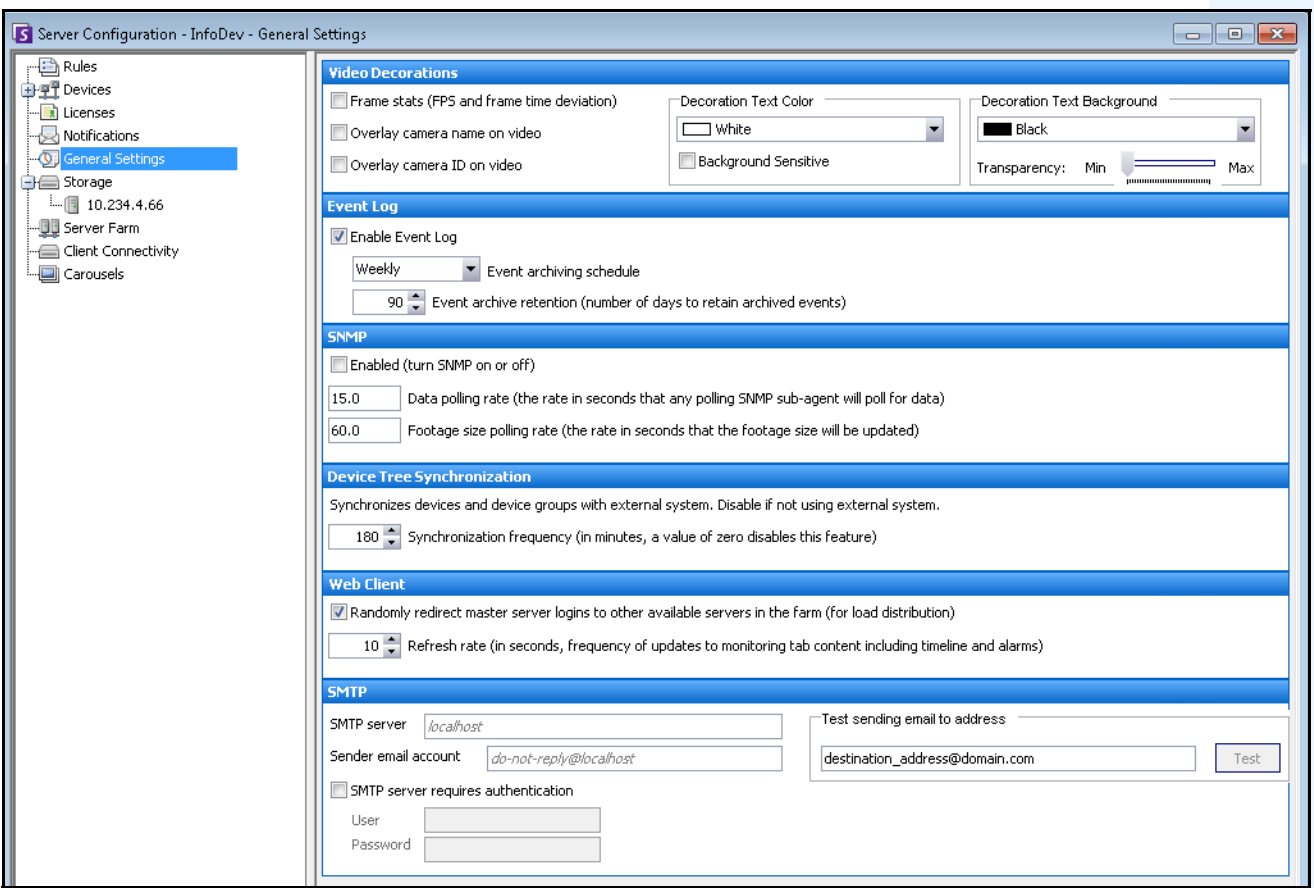

<span id="page-126-0"></span>**Figura 31. Caixa de diálogo General Settings com o SNMP**

## **Procedimento**

### **Para ativar o SNMP no Symphony:**

Verifique se o componente do Windows SNMP da Microsoft está instalado e definido para ser iniciado automaticamente com o Windows.

### **Tarefa 1: Ativar o SNMP no Symphony**

- 1. No menu **Server**, selecione **Configuration**.
- 2. No painel esquerdo, clique em **General Settings**. A caixa de diálogo **General Settings** é exibida [\(Figura 31](#page-126-0)).
- 3. Na área do grupo **SNMP**, marque a caixa de seleção **Enabled** e clique em **OK**.
- 4. Reinicie os serviços do Symphony: No menu **Server**, selecione **Services** e, em seguida, **Start Symphony Services**.

### **Tarefa 2: Configurar a segurança do serviço SNMP**

O agente SNMP da Microsoft suporta o **SNMP v2c**; portanto, o agente SNMP deve ser configurado com os nomes de comunidades e hosts aceitos.

1. Certifique-se de que o serviço SNMP está instalado no seu computador: **caixa de seleção Control Panel>Programs and Features>Windows Features>Simple Network Management Protocol(SNMP)** .

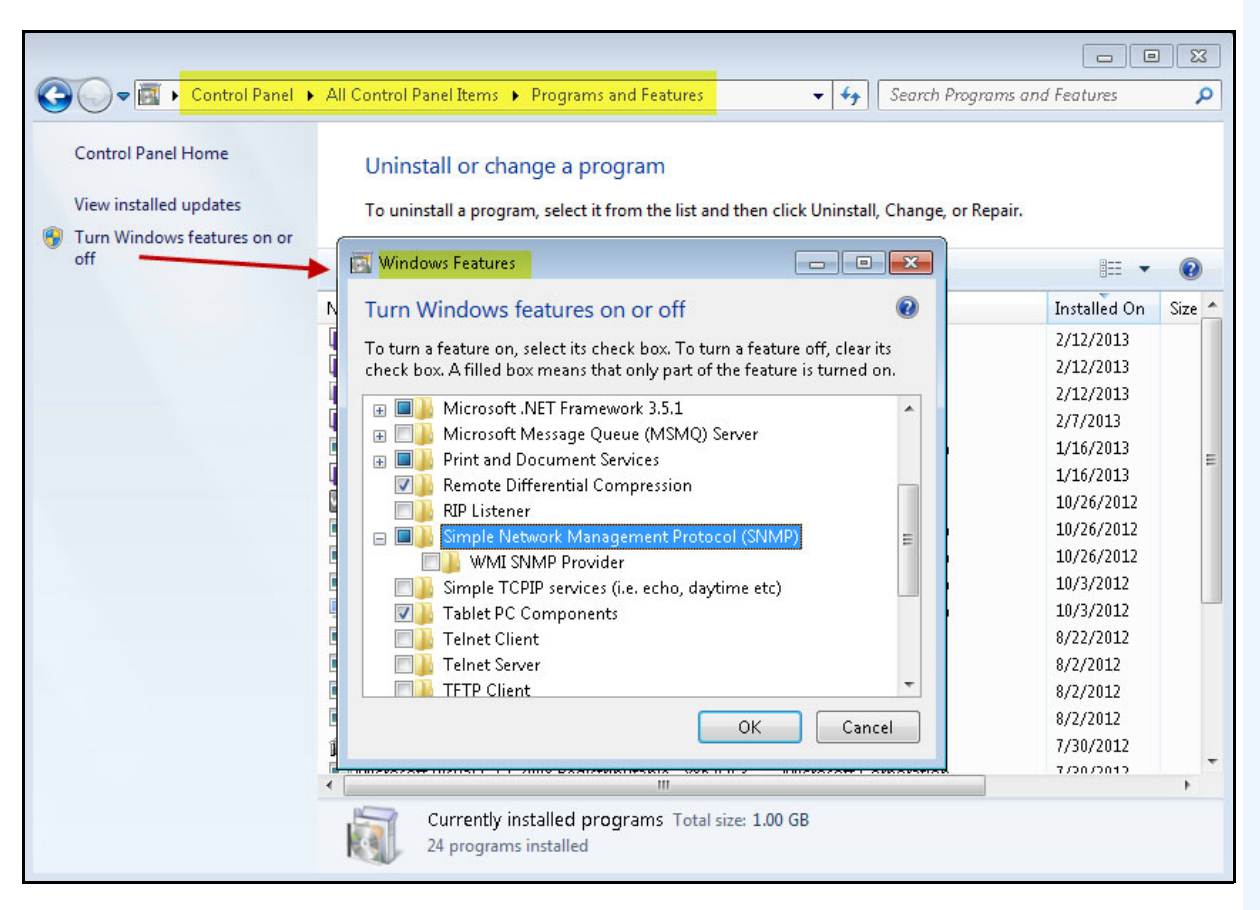

**Figura 32. Recurso do Windows: SNMP**

- 2. Certifique-se de que você está conectado como administrador local; caso contrário, dependendo do seu sistema operacional Windows, a guia **Security** na caixa de diálogo **SNMP Service Properties** não estará acessível nem visível.
- 3. Por meio do console de gerenciamento **Services** do Windows, abra as propriedades do **SNMP Service**.

| Services                                                   |                                                                                                    |                                                                                                    |  |   |                                                                                                    |                                               |                                                                                                    |                                                                                                    | $\mathbf{z}$<br>$\Box$   |
|------------------------------------------------------------|----------------------------------------------------------------------------------------------------|----------------------------------------------------------------------------------------------------|--|---|----------------------------------------------------------------------------------------------------|-----------------------------------------------|----------------------------------------------------------------------------------------------------|----------------------------------------------------------------------------------------------------|--------------------------|
| Help<br>File<br>Action<br>View                             |                                                                                                    |                                                                                                    |  |   |                                                                                                    |                                               |                                                                                                    |                                                                                                    |                          |
| $\vert$ 2<br>同<br>$  $ $  $<br>⇔                           |                                                                                                    |                                                                                                    |  |   |                                                                                                    |                                               |                                                                                                    |                                                                                                    |                          |
| Ö.<br>Services (Local)<br>Services (Local)<br>$\circ$ .    |                                                                                                    |                                                                                                    |  |   |                                                                                                    |                                               |                                                                                                    |                                                                                                    |                          |
|                                                            | <b>SNMP Service</b>                                                                                                    | Name                                                                                                    |  |   | Description<br>Status                                                                                                    |                                               | Startup Type                                                                                                    | Log On As                                                                                                    | $\overline{\phantom{a}}$ |
|                                                            | Stop the service<br>Restart the service<br>Description:<br>Enables Simple Network<br>Management Protocol (SNMP)<br>requests to be processed by this<br>computer. If this service is stopped,<br>the computer will be unable to<br>process SNMP requests. If this service<br>is disabled, any services that explicitly<br>depend on it will fail to start. | Server<br>Shell Hardware Detection<br>Smart Card<br>Smart Card Removal Policy<br><b>CA SNMP Service</b><br>Start<br>SNMP Trap<br>Stop<br>Software Protection<br>Pause<br>SPP Notification Se<br>SQL Server (AIMET)<br>Resume<br>SQL Server Active [<br>Restart<br>SOL Server Browsel<br>All Tasks<br>SQL Server VSS Wri<br>SSDP Discovery<br>Refresh<br>Storage Service<br><b>Properties</b><br>Superfetch<br>System Event Notif<br>Help<br>Tablet PC Input Ser<br>Task Scheduler<br>TCP/IP NetBIOS Helper<br><b>C.</b> Telephony<br><b>C</b> Themes |  | r | Supports fil<br>Started<br>Provides no<br>Started<br>Manages ac<br>Allows the s<br>Started<br>Sim<br>s tra<br>the<br>$s$ So<br>$s$ sto<br>Started<br>inte<br>$s$ SQ<br>Started<br>s th<br>Started<br>rs n<br>s qr<br>Started<br>ns a<br>Started<br>rs sy<br>Tab<br>Enables a us<br>Started<br>Provides su<br>Started<br>Provides Tel<br>Provides us<br>Started |                                               | Automatic<br>Automatic<br>Manual<br>Manual<br><b>Automatic</b><br>Manual<br>Automatic (D<br>Manual<br><b>Automatic</b><br>Disabled<br>Disabled<br>Automatic<br>Manual<br>Manual<br>Automatic<br>Automatic<br>Manual | Local Syste<br>Local Syste<br>Local Service<br>Local Syste<br>Local Syste<br>Local Service<br>Network S<br>Local Service<br>Local Syste<br>Network S<br>Network S<br>Local Syste<br>Local Service<br>Local Syste<br>E.<br>Local Syste<br>Local Syste<br>Local Syste |                          |
|                                                            |                                                                                                    |                                                                                                    |  |   |                                                                                                    | Automatic<br>Automatic<br>Manual<br>Automatic | Local Syste<br><b>Local Service</b><br>Network S<br>Local Syste                                                                                                    |                                                                                                    |                          |
|                                                            | Standard,<br>Extended A                                                                                                    |                                                                                                    |  |   |                                                                                                    |                                               |                                                                                                    |                                                                                                    |                          |
| Opens the properties dialog box for the current selection. |                                                                                                    |                                                                                                    |  |   |                                                                                                    |                                               |                                                                                                    |                                                                                                    |                          |

**Figura 33. Caixa de diálogo Services do Windows com SNMP Service**

4. Clique na guia **Security**.

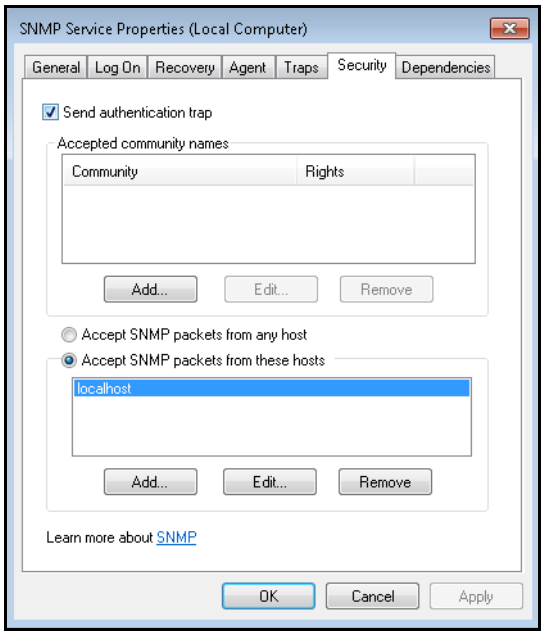

**Figura 34. Caixa de diálogo SNMP Service Properties**

- 5. Crie as comunidades desejadas (por exemplo, a comunidade "public=" com direitos "READ ONLY")
- 6. (Opcional) Restrinja os hosts que podem emitir solicitações SNMP.
- 7. Clique em **OK**.

### **Tarefa 3: Testar o SNMP**

1. Inicie os serviços do Symphony: No menu **Server**, selecione **Services** e, em seguida, **Start Symphony Services**.

Neste momento, os dados SNMP são fornecidos pelos serviços **AI InfoService** e **AI Watchdog**.

- O serviço **AI Watchdog** é responsável pelo fornecimento dos valores SNMP de status do serviço e o **AI InfoService** pelo fornecimento de todos os outros valores.
- O **AI SNMP Registry** funciona como um registro de todos os subagentes (e é usado pelo nosso agente de extensão SNMP).
- Os valores de gerenciamento do Symphony têm sua raiz no identificador de objeto 1.3.6.1.4.1.34101.1.
- 2. Use um pacote de software SNMP para consultar o agente SNMP. Por exemplo, você pode usar uma ferramenta de GUI, como o iReasoning MIB Browser: [http://ireasoning.com/mibbrowser.shtm](http://ireasoning.com/mibbrowser.shtml)**l**.
- 3. Inicie o MIB Browser e abra os arquivos mib do Symphony. Esses arquivos geralmente estão localizados nos arquivos de programas: **C:\Arquivos de Programas\Aimetis\Symphony\mib files.**
	- Se você estiver usando o iReasoning MIB Browser, por exemplo, deverá carregar os arquivos mib do Symphony no navegador: **File**>**Load MIBs**. No gerenciador de arquivos que é exibido, navegue até os arquivos mib do Symphony e selecione-os (**aimetis.mib** e **symphony.mib**).

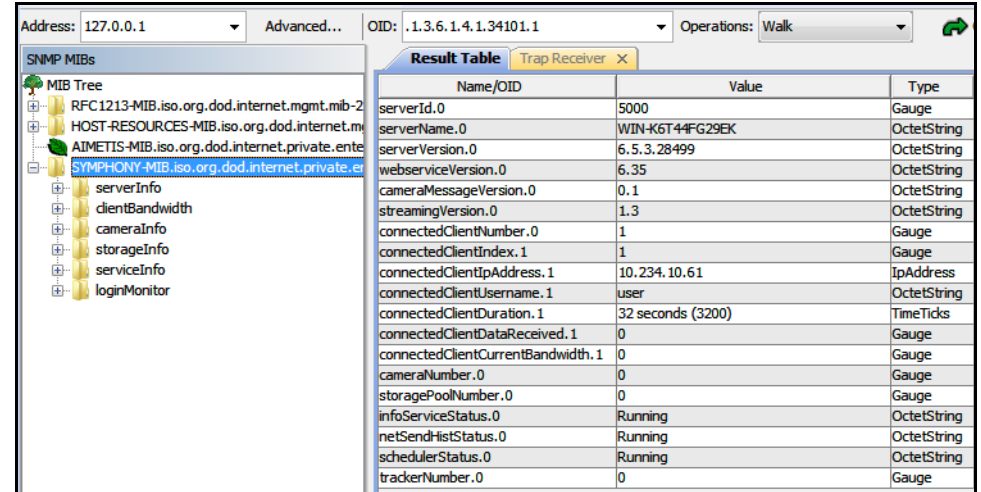

4. Caminhe por todos os valores de gerenciamento disponíveis na subárvore do Symphony.

#### **Figura 35. O MIB Browser exibe os arquivos mib do Symphony após uma operação "caminhada"**

5. Para obter descrições individuais de identificadores de objetos, consulte a [Tabela 7](#page-131-0).

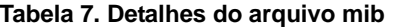

<span id="page-131-0"></span>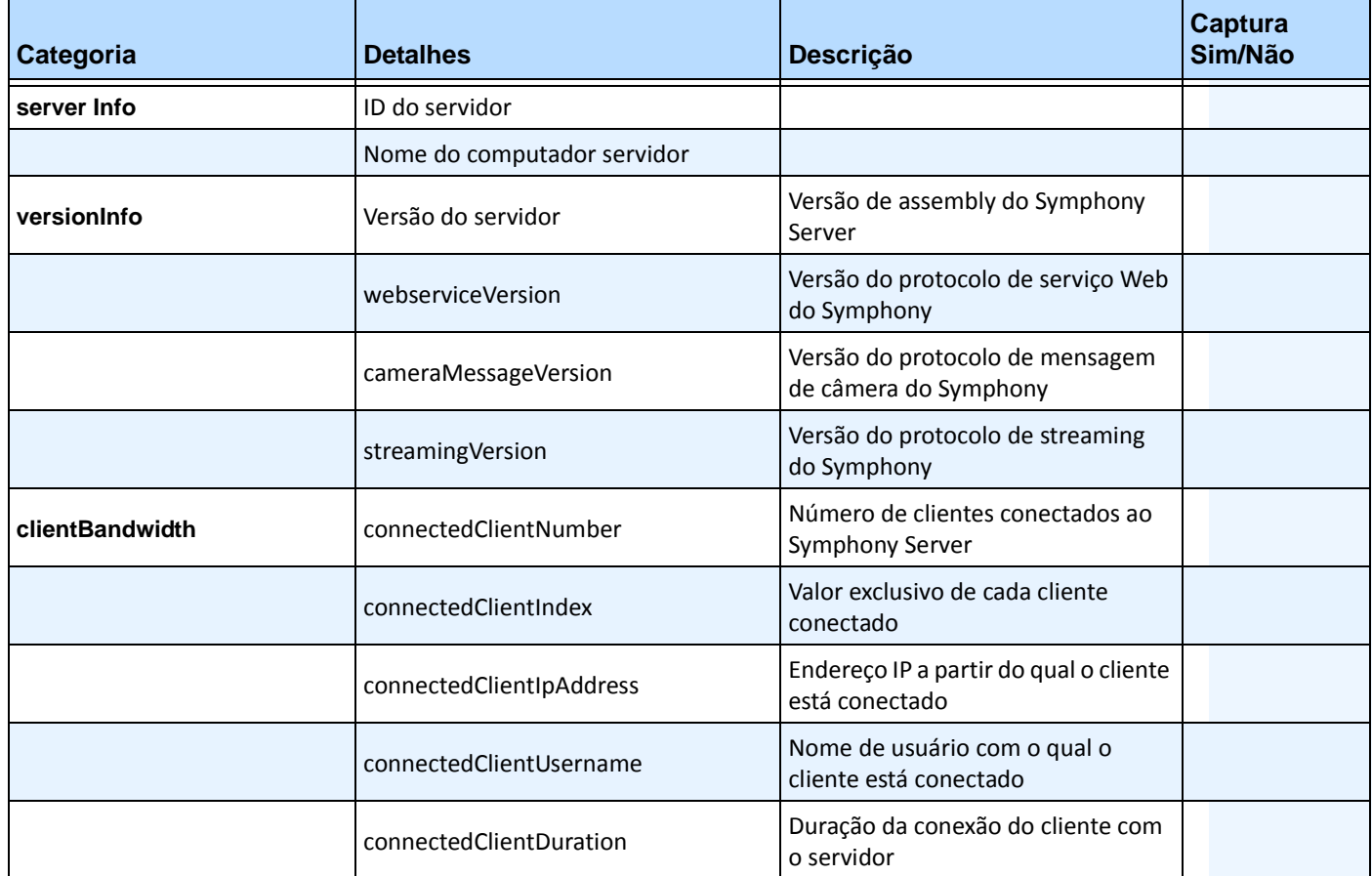

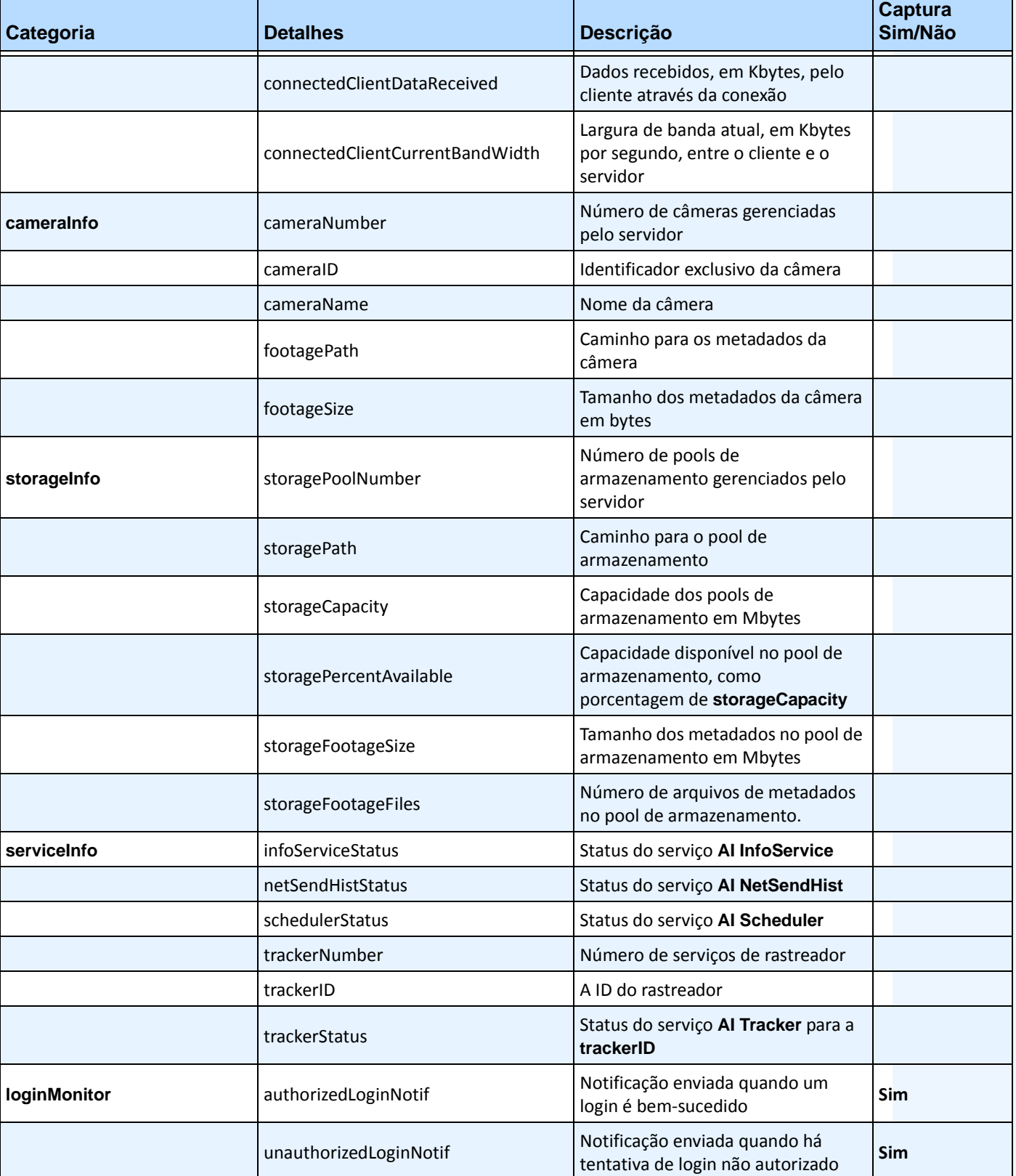

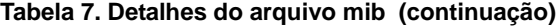

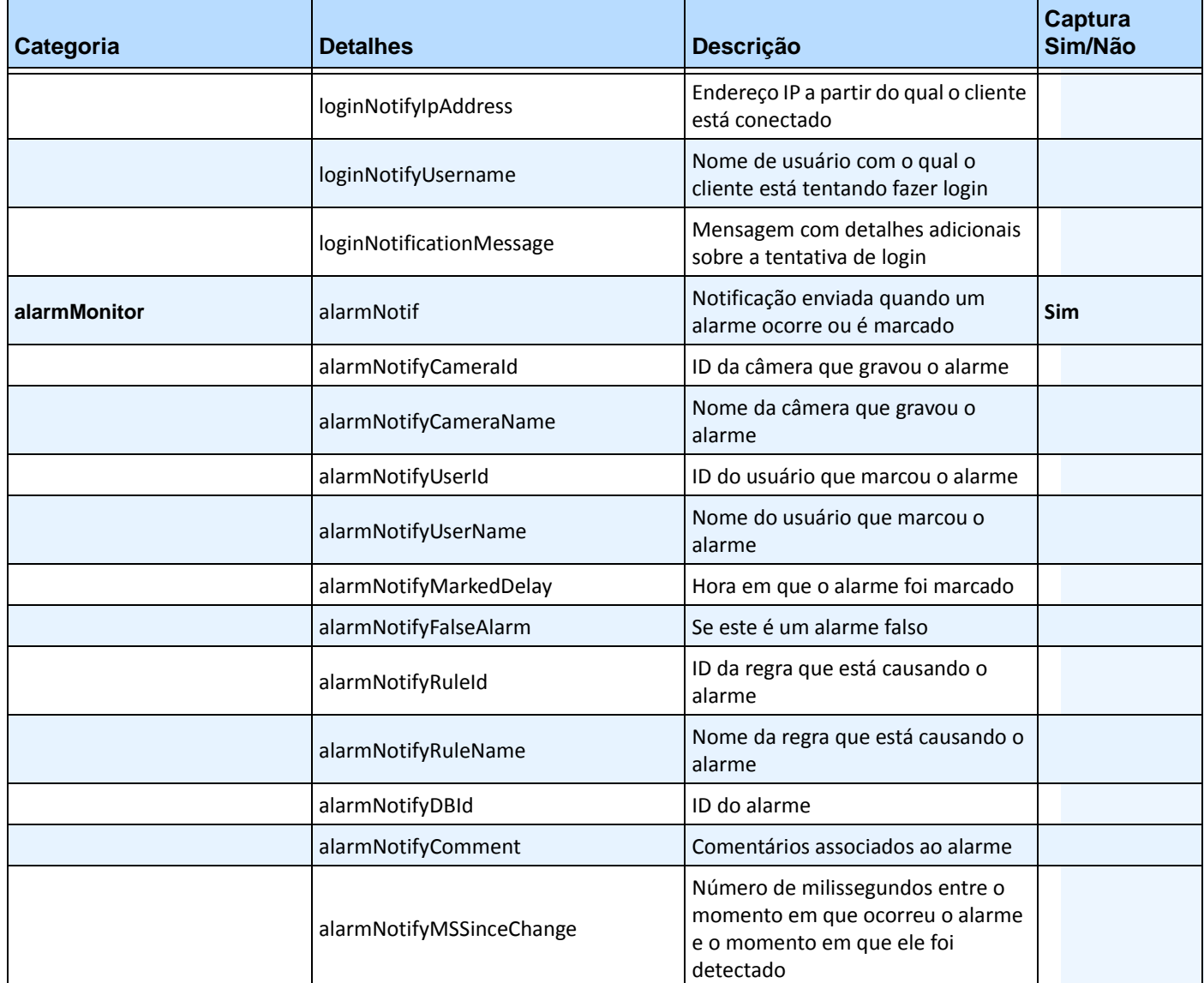

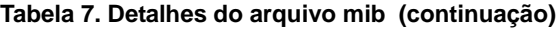

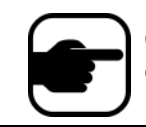

O Symphony captura logins não autorizados e todos os alarmes quando eles ocorrem ou quando são marcados pelo usuário.

### **Ferramentas e informações adicionais**

Se você preferir uma ferramenta de linha comando em vez de um GUI MIB Browser, poderá usar uma ferramenta de linha de comando grátis (Net-SNMP) para caminhar pelos arquivos mib. (O comando **snmpwalk** executará automaticamente uma sequência de solicitações **GETNEXT** encadeadas.)

• Para obter instruções, consulte Net-SNMP[: http://net-snmp.sourceforge.net/](http://net-snmp.sourceforge.net/)

Os sites a seguir também fornecem informações sobre o SNMP:

- Como o SNMP funciona: http://technet.microsoft.com/en-us/library/cc783142(WS.10).aspx
- Como usar um MIB Browser com eficiência: [http://www.unleashnetworks.com/resources/articles/88-how-to-effectively-use-a-mib-browser.ht](http://www.unleashnetworks.com/resources/articles/88-how-to-effectively-use-a-mib-browser.html) [ml](http://www.unleashnetworks.com/resources/articles/88-how-to-effectively-use-a-mib-browser.html)

# **Usando o utilitário killall do DOS com serviços do Symphony**

O Symphony possui um utilitário do DOS que pode ser usado para iniciar, parar ou reiniciar automaticamente os serviços do Symphony. Isso pode ser mais rápido do que gerenciar individualmente os serviços no console de serviços do Windows (acessado com a execução de **Services.msc** no comando **Iniciar** > **Executar**).

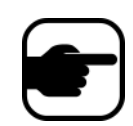

**Observação:** o uso do utilitário **killall** não reiniciará o banco de dados SQL.

**killall <comando>** Onde o pr 踊 imo **comando** ? um destes:

- **1** Parar os serviços normalmente
- **2** Terminar os serviços
- **3** Iniciar os serviços normalmente (reiniciar a Web)
- **4** Terminar os serviços somente se necessário
- **5** Iniciar os serviços normalmente (sem a Web)
- **6 <pid>** Eliminar o pid especificado
- **7** Reiniciar a Web
- **8** Obter o uso de CPU na memória compartilhada
- **9** Igual a 4, exceto que também eliminará o infoservice
- **r** Reiniciar serviços (killall 9, killall 5)
- **s** Reiniciar serviços em sequência

**t <id do rastreador>** - Reiniciar o rastreador **<id do rastreador>**

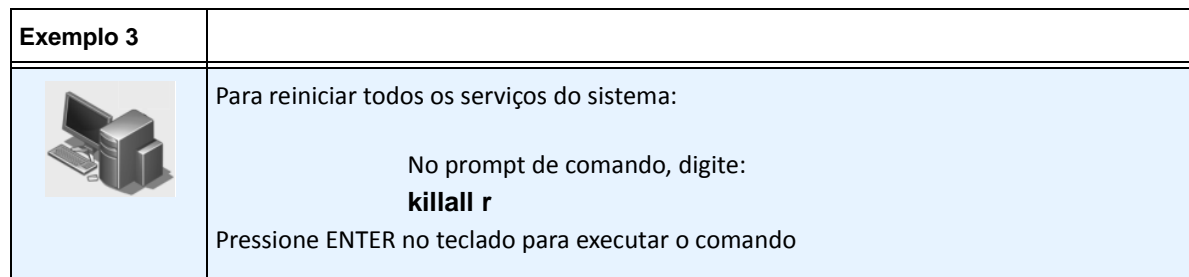

# <span id="page-136-0"></span>**Recebendo informações de diagnóstico completas**

O Symphony Server fornece logs detalhados e funcionalidade de monitoramento.

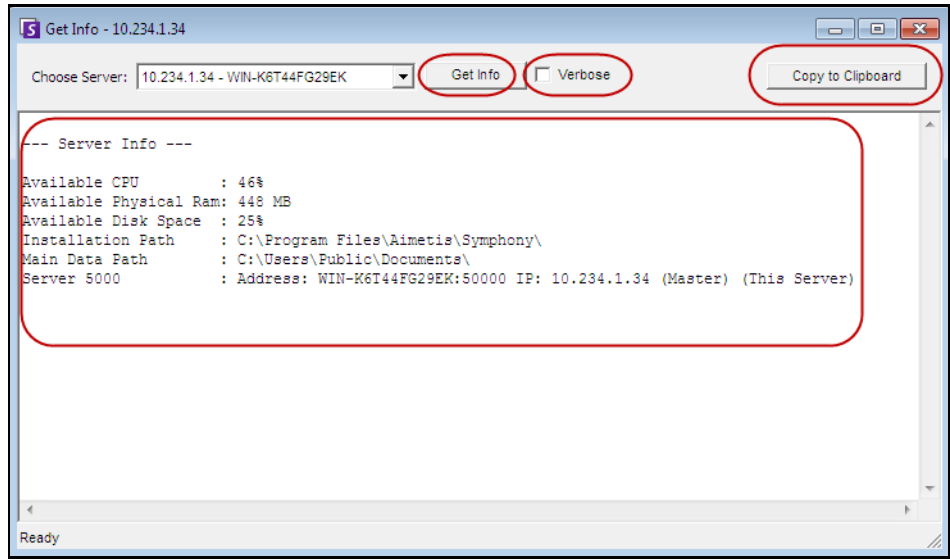

**Figura 36. Caixa de diálogo Get Info**

## **Procedimento**

### **Para receber informações de diagnóstico completas no Symphony Server:**

- 1. No menu **Server**, selecione **Get Info**. A caixa de diálogo **Get Info** é exibida. Por padrão, as informações sobre CPU, RAM e DISCO são exibidas.
- 2. (Opcional) Marque a caixa de seleção **Verbose** e clique em **Get Info**. Mais informações são exibidas.
- 3. (Opcional) Clique em **Copy to Clipboard**. O texto é copiado para a área de transferência.

# **Gerenciando serviços do Symphony**

O Symphony Server executa os serviços principais a seguir. Todos os serviços do Symphony recebem o prefixo "AI".

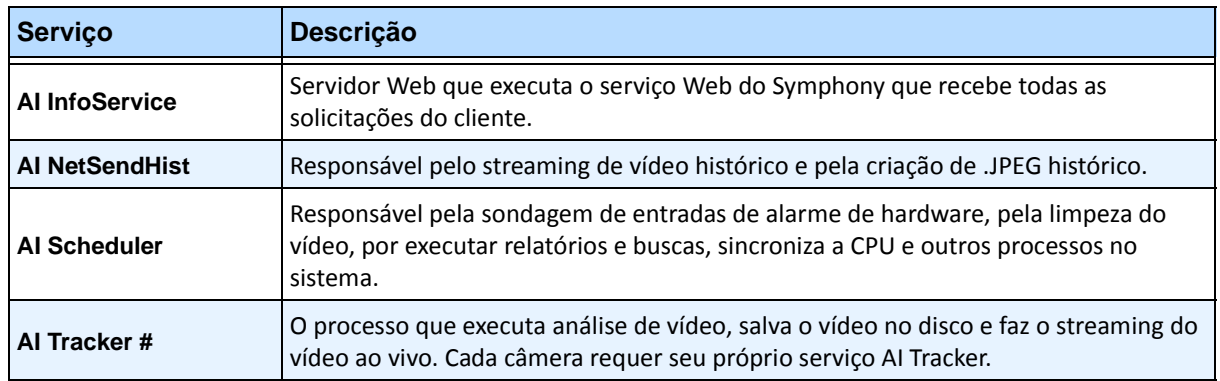

#### **Tabela 8. Serviços do Symphony**

### **Dicas de solução de problemas**

- O Symphony requer que o **AI InfoService** esteja sendo executado corretamente. Em geral, os problemas de conectividade entre o cliente e o servidor são causados por um conflito de recursos entre outro processo que está usando a Porta 50000, ou um firewall que está impedindo o Symphony e o **AI InfoService** de se comunicarem corretamente.
- Por padrão, o Symphony instala um banco de dados do Microsoft SQL Server Express durante a instalação do Symphony Server. Verifique se o serviço SQL Server (AIMETIS) foi iniciado.

# **Iniciando e interrompendo serviços do Symphony**

Os serviços do Symphony podem ser interrompidos e iniciados individualmente. Os serviços podem ser reiniciados individualmente diretamente no Symphony Client ou diretamente no Windows com o uso do console de serviços.

Se você não tiver acesso direto ao ambiente Windows no Symphony Server, poderá gerenciar os serviços remotamente usando o Symphony Client.

# **Procedimento: Usando o** Symphony **Client**

### **Para interromper e iniciar manualmente os serviços individuais:**

- 1. No menu **Server**, selecione **Services** e, em seguida, **Manage Symphony Services**. A caixa de diálogo **Manage Services** é exibida.
- 2. Selecione o servidor para configurar no campo de lista suspensa acima do botão **Refresh**.
- 3. Selecione os serviços que você deseja iniciar ou interromper clicando no serviço na coluna **Servername**.
- 4. Clique no botão **Toggle** e, em seguida, no botão **Refresh** para ver se o estado do servidor se alterou. Na coluna State, o serviço indicará **Running** ou **Stopped**.

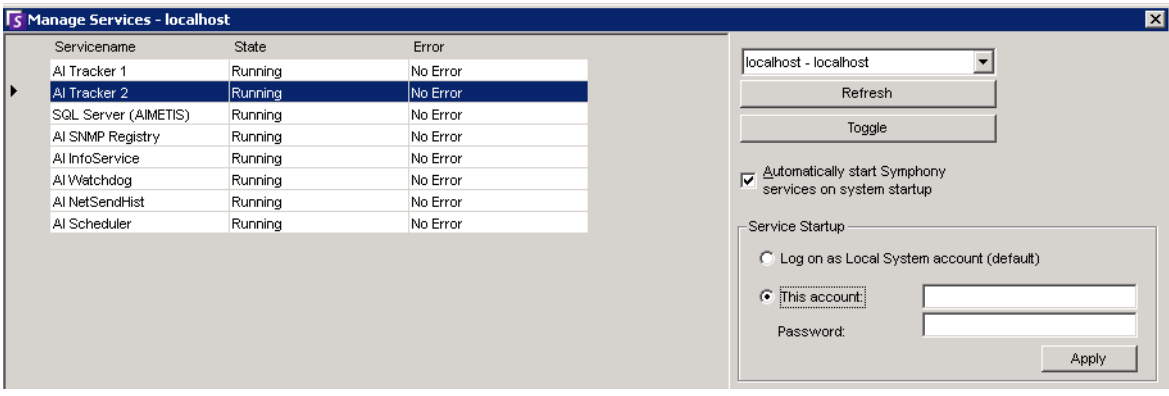

#### **Figura 37. Caixa de diálogo Manage Services**

- Por padrão, os serviços do Symphony são iniciados na inicialização do sistema operacional. Se você não quiser que os serviços do Symphony sejam iniciados automaticamente na inicialização do sistema, desmarque a caixa de seleção **Automatically Start Symphony Services on system startup**.
- Você pode alterar a opção **Log on as Local System account** de TODOS os serviços na seção **Service Startup**.

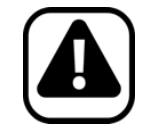

**Cuidado:** a alteração dos estados do serviço pode afetar a instalação do Symphony.

## **Procedimento: Usando o Windows diretamente**

### **Para reiniciar os serviços do Symphony diretamente no Windows:**

- 1. No sistema operacional Windows, selecione **Iniciar** e **Executar**.
- 2. Digite **Services.msc** e clique em **OK**. A caixa de diálogo **Services** é exibida.
- 3. Carregue o console de serviços. Clique com o botão direito do mouse no serviço a ser iniciado, interrompido ou reiniciado.

# **Verificação de vírus**

Recomendamos que você desative o software de verificação de vírus no Symphony Server. As verificações de vírus usam uma grande quantidade de recursos do sistema para verificar os dados. O software de verificação de vírus, em alguns casos, bloqueia cada arquivo que verifica. Em geral, ele pode prejudicar o desempenho.

# **Monitorando o Symphony com um aplicativo firewall**

O monitoramento do servidor com um aplicativo firewall é uma boa maneira de reduzir as possibilidades de invasão de hackers e danificação do sistema.

# **Procedimento**

### **Para monitorar o sistema com um aplicativo firewall:**

- 1. No Painel de Controle, clique duas vezes no ícone **Conexões de Rede**.
- 2. Clique com o botão direito do mouse na sua conexão de Internet e selecione **Propriedades**.
- 3. Selecione a guia **Avançado**.
- 4. Marque a caixa de seleção **Proteger meu computador**.
- 5. Clique em **Configurações**.
- 6. Certifique-se de que nenhuma das caixas de seleção da guia **Serviços** está selecionada.
- 7. Adicione uma nova entrada de serviço para cada porta TCP cuja passagem você deseja permitir
- 8. Clique no botão **Adicionar...** e preencha a caixa de diálogo.
- 9. Digite o nome do computador no campo **Nome**.
- <span id="page-139-0"></span>10. Deixe o campo **Número de Porta Interna** vazio. Por padrão, o Symphony usa as seguintes portas:

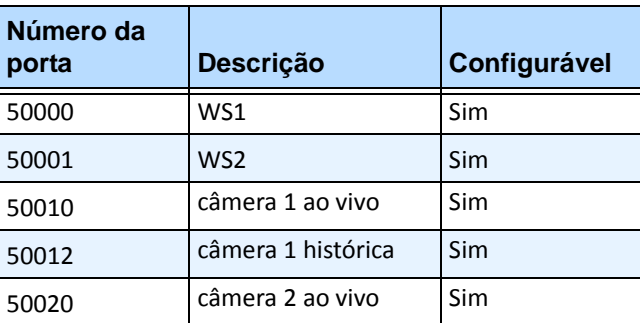

#### **Tabela 9. Portas padrão**

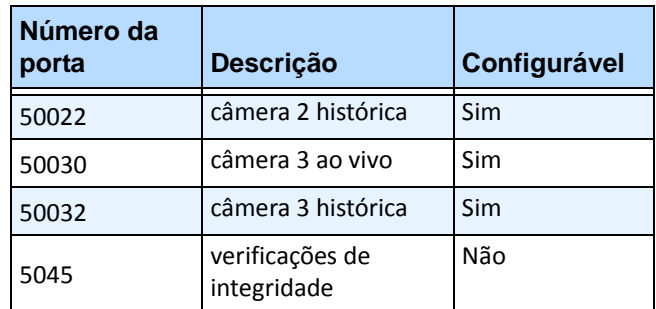

#### **Tabela 9. Portas padrão (continuação)**

A lista de portas na [Tabela 9 na página 122](#page-139-0) pressupõe que você esteja publicando três câmeras no computador com o Symphony Server atrás do firewall. Se você estiver publicando mais câmeras no computador, continue abrindo portas semelhantes às da [Tabela 9](#page-139-0).

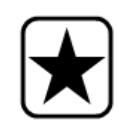

**Importante:** se você estiver usando a funcionalidade de video wall, abra a porta 50005 no computador cliente.

# **Publicando o Symphony em uma porta não padrão**

Por padrão, os Symphony Servers usarão a porta 50000 como porta padrão da Web. No entanto, em alguns casos, a porta padrão pode precisar ser alterada. Por exemplo, se vários servidores estiverem sendo publicados no mesmo endereço IP externo, as portas padrão de um ou mais servidor subsequente precisarão ser alteradas. Alterando a BasePort (porta da Web), outras portas serão automaticamente alteradas também.

# **Procedimento**

### **Para alterar as portas padrão:**

- 1. No Symphony Client, no menu **Server**, selecione **Manual Configuration Editor**.
- 2. Clique em **Add a new setting...** Os campos sob os títulos de colunas são ativados.
- 3. Digite as seguintes informações:
	- **Type** = Server
	- **Section** = Main
	- **ID** = (digite a ID do seu servidor)
	- **Key** = BasePort
	- **Value** = (digite a sua nova porta padrão da Web)
- 4. Reinicie os serviços do Symphony.

# **HTTPS para AXIS**

Para obter instruções sobre a configuração de HTTPS para câmeras AXIS, consulte o documento **How To Configure HTTPS for AXIS** no Xnet:<https://www.aimetis.com/Xnet/Downloads/documentation.aspx>

# **Configurando o servidor de e-mail no Windows 2008 Server R2**

A configuração do servidor de e-mail permite que o Symphony Server envie notificações por e-mail quando os eventos ocorrerem. O Symphony pode enviar e-mails como resultado de configuração de regra (ação) ou assinaturas. O Symphony retransmitirá o e-mail através de um servidor de e-mail definido na página de assinaturas.

- ["Usando o servidor SMTP interno"](#page-141-0)
- ["Usando o servidor SMTP externo" na página 125](#page-142-0)
- ["Windows 7 e Vista SMTP não incluído" na página 125](#page-142-1)

## <span id="page-141-0"></span>**Usando o servidor SMTP interno**

Deixe que o próprio Symphony Server retransmita e-mails usando o servidor SMTP da Microsoft.

### **Tarefa 1: Instalar o IIS no servidor**

• Siga as instruções em <http://digitizor.com/2009/02/20/how-to-install-microsoft-iis-server-on-windows-7/>

### **Tarefa 2: Adicionar o servidor SMTP:**

- 1. Inicie o **Server Manager MMC**.
- 2. Na seção **Recursos**, clique em **Adicionar Recursos**.
- 3. Selecione **Servidor SMTP**.

### **Tarefa 3: Configurar o servidor de e-mail**

- 1. No Painel de Controle do Windows, clique duas vezes no ícone **Ferramentas Administrativas**.
- 2. Clique duas vezes no ícone **Serviços de Informações da Internet**.
	- Se ele não estiver instalado:
		- a. Vá para Painel de Controle, **Adicionar ou Remover Programas** e selecione **Adicionar/Remover Componentes do Windows**.
		- b. Role para **Serviços de Informações da Internet**, clique em **Detalhes** e adicione o serviço SMTP.
- 3. Expanda a árvore. Clique com o botão direito do mouse em **Servidor Virtual SMTP Padrão** e selecione **Iniciar**, se ele estiver ativado.
- 4. Clique com o botão direito do mouse em **Servidor Virtual SMTP Padrão** e selecione **Propriedades**.
- 5. Clique na guia **Acessar** e clique em **Conexão**.
- 6. Selecione a opção **Somente a lista abaixo** e clique em **Adicionar**.
- 7. Selecione a opção **Computador único** e digite **127.0.0.1** como o endereço IP.
- 8. Clique em **OK** para fechar a caixa de diálogo **Computador** e clique em **OK** para fechar a caixa de diálogo **Conexão**.
- 9. Clique no botão **Retransmissão...**.
- 10. Selecione a opção **Somente a lista abaixo** e clique em **Adicionar**.
- 11. Selecione a opção **Computador único** e digite **127.0.0.1** como o endereço IP.
- 12. Clique em **OK** para fechar a caixa de diálogo **Computador**.
- 13. Desmarque a caixa de seleção **Permitir a retransmissão por todos os computadores que autenticam com êxito**.
- 14. Clique em **OK** para fechar a caixa de diálogo **Restrições de Retransmissão**.

## <span id="page-142-0"></span>**Usando o servidor SMTP externo**

Se um servidor SMTP externo for usado para retransmissão de e-mails pelo Symphony, especifique esse endereço no campo SMTP das assinaturas. Observe que a conexão com o serviço SMTP não é autenticada. Certifique-se de que o servidor SMTP permite conexões não autenticadas do endereço IP do Symphony Server.

# <span id="page-142-1"></span>**Windows 7 e Vista - SMTP não incluído**

O SMTP não está incluído no Vista ou no Windows 7. O Gerenciador do IIS 6.0 fornecido com o Windows 7 não se destina ao Gerenciamento do IIS 7.5. Para gerenciar o IIS 7.5/FTP 7.5 fornecido com o Windows 7, é necessário usar o Gerenciador do IIS 7.

Você tem três opção se desejar o suporte ao SMTP, para que o Symphony possa enviar e-mail diretamente do servidor:

- Usar um sistema operacional de servidor e usar o servidor SMTP fornecido pela Microsoft.
- Usar o Windows 7, mas usar um gateway de e-mail externo. Por exemplo, se o Symphony Server estiver na LAN do escritório com um servidor de e-mail local, o Symphony poderá retransmitir através desse servidor.
- Instalar um servidor SMTP de terceiros que funcione com o Windows 7.

# **Backup e restauração**

É recomendável fazer backup de toda a configuração do Symphony quando a instalação for concluída e programar backups automáticos. O arquivo de configuração contém todas as configurações do servidor (porém nenhum vídeo gravado).

# **Procedimento**

### **Para acessar a configuração de backup:**

• No menu **Server**, selecione **Backup**. A caixa de diálogo **Backup** é exibida.

## **Backup manual**

É recomendável fazer backup de toda a configuração do Symphony depois que você tiver concluído a primeira configuração. Você pode fazer backup no computador local ou diretamente no servidor.

# **Procedimento**

### **Para fazer backup no computador local:**

- 1. No menu **Server**, selecione **Backup**. A caixa de diálogo **Backup** é exibida.
- 2. Marque a caixa de seleção **To local machine**.
- 3. Clique em **Browse** para selecionar o local onde o arquivo de backup será armazenado.
- 4. Clique em **OK** quando terminar. O backup do servidor será armazenado nesse local.

### **Para fazer backup no servidor:**

- 1. No menu **Server**, selecione **Backup**. A caixa de diálogo **Backup** é exibida.
- 2. Marque a caixa de seleção **To server**.
- 3. Digite o local para armazenar o arquivo de backup (também pode incluir um caminho UNC).
- 4. Clique em **OK** quando terminar. O backup do servidor será armazenado instantaneamente nesse local.
## **Backups automáticos**

Os backups automáticos sempre serão armazenados no mesmo local no servidor. Apenas um backup pode ser salvo de cada vez.

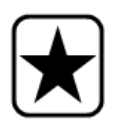

**Importante:** cada novo backup substituirá automaticamente o backup antigo.

### **Procedimento**

#### **Para configurar backups automáticos da configuração do servidor:**

- 1. No menu **Server**, selecione **Backup**. A caixa de diálogo **Backup** é exibida.
- 2. Marque a caixa de seleção **Scheduled backup on server**.
	- Para backups diários, marque a caixa de seleção **Daily** e selecione uma hora.
	- Para backups semanais, marque a caixa de seleção **Weekly** e selecione um dia da semana e uma hora.
- 3. Clique em **OK** quando terminar.

## **Restaurar a configuração**

O Symphony pode restaurar o estado anterior de uma configuração inteira, incluindo informações de regras, arquivos de log, máscaras de alarme, mapas de locais, etc., em arquivos de configuração.

Os únicos dados não contidos no backup da configuração são os dados de vídeo.

# **Procedimento**

#### **Para restaurar o estado anterior da configuração:**

- 1. No menu **Server**, selecione **Restore**. A caixa de diálogo **Restore** é exibida.
- 2. Marque a caixa de seleção **Restore server configuration**.
	- Se o backup for no seu computador local, selecione a opção **From local machine** e clique em **Browse** para selecionar um arquivo de backup que foi armazenado no seu computador local.
	- Se o backup for diretamente no servidor, selecione a opção **From server** e digite o caminho para o arquivo de backup.
- 3. Para restaurar automaticamente o último backup automático no servidor, selecione a opção **Last scheduled backup on server**.
- 4. Clique em **OK** quando terminar.

# **Acesso à Web do Symphony**

Aimetis O Symphony também inclui uma interface da Web. Cada servidor possui a sua própria interface da Web.

A interface da Web foi projetada para imitar o máximo possível o cliente avançado do Windows (Symphony Client). Todos os principais recursos, como log de alarmes, linha do tempo, relatórios e streaming de vídeo ao vivo são incluídos.

Se a **Camera Tree** contiver mais de 100 dispositivos, o cliente da Web mostrará o vídeo das câmeras como páginas separadas, navegadas com botões para avançar e voltar.

## **Procedimento**

#### **Para acessar a interface da Web:**

- 1. Navegue para **http://SERVERNAME:50000** (onde SERVERNAME pode ser o nome do host do Windows ou o endereço IP do servidor).
- 2. Faça login.
- 3. Selecione uma câmera da árvore para visualizar o vídeo.

### **Procedimento**

#### **Para acessar relatórios com base na Web:**

• Clique no link **Reports**. Visite a seção de relatórios para obter ajuda sobre como utilizá-los.

# **Relatórios**

Dependendo das permissões de gravação, o relatório gerado será armazenado na pasta \Data\Reports no computador servidor mestre. (Essa pasta padrão é designada durante a instalação e configuração inicial do Symphony ou pode ser alterada no campo **Server Path**.)

Se houver vários servidores em um conjunto (**multiple servers in a farm**), todos eles deverão ter a mesma estrutura da árvore de diretório para o caminho que está sendo usado para salvar relatórios. O caminho especificado na [Figura 38](#page-146-0), por exemplo, deve existir em todos os servidores do conjunto.

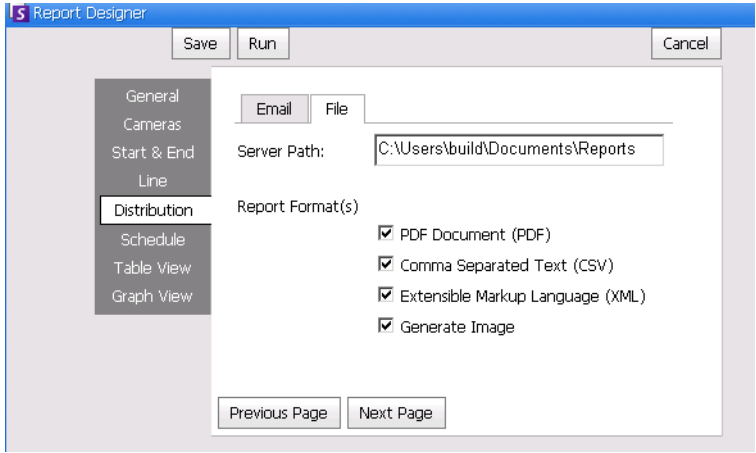

**Figura 38. Campo Server Path para salvar um relatório gerado**

<span id="page-146-0"></span>**Recomendável**: configure uma pasta gravável e compartilhada em um computador e designe-a como o repositório de relatórios usando o campo **Server Path**.

## **Permissões de distribuição de arquivos para relatórios programados versus relatórios manuais**

Ao designar uma pasta no sistema para salvar um relatório gerado (**Send Report>File**), você deve estar ciente das informações a seguir.

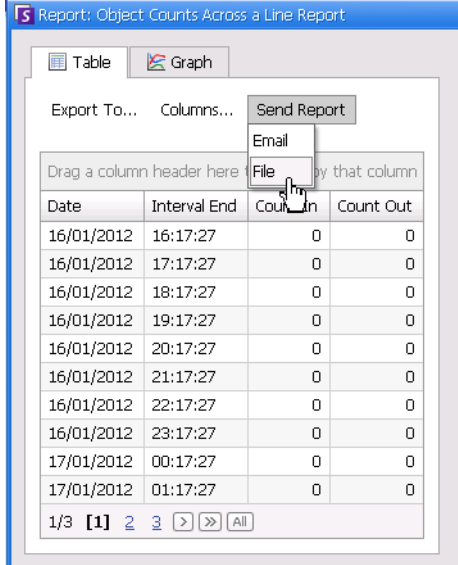

**Figura 39. Send Report > File salva um relatório gerado**

- Para relatórios programados, os arquivos serão salvos com o uso da conta (identidade) do usuário que está executando os serviços (em particular, o InfoService). Portanto, essa conta deve ter permissão para gravar na pasta \Reports padrão. Se um usuário alterar o caminho padrão (**Server Path** na subguia **File** da guia **Distribution** em **Reports Designer**), ele deverá garantir que a conta do Windows com a qual o InfoService está sendo executado possa gravar nessa nova pasta.
- Para relatórios manuais, os arquivos serão salvos com o uso da conta do usuário conectado que está executando o relatório. Se o usuário restrito não tiver acesso para gravar em, digamos, c:\windows, e alterar o caminho padrão (**Server Path** na subguia **File** da guia **Distribution** em **Reports Designer**), o relatório NÃO será salvo.

Copyright © 2013 Aimetis Inc. Todos os direitos reservados.

Este guia é somente para fins informativos. A AIMETIS NÃO DÁ GARANTIAS, EXPRESSAS, IMPLÍCITAS OU ESTATUTÁRIAS EM RELAÇÃO ÀS INFORMAÇÕES CONTIDAS NESTE DOCUMENTO.

O usuário é responsável por seguir todas as leis de direitos autorais aplicáveis. Sem limitar os direitos estabelecidos nos direitos autorais, nenhuma parte deste documento pode ser reproduzida, armazenada ou introduzida em um sistema de recuperação, nem transmitida de qualquer forma ou por qualquer meio (eletrônico, mecânico, fotocópia, gravação ou outro), para qualquer finalidade, sem a permissão expressa por escrito da Aimetis Corp.

A Aimetis pode ter patentes, solicitações de patentes, marcas comerciais, direitos autorais ou outros direitos de propriedade intelectual abrangendo o assunto deste documento. Exceto quando estipulado expressamente em qualquer contrato de licença por escrito da Aimetis, o fornecimento deste documento não lhe dá direito a qualquer licença para tais patentes, marcas comerciais, direitos autorais ou outras propriedades intelectuais.

Aimetis e Aimetis Symphony são marcas registradas ou comerciais da Aimetis Corp. nos Estados Unidos e/ou em outros países.

Parcial Copyright © 1993-2013 ARH Inc.

Partes deste software se baseiam em parte no trabalho do Independent JPEG Group.